# FURUNO **OPERATOR'S MANUAL**

### **SSB RADIOTELEPHONE**

**FS-1570 (150 W) FS-2570 (250 W)**

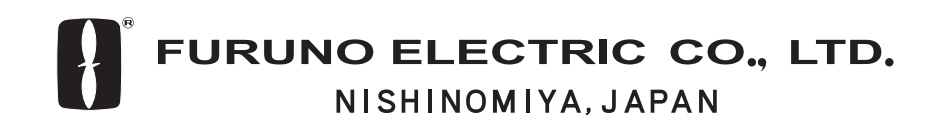

PRINTED IN JAPAN

### © FURUNO ELECTRIC CO., LTD.

9-52 Ashihara-cho, Nishinomiya, Japan

Telephone : 0798-65-2111 Telefax : 0798-65-4200

( DAMI ) FS-1570/2570

Your Local Agent/Dealer

FIRST EDITION : OCT. 2002 All rights reserved. Printed in Japan C : FEB. 03,2003

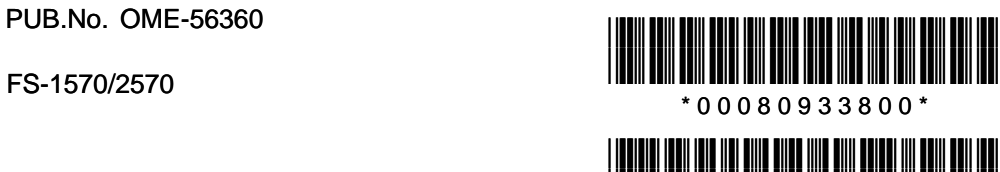

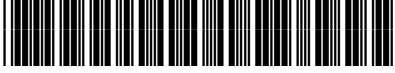

\* O M E 5 6 3 6 0 C 0 \*

### **Distress Alert Calling Procedure**

Below is the procedure for transmitting a distress alert via radiotelephone. Transmit the distress alert when a life-endangering situation occurs on your vessel.

1. Open the DISTRESS button cover and press the [DISTRESS] button more than three seconds to show the following display, then release the [DISTRESS] button.

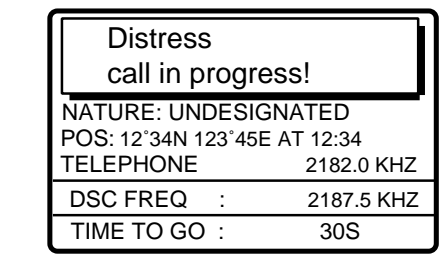

2. After the distress call has been transmitted, the following displays appear in order.

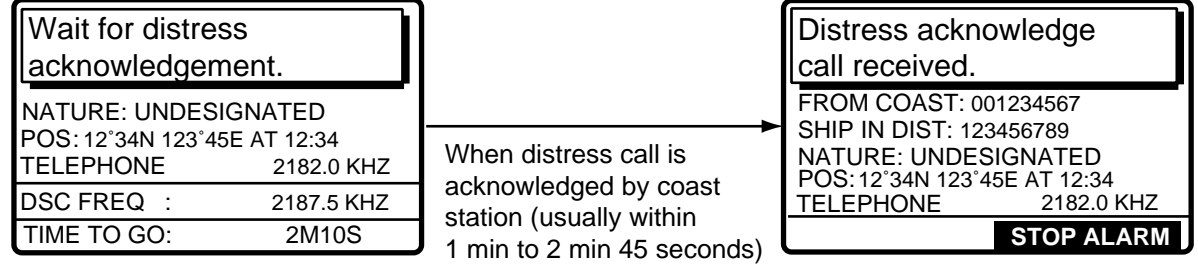

- 3. The audio alarm sounds; press the [CANCEL] key to silence the alarm.
- 4. Communicate with the coast station via radiotelephone as below. (In the dual control unit system, communication can be done from any control unit, after the distress alert has been transmitted. To restore priority to the #1 control unit after completion of distress communications, turn it off and on again.)
	- a) Say MAYDAY three times.
	- b) Say "This is ..." name of your vessel and your call sign three times.
	- c) Give nature of distress and assistance needed.
	- d) Give description of your vessel (type, number of persons onboard, etc.) and any other information which may aid in rescue.

# **SAFETY INSTRUCTIONS**

# **DANGER**

**Never touch the SSB antenna, antenna coupler or lead-in insulator when the SSB radiotelephone is transmitting.**

High voltage which will cause death or serious injury is present at the locations shown in the illustration below when the SSB radiotelephone is transmitting.

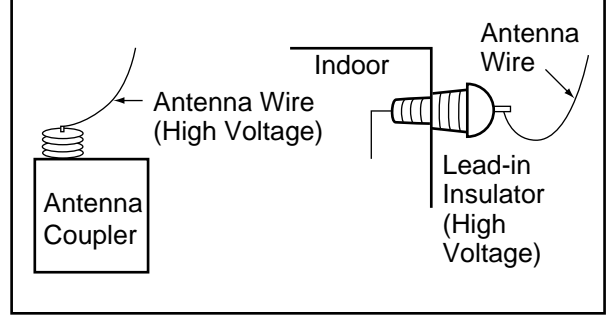

### **WARNING 介**

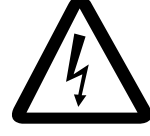

**ELECTRICAL SHOCK HAZARD Do not open the equipment.**

Only qualified personnel should work inside the equipment.

**Immediately turn off the power at the switchboard if water leaks into the equipment or something is dropped in the equipment.**

Continued use of the equipment can cause fire or electrical shock. Contact a FURUNO agent for service.

**Do not disassemble or modify the equipment.**

Fire, electrical shock or serious injury can result.

**Immediately turn off the power at the switchboard if the equipment is emitting smoke or fire.**

Continued use of the equipment can cause fire or electrical shock. Contact a FURUNO agent for service.

**Do not operate the equipment with wet hands.**

Electrical shock can result.

## **CAUTION**

**Use the proper fuse.**

Use of the wrong fuse can cause serious damage to the equipment and void the warranty.

# **CAUTION** WARNING LABEL

**Do not operate the [DISTRESS] button except in case of a life-endangering situation on your vessel.**

If the distress alert is accidentally transmitted, contact the nearest coast station and inform them of the accidental transmission as follows:

- a) Ship's name
- b) Ship's call sign and DSC number
- c) Position at time of transmission
- d) Time of transmission

**This equipment is intended for maritime use. Do not use it in other applications.**

**A warning label is attached to the transceiver unit and a danger label is attached to the antenna coupler. Do not remove the labels. If a label is missing or illegible, contact a FURUNO agent or dealer about replacement.** 

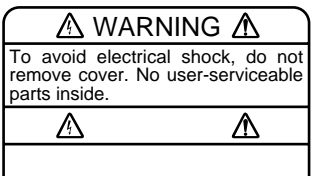

Name: Warning Label (1) Type: 86-003-1011-1 Code No.: 100-236-231

**TRANSCEIVER UNIT**

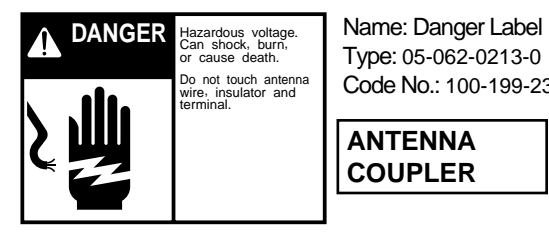

Type: 05-062-0213-0 Code No.: 100-199-230

**ANTENNA COUPLER**

# **TABLE OF CONTENTS**

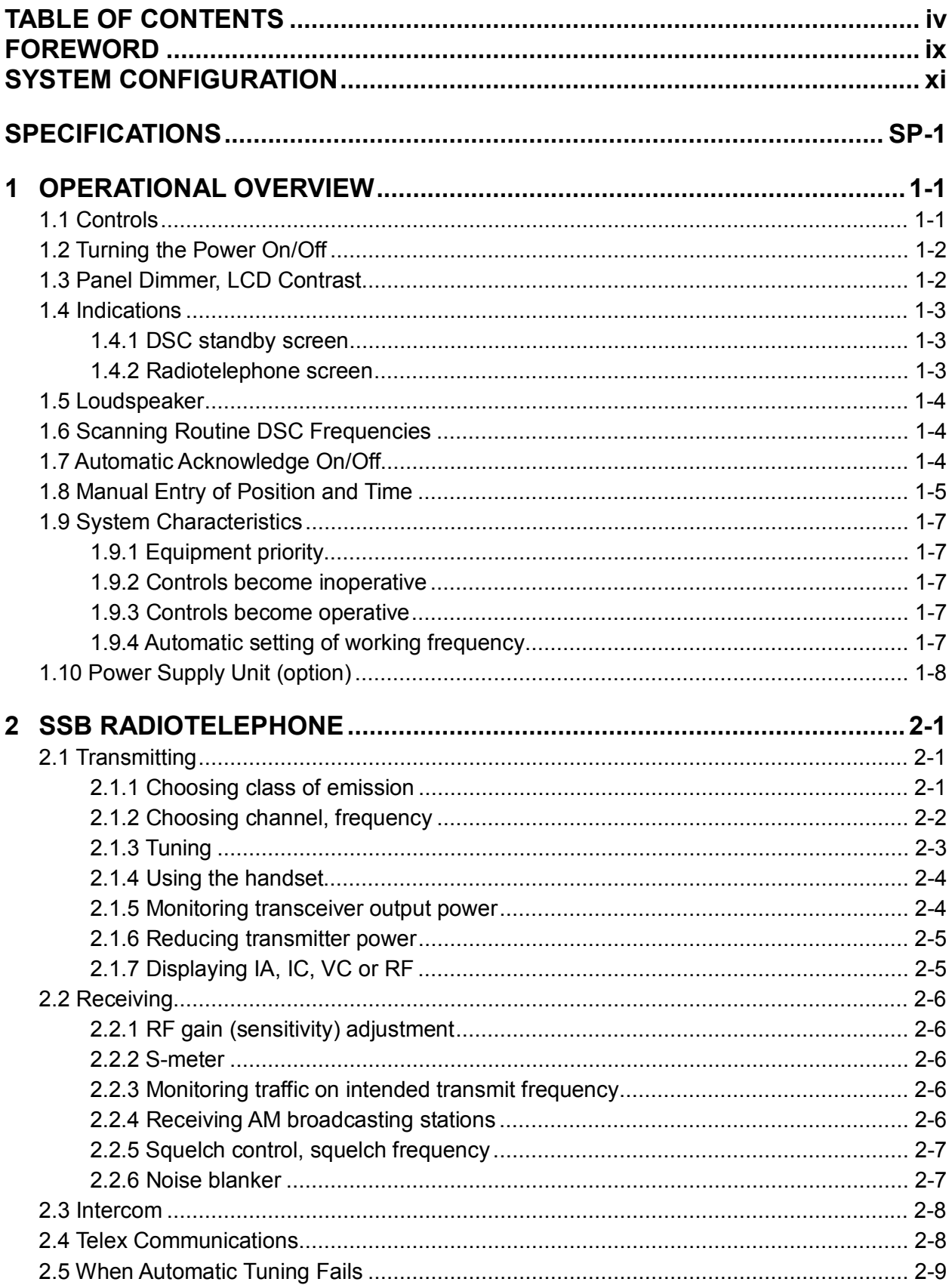

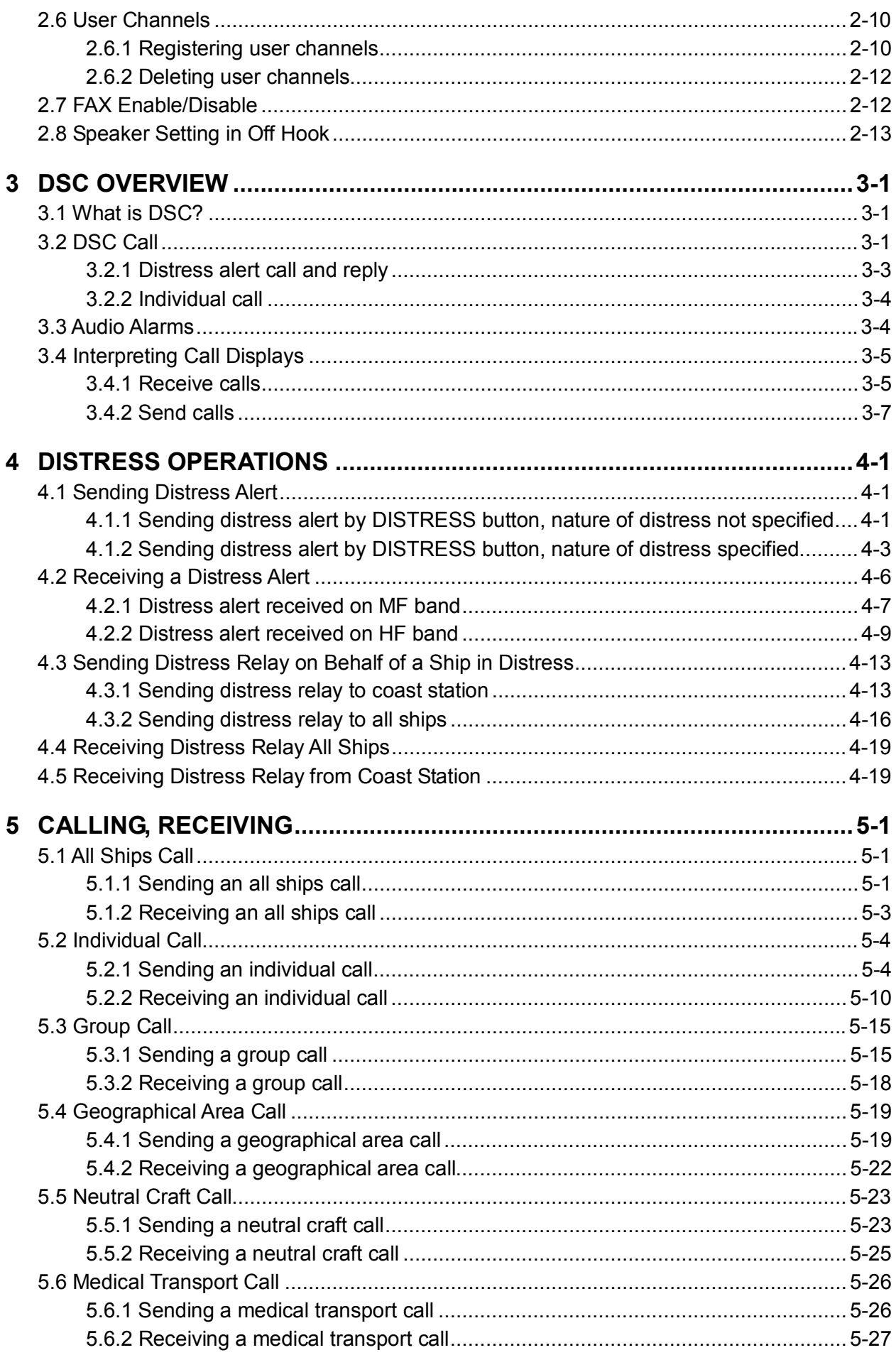

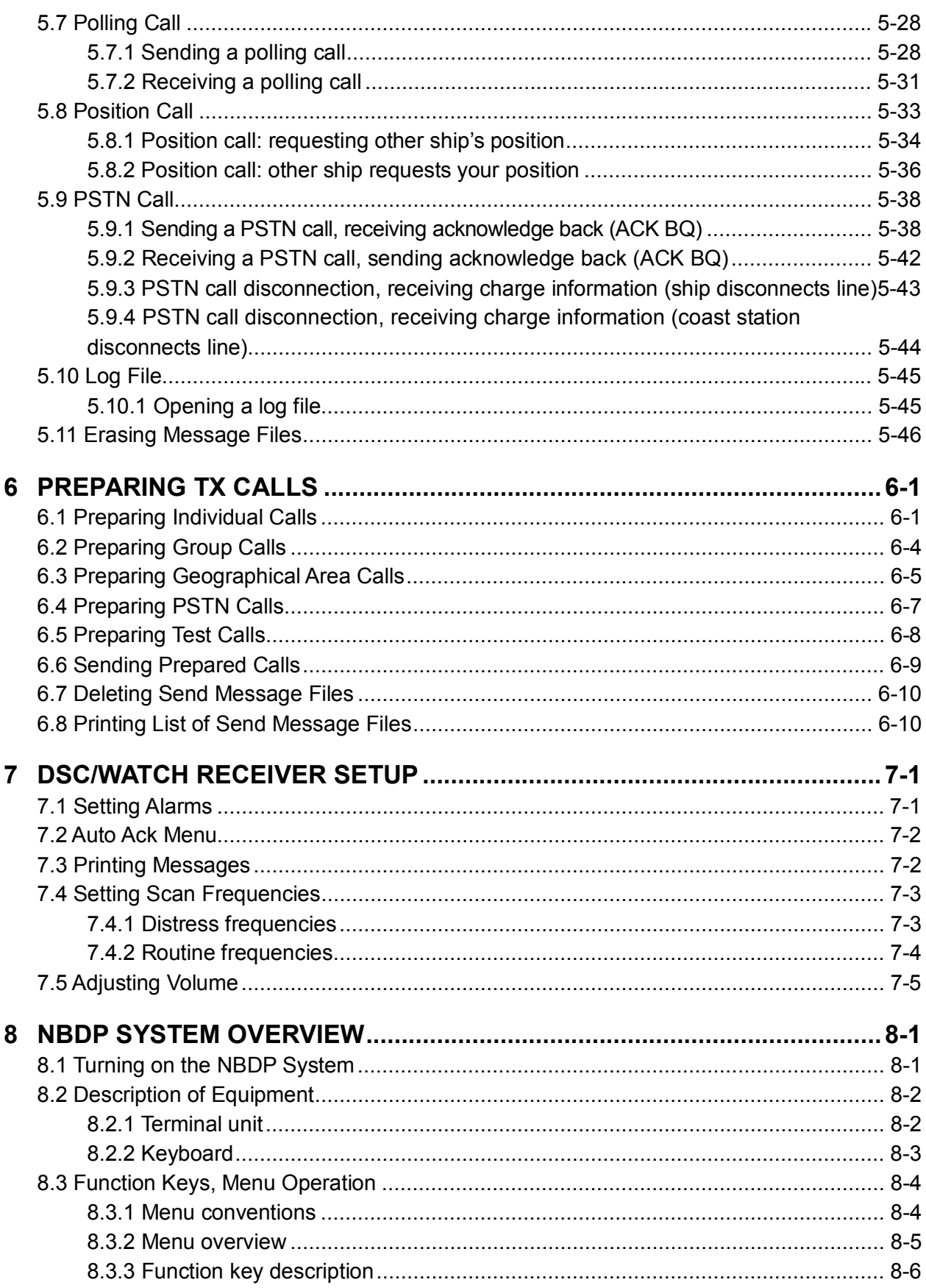

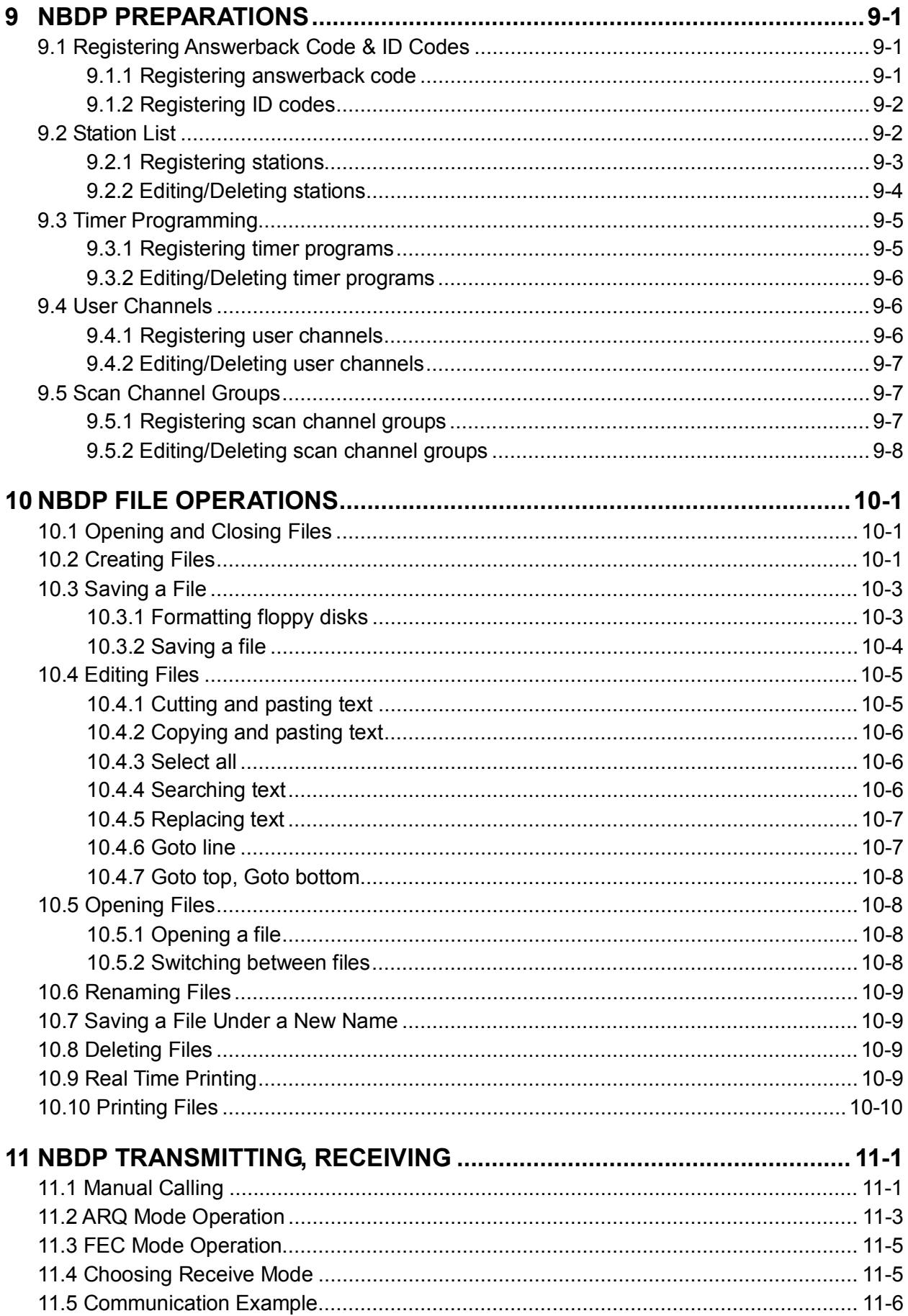

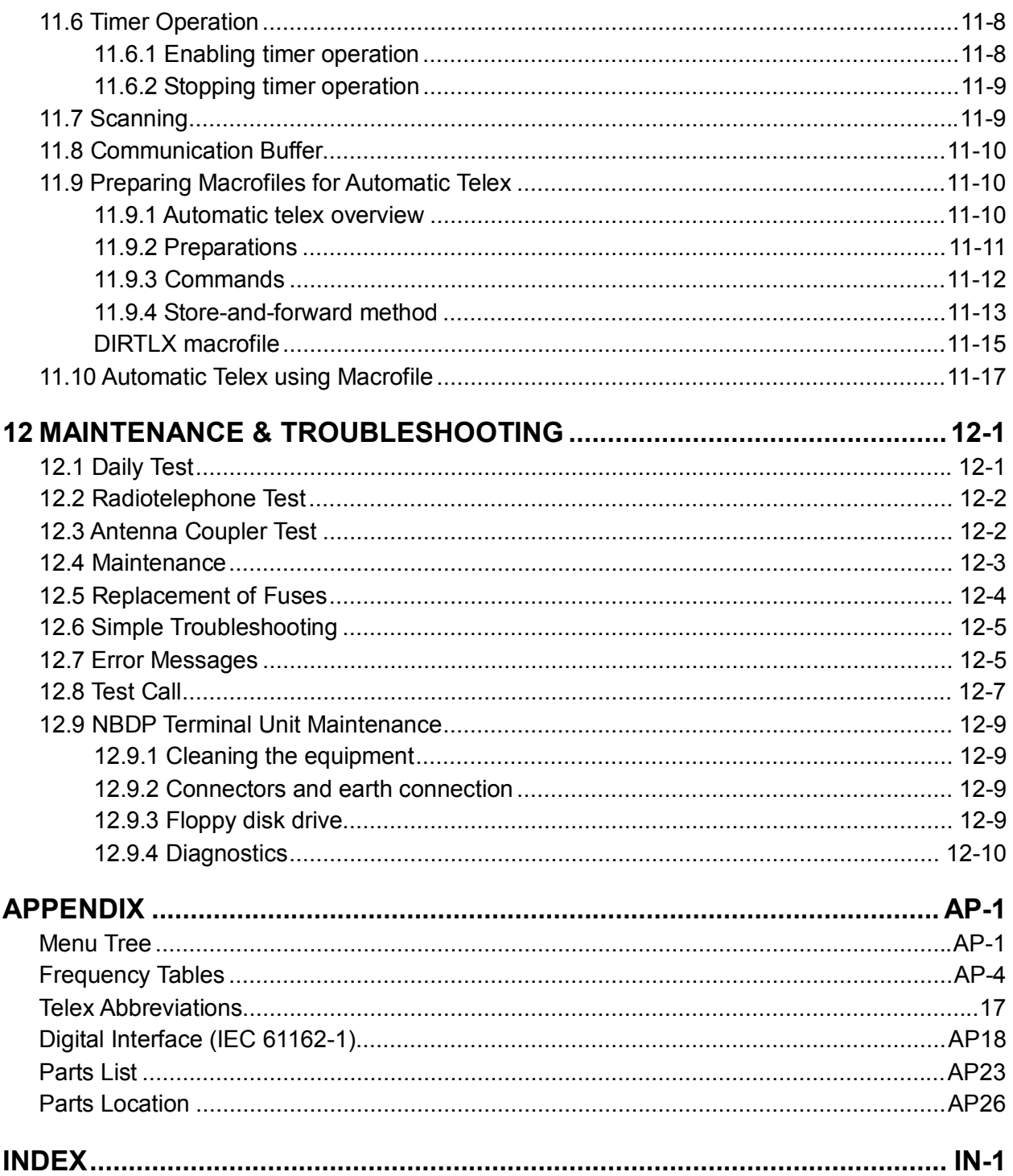

# **FOREWORD**

Thank you for purchasing the FS-1570 (150 W)/FS-2570 (250 W) SSB Radiotelephone. We are confident you will discover why FURUNO has become synonymous with quality and reliability.

Dedicated in the design and manufacture of marine electronics equipment for over half a century, FURUNO Electric Company has gained an unrivaled reputation as a world leader in the industry. This is the result of our technical excellence as well as our worldwide distribution and service network.

Please carefully read and follow the safety information and operating and maintenance instructions set forth in this manual before attempting to operate the equipment and conduct any maintenance. Your unit will perform to the utmost of its ability only if it is operated and maintained in accordance with the correct procedures.

*Note: The example screens shown in this manual may not match the screens you see on your display. The screen you see depends on your system configuration and equipment settings.* 

### **Features**

The FS-1570/FS-2570 is an MF/HF SSB Radiotelephone with a built-in DSC/Watch Receiver, all contained in a surprisingly compact cabinet. An NBDP (Narrow Band Direct Printing) Terminal Unit is optionally available.

Data is displayed on a large, easy-to-read backlit LCD. Operation is simplified by the use of few keys and easy-to-follow menus.

The built-in DSC/watch receiver produces and receives digital selective calls for quick and efficient establishment of distress, urgency, safety and routine communications with other ships and coast stations that install any MF/HF DSC facilities.

The main features are

### **General**

- Fully meets the following regulations: IMO A.694(17), IMO A.804(19), IMO A.806(19), IMO A.813(19), IMO MSC 68(68), IEC 60945, IEC 61907-3/8/9, IEC-61162-1, EIV-300/338, ITU-R M.493-10, M.541-8, M.1082-1, EN 300 373, EN 300 338, EN 300 033 and ETS 300 067.
- One-touch testing facility
- Automatic entry of position with manual override
- Optional printer can automatically print out DSC and NBDP received messages and test results.

#### **DSC/watch receiver**

- Distress, safety and routine calling
- Scanning of DSC frequencies for distress and general calls on MF/HF
- File editing capability for readiness in case of emergency
- PSTN (Public Switched Telephone Network) capability standard
- Log stores 50 each of latest ordinary, distress and transmitted messages, in separate memory blocks.

### **NBDP (with optional NBDP Terminal Unit IB-581/IB-583)**

- Automatic error-free telex communications and distress message in compliance with GMDSS requirements
- LCD monitor and keyboard comply with ITU regulations
- Pop-up menus for user-friendly operation
- Memory for 100 operator-customized channels
- Real time message printing with Printer PP-510

### **Program Number**

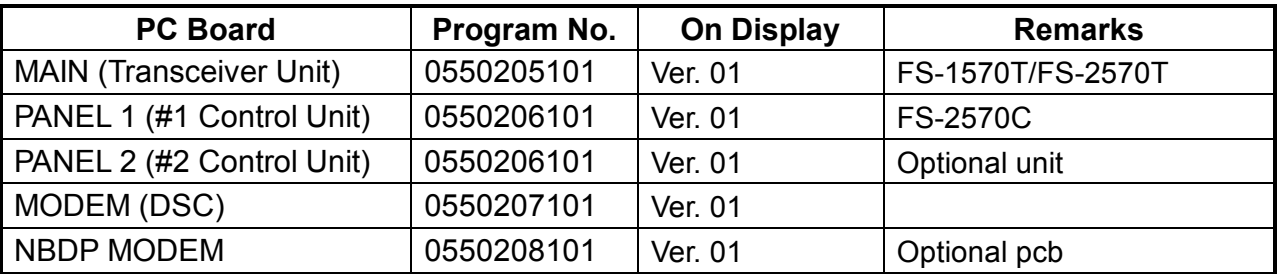

#### **Terminal Unit IB-581 (optional unit)**

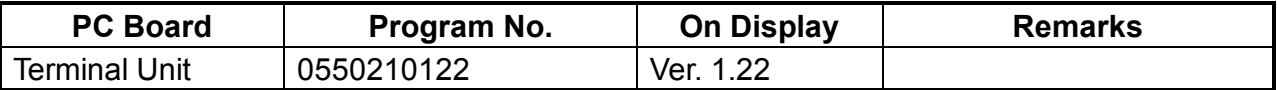

#### **Terminal Unit IB-583 (optional unit)**

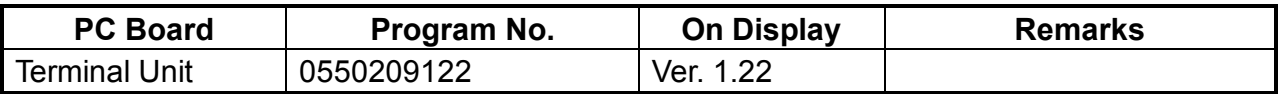

# **SYSTEM CONFIGURATION**

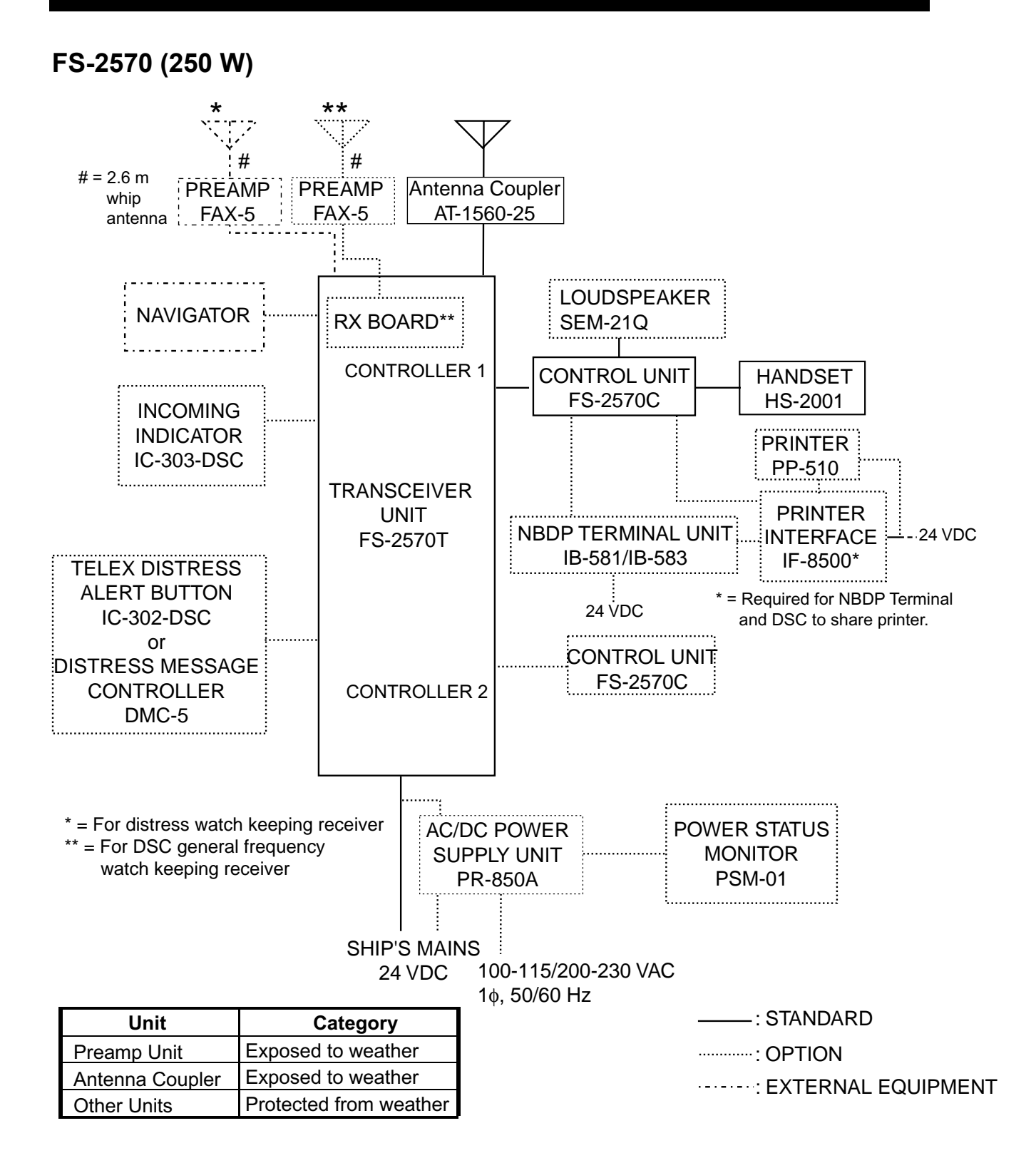

### **FS-1570 (150 W)**

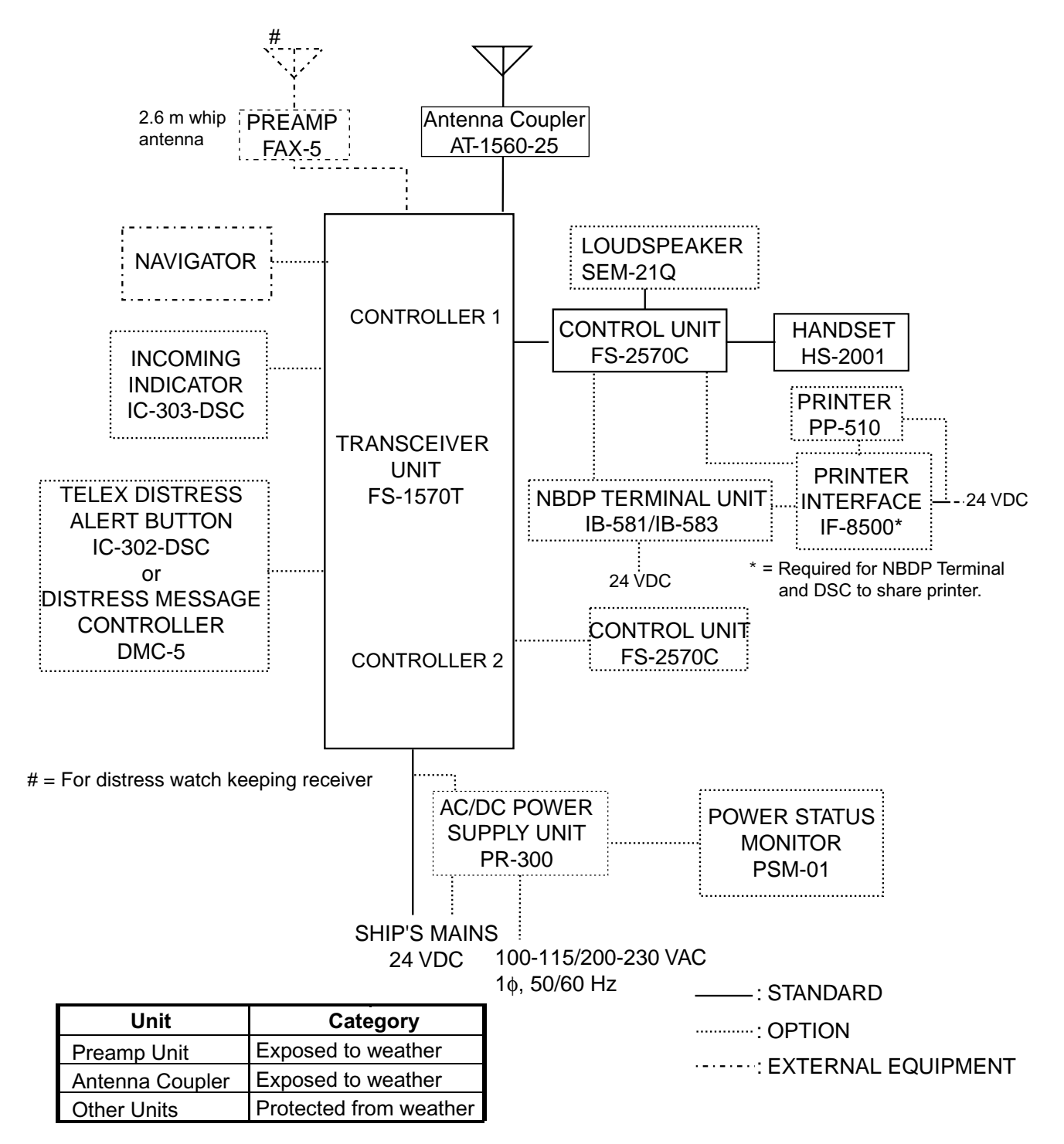

### **SPECIFICATIONS OF SSB RADIOTELEPHONE FS-1570/2570**

#### **1 MF/HF DIGITAL RADIOTELEPHONE**

#### **1.1 GENERAL**

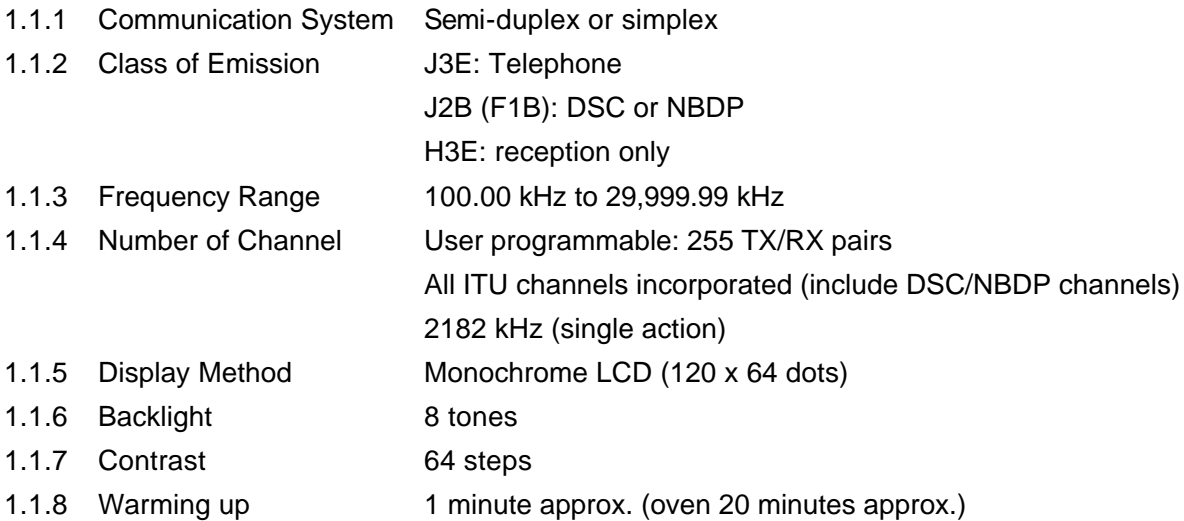

#### **1.2 TRANSMITTER**

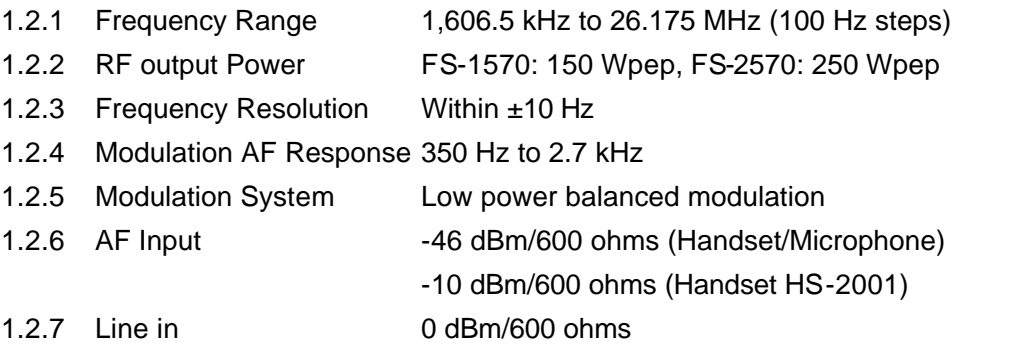

#### **1.3 RECEIVER**

- 1.3.1 Receiving System Double-conversion superheterodyne
- 1.3.2 Frequency Range 100 kHz 29,999.9 kHz (10 Hz steps)
- 1.3.3 Sensitivity Input level at 10 ohms+250 pF (below 4 MHz) and 50 ohms

(above 4MHz) to produce SINAD 20 dB

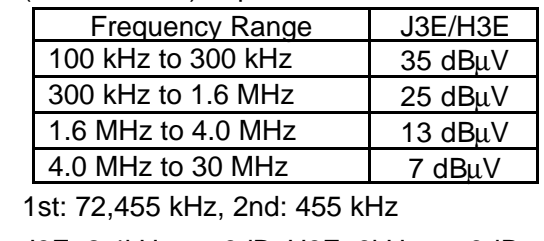

- 1.4 Intermediate Frequency
- 1.5 Selectivity J3E: 2.4kHz at -6dB, H3E: 6kHz at -6dB
	- J2B (F1B): 300Hz at -6dB
- 1.6 Inter-modulation Better than 80 dBμV
- 1.7 Spurious Response Better than 70 dB
- 1.8 AGC SLOW/FAST/OFF
- 1.9 BFO Frequency Telex/DSC: 1,700 Hz, Facsimile: 1,900 Hz

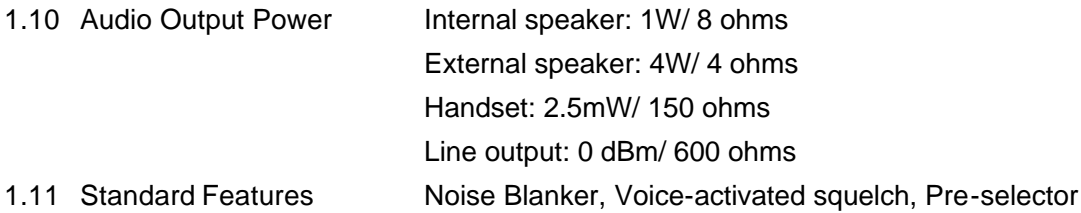

### **2 DSC/WATCH KEEPING RECEIVER**

### **2.1 DIGITAL SELECTIVE CALLING**

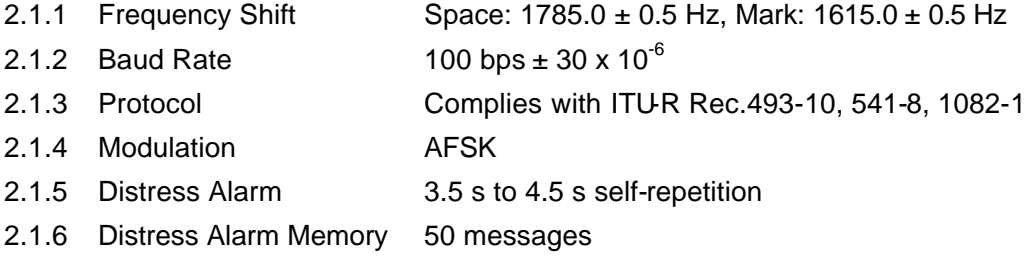

### **2.2 DSC/WATCH RECEIVER**

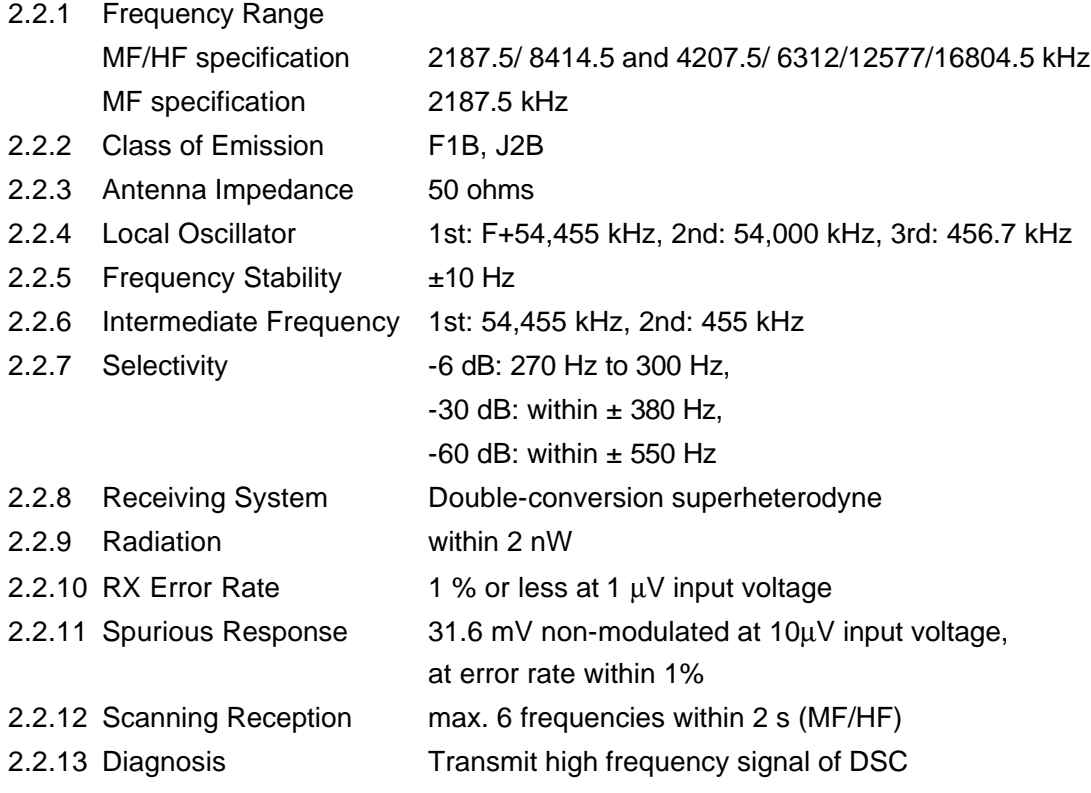

### **2.3 GENERAL WATCH KEEPING RECEIVER (FS-2570 ONLY, OPTION)**

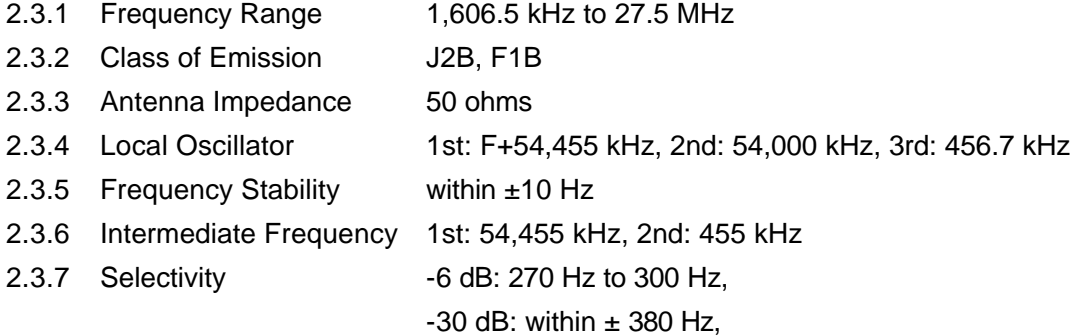

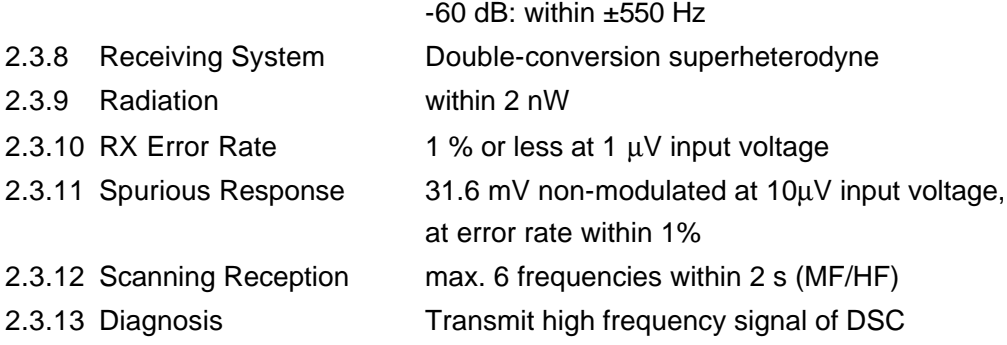

### **3 NBDP FUNCTION (OPTION)**

### **3.1 GENERAL**

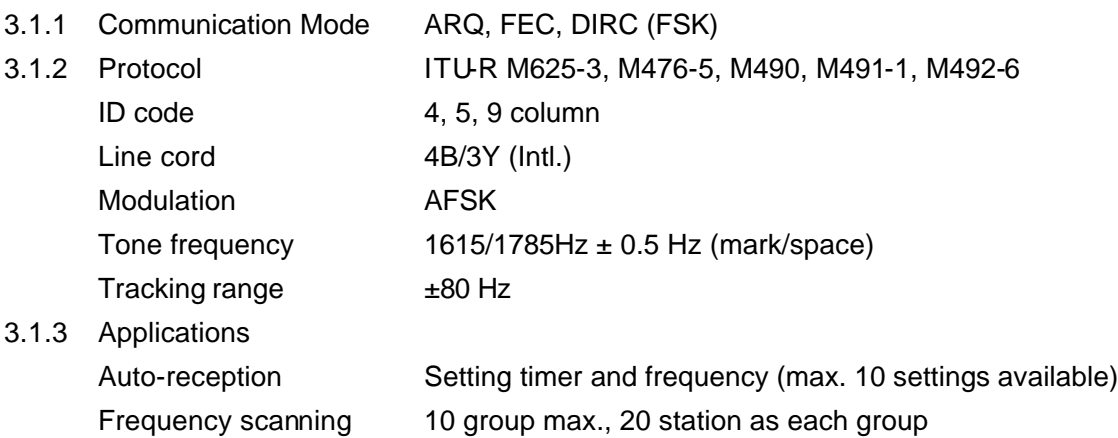

User-channels 100 channels max.

### **4 TERMINAL UNIT**

### **4.1 IB-583**

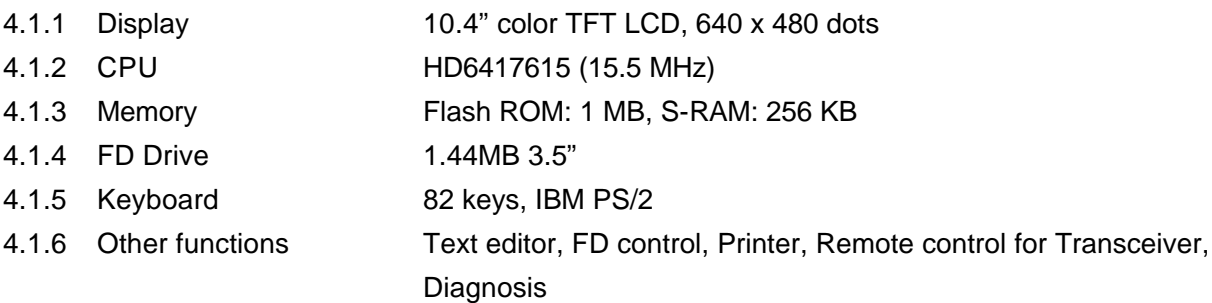

### **4.2 IB-581**

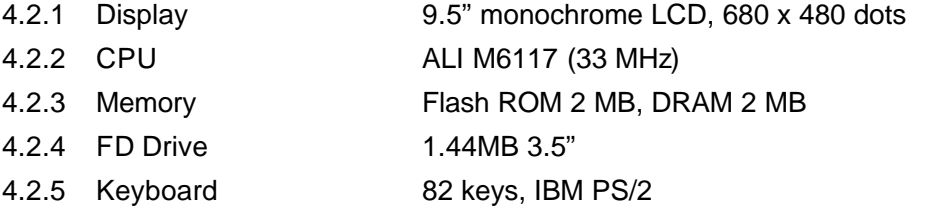

### **5 ANTENNA COUPLER**

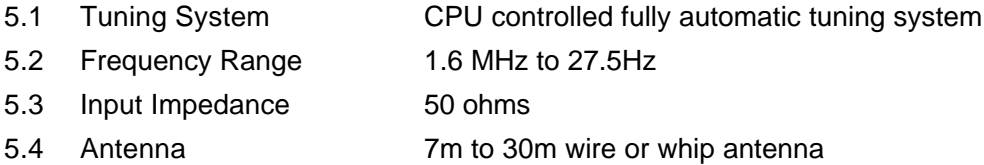

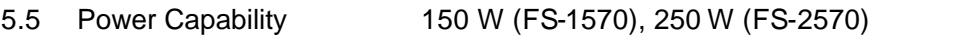

5.6 VSWR 1.5 max

5.7 Tuning Speed Within 15 s

- 5.8 Dummy Load FS-1570: 10 ohms + 250 pF/100W mounted in coupler
	- FS-2570: 10 ohms + 250 pF/200W mounted in coupler

#### **6 INTERFACE**

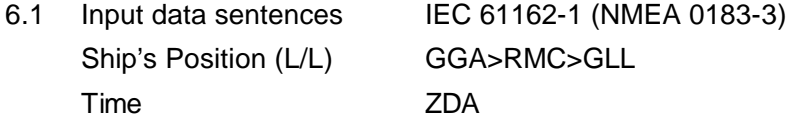

### **7 POWER SUPPLY**

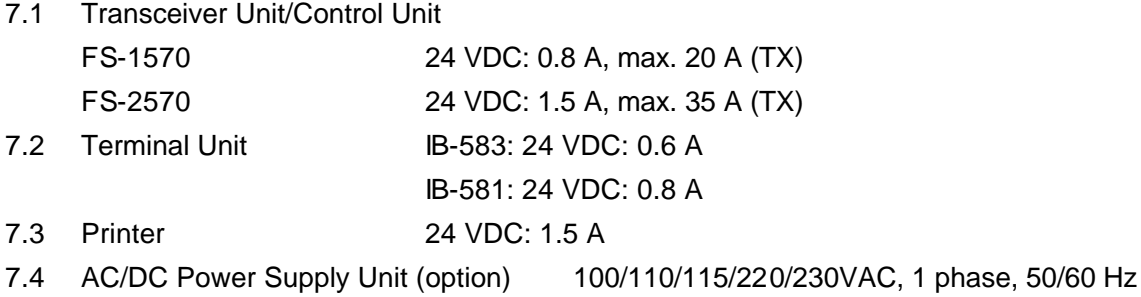

#### **8 ENVIRONMENTAL CONDITION**

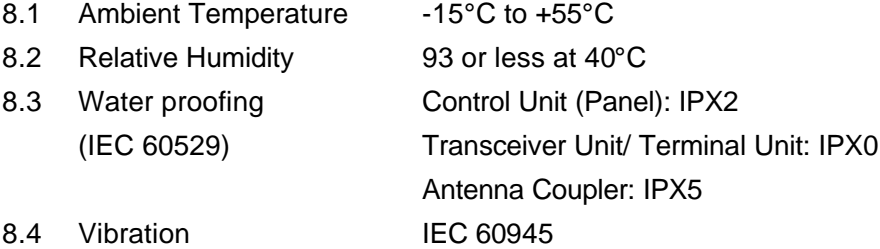

### **9 COATING COLOR**

- 9.1 Control Unit/ Terminal Unit Panel: N3.0, Cover: 2.5GY5/1.5
- 9.2 Transceiver Unit 2.5GY5/1.5
- 9.3 Antenna Coupler N9.5 (white)

# **1 OPERATIONAL OVERVIEW**

### **1.1 Controls**

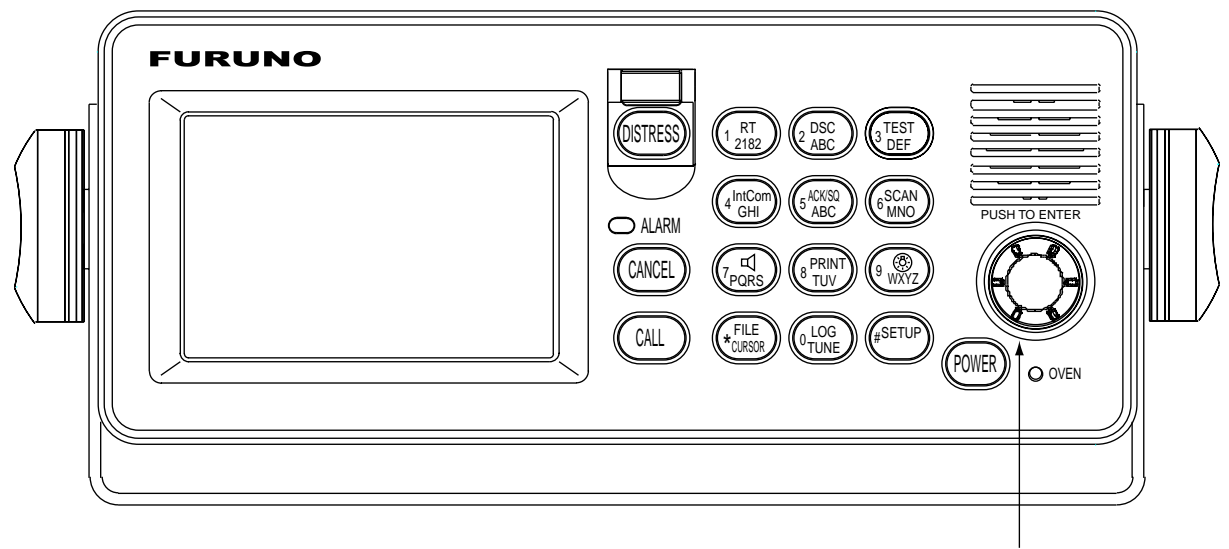

ENTER knob

#### *Description of controls*

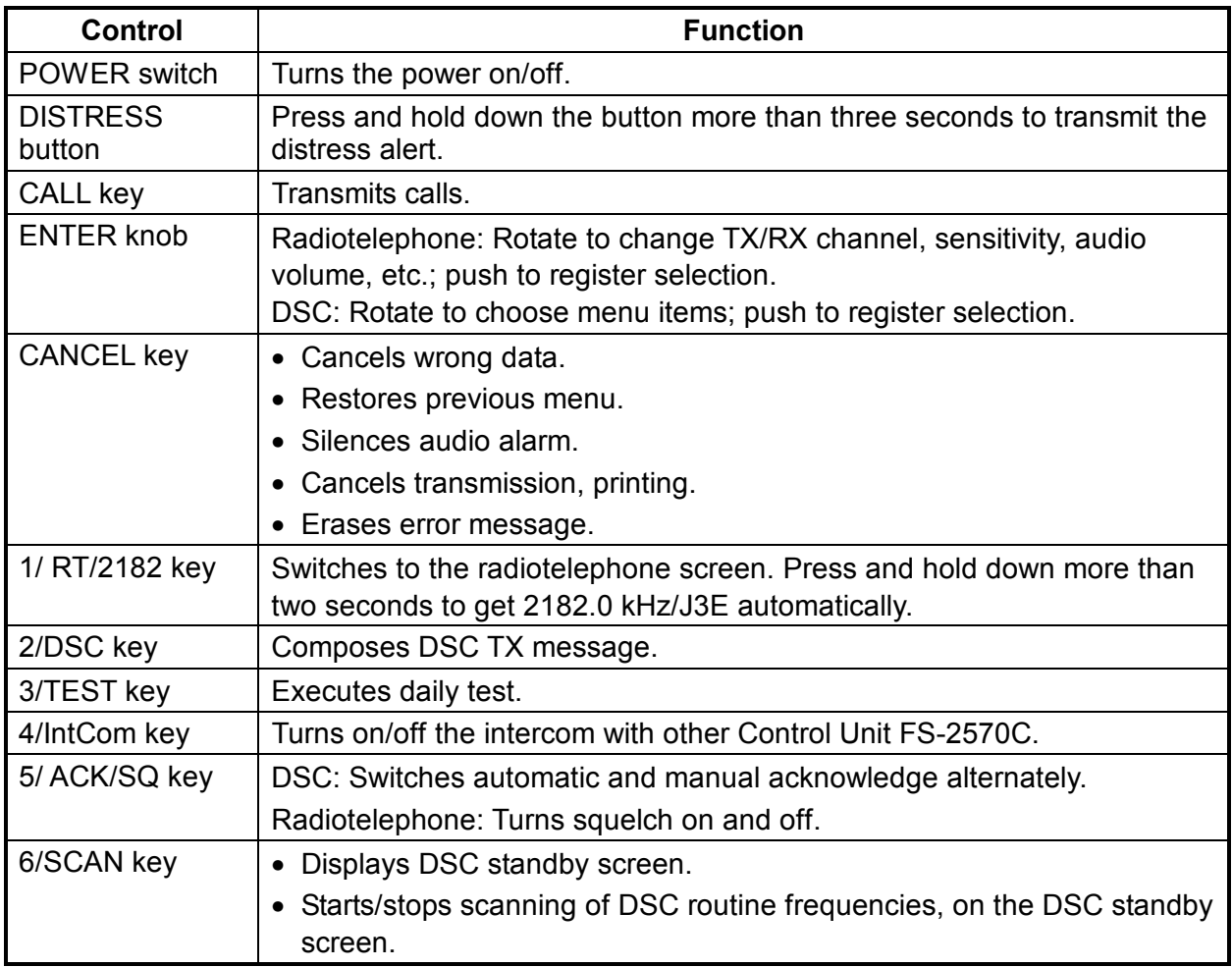

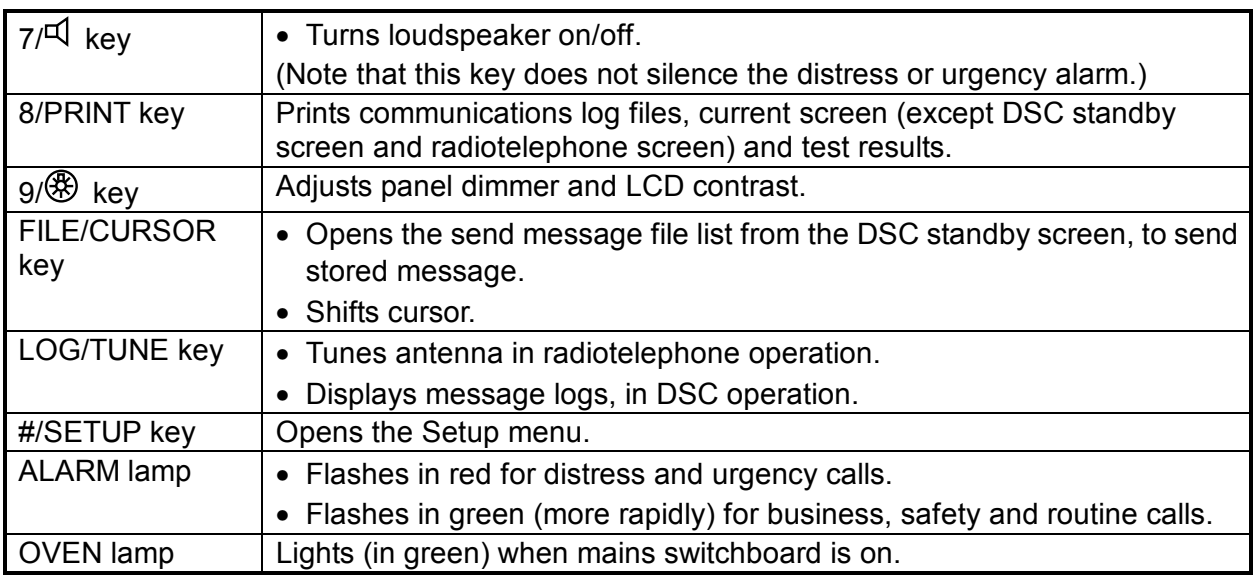

### **1.2 Turning the Power On/Off**

Press the [POWER] switch at the right-hand side of the control unit to power the system. Press it again to turn the system off. In the dual control unit system, the control unit connected to the CONTROLLER 1 port on the transceiver unit has priority and it controls the power for both the No.1 and No. 2 control units. The power switch of the No. 2 control unit powers on/off the No. 2 control unit only.

**Note:** Turn on ship's mains five minutes before turning on this equipment.

### **1.3 Panel Dimmer, LCD Contrast**

1. Press the  $[9/3]$  key to show the dimmer/contrast adjustment window.

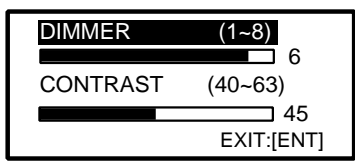

2. Rotate the [ENTER] knob to choose DIMMER or CONTRAST, whichever you want to adjust, and then push the [ENTER] knob.

$$
\boxed{\text{DIMMER} (1-8)} \rightarrow 6
$$

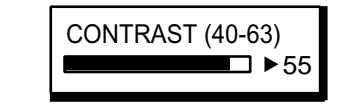

Dimmer adjustment window Contrast adjustment window

- 3. Rotate the [ENTER] knob to adjust and then push the [ENTER] knob.
- 4. To quit, rotate the [ENTER] knob to choose "EXIT: [ENT]" and then push the [ENTER] knob.

### **1.4 Indications**

### **1.4.1 DSC standby screen**

The DSC standby screen may be displayed by pressing the [6/SCAN] key.

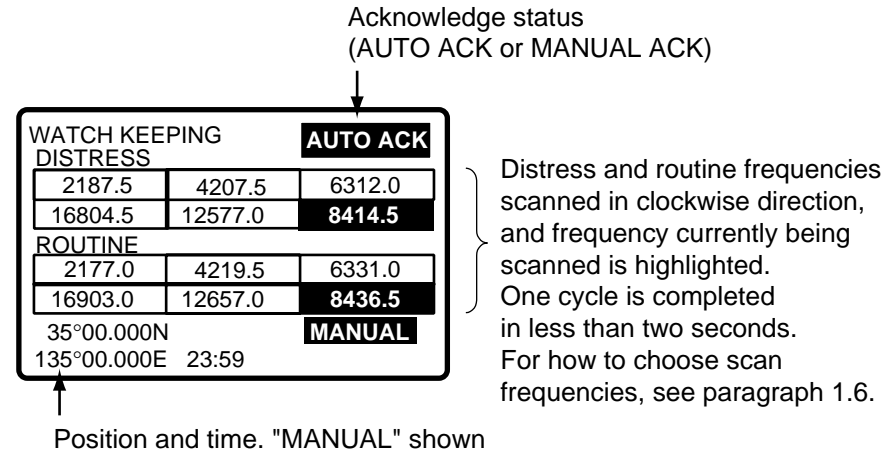

when these are input manually.

*DSC standby screen* 

### **1.4.2 Radiotelephone screen**

Press the [1/ RT/2182] key to show the radiotelephone screen. This is where you set up the radiotelephone.

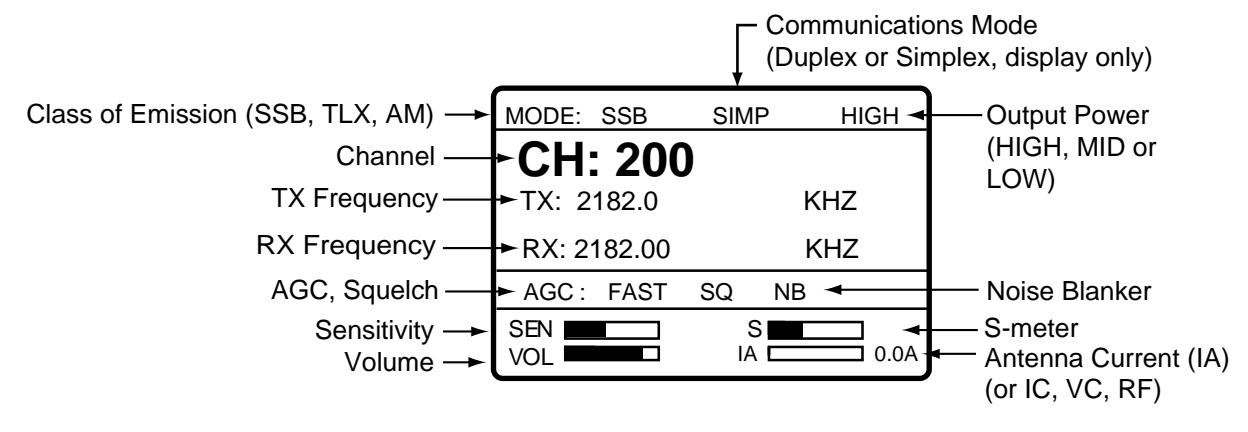

*Radiotelephone screen* 

**Note:** "TX" is circumscribed with a rectangle when transmitting.

### **1.5 Loudspeaker**

- 1. Press the  $[7/4]$  key to alternately disable or enable the loudspeaker and the alarm generated for routine messages. SOUND: ON or SOUND: OFF appears with each press.
- 2. To adjust loudspeaker volume do the following:
	- a) Press the [1/RT 2182] key to show the radiotelephone screen.
	- b) Rotate the [ENTER] knob to choose VOL at the bottom of the screen and then push the [ENTER] knob.
	- c) Rotate the [ENTER] knob to adjust volume and then push the [ENTER] knob.

```
VOL THE STARK OFF Shown when loudspeaker is off.
```
### **1.6 Scanning Routine DSC Frequencies**

You can scan frequencies when using the DSC mode. For how to set frequencies, see paragraph 7.4. Radiotelephone and telex are inoperative while scanning. However, in case of the FS-2570, those modes may be used during scanning when the optional internal watch keeping receiver is installed.

- 1. Press the [6/SCAN] key to show the DSC standby screen.
- 2. Press the [6/SCAN] key to start/stop scanning.

### **1.7 Automatic Acknowledge On/Off**

The automatic acknowledge feature of the DSC/watch receiver automatically transmits the acknowledge back (ACK BQ) signal to the sending station when an individual, position or polling call is received. (For position and polling calls, respective item on the AUTO ACK menu must be turned on to enable automatic acknowledge.) Automatic acknowledge can be turned on or off at the DSC standby screen by the [5/ ACK/SQ] key. The message ACK: AUTO or ACK: MANUAL appears at the bottom of the DSC standby screen with each press of the key.

- **Note 1:** To give priority to own ship's communications while own ship is communicating, show ACK: MANUAL by the above procedure.
- **Note 2:** Automatic acknowledge is not possible under the following conditions:

Priority: Distress, Urgency or Safety Com Type: Morse, Fax, Data, No Info Com Freq: No Info Off Hook

### **1.8 Manual Entry of Position and Time**

If there is no EPFS (Electronic Position-Fixing System) connected to this equipment or the EPFS connected is not working (EPFS error indication appears), manually enter position and time as follows:

1. At the DSC standby screen, press the [#/SETUP] key to display the Setup menu.

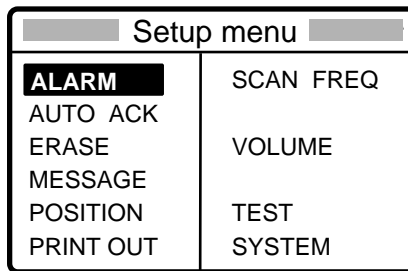

2. Rotate the [ENTER] knob to choose POSITION and then push the [ENTER] knob.

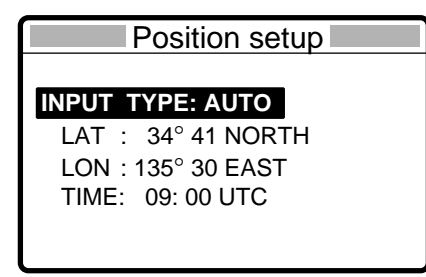

3. Push the [ENTER] knob to open the INPUT TYPE menu.

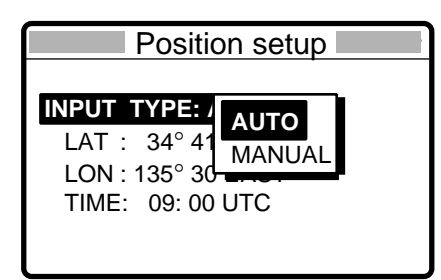

- **Note 1:** If, when INPUT TYPE is AUTO, input from the navigator is interrupted, the message "EPFS error!" appears. If this occurs, check the navigator.
- **Note 2:** When INPUT TYPE is MANUAL, the message "Warning: Update position" appears at set intervals (update interval selected with POSITION OLDER on the Alarm menu) to ask you to update position.
- 4. Rotate the [ENTER] knob to choose MANUAL and then push the [ENTER] knob.

#### 1 OPERATIONAL OVERVIEW

5. Push the [ENTER] knob to open the latitude input window. Use the numeric keys to enter latitude. If necessary, switch coordinates: [1] key to switch to North; [2] key to switch to South. Push the [ENTER] knob.

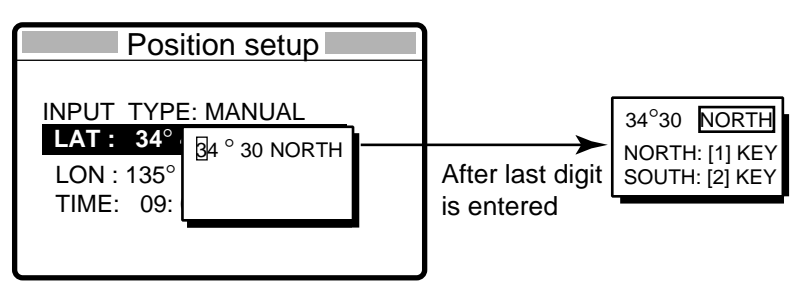

6. Push the [ENTER] knob to open the longitude input window. Use the numeric keys to enter longitude. If necessary, switch coordinates: [1] key to switch to East; [2] key to switch to West. Push the [ENTER] knob.

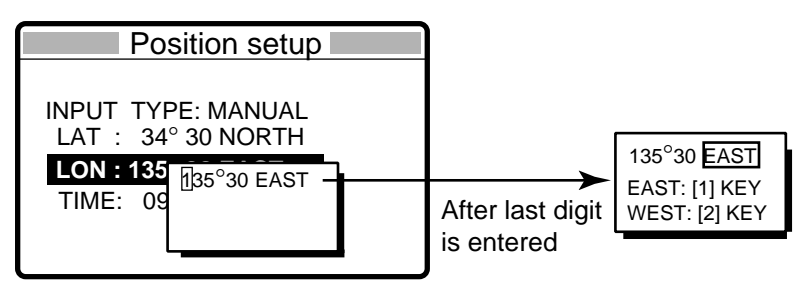

7. Push the [ENTER] knob to open the time input window.

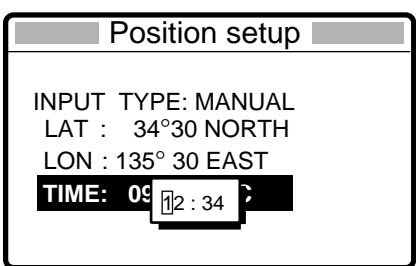

- 8. Enter UTC time with the numeric keys and then push the [ENTER] knob. The Setup menu appears.
- 9. Press the [CANCEL] key to return to the DSC standby screen.

### **1.9 System Characteristics**

### **1.9.1 Equipment priority**

Equipment priority order is as below.

- 1. DMC
- 2. Control unit sending distress alert
- 3. Control unit  $1 -$  routine use
- 4. Control unit  $2 -$  routine use
- 5. NBDP

### **1.9.2 Controls become inoperative**

Controls become inoperative in the following conditions:

- Controls of idle control unit in the two-control unit system when other control unit goes OFF HOOK.
- Controls of idle control unit in the two-control unit system when other control unit switches to the DSC mode.
- Distress received by DMC (Distress Message Controller).
- NBDP is scanning or communicating.
- Distress alert or distress relay is transmitted.
- Call other than distress is transmitted (transmission time about 8 s). If it becomes necessary to unlock the keyboard before the message is transmitted, press the [CANCEL] key to cancel the call.

### **1.9.3 Controls become operative**

Controls become operative in the following conditions:

- [DISTRESS] button is pressed.
- Control unit having highest priority is operated.
- Other control unit in two-control unit system goes ON HOOK.
- Distress received by DMC is acknowledged.
- NBDP stops scanning or communicating.

### **1.9.4 Automatic setting of working frequency**

The radiotelephone automatically sets working frequency in the following conditions:

- ABLE ACK is sent in response to individual call.
- Your ship receives ABLE ACK in response to own ship-initiated individual call.
- Your ship sends all ship call.
- Your ship sends distress relay.
- Your ship sends distress alert.
- Your ship receives group call or area call.
- Your ship receives distress relay call.
- Your ship receives distress alert.

### **1.10 Power Supply Unit (option)**

The control unit works directly on 24 VDC or through a Power Supply Unit on AC mains supply (115 or 230 VAC). The power supply unit is type PR-300, supplying 24 VDC power (20 A) to the FS-1570 or type PR-850A, supplying 24 VDC (40 A) to the FS-2570. Both 115/230 VAC and 24 VDC power can be connected simultaneously. In this case, the system normally operates on the AC mains supply and when AC power is lost, the PSU automatically switches to the DC power source.

This power supply arrangement satisfies the GMDSS requirements. The FS-1570/FS-2570 can be operated directly from 24 VDC without a power supply.

**OVEN power supply:** The crystal oven is always powered even when the Power Switch is OFF, provided the mains switchboard is turned on.

### **AC and DC power switches**

Both AC and DC power switches on the PSU can be always kept on. (These switches are provided to turn off the power supply for maintenance.) The control unit may be turned on or off with the PSU kept on.

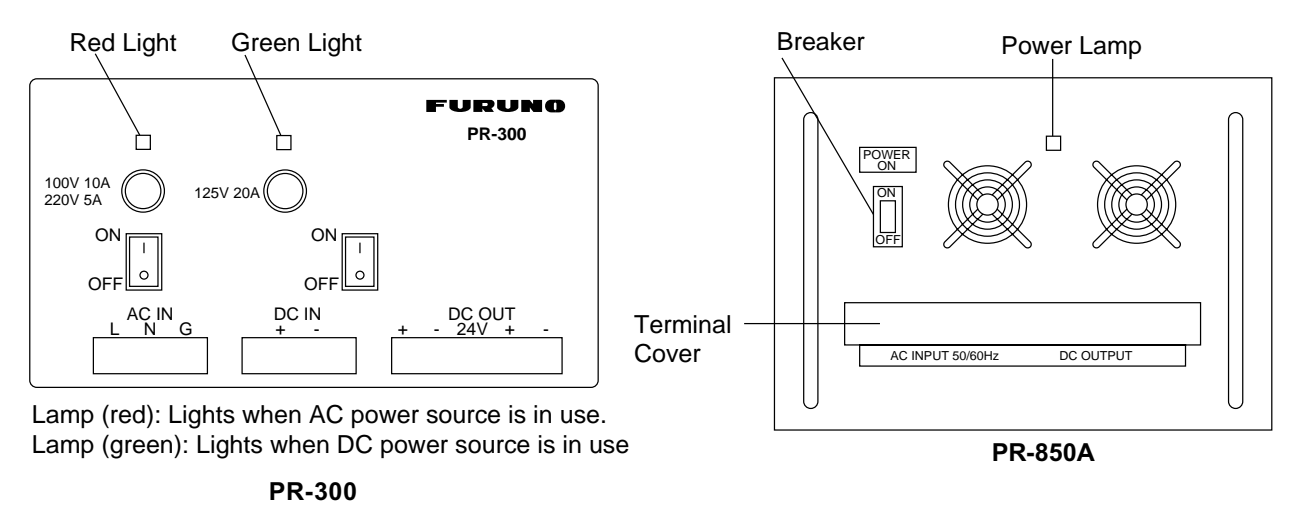

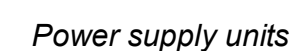

**Note:** Both lamps light when changing to DC power supply (PR-300). These lamps also light when the internal temperature goes too high.

# **2 SSB RADIOTELEPHONE**

You can enter desired frequency by channel or TX and RX frequencies. The handset may be ON HOOK or OFF HOOK. To set the SSB radiotelephone to 2182 kHz/J3E automatically, press the [1/ RT/2182] key more than two seconds.

### **2.1 Transmitting**

After selecting class of emission and frequency, you can transmit by pressing the PTT switch on the handset. Output power is shown on the display.

### **2.1.1 Choosing class of emission**

1. At the radiotelephone screen, choose class of emission (mode) as follows: Rotate the [ENTER] knob to choose MODE and then push the [ENTER] knob.

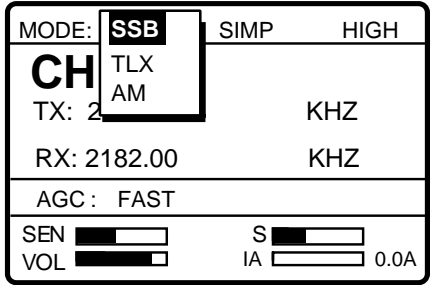

Rotate the [ENTER] knob to choose mode desired and then push the [ENTER] knob. SSB: Single Sideband, TLX: Telex, AM: AM. (You cannot transmit on the AM mode.)

2. AGC is automatically selected according to mode. AGC FAST: SSB, AGC OFF: TLX, AGC SLOW: AM. However, you may change it as below.

a) Rotate the [ENTER] knob to choose AGC and then push the [ENTER] knob.

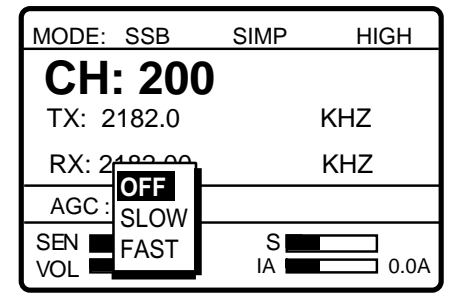

b) Rotate the [ENTER] knob to choose OFF, SLOW or FAST as appropriate and then push the [ENTER] knob.

### **2.1.2 Choosing channel, frequency**

### **Choosing channel**

1. Rotate the [ENTER] knob to choose CH and then push the [ENTER] knob.

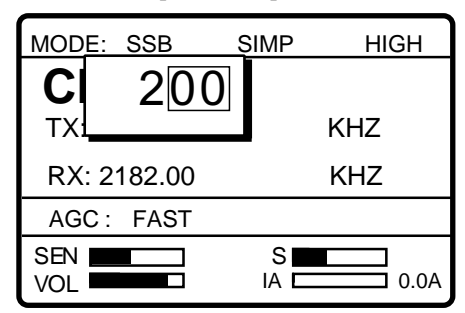

2. Channel can be entered directly with the numeric keys, or by using the [ENTER] knob. See below for details.

**Entering band and band channel with the numeric keys:** Use the numeric keys to enter band and band channel and then push the [ENTER] knob.

### **Choosing band and band channel with the ENTER knob:**

a) Use the [FILE/CURSOR] key to place the cursor in the band or band channel position, whichever you want to change.

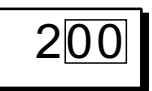

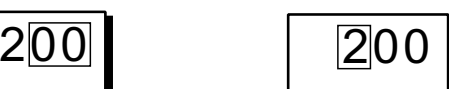

Cursor position for selection of band channel

Cursor position for selection of band

b) Rotate the [ENTER] knob to set band (or channel) desired.

 $\rightarrow$  2  $\leftrightarrow$  4  $\leftrightarrow$  6  $\leftrightarrow$  8  $\leftrightarrow$  12  $\leftrightarrow$  16  $\leftrightarrow$  18  $\leftrightarrow$  22  $\leftrightarrow$  25  $\leftrightarrow$  01  $\leftrightarrow$  02----- $\leftrightarrow$  029 ITU band User band

Setting Range

ITU Band: 2/4/6/8/12/16/18/22/25 User Band: 001-029 (leadiing zero necessary) ITU Channel: XX01 - XX236 (rendering on band or mode) User Channel: XXX01 - XXX99

c) Push the [ENTER] knob. The TX and RX frequencies of the channel entered appear.

### **Choosing frequency**

1. Rotate the [ENTER] knob to choose TX or RX as appropriate and then push the [ENTER] knob.

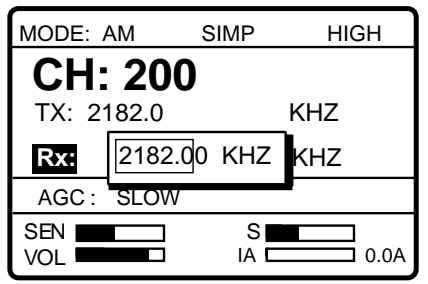

2. Enter frequency by one of the methods below.

#### **Entering frequency with the numeric keys:**

Use the numeric keys to enter frequency and then push the [ENTER] knob. Be sure to including trailing zero. For example, to enter 2161 kHz, key in [2], [1], [6], [1], [0]. (Keying in 2-1-6-1 will set 216.1 kHz.)

### **Choosing frequency with the ENTER knob (for RX only):**

- a) Use the [FILE/CURSOR] key to choose digit to change.
- b) Rotate the [ENTER] knob to set digit.
- c) Push the [ENTER] knob.

**Note**: To enter same frequency for both TX and RX, enter the TX frequency first.

### **2.1.3 Tuning**

Maximum transmission power is achieved only when the antenna impedance and transmitter impedance match each other. Because the antenna impedance changes with frequency, a means must be provided to match (tune) the antenna impedance with the transmitter impedance. This is done with the antenna coupler. The antenna coupler automatically tunes the transmitter to a wide range of different antenna lengths, from 7 to 30 m.

To initiate the automatic tuning, do the following:

1. Press the PTT switch on the handset or the [LOG/TUNE] key on the control unit. "TUNING" appears when the [LOG/TUNE] key is pressed; "TX" pops out when the PTT switch is pressed.

Tuning will be completed within 2 to 5 s for a newly selected frequency, or less than 0.5 s for a once-tuned frequency. (A memory saves coil and capacitor settings.) When the tuning process is successfully completed, TUNE: OK appears. If tuning fails, TUNE: NG appears.

#### 2 SSB RADIOTELEPHONE

**Note:** When tuning is initiated in the two-control unit system, the display of the idle control unit shows "OCCUPIED(ANOTHER CONTROLLER)." In this case, only the DISTRESS button is operative on the idle control unit. Further, if a control unit is in use when tuning is attempted at the other control unit, the display of the control unit which attempted to tune shows "OCCUPIED" plus the name of the equipment in use: ANOTHER CONTROLLER, NBDP, or DMC.

### **2.1.4 Using the handset**

Hold the handset close to your mouth, press the PTT switch and speak clearly.

### **2.1.5 Monitoring transceiver output power**

During transmission, the IA bar deflects according to the current being fed to the antenna feeder from the antenna coupler. The unit of readout is amperes. The antenna current varies with the effective antenna impedance. The swing differs by the frequency and antenna length. The output power is proportional to the square of an antenna current.

**Note:** If IA is not shown, follow the procedure in paragraph 2.1.7 to show it.

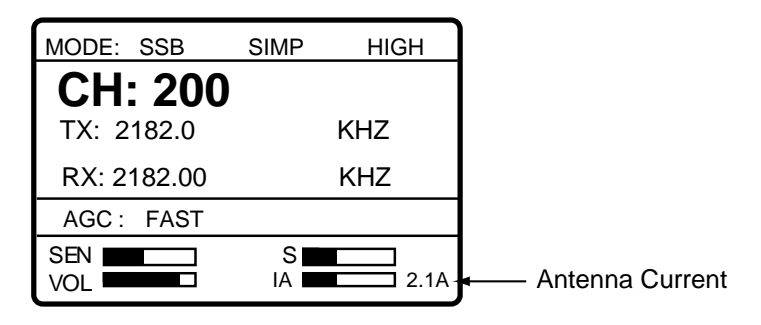

### **2.1.6 Reducing transmitter power**

To conserve energy and to minimize possible interference to other stations, reduce the transmission power. This should be done when using the transceiver in a harbor, near the shore or close to communication partner (other ship).

1. Rotate the [ENTER] knob to choose LOW, MID or HIGH (whichever is shown) at the top of the screen and then push the [ENTER] knob.

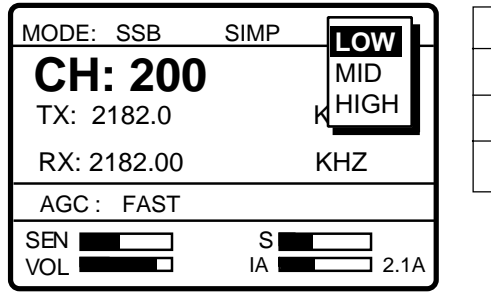

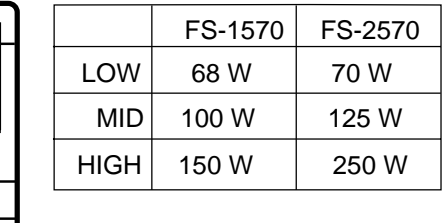

- 2. Rotate the [ENTER] knob to choose power among LOW, MID and HIGH as appropriate and then push the [ENTER] knob.
- **Note:** Power amplifier temperature is monitored, and when its temperature rises above a certain temperature output power is automatically reduced.

### **2.1.7 Displaying IA, IC, VC or RF**

While transmitting, you may display RF (PA output), IA (antenna current), IC (collector current) or VC (collector voltage), at the lower right corner of the radiotelephone screen.

- 1. Rotate the [ENTER] knob to choose RF, IA, IC or VC (whichever is displayed) at the bottom right corner.
- 2. Push the [ENTER] knob.

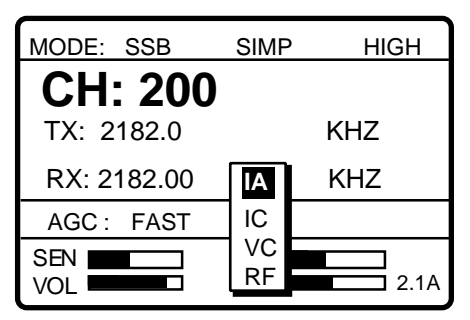

3. Rotate the [ENTER] knob to choose option desired and then push the [ENTER] knob.

### **2.2 Receiving**

### **2.2.1 RF gain (sensitivity) adjustment**

In normal use the sensitivity should be set for maximum. If the audio on the received channel is unclear or interfered with other signals, adjust (usually reduce) sensitivity to improve clarity.

1. Rotate the [ENTER] knob to choose SEN at the bottom of the screen and then push the [ENTER] knob.

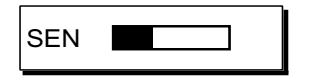

2. Rotate the [ENTER] to adjust and then push the [ENTER] knob.

### **2.2.2 S-meter**

The S-meter shows relative signal strength coming into the receiver frontend. Note that the S-meter does not function when the AGC is turned off.

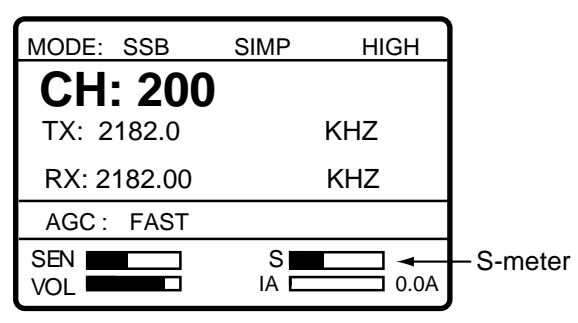

### **2.2.3 Monitoring traffic on intended transmit frequency**

When a semi-duplex channel is selected, it is recommended to monitor if there is no existing traffic on the frequency you are going to use. This can be done by entering the Tx frequency at the Rx frequency location.

### **2.2.4 Receiving AM broadcasting stations**

- 1. Press the [1/ RT/2182] key to show the radiotelephone screen.
- 2. Rotate the [ENTER] knob to choose MODE and then push the [ENTER] knob.

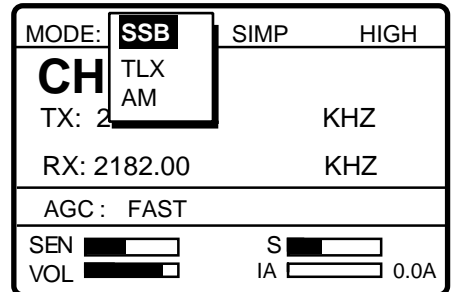

- 3. Rotate the [ENTER] knob to choose AM and then push the [ENTER] knob.
- 4. Rotate the [ENTER] knob to choose RX and then push the [ENTER] knob.

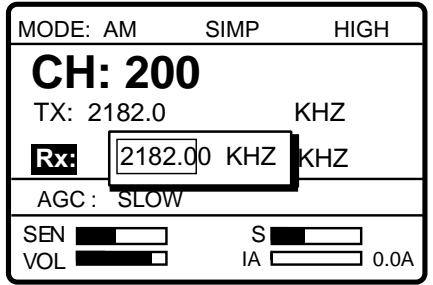

5. Key in RX frequency with the numeric keys and then push the [ENTER] knob.

### **2.2.5 Squelch control, squelch frequency**

### **Squelch on/off**

The squelch mutes the audio output in the absence of an incoming signal. Press the [5/ ACK/SQ key] to turn on and off the squelch alternately. When radio noise is too jarring during stand-by condition, it may be muted by activating the squelch. "SQ" appears when the squelch function is active.

### **Squelch frequency**

1. At the radiotelephone screen, press the [#/SETUP] key.

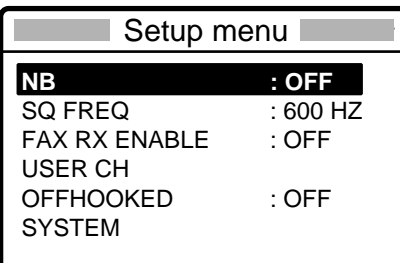

- 2. Rotate the [ENTER] knob to choose SQ FREQ.
- 3. Push the [ENTER] knob.
- 4. Enter frequency (range: 500-2000 Hz, default 800 Hz) with the numeric keys and then push the [ENTER] knob.
- 5. Press the [CANCEL] key to return to the radiotelephone screen.

### **2.2.6 Noise blanker**

The noise blanker functions to remove noise. You may turn it on or off as follows:

- 1. At the radiotelephone screen, press the [#/SETUP] key.
- 2. Rotate the [ENTER] knob to choose NB.
- 3. Push the [ENTER] knob.
- 4. Rotate the [ENTER] knob to choose ON or OFF as appropriate and then push the [ENTER] knob.
- 5. Press the [CANCEL] key to return to the radiotelephone screen.

### **2.3 Intercom**

The built-in intercom permits voice communications between two FS-2570C Control Units.

- 1. Press the [1/ RT/2182] key to show the radiotelephone screen.
- 2. Off hook the handset.
- 3. Press the [4/IntCom] key to show INTERCOM on the display. The called partyís handset rings.
- 4. When the called party picks up their handset, start communications.
- 5. Hang up the handset to turn the intercom off. The indication INTERCOM disappears from the screen.

### **2.4 Telex Communications**

Telex communication is performed with the NBDP Terminal Unit (option) connected to this radiotelephone. No special operation is required on the control unit; class of emission and frequencies are set on the NBDP Terminal Unit. For telex communications, see Chapters 8 through 11.

### **2.5 When Automatic Tuning Fails**

The antenna coupler automatically tunes a wire or whip antenna to the transceiver. When all frequencies cannot be tuned, TUNE OK will not appear on the display. In this case, you can tune 2182 kHz by manually operating the coupler as shown in the procedure below.

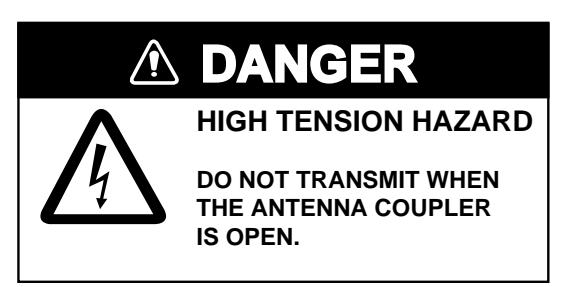

- 1. Turn off the control unit. Remove the cover of the antenna coupler.
- 2. Set the MANUAL-AUTO switch to the MANUAL position.

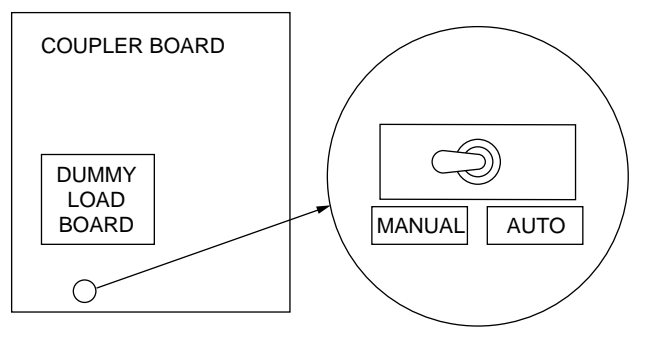

- 3. Replace the cover.
- 4. Turn on the control unit.

### **2.6 User Channels**

The USER CH menu allows registration of user TX and RX channels, where permitted by the Authorities.

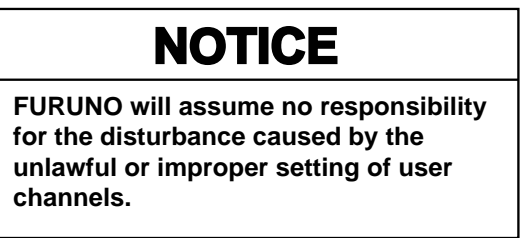

### **2.6.1 Registering user channels**

ìUSER CHî in the System setup menu must be enabled in order to register user channels. For further details, contact your dealer.

1. At the radiotelephone screen, press the [#/SETUP] key.

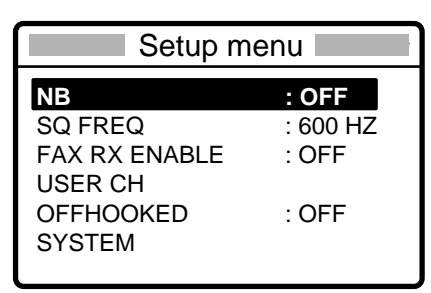

2. Rotate the [ENTER] knob to choose USER CH and then push the [ENTER] knob. The window shown below appears.

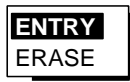

3. ENTRY is selected; push the [ENTER] knob.

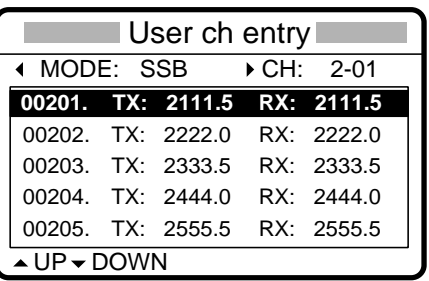

4. Push the [ENTER] knob to open the user channel options window.

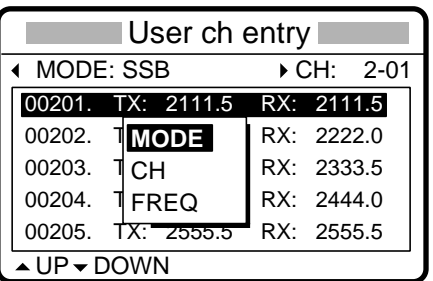
5. Rotate the [ENTER] knob to choose MODE and then push the [ENTER] knob.

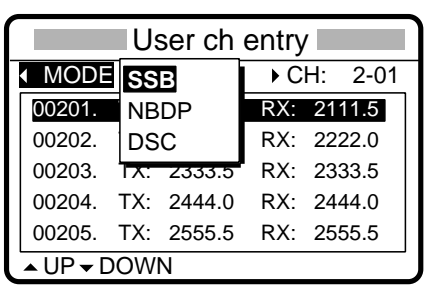

6. Rotate the [ENTER] knob to choose appropriate mode among SSB, NBDP and DSC and then push the [ENTER] knob.

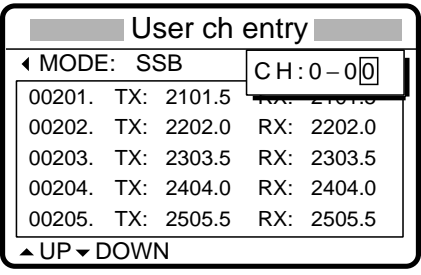

- 256 channels may be registered.
- Band no. setting range is 0-29 and band channel no. range is 01-99.
- For DSC, four channels can be registered per band (2, 4, 6 8, 12, 16, 18, 22, 25).
- "0" band is for DSC frequencies only, and they are registered under "OTHER." Four channels are available, 01-04.
- 7. Key in channel no. and then push the [ENTER] knob. For example, press [0], [1], [2], [3], [4] and then push the [ENTER] knob to enter channel 01234.

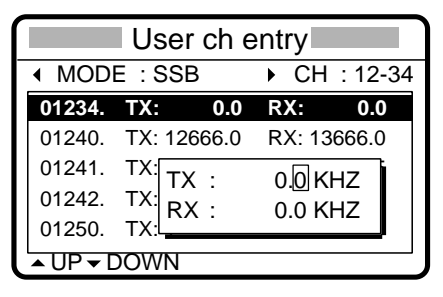

- 8. Enter TX frequency with the numeric keys.
- 9. Rotate the [ENTER] knob to choose RX.
- 10. Enter RX frequency with the numeric keys and then push the [ENTER] knob.
- 11. Rotate the [ENTER] knob to display all channels entered.
- 12. Press the [CANCEL] key twice to return to the radiotelephone screen.

### **2.6.2 Deleting user channels**

#### **Deleting individual user channels**

- 1. At the radiotelephone screen, press the [#/SETUP] key.
- 2. Rotate the [ENTER] knob to choose USER CH and then push the [ENTER] knob.
- 3. Rotate the [ENTER] knob to choose ENTRY and then push the [ENTER] knob.
- 4. Push the [ENTER] knob, rotate the [ENTER] knob to choose CH and then push the **[ENTER]** knob.
- 5. Enter channel number to process and then push the [ENTER] knob.
- 6. Tx and Rx frequencies are shown as "0.0 kHz"; push the  $[ENTER]$  knob to delete channel.
- 7. Press the [CANCEL] key twice to return to the radiotelephone screen.

#### **Deleting all user channels**

- 1. At the radiotelephone screen, press the [#/SETUP] key.
- 2. Rotate the [ENTER] knob to choose USER CH and then push the [ENTER] knob.
- 3. Rotate the [ENTER] knob to choose ERASE and then push the [ENTER] knob.
- 4. Rotate the [ENTER] knob to choose YES and then push the [ENTER] knob.
- 5. Press the [CANCEL] key to return to the radiotelephone screen.

# **2.7 FAX Enable/Disable**

You may enable or disable FAX use as follows:

- 1. At the radiotelephone screen, press the [#/SETUP] key to open the Setup menu.
- 2. Rotate the [ENTER] knob to choose FAX RX ENABLE and then push the [ENTER] knob.
- 3. Rotate the [ENTER] knob to choose ON or OFF as appropriate and then push the [ENTER] key.

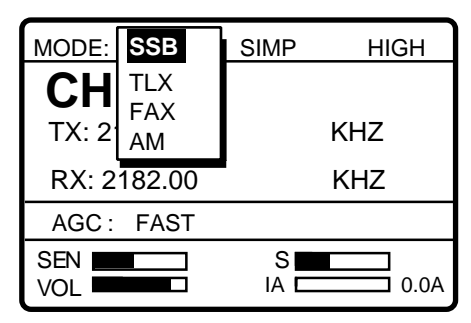

4. Press the [CANCEL] key to close the menu.

# **2.8 Speaker Setting in Off Hook**

When the handset is off hook, you may choose to turn the speaker (panel speaker or external speaker) on or off. The default setting is OFF which turns off the speaker when the handset is off hook. The ON position keeps the speaker on always, regardless of handset state.

1. At the radiotelephone screen, press the [#/SETUP] key to display the SETUP menu.

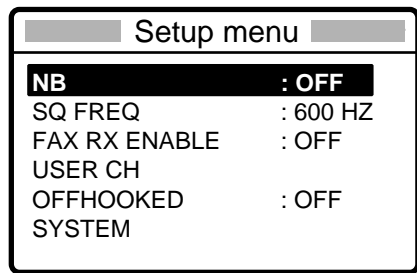

- 2. Rotate the [ENTER] knob to choose OFFHOOKED and then push the [ENTER] knob.
- 3. Rotate the [ENTER] knob to choose ON or OFF as appropriate and then push the [ENTER] key.
- 4. Press the [CANCEL] key to close the menu.

#### 2 SSB RADIOTELEPHONE

*(This page intentionally left blank.)* 

# **3 DSC OVERVIEW**

# **3.1 What is DSC?**

DSC is an acronym meaning Digital Selective Calling. It is a digital distress and general calling system in the MF and HF bands used by ships for transmitting distress alerts and general calls and by coast stations for transmitting the associated acknowledgements. For DSC distress and safety calling in the MF and HF bands, the frequencies are (kHz) 2187.5, 4207.5, 6312.0, 8414.5, 12577.0, and 16804.5.

The DSC station sends and receives DSC general and safety calls via the radiotelephone.

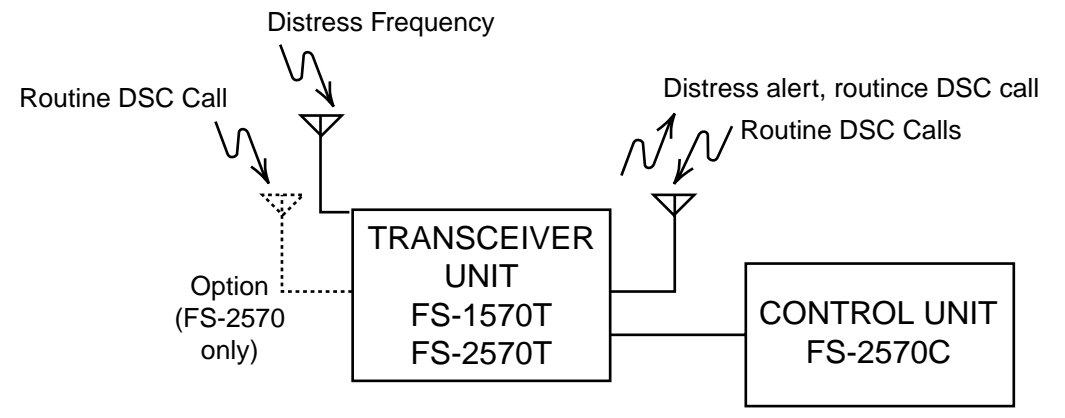

# **3.2 DSC Call**

DSC calls are roughly divided in two categories: distress and safety calls, and routine calls. Below are the types of DSC calls.

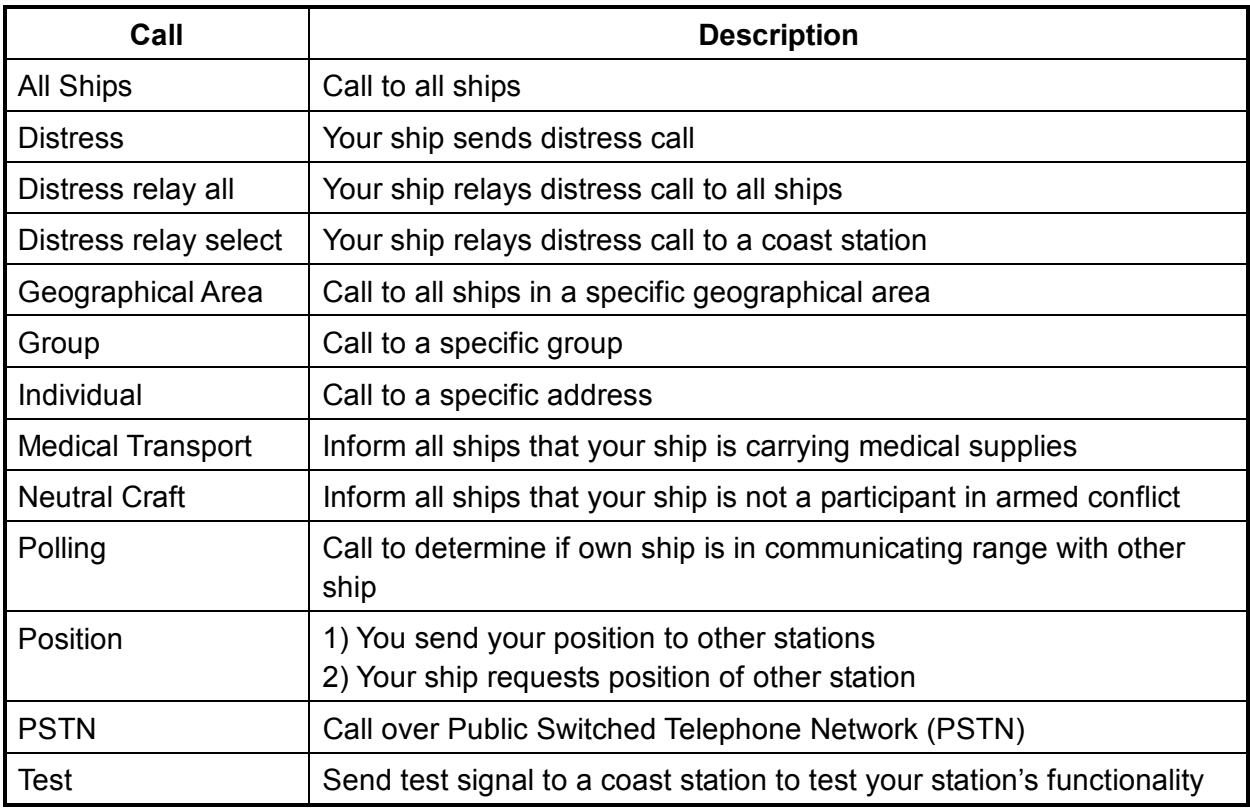

#### **Contents of a DSC call**

• **Calling category** 

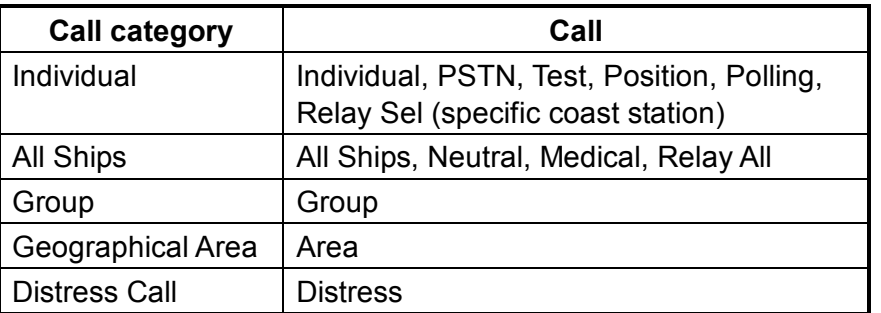

#### • **Station ID**

Own ship ID and sending station ID. Coast station ID begins with 00; Group ID begins with 0.

#### • **Priority**

- **Distress:** Grave and imminent danger and request immediate assistance.
- **Safety:** A station is about to transmit a call containing an important navigational or meteorological warning.
- **Urgency**: A calling station has a very urgent call to transmit concerning safety of ship, aircraft or other vehicle or safety of person.
- **Business:** Communication related to the navigation, movements and needs of ships and aircraft.

**Routine:** General calling

#### • **Communication type**

**Telephone:** Telephone (J3E) by SSB radiotelephone **NBDP-ARQ:** Telex (J2B) mode ARQ via NBDP Terminal Unit **NBDP-FEC:** Telex (J2B) mode FEC via NBDP Terminal Unit

#### • **Communication frequency**

Working frequency used to call by telephone or NBDP. The sending station may have the receiving frequency (ship or coast station) assign the frequency to use.

#### • **Position**

Position can be automatically or manually sent.

• **DSC frequency** 

DSC frequency to use. If the call category is SAFETY, URGENCY or DISTRESS, choose a DSC distress frequency.

#### • **End code**

The end of a DSC call is denoted by ACK RQ (Acknowledge Request), ACK BQ (Acknowledge Back) or EOS (End of Sequence).

### **3.2.1 Distress alert call and reply**

This type of call is sent by own ship in the event of distress, by using the [DISTRESS] button as follows:

1. The LED in the [DISTRESS] button initially flashes, and lights when the button is pressed more than three seconds. (If the button is pressed less than three seconds, the distress alert is not sent. Once the alert is sent it cannot be cancelled.)

### **NOTICE IN CASE OF ACCIDENTAL TRANS-MISSION OF THE DISTRESS ALERT** If the distress is accidentally transmitted, contact the nearest coast station and inform them of the accidental transmission as follows: a) Ship's name b) Ship's call sign and DSC number

- 
- c) Position at time of transmission
- d) Time of transmission
- 2. The radiotelephone automatically sets the DSC distress frequency and then the equipment transmits the distress alert.
- 3. After the distress alert is transmitted (this takes about 40 seconds), the equipment waits for the distress acknowledgement call (DIST ACK) from a coast station. This usually takes less than three minutes. (If it is not received within 4.5 minutes, the distress alert is re-transmitted.)
- 4. The radiotelephone automatically sets the distress communication frequency to use to conduct voice communications (telex also available) with the coast station.

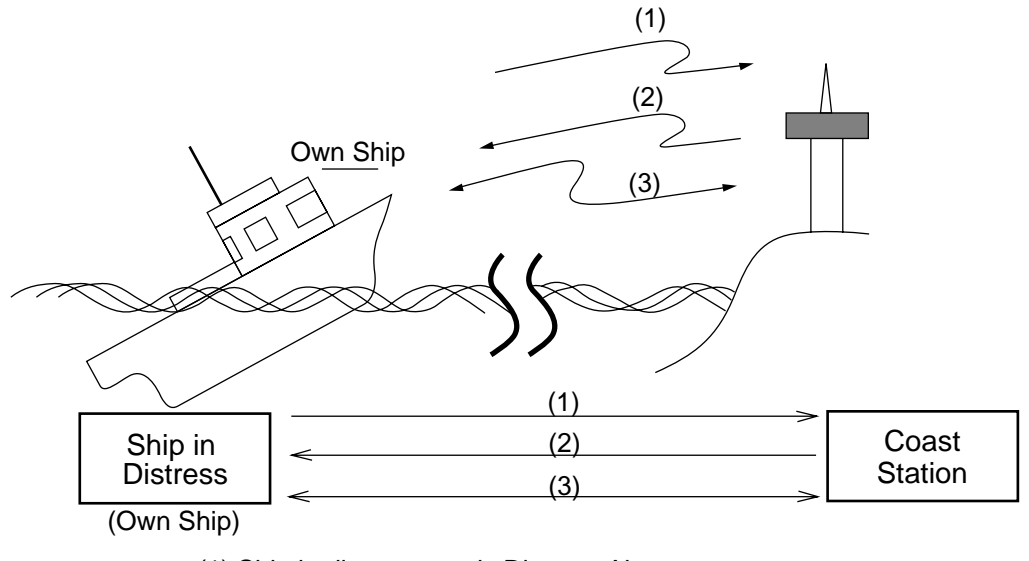

- (1) Ship in distress sends Distress Alert
- (2) Coast station sends distress acknowledgement (DIST ACK).
- (3) Voice or telex communications between ship in distress and coast station

## **3.2.2 Individual call**

The individual call is for sending a call to a specific station.

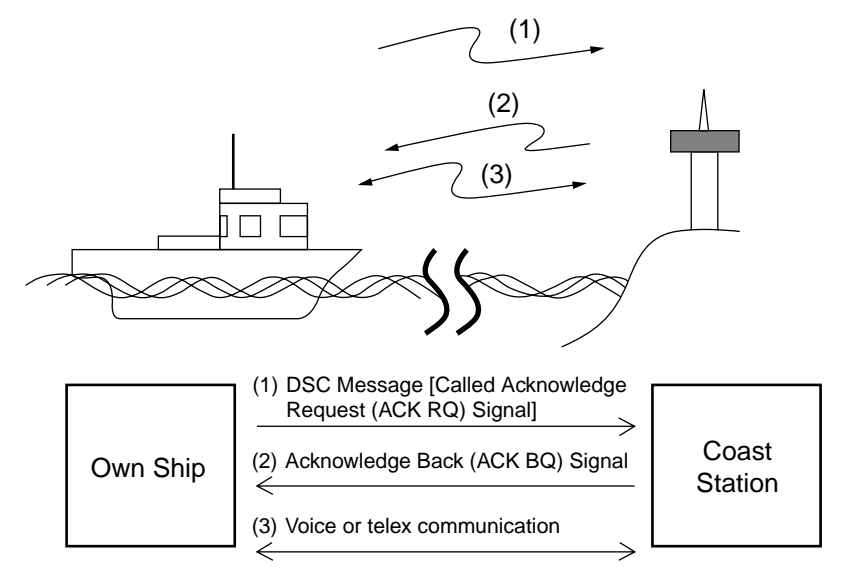

#### **Basic procedure (radiotelephone)**

- 1. Prepare call and transmit it by pressing the [CALL] key. The equipment then awaits acknowledgement of the call.
- 2. Receive acknowledge back (ACK BQ) signal from other party (coast station or ship station) within about five minutes. The audio alarm sounds at this time; press the [CANCEL] key to silence it.
- 3. After receiving the ACK BQ signal, communicate with other party; the radiotelephone automatically sets the working frequency and class of emission you specified.

# **3.3 Audio Alarms**

When you receive a distress alert or routine call addressed to your ship, the audio and visual alarms are released. For the distress or urgency call, the audio alarm sounds until the [CANCEL] key is pressed, and sounds for one second and then automatically goes off in case of other calls. The tone of the alarm changes with the call received. By becoming accustomed to the tone, you can know which type of call you have received.

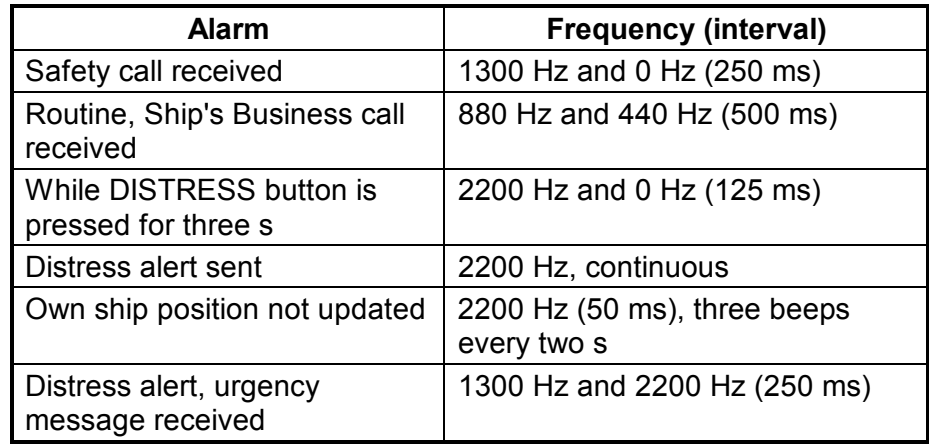

# **3.4 Interpreting Call Displays**

This paragraph provides the information necessary for interpreting receive and send call displays.

### **3.4.1 Receive calls**

Below are sample distress and individual receive calls. The content of other types of receive calls is similar to that of the individual call. When you receive a call, the message "INCOMING" flashes at the bottom of the display.

#### **Distress receive call**

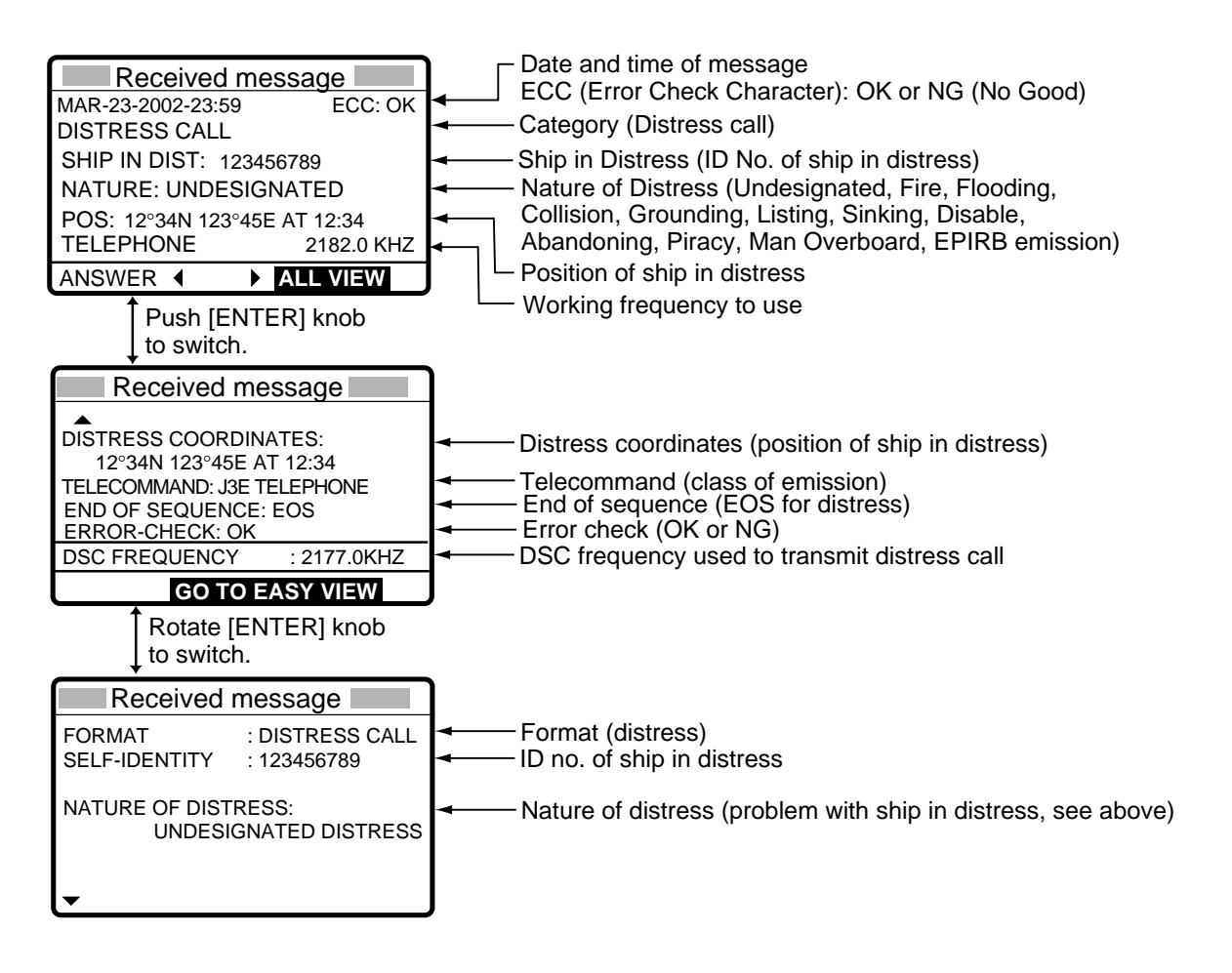

#### **Individual receive call**

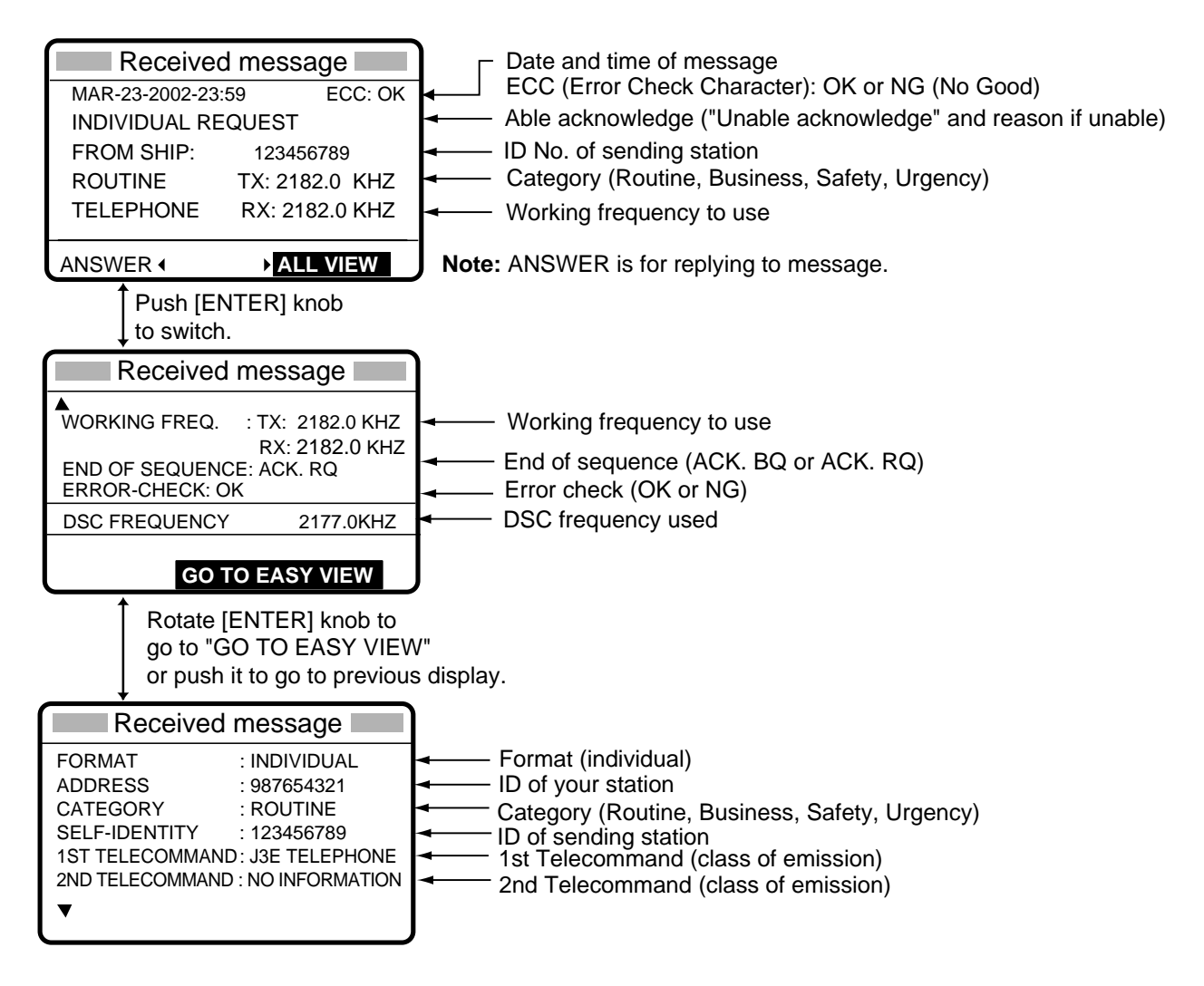

### **3.4.2 Send calls**

Below are sample distress and individual send calls. The content of other types of send calls is similar to that of the individual call.

#### **Distress send call**

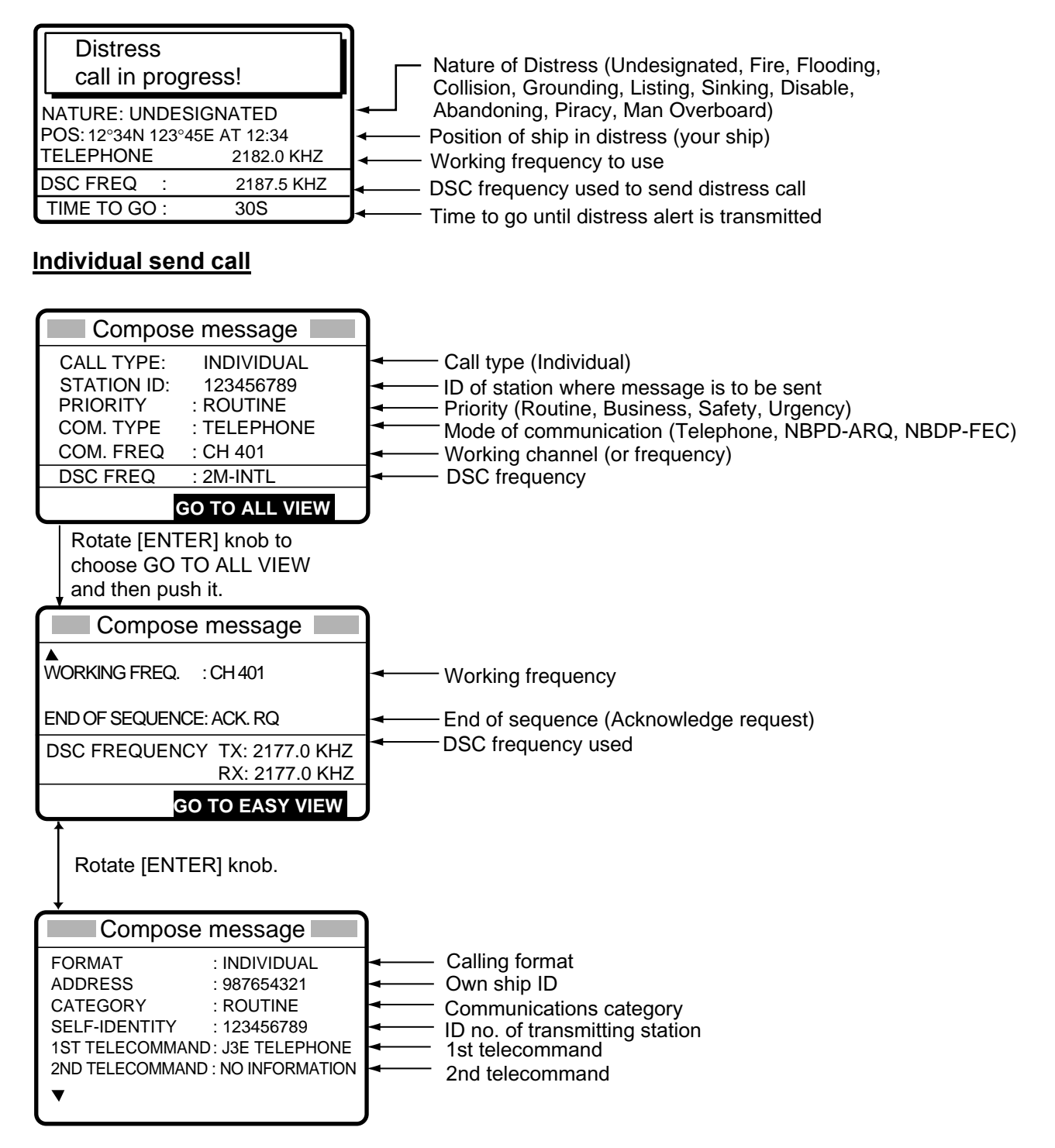

#### 3 DSC OVERVIEW

*(This page intentionally left blank.)* 

# **4 DISTRESS OPERATIONS**

# **4.1 Sending Distress Alert**

GMDSS ships carry a DSC terminal with which to transmit the distress alert in the event of a life-endangering situation. A coast station receives the distress alert and sends the distress alert acknowledge call to the ship in distress. Then, voice or telex communications between the ship in distress and coast station begins.

Transmission of the distress alert and receiving of the distress alert acknowledgement are completely automatic - simply press the [DISTRESS] button to initiate the sequence. Note that the distress can also be transmitted from the Telex Distress Alert Button IC-302-DSC.

#### **Russian version**

- Audio alarm is released continuously after transmitting distress alert.
- The [CANCEL] key can be used during the transmission of the distress alert. The transmission sequence is stopped at the end of the fifth transmission.

### **4.1.1 Sending distress alert by DISTRESS button, nature of distress not specified**

1. Open the DISTRESS button cover and press and hold down the [DISTRESS] button more than three seconds. The button flashes in red and the buzzer sounds rapidly. The display shows the contents of the distress alert call: your ship's nature of distress, position, time and the DSC frequency over which the alert has been transmitted.

The number of seconds to continue pressing the [DISTRESS] button appear at the bottom of the display. The buzzer sounds continuously and the lamp in the button lights when the button has been pressed three seconds. You can release the button at that time.

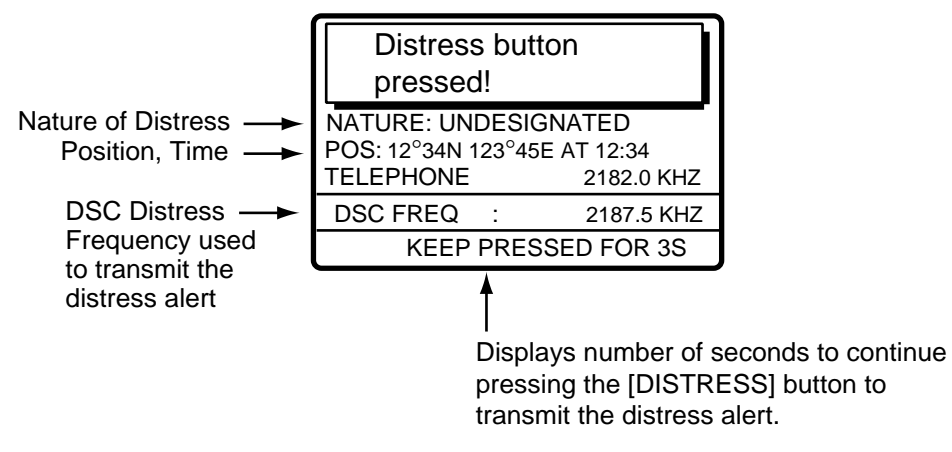

#### 4 DISTRESS OPERATIONS

2. The display changes as below. It takes about 40 seconds to transmit the distress alert, and the number of seconds until transmission is completed is shown at the bottom of the display. At this time the output power of the radiotelephone is automatically set to maximum.

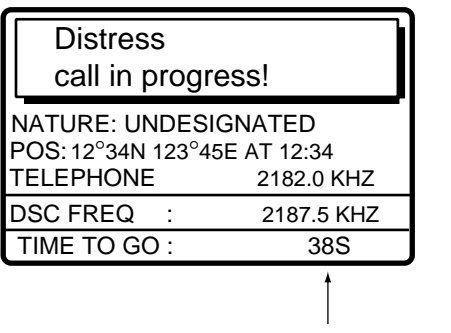

Time to go until distress alert is completely transmitted.

3. After the distress alert has been sent, the display changes as below and the audio alarm is stopped. Wait to receive the distress acknowledge call from a coast station, which usually takes 1 to 2 min 45 seconds. (The [DISTRESS] button remains lit until the equipment receives the distress acknowledge call from a coast station.) The timer counts down the number of minutes before next retransmission (if necessary), from 3.5 to 4.5 minutes, randomly set.

At this time, the equipment cannot receive any calls except the distress alert acknowledge call. The distress alert you sent is recorded in the TX log.

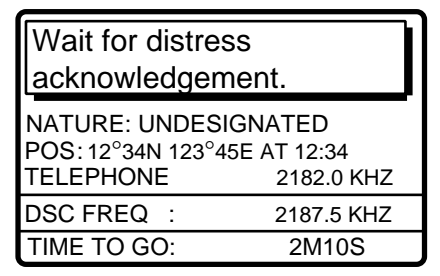

4. When the distress acknowledge call is received, the audio alarm sounds and the display changes as below.

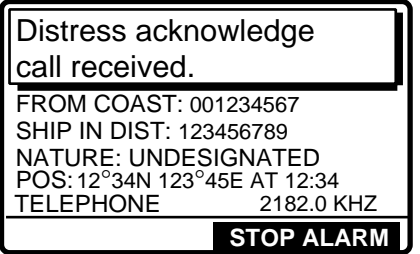

- **Note:** If you do not receive the distress alert acknowledge call, the equipment automatically re-transmits the distress alert and then awaits the distress alert acknowledge call. This is repeated until the distress alert is acknowledged.
- 5. Silence the alarm with the [CANCEL] key. The contents of the distress acknowledge call appear.

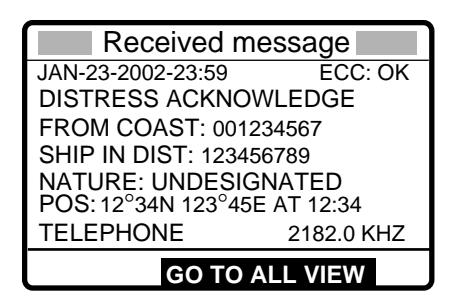

- 6. Communicate with the coast station via radiotelephone, following the instructions below. The radiotelephone automatically sets working frequency and class of emission, as specified in the distress acknowledge call.
	- a) Say MAYDAY three times.
	- b) Say "This is ... " name of your vessel and call sign three times.
	- c) Give nature of distress and assistance needed.
	- d) Give description of your vessel (type, color, number of persons onboard, etc.).

#### **4.1.2 Sending distress alert by DISTRESS button, nature of distress specified**

If you have the time to designate the nature of distress, send the distress alert as follows:

1. Open the DISTRESS button cover and press the [DISTRESS] button momentarily to show the following display.

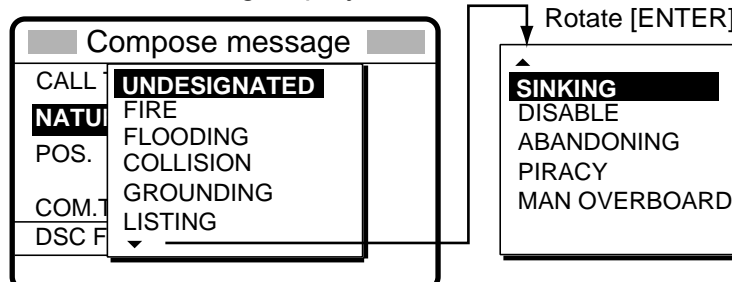

Rotate [ENTER] knob to scroll.

- 2. Rotate the [ENTER] knob to choose nature of distress and then push the [ENTER] knob.
- 3. Push the [ENTER] knob to open the POS. menu. This is where you enter your position, automatically or manually. The INPUT TYPE option, that is, the source of position data, is selected to AUTO, MANUAL or NO INFO. For AUTO, if the position is correct, push the [ENTER] knob twice and go to step 10. For manual input, or you do not know your position, go to step 4.

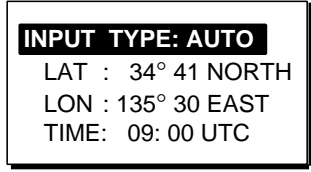

**Note:** If the message "No Position Data" appears when you change INPUT TYPE from MANUAL to AUTO, confirm that the navigation device is functioning and then choose AUTO again.

#### 4 DISTRESS OPERATIONS

4. Push the [ENTER] knob to open the INPUT TYPE menu.

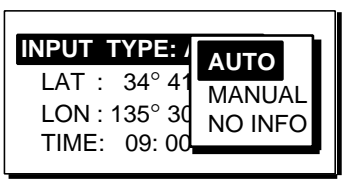

- 5. Rotate the [ENTER] knob to choose MANUAL and then push the [ENTER] knob. If you cannot confirm your position, choose NO INFO, push the [ENTER] knob and then go to step 10.
- 6. Push the [ENTER] knob to open the latitude input window. Use the numeric keys to enter latitude (in four digits). (If necessary, switch coordinates: [1] key to switch to North; [2] key to switch to South.) Push the [ENTER] knob.

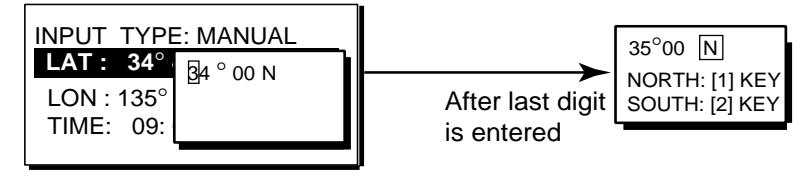

7. Push the [ENTER] knob to open the longitude input window. Use the numeric keys to enter longitude (in five digits). (If necessary, switch coordinates: [1] key to switch to East; [2] key to switch to West.) Push the [ENTER] knob.

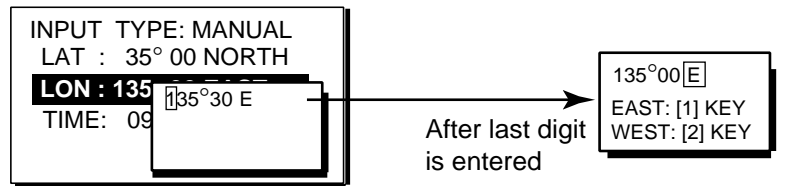

8. Push the [ENTER] knob to open the time input window.

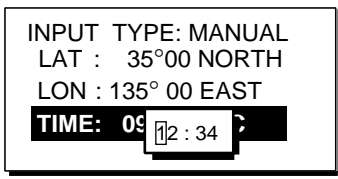

9. Key in UTC time with the numeric keys and then push the [ENTER] knob.

**Note:** If you cannot confirm time, enter 88:88 to input NO INFO as the time.

10. The COMPOSE MESSAGE screen is redisplayed. Push the [ENTER] knob to open the COM. TYPE menu.

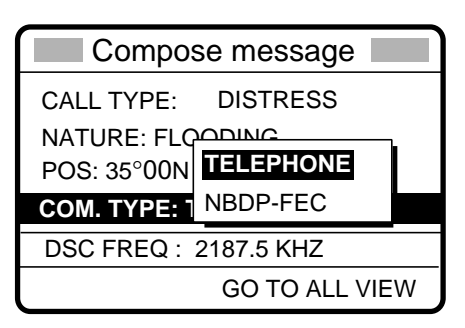

- 11. Rotate the [ENTER] knob to choose TELEPHONE or NBDP-FEC as appropriate and then push the [ENTER] knob. (Telephone is the usual mode, however NBDP may also be used.)
- 12. Push the [ENTER] knob to open the DSC FREQ menu.

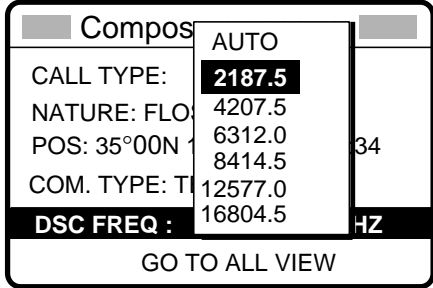

- 13. Rotate the [ENTER] knob to choose a DSC frequency (normally 2187.5 kHz) and then push the [ENTER] knob. (AUTO retransmits the distress alert on the distress and safety frequencies 2 MHz, 8 MHz, 16 MHz, 4 MHz, 12 MHz and 6 MHz in that order if the distress alert is not acknowledged.)
- 14. The display changes as below (example).

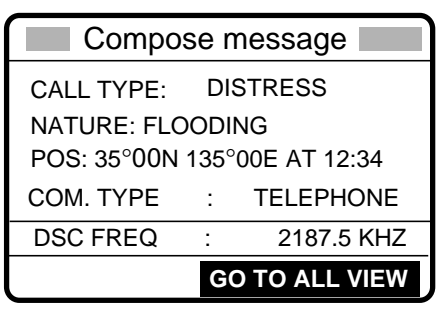

15. Press the [DISTRESS] button more than three seconds to send the distress alert.

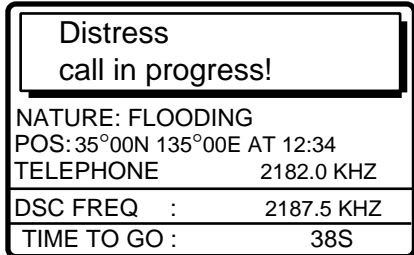

16. For telephone, follow steps 3 to 6 on page 4-2 and 4-3. For NBDP, follow the procedure below.

#### 4 DISTRESS OPERATIONS

### **Communicating by NBDP Terminal Unit**

- 1. The message "STATION ENTRY COMPLETED FROM DSC. Press any key to escape." appears on the NBDP's display. Press any key on the NBDP Terminal Unit to erase the message.
- 2. Press the function key [F3] on the keyboard of the NBDP Terminal Unit to show the Operate menu.
- 3. Choose "Call Station" and then press the [Enter] key.

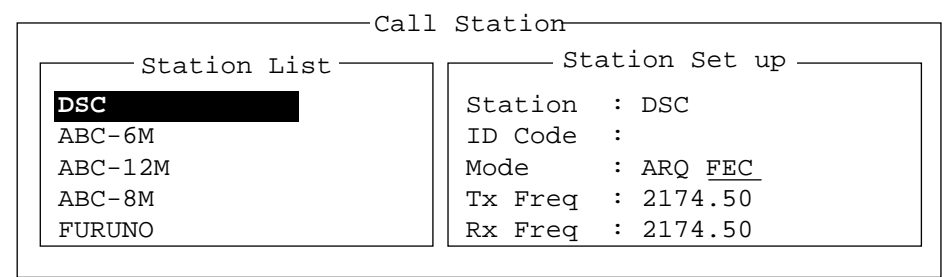

- 4. "DSC" is selected; press the [Enter] key to connect the communications line.
- 5. "Connect" appears in reverse video. Type and transmit your message, giving the following information:
	- a) Ship's name and call sign
	- b) Nature of distress and assistance needed
	- c) Description of your vessel
- 6. Press the function key [F10] (BREAK) to disconnect the line.

# **4.2 Receiving a Distress Alert**

When you receive a distress alert from a ship in distress, the audio alarm sounds and the message "Distress call received." appears on the display. Press the [CANCEL] key to silence the audio alarm. Wait for the distress acknowledge call from a coast station. If you do not receive the distress acknowledge call from a coast station, which usually takes about five minutes from the time of reception of a distress alert, follow the appropriate flow chart in this section to determine your course of action.

**Note 1:** An asterisk (\*) appearing in a distress alert call indicates error at asterisk location.

**Note 2:** If the Telex Distress Alert Button IC-302-DSC is connected, the aural alarm sounds and the IC-302-DSC's alarm lamp lights in red when a distress alert is received. To silence the aural alarm, press the [ALARM STOP] key.

### **Russian version**

If another distress alert or urgent call is received just after pressing the [CALL] key (for distress alert relay and distress acknowledgement), the most recently received call has priority.

### **4.2.1 Distress alert received on MF band**

Do the following:

- Continue watching on 2182 kHz. Wait for coast station to acknowledge the distress call. Watch until "SEELONCE FINI" is announced.
- If multiple DSC distress alerts are received from the same ship in distress and it is beyond a doubt in your vicinity, a DSC acknowledgement may, after consultation with an RCC or Coast Station, be sent to terminate the call by DSC.
- In no case is a ship permitted to transmit a DSC distress relay call upon receipt of a DSC distress alert on MF channel 2187.5 kHz.

#### **Action for ship receiving distress alert on MF band**

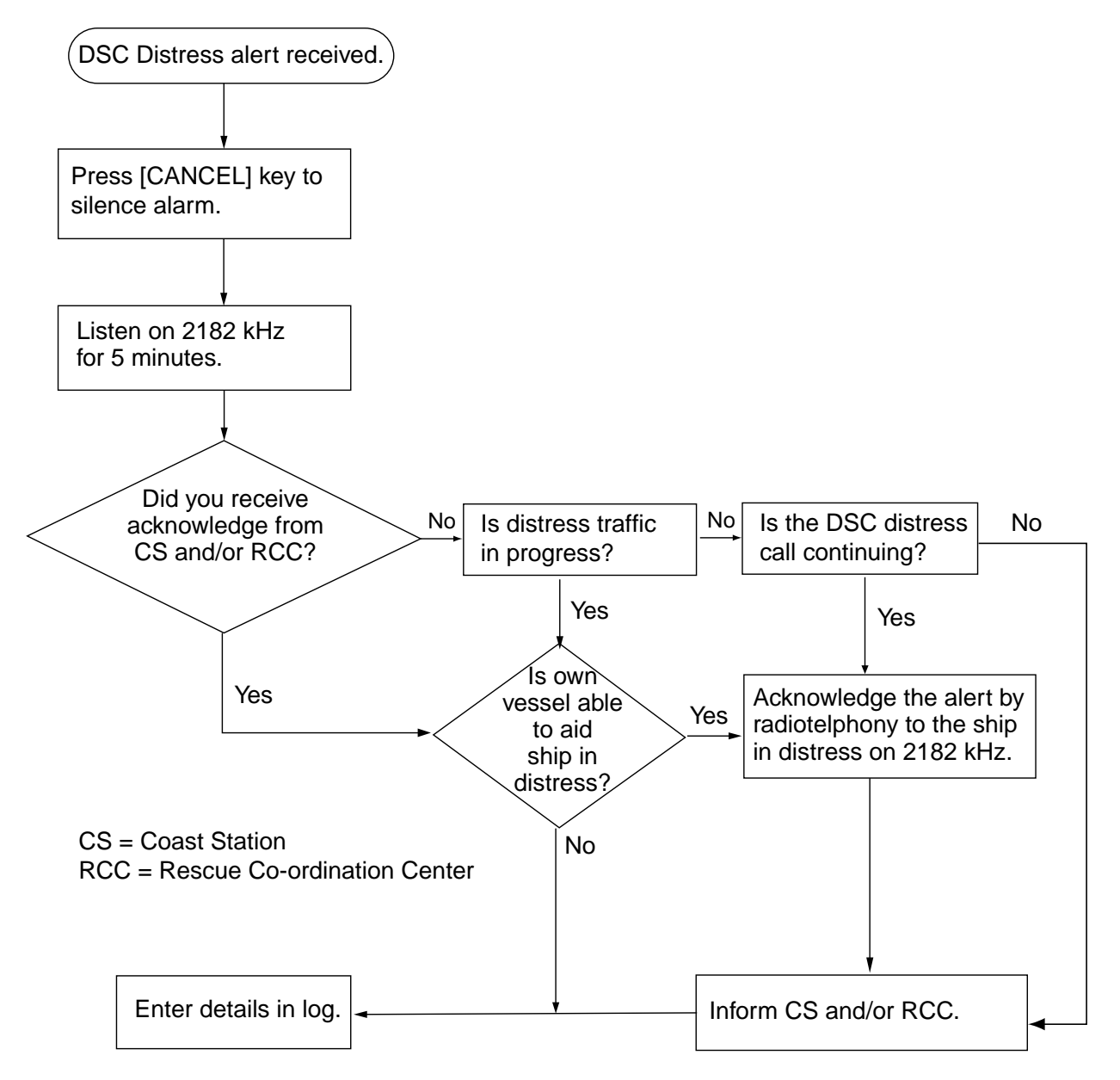

#### **Sending the distress acknowledge call to ship in distress (on MF band)**

Transmit the distress acknowledge call to the ship in distress only when you do not receive it from a coast station and **you are able to aid the ship in distress**. First, transmit the distress acknowledge to the ship in distress by telephone. If the DSC call is continuing, terminate transmission of the distress alert as follows:

1. The audio alarm sounds and the display shows the message "Distress call received." when your ship receives a distress call.

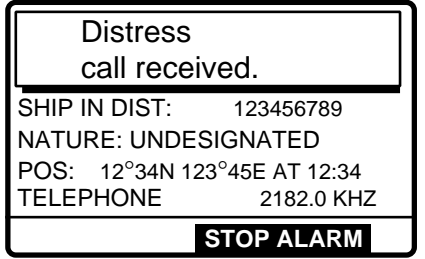

2. Press the [CANCEL] key to silence the audio alarm and the display changes as below.

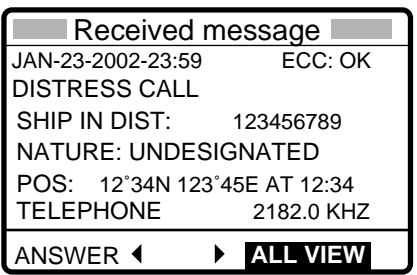

- 3. **If you do not receive the distress acknowledge call from a coast station and you have received the distress alert more than twice,** contact the ship in distress over radiotelephone. If the distress alert continues, terminate the alert by rotating the [ENTER] knob to choose ANSWER, push the [ENTER] knob and then go to step 4 to send the distress acknowledge call to the ship in distress.
- 4. Push the [ENTER] knob to open the CALL TYPE menu.

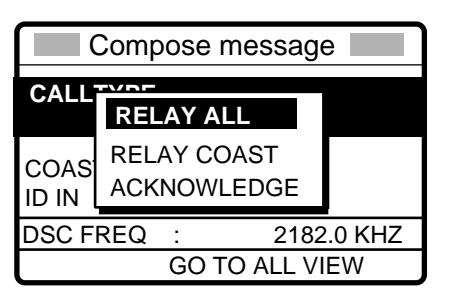

5. Rotate the [ENTER] knob to choose ACKNOWLEDGE and then push the [ENTER] knob. The following display appears.

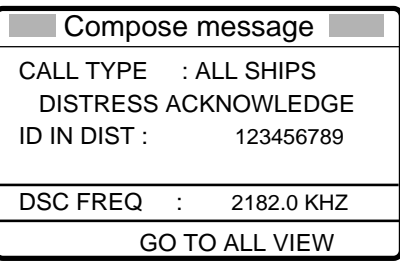

6. Press the [CALL] key, and the message "Category distress transmit sure?" appears. Continue press the key until the message "Distress acknowledge call in progress appears, to transmit the distress acknowledge call to the ship in distress.

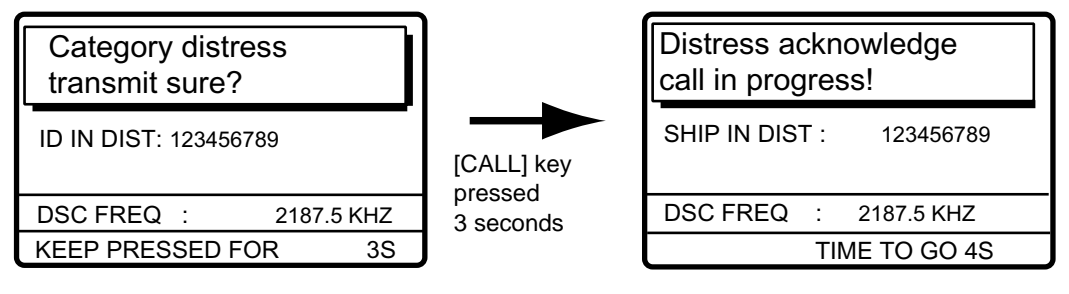

## **4.2.2 Distress alert received on HF band**

If you receive a distress alert on the HF band, the ALARM lamp lights and the audio alarm sounds. Press the [CANCEL] key to silence the audio alarm. Wait for the distress acknowledge from a coast station. If you do not receive the distress acknowledge within five minutes, follow the instructions below to determine your course of action.

- Watch on the distress frequency.
- Relay the distress alert in the following cases:
	- You have not received a distress acknowledge call from a coast station within five minutes after receiving a distress call.
	- You have not received a distress relay from other ship.
	- You cannot receive distress communications from other ship over radiotelephone.
	- If it is clear the ship or persons in distress are not in the vicinity and/or other crafts are better placed to assist, superfluous communications which could interfere with search and rescue activities should be avoided. Details should be recorded in the appropriate log book.
	- The ship relaying the distress alert should establish communications with the station controlling the distress as directed and render such assistance as required and appropriate.

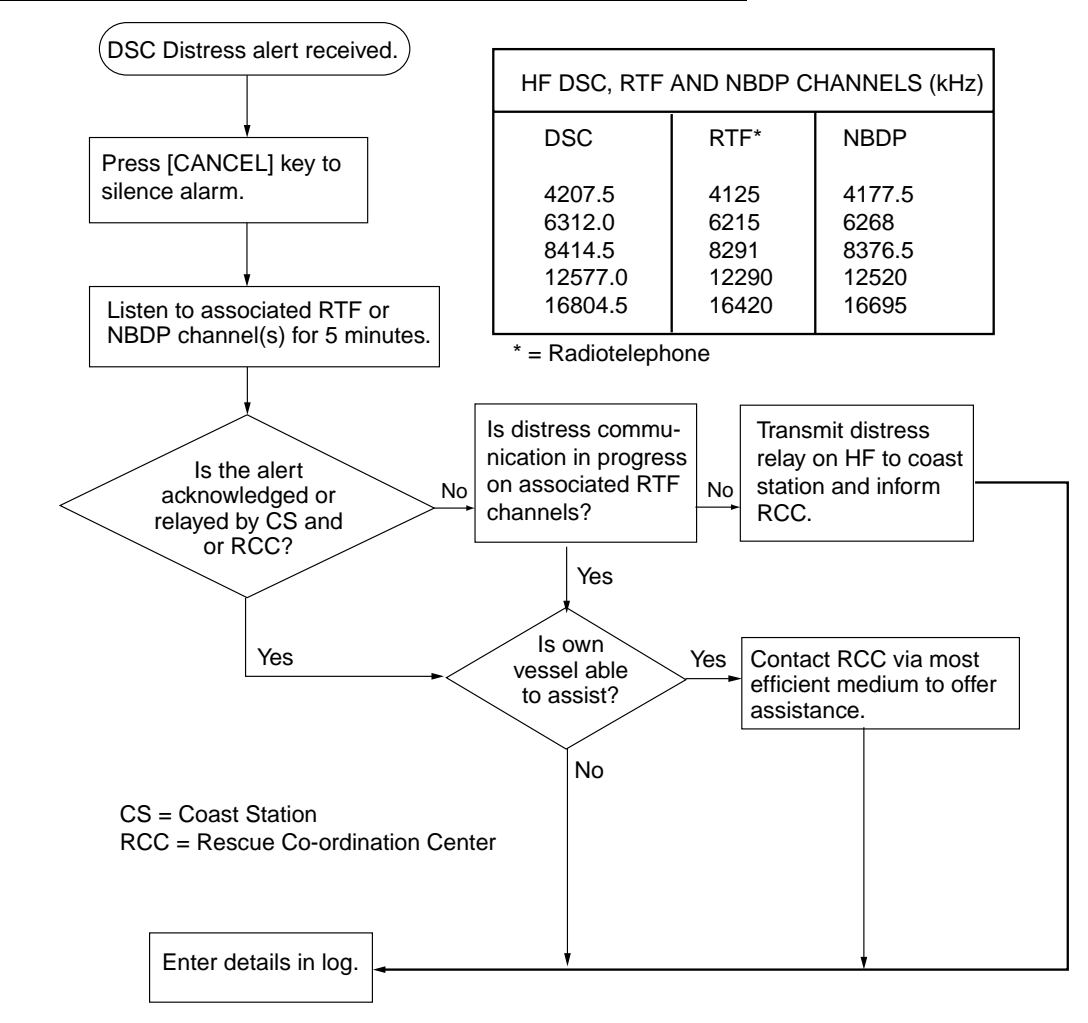

#### **Action for ships receiving distress alert on HF band**

#### **Sending the distress relay to coast station (on HF band)**

1. The audio alarm sounds and the display changes as below when a distress call is received.

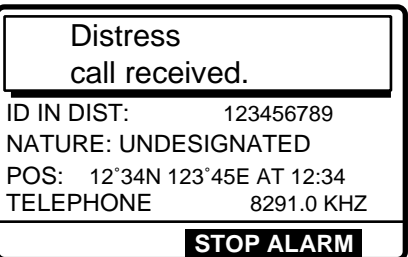

2. Press the [CANCEL] key to silence the audio alarm, and the display changes as below.

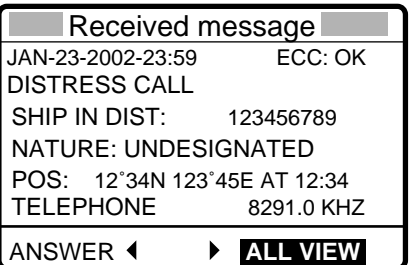

3. Rotate the [ENTER] knob to choose ANSWER and then push the [ENTER] knob.

4. Push the [ENTER] knob to open the CALL TYPE menu.

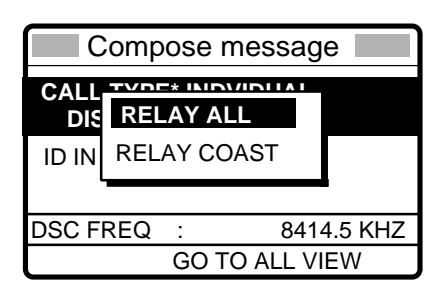

- 5. If you know the ID of the nearest coast station, choose RELAY COAST and then push the [ENTER] knob.
- 6. Push [ENTER] knob and key in ID of coast station where to send the distress relay and then push the [ENTER] knob.

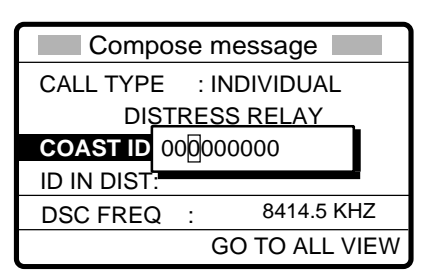

7. Push the [ENTER] knob to open the DSC FREQ. menu.

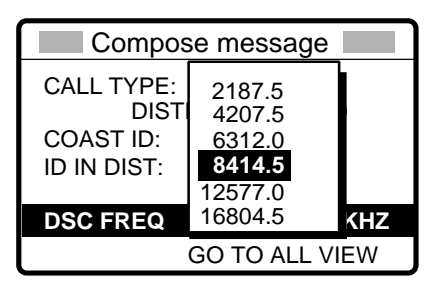

- 8. Choose appropriate frequency and then push the [ENTER] knob. You should first choose 8414.5 kHz.
- 9. Press the [CALL] key, and the display changes as shown at the top of the next page.

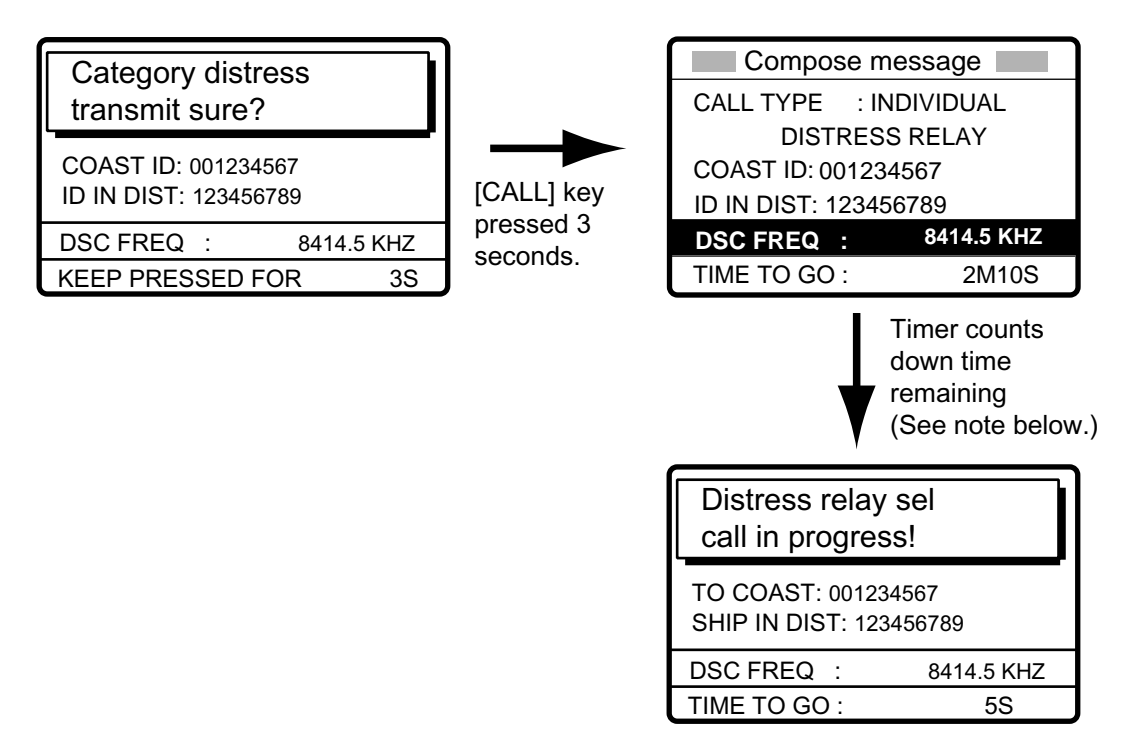

**Note:** If a coast station acknowledges the call before the timer counts down to zero, press the [CANCEL] key to cancel the distress relay call.

10. After the call is transmitted, the message "Wait for distress relay acknowledge." appears. After you have received the distress acknowledgement from the coast station, communicate with the coast station by telephone, over the DSC frequency specified. If you do not receive the distress acknowledgement from a coast station after the timer counts down to zero, transmit the distress relay again, over a different frequency.

# **4.3 Sending Distress Relay on Behalf of a Ship in Distress**

## **4.3.1 Sending distress relay to coast station**

You may send the distress relay to a coast station on behalf of a ship in distress in the following cases:

- You are near the ship in distress and the ship in distress cannot transmit the distress alert.
- When the master or person responsible for your ship considers that further assistance is necessary.

#### **In the above cases never use the [DISTRESS] button to transmit the distress relay.**

1. Press the [2/DSC] key and then push the [ENTER] knob.

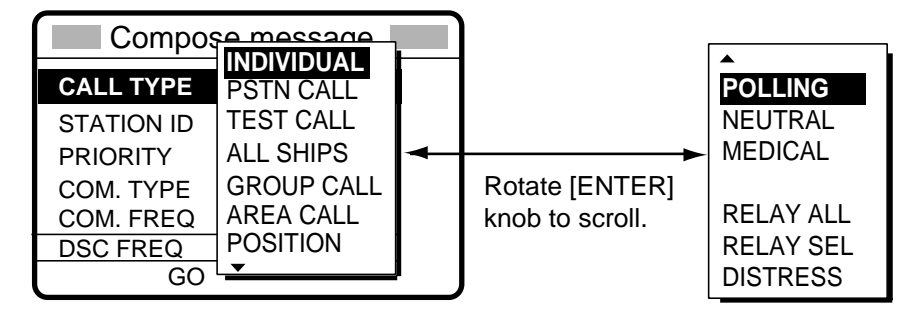

- 2. Rotate the [ENTER] knob to choose RELAY SEL and then push the [ENTER] knob.
- 3. Push the [ENTER] knob to open the COAST ID input window.

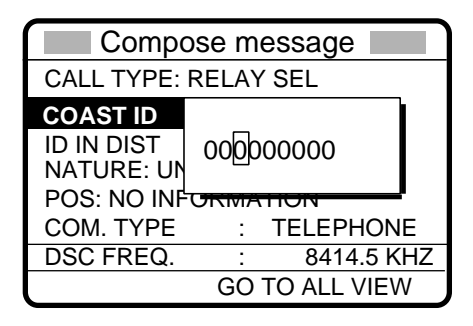

- 4. Key in COAST ID with the numeric keys and then push the [ENTER] knob.
- 5. Push the [ENTER] knob to open the ID IN DIST window.

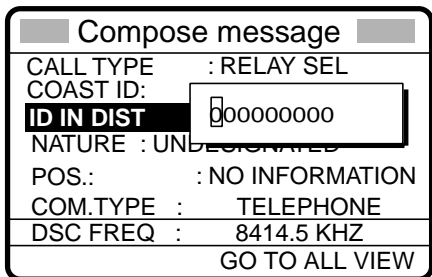

6. Key in ID of ship in distress with the numeric keys and then push the [ENTER] knob. If you do not know the ID, simply push the [ENTER] knob without entering ID.

#### 4 DISTRESS OPERATIONS

7. Push the [ENTER] knob to open the NATURE menu.

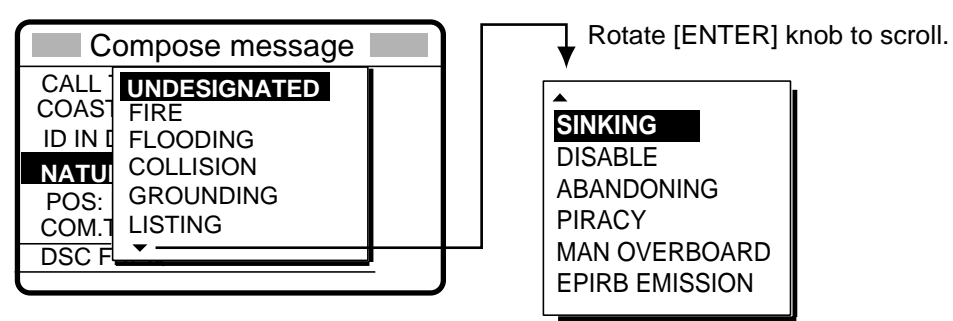

- 8. Rotate the [ENTER] knob to choose nature of distress and then push the [ENTER] knob. If you do not know the nature of distress, choose UNDESIGNATED.
- 9. Push the [ENTER] knob to open the POS. menu.

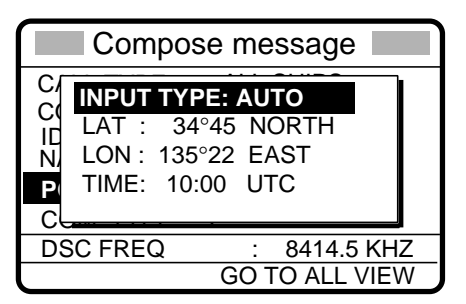

- 10. Enter position of ship in distress, following 1), 2) or 3) below.
	- **1) For automatic input,** push the [ENTER] knob twice and then go to step 11.
	- **2) For manual input,** push the [ENTER] knob to open the INPUT TYPE menu, rotate the [ENTER] knob to choose MANUAL and then push the [ENTER] knob. Enter latitude and longitude of ship in distress and time as follows:
		- a) Push the [ENTER] knob. Enter latitude and then push the [ENTER] knob.
		- b) Push the [ENTER] knob. Enter longitude and then push the [ENTER] knob.
		- c) Push the [ENTER] knob. Enter UTC time and then push the [ENTER] knob. Go to step 11.

**Note:** If you cannot confirm time, enter 88:88 to input NO INFO as the time.

- **3) If you cannot confirm position of ship in distress,** push the [ENTER] knob to open the INPUT TYPE menu, rotate the [ENTER] knob to choose NO INFO and then push the [ENTER] knob. Go to step 11.
- 11. Push the [ENTER] knob to open the COM. TYPE menu.

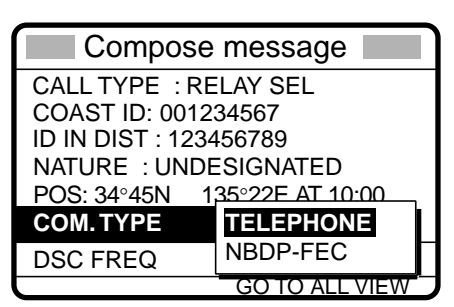

12. Rotate the [ENTER] knob to choose TELEPHONE and then push the [ENTER] knob. (NBDP-FEC may also be used.) Push the [ENTER] knob to open the DSC FREQ menu.

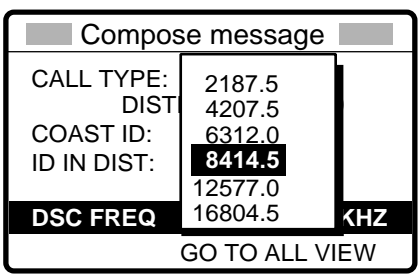

13. Rotate the [ENTER] knob to choose appropriate DSC (NBDP) frequency and then push the [ENTER] knob. The display now looks something like the one below in case of radiotelephone.

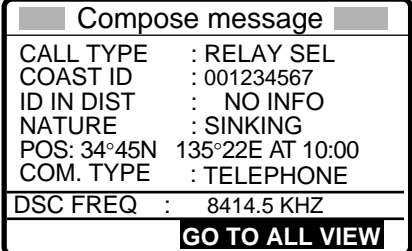

14. Press the ICALLI key, and the message "Category distress transmit sure?" appears. Continue pressing the key until the display shows "Distress relay sel call in progress!" to send the distress relay call.

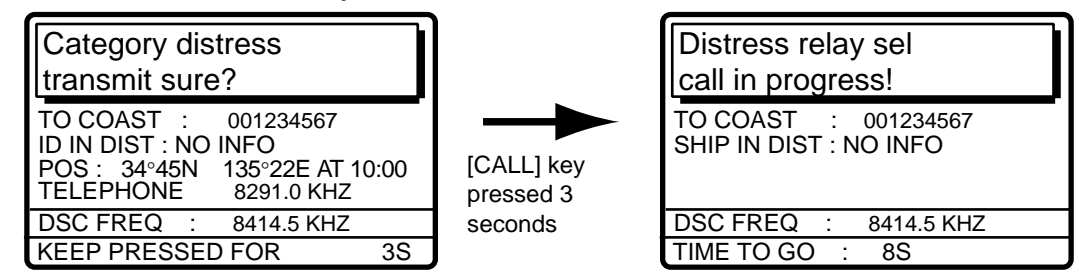

15. The equipment then waits for acknowledgement of the distress relay, displaying the message shown below. If the distress relay is not acknowledged within five minutes, the message "No response. Try relay again." appears. If this occurs, send the distress relay again.

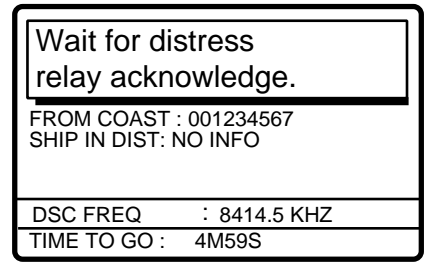

- 4 DISTRESS OPERATIONS
- 16. When you receive the distress relay acknowledge call, the audio alarm sounds and the display shown below appears.

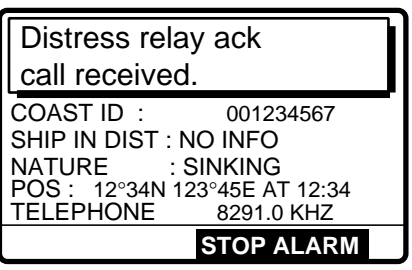

17. Press the [CANCEL] key to silence the audio alarm. The following display appears.

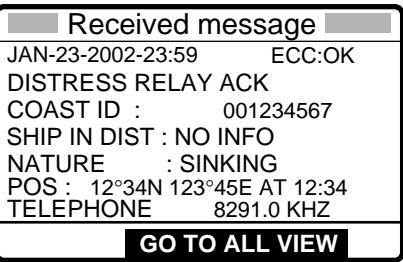

18. Communicate with the coast station.

### **4.3.2 Sending distress relay to all ships**

Use this procedure to send the distress relay to all ships.

1. Press the [2/DSC] key and then push the [ENTER] knob.

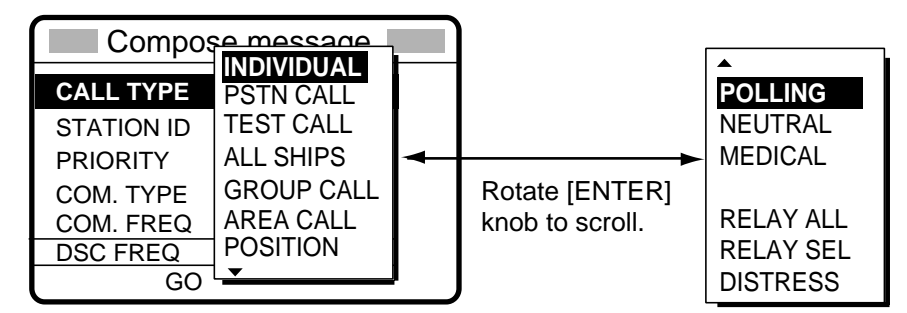

- 2. Rotate the [ENTER] knob to choose RELAY ALL and then push the [ENTER] knob.
- 3. Push the [ENTER] knob to open the ID IN DIST menu.

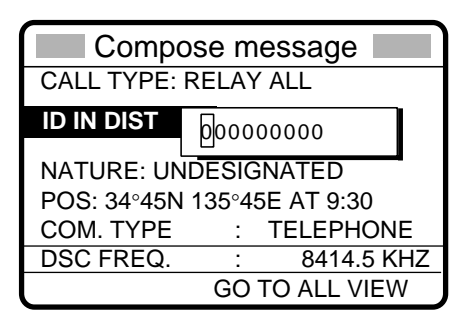

4. Key in ID of ship in distress (if known) with the numeric keys and then push the [ENTER] knob. (If you do not know the ID enter push the [ENTER] knob without entering ID.)

5. Push the [ENTER] knob to open the NATURE menu.

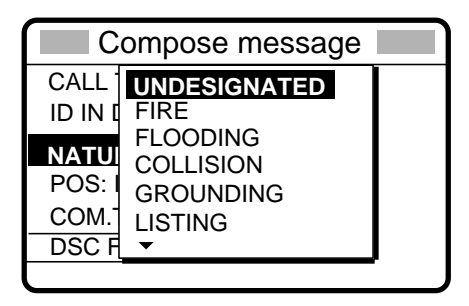

- 6. Rotate the [ENTER] knob to choose nature of distress and then push the [ENTER] knob. (If you do not know the nature of distress, choose UNDESIGNATED.)
- 7. Push the [ENTER] knob to open the POS. menu, where you enter the position of the ship in distress and time, manually or automatically.

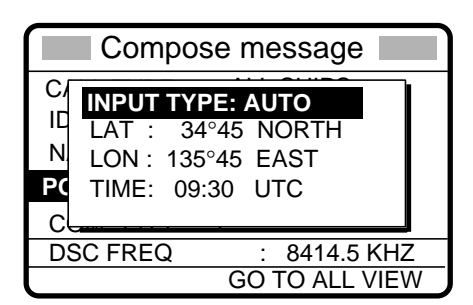

- 8. Enter position of the ship in distress, following 1), 2) or 3) below.
	- **1) For automatic input,** push the [ENTER] knob twice. Go to step 9.
	- **2) For manual input,** push the [ENTER] knob to open the INPUT TYPE menu, rotate the [ENTER] knob to choose MANUAL and then push the [ENTER] knob. Enter latitude and longitude of ship in distress and time as follows:
		- a) Push the [ENTER] knob. Enter latitude and then push the [ENTER] knob.
		- b) Push the [ENTER] knob. Enter longitude and then push the [ENTER] knob.
		- c) Push the [ENTER] knob. Enter UTC time and then push the [ENTER] knob. Go to step 9.

**Note:** If you cannot confirm time, enter 88:88 to input NO INFO as the time.

- **3) If you cannot confirm position of ship in distress,** push the [ENTER] knob to open the INPUT TYPE menu, rotate the [ENTER] knob to choose NO INFO and then push the [ENTER] knob. Go to step 9.
- 9. Push the [ENTER] knob to open the COM. TYPE menu.

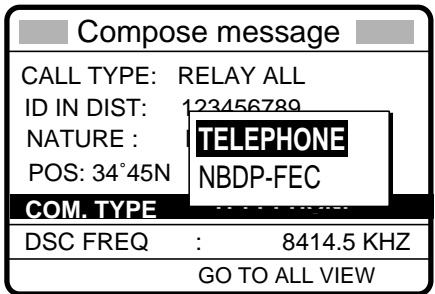

10. Rotate the [ENTER] knob to choose TELEPHONE (or NBDP-FEC) and then push the [ENTER] knob.

- 4 DISTRESS OPERATIONS
- 11. Push the [ENTER] knob to open the DSC FREQ menu.

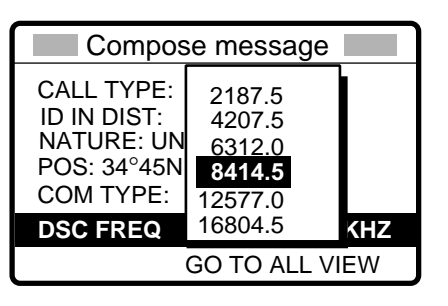

12. Rotate the [ENTER] knob to choose appropriate frequency and then push the [ENTER] knob. The display now looks something like the one below.

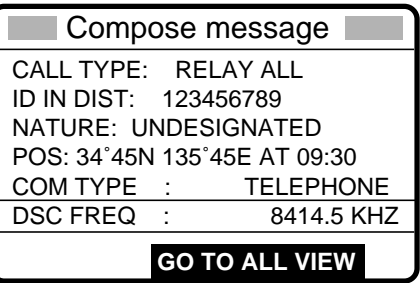

13. Press the [CALL] key, and the message "Category distress transmit sure!" appears. Continue pressing the key until the display shows "Distress relay all call in progress!" to send the distress relay call.

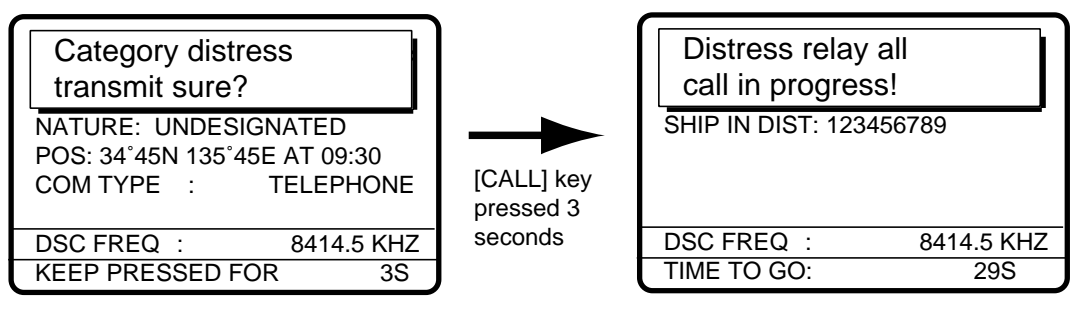

14. After the call is sent, the radiotelephone screen automatically appears.

# **4.4 Receiving Distress Relay All Ships**

When you receive a distress relay for all ships, continue monitoring distress and safety frequencies.

1. The audio alarm sounds and the display looks like the one below when a distress relay all ships call is received.

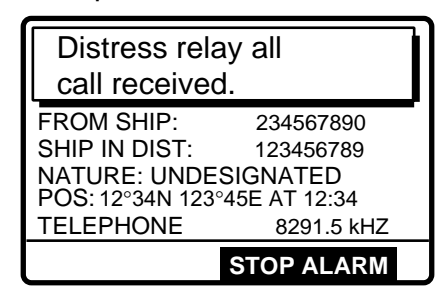

2. Press the [CANCEL] key to silence the alarm, and the display changes as below.

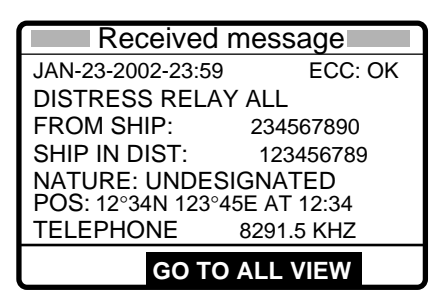

- 3. Press the [CANCEL] key to go to the radiotelephone screen.
- 4. Watch distress/safety frequency.

# **4.5 Receiving Distress Relay from Coast Station**

When you receive a distress relay call from a coast station, continue monitoring distress and safety frequencies.

1. The audio alarm sounds and the display looks like the one in the left-hand figure below when a distress relay is received from a coast station. Press the [CANCEL] key to silence the audio alarm, and the display changes as in the right-hand figure below.

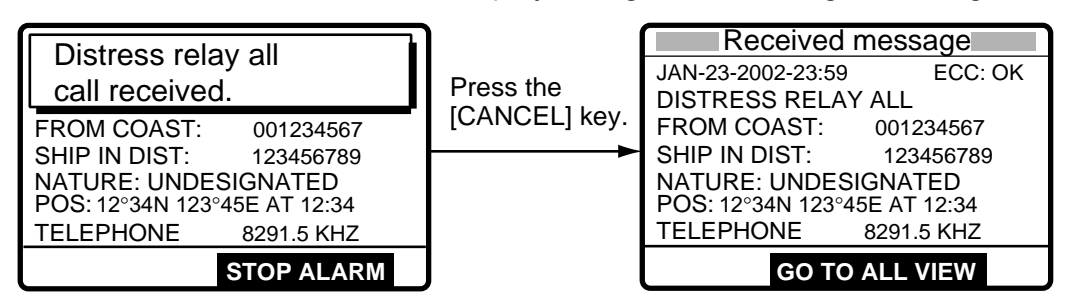

- 2. Press the [CANCEL] key to go to the radiotelephone screen.
- 3. Watch distress/safety frequency.

#### 4 DISTRESS OPERATIONS

*(This page intentionally left blank.)* 

# **5 CALLING, RECEIVING**

This chapter provides the information necessary for general calling and receiving.

# **5.1 All Ships Call**

When an urgent but not life-endangering situation arises on your ship, for example, engine trouble, send an all ships call to request assistance.

After sending the call, you can communicate by voice over the radiotelephone, or send a message by telex. For telephone, do the following before beginning actual communications:

 URGENCY priority: Say PAN three times followed by your call sign. SAFETY priority: Say SECURITE three times followed by your call sign.

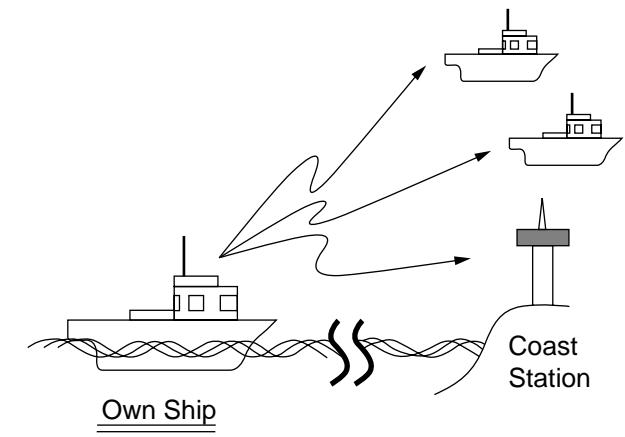

## **5.1.1 Sending an all ships call**

1. Press the [2/DSC] key followed by pushing the [ENTER] knob to display the CALL TYPE menu.

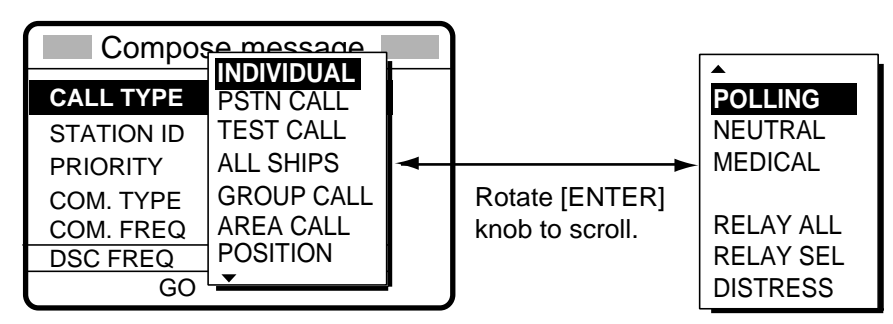

2. Rotate the [ENTER] knob to choose ALL SHIPS and then push the [ENTER] knob.

- 5 CALLING, RECEIVING
- 3. Push the [ENTER] knob to display the PRIORITY menu.

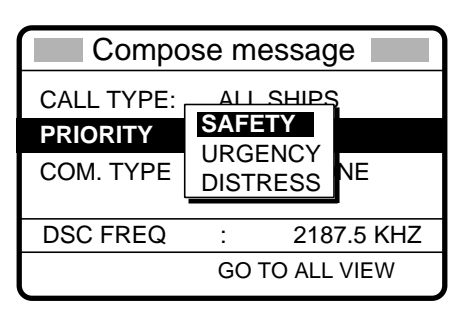

- 4. Rotate the [ENTER] knob to choose SAFETY or URGENCY as appropriate and then push the [ENTER] knob. (DISTRESS should be used only when there is a life endangering situation on board your vessel.)
- 5. Push the [ENTER] knob to open the COM. TYPE menu.

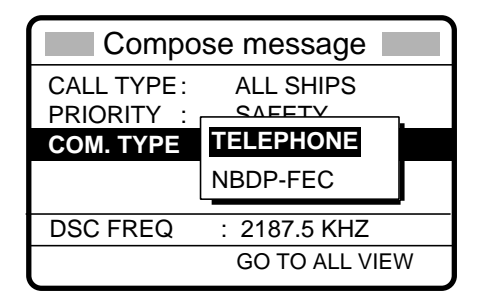

- 6. Rotate the [ENTER] knob to choose appropriate communications mode and then push the [ENTER] knob.
- 7. Push the [ENTER] knob to open the DSC FREQ menu.

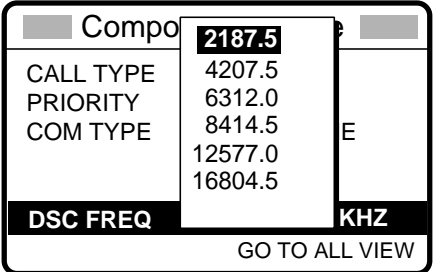

- 8. Rotate the [ENTER] knob to choose frequency and then push the [ENTER] knob.
- 9. Press the [CALL] key to send the call. For safety and urgency call the display shows "All ships call in progress." For distress call, the display shows "Category distress transmit sure? If you are sure to transmit with distress priority, continue pressing the [CALL] key to show "All ships call in progress!".

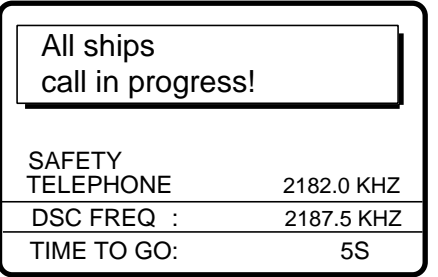

10. The radiotelephone screen automatically appears after the call is sent (timer counts down to zero). The equipment is then set up for telephone (or NBDP) and safety or urgency priority, using DSC pair frequencies.

#### **Sending message by NBDP Terminal Unit**

- 1. The message "STATION ENTRY COMPLETED FROM DSC. Press any key to escape." appears on the NBDPís display. Press any key on the NBDP Terminal Unit to erase the message.
- 2. Press the function key [F3] on the keyboard of the NBDP Terminal Unit to show the Operate menu.
- 3. Choose "Call Station" and then press the [Enter] key.
- 4. "DSC" is selected; press the [Enter] key. "Connect" appears in reverse video.
- 5. Type and transmit your message.
- 6. When you have finished sending your message, press the [F10] key to disconnect the line.

### **5.1.2 Receiving an all ships call**

1. When an all ships call is received, the audio alarm sounds and the display looks something like the one shown below.

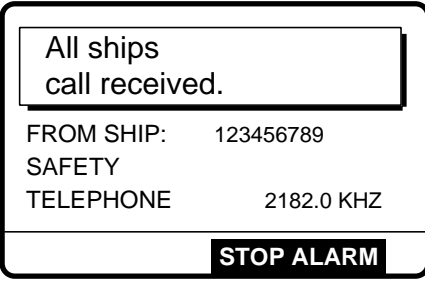

2. Press the [CANCEL] key to silence the alarm. The display shows partial contents of the all ships call as below.

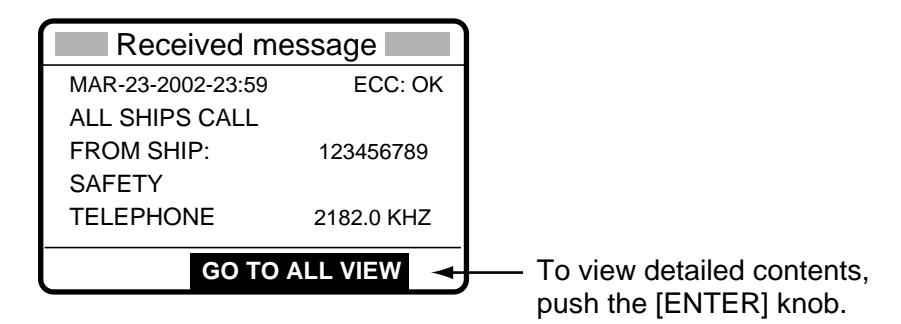

3. Press the [CANCEL] key again to go to the radiotelephone screen. Watch for communications about all ships call on the radiotelephone.

# **5.2 Individual Call**

The individual call is for calling a specific station. After sending an individual call, called ACK RQ transmission, wait to receive the acknowledge back (ACK BQ) signal from the receiving station.

## **5.2.1 Sending an individual call**

1. Press the [2/DSC] key and then push the [ENTER] knob to open the CALL TYPE menu.

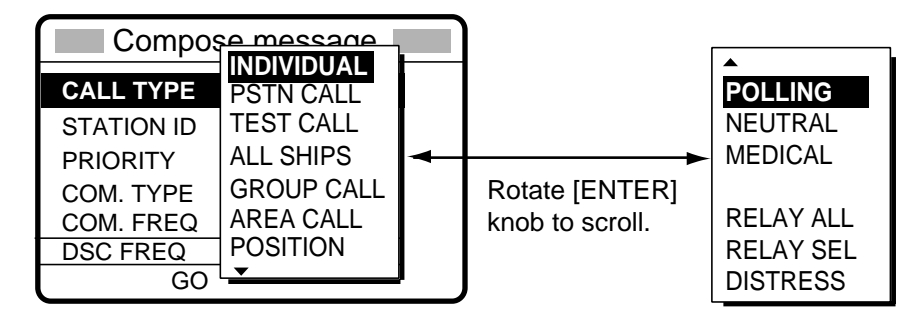

- 2. Rotate the [ENTER] knob to choose INDIVIDUAL and then push the [ENTER] knob.
- 3. Push the [ENTER] knob to open the STATION ID menu.

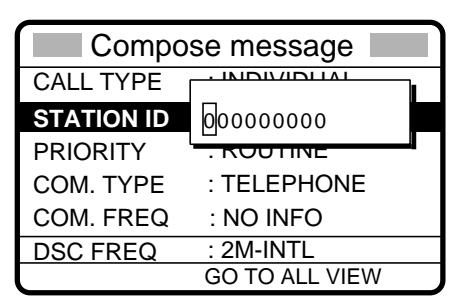

- 4. Use the numeric keys to key in the ID of the station where to send the call and then push the [ENTER] knob.
- 5. Push the [ENTER] knob to open the PRIORITY menu.

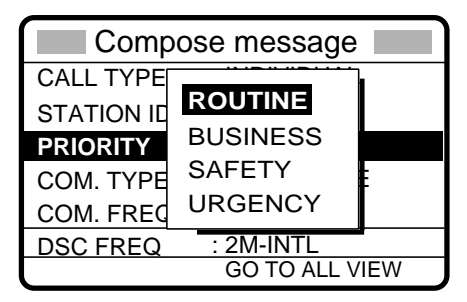
- 6. Rotate the [ENTER] knob to choose appropriate priority (normally ROUTINE) and then push the [ENTER] knob.
- 7. Push the [ENTER] knob to open the COM. TYPE menu.

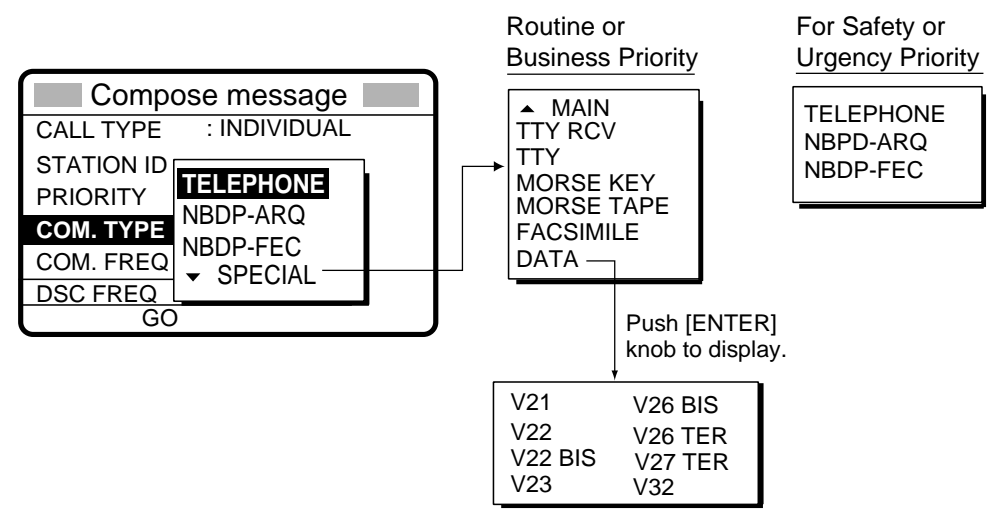

- 8. Rotate the [ENTER] knob to choose communications type desired and then push the [ENTER] knob.
- 9. **For routine and business priority,** push the [ENTER] knob to open the COM. FREQ menu. **For safety and urgency priority,** go to step 11.

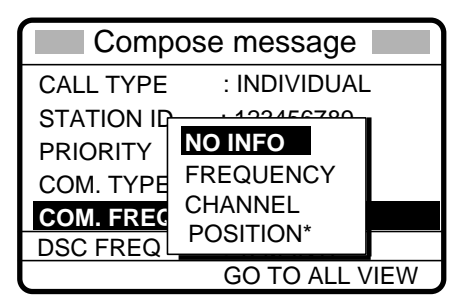

\* POSITION is displayed if a coast station is specified at step 3.

10. Rotate the [ENTER] knob to choose communication frequency setting method desired and then push the [ENTER] knob. For FREQUENCY and CHANNEL, see "How to Set Working Frequency, Channelî on the next page. NO INFO and POSITION let the receiving station set the working frequency. Choose NO INFO or POSITION to send the call to a coast station; FREQUENCY or CHANNEL to send the call to a ship station.

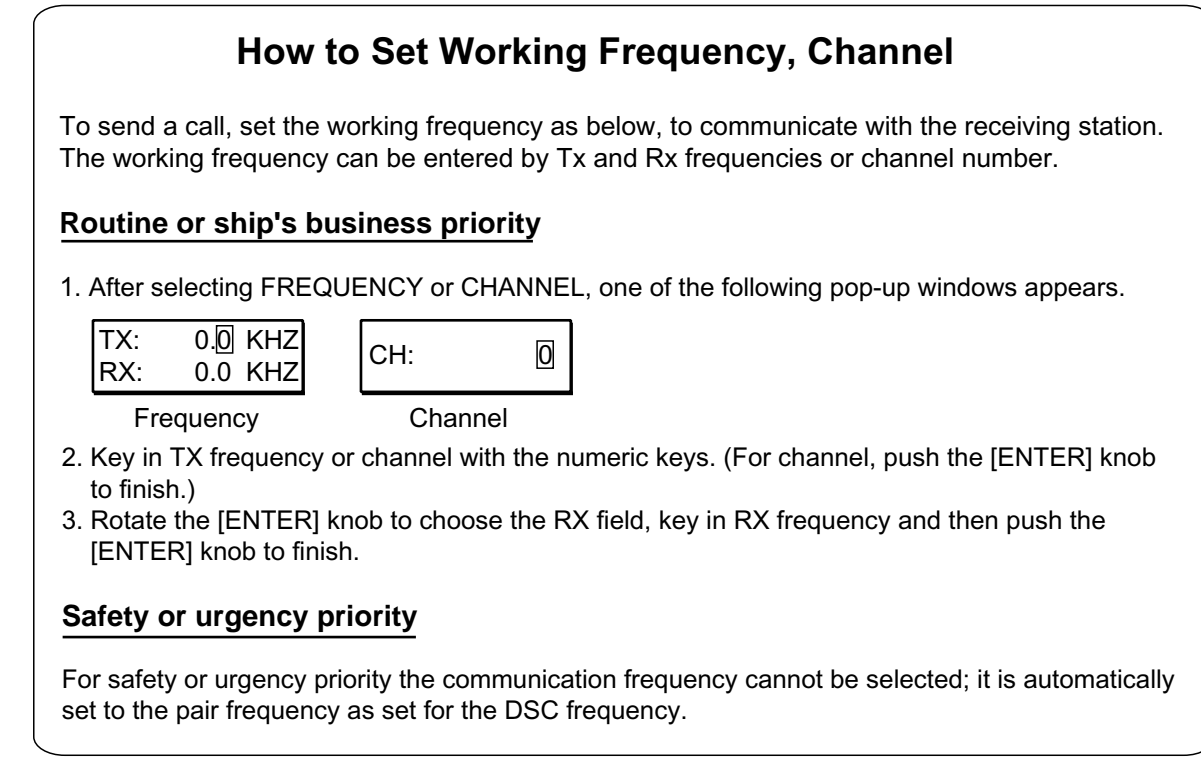

11. Follow the instructions on the next page to choose DSC frequency desired.

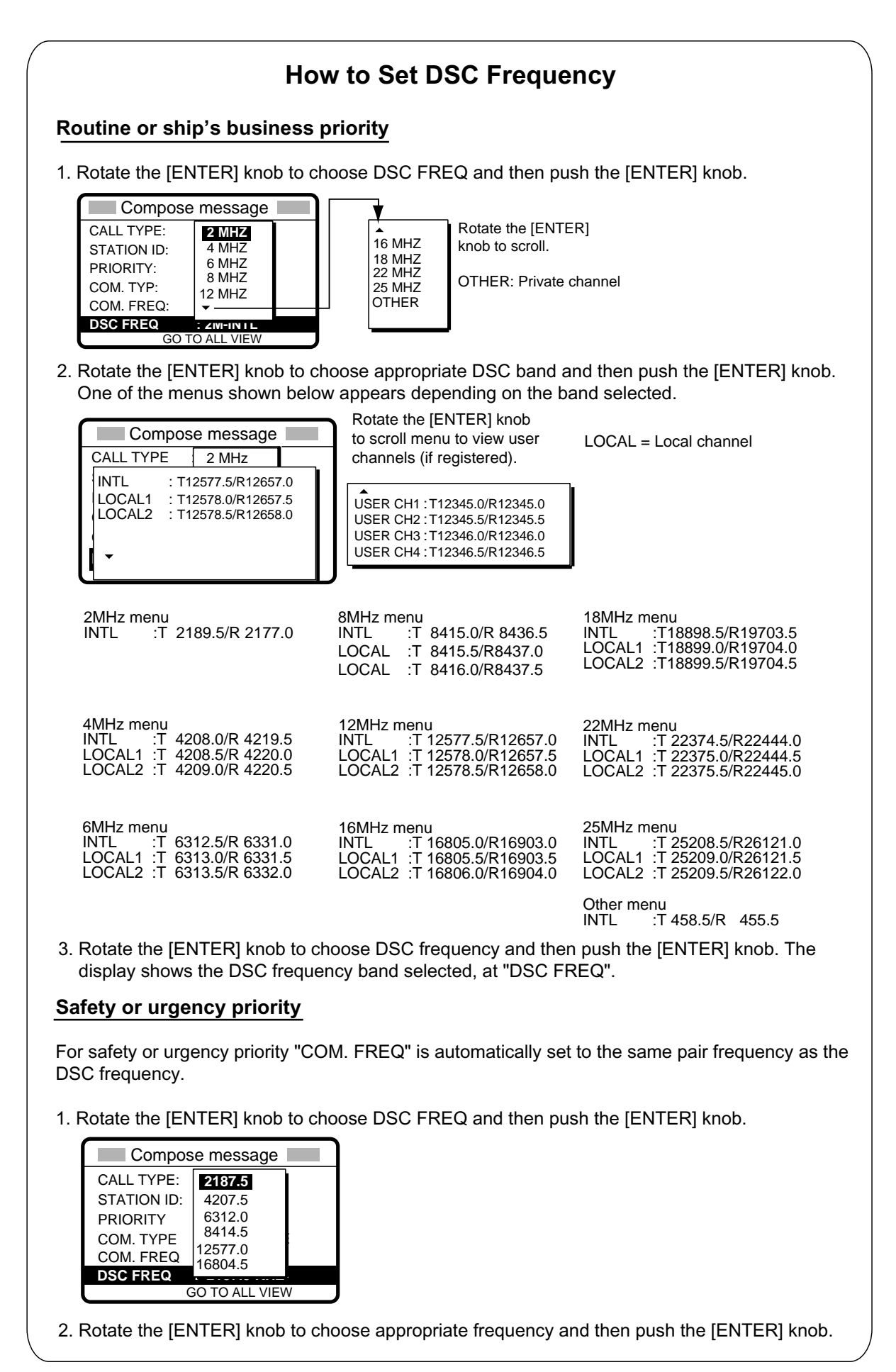

#### 5 CALLING, RECEIVING

12. Press the [CALL] key to send the individual call (transmission time: about seven seconds). The display shows the message "Individual request call in progress!" while the call is being sent.

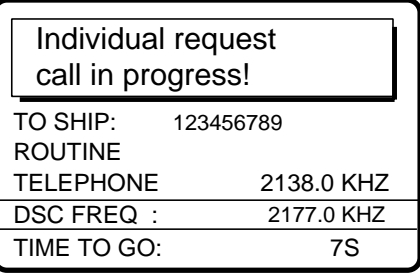

**Note:** When the channel is in use, "CH BUSY" appears at the lower left-hand side of the screen. Press [CALL] key for forced transmission.

13. After the call is sent, the equipment waits for acknowledgement of the call, showing the display below.

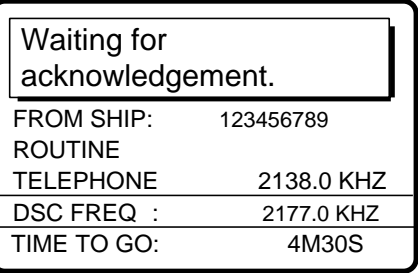

14. The timer starts counting down the maximum time to wait for acknowledgement, five minutes, randomly set. One of the following three messages appears. ("No response! Try calling again." appears after the timer counts down to zero. It means the receiving station did not respond.)

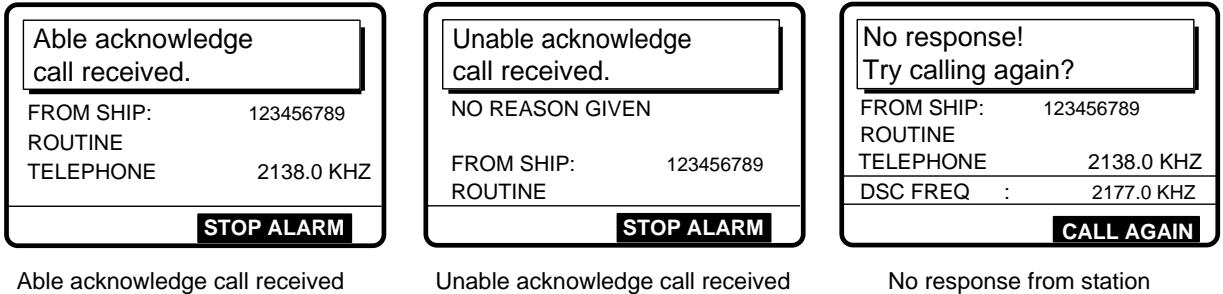

15. Do one of the following depending on the message shown in step 14.

### **Able acknowledge call received**

#### Communicating by radiotelephone

The audio alarm sounds; press the [CANCEL] key to silence it, and the display changes as below. Press the [CANCEL] key to go to the radiotelephone screen. The working frequency is automatically set; you may start voice communications by radiotelephone.

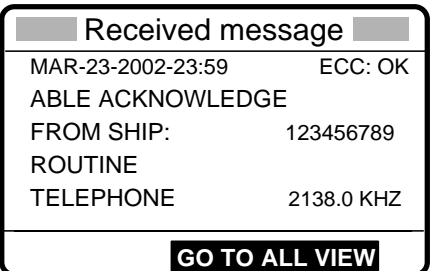

Sending message by NBDP Terminal Unit

- 1. The message "STATION ENTRY COMPLETED FROM DSC. Press any key to escape." appears on the NBDPís display. Press any key on the NBDP Terminal Unit to erase the message.
- 2. Press the function key [F3] on the keyboard of the NBDP Terminal Unit to show the Operate menu.
- 3. Choose "Call Station" and then press the [Enter] key.
- 4. "DSC" is selected; press the [Enter] key. "Connect" appears in reverse video.
- 5. Type and transmit your message.
- 6. When you have finished sending your message, press the [F10] key to disconnect the line.

#### **Unable acknowledge call received**

The alarm sounds; press the [CANCEL] key to silence the alarm. The display looks something like the one below. Send the call again later. If the coast station sends the message "QUEUE INDICATION," wait until your turn arrives.

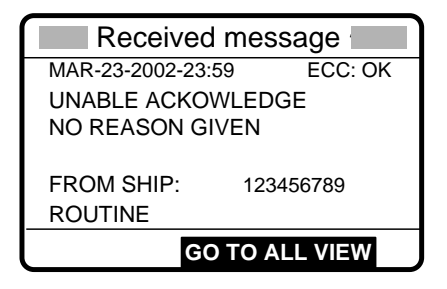

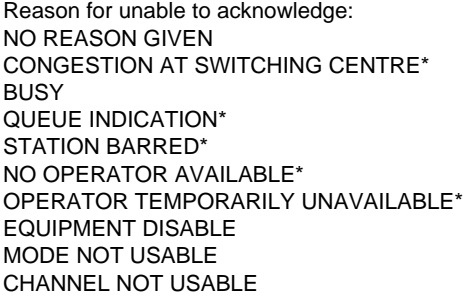

\* Coast station use

#### **No response! Try calling again?**

**Re-send call:** Push the [ENTER] knob followed by pressing the [CALL] key. **Cancel call:** Press the [CANCEL] key to go to radiotelephone screen.

# **5.2.2 Receiving an individual call**

When own ship receives an individual call, acknowledgement is automatically or manually sent depending on the comply-type setting (see paragraph 7.2). The relationship between comply type and automatic/manual acknowledge is as shown in the table below.

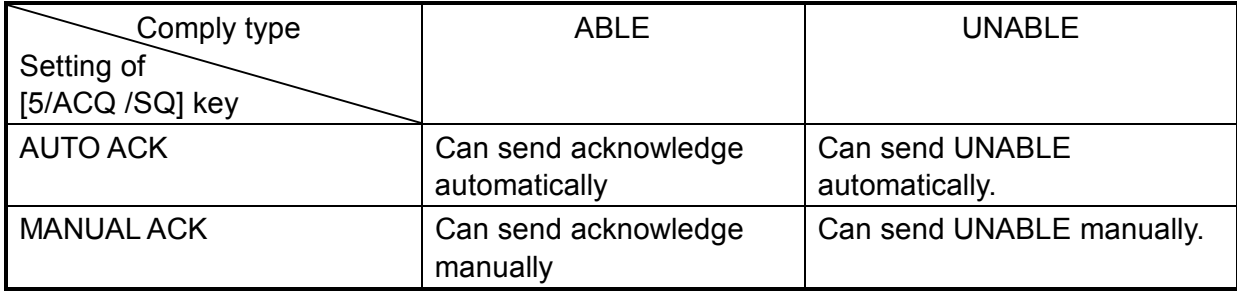

**Note:** The handset must be on hook to enable automatic acknowledge.

Sending automatic acknowledge (ACK BQ) with comply type "ABLE"

1. When an individual call is received and the automatic acknowledge feature is active (AUTO ACK) and the comply type is "ABLE," the display shown below appears. This display indicates that the auto acknowledge (ACK BQ) call is being sent.

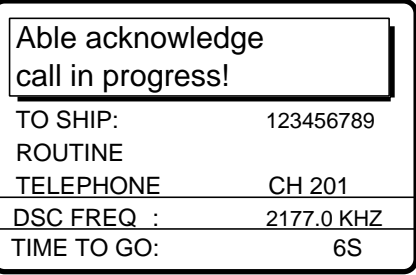

2. It takes about seven seconds to transmit the call, after which the audio alarm sounds and the following message appears.

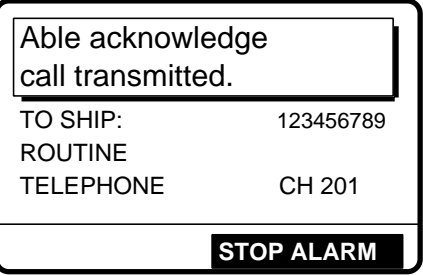

3. Press the [CANCEL] key to silence the alarm. The following display appears.

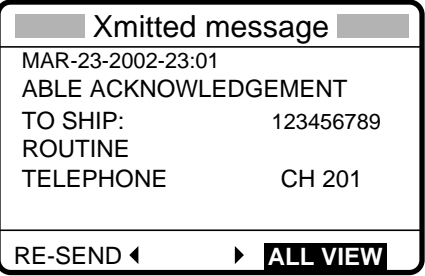

4. Press the [CANCEL] key. You can now communicate with the party, over the radiotelephone frequency specified or by the NBDP terminal unit.

#### Communicating by NBDP Terminal Unit

After acknowledging an individual call, do the following to send a message by NBDP Terminal Unit.

- 1. The control unit's display shows "OCCUPIED" and the TX and RX frequencies.
- 2. The message from the other station appears on your NBDP Terminal Unit.
- 3. After receiving the message from other station, type your message and then transmit it.
- 4. Press the function key [F10] (BREAK) to disconnect the line.

#### **Sending automatic acknowledge (ACK BQ) with comply type "UNABLE"**

1. When an individual call is received and the automatic acknowledge feature is active (AUTO ACK) and comply type is "UNABLE," the display shown below appears, indicating that the auto acknowledge call with UNABLE (ACK BQ) is being sent.

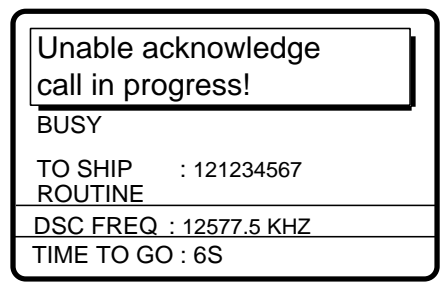

2. It takes about seven seconds to transmit the call, after which the audio alarm sounds and the following message appears.

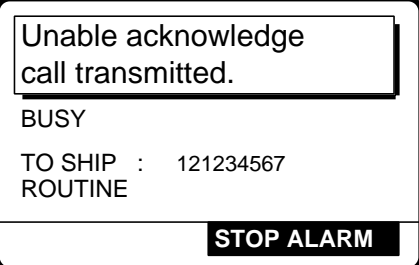

3. Press the [CANCEL] key to silence the alarm. The following display appears.

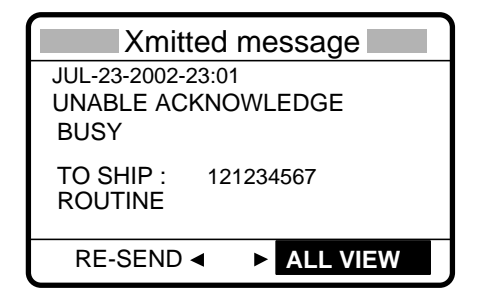

4. Push the [ENTER] knob to confirm the message. Rotate the [ENTER] knob to scroll the message. Choose GO TO EASY VIEW and then push the [ENTER] knob.

- 5 CALLING, RECEIVING
- 5. If you want to send a proposal, rotate the [ENTER] knob to choose RE-SEND and then push the [ENTER] knob.

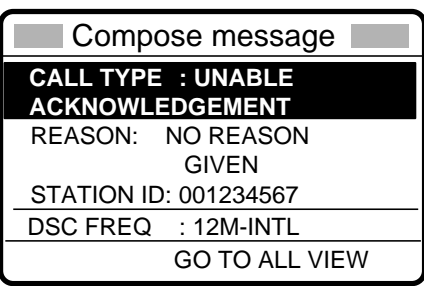

- a) Push the [ENTER] knob to open the CALL TYPE menu.
- b) Rotate the [ENTER] knob to choose ABLE and then push the [ENTER] knob.
- c) Prepare message as appropriate and then press the [CALL] key to transmit the message. After you receive acknowledgement from the other party you can start communications.

### **Manually acknowledging individual call with "ABLE"**

1. When an individual call is received and the equipment is set up with manual acknowledge (MANUAL ACK)and comply type "ABLE," the alarm sounds and the display looks like the one below.

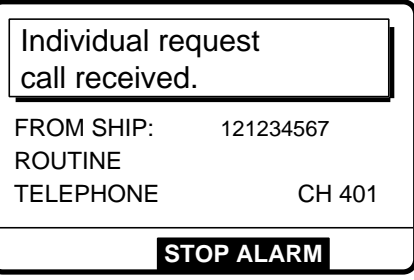

2. Press the [CANCEL] key to silence the alarm. The display changes as shown below.

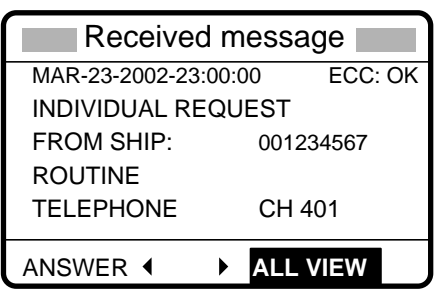

To view contents, rotate [ENTER] knob to choose ALL VIEW and then push [ENTER] knob.

3. Rotate the [ENTER] knob to choose ANSWER and then push the [ENTER] knob. Push the [ENTER] knob again to open the CALL TYPE menu.

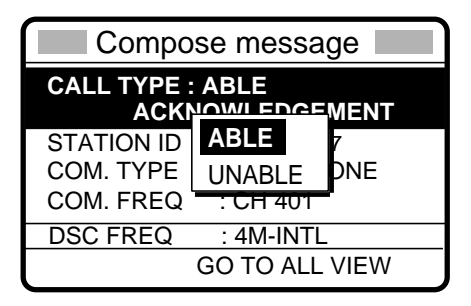

4. Rotate the [ENTER] knob to choose ABLE and then push the [ENTER] knob. The display changes as below. (Working frequency is automatically set as specified by other party.)

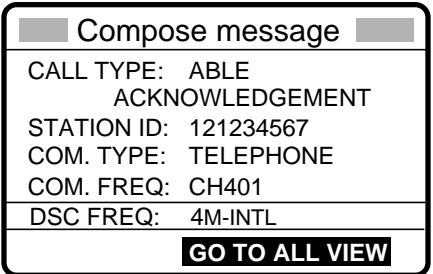

5. Press the [CALL] key to send the call. The display changes as below.

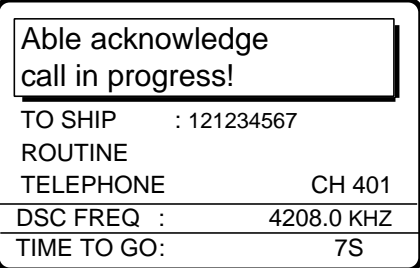

6. After the call is completely sent (transmission time: 7 sec.), the radiotelephone screen appears (if the communications mode is telephone). You can begin voice communications by radiotelephone. For NBDP operation, do the following:

Communicating by NBDP Terminal Unit

After acknowledging an individual call, do the following to communicate by NBDP Terminal Unit.

- 1. The control unit's display shows "OCCUPIED" and the TX and RX frequencies.
- 2. The message from the other party appears on your NBDP Terminal Unit.
- 3. After receiving the message from the other party, type your message and transmit it.
- 4. Press the function key [F10] (BREAK) to disconnect the line.

#### **Manually acknowledging individual call with "UNABLE"**

1. When an individual call is received and the equipment is set up with manual acknowledge, the alarm sounds and the display shows the message "Individual request call received."

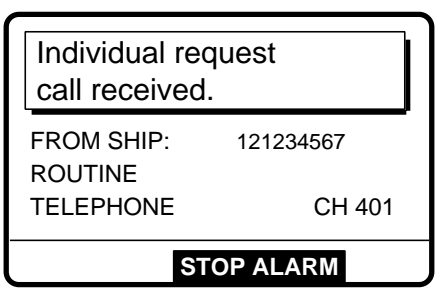

2. Press the [CANCEL] key to silence the alarm. The display changes as below.

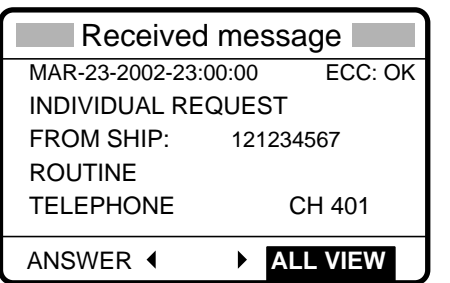

To view contents, rotate [ENTER] knob to choose ALL VIEW and push the [ENTER] knob.

- 3. Rotate the [ENTER] knob to choose ANSWER and then push the [ENTER] knob.
- 4. Push the [ENTER] knob to open the CALL TYPE menu.

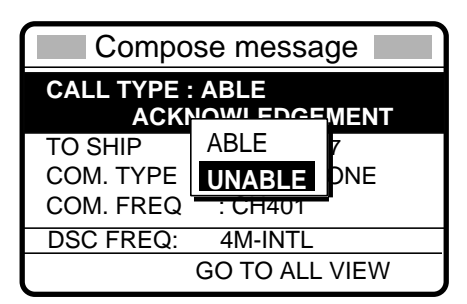

- 5. Rotate the [ENTER] knob to choose UNABLE and then push the [ENTER] knob.
- 6. Push the [ENTER] knob to open the REASON menu.

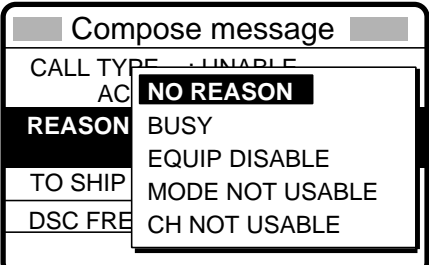

7. Rotate the [ENTER] knob to choose an appropriate reason and then push the [ENTER] knob.

8. The display changes as below.

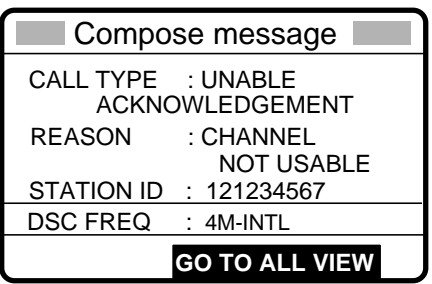

9. Press the [CALL] key to send the call. The display shows "Unable acknowledge call in progress!" while the call is being sent.

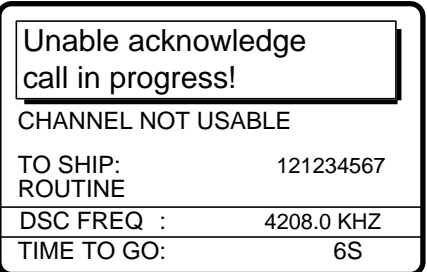

10. The timer counts down the time remaining until the call is sent (transmission time: about seven seconds). The DSC standby screen appears after the call has been transmitted.

# **5.3 Group Call**

A group call is for calling a specific group by specifying its group ID.

## **5.3.1 Sending a group call**

1. Press the [2/DSC] key and then push the [ENTER] knob to open the CALL TYPE menu.

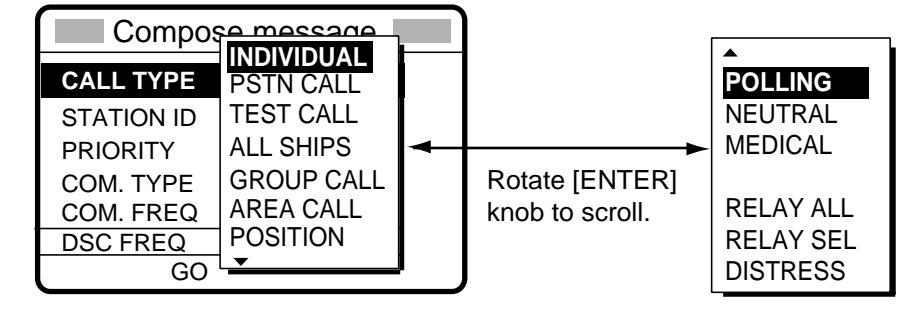

- 2. Choose GROUP CALL and then push the [ENTER] knob.
- 3. Push the [ENTER] knob to open the GROUP ID menu.

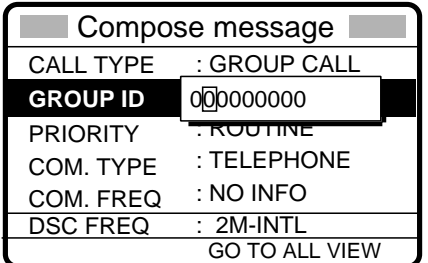

4. Key in group ID (nine digits) with the numeric keys and then push the [ENTER] knob.

#### 5 CALLING, RECEIVING

5. Push the [ENTER] knob to open the PRIORITY menu.

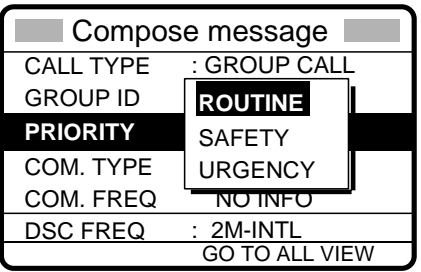

- 6. Rotate the [ENTER] knob to choose priority desired and then push the [ENTER] knob.
- 7. Push the [ENTER] knob to open the COM. TYPE menu.

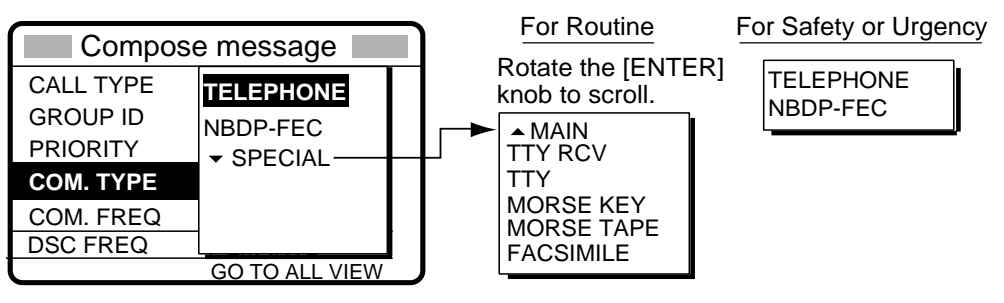

- 8. Rotate the [ENTER] knob to choose communication type desired and then push the **[ENTER]** knob.
- 9. **For routine priority,** push the [ENTER] knob to open the COM. FREQ menu. **For safety or urgency priority,** go to step 11.

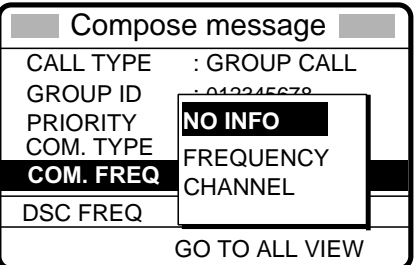

- 10. Rotate the [ENTER] knob to choose communication frequency desired and then push the [ENTER] knob. (See page 5-6 for details.) NO INFO lets other party choose communication frequency.
- 11. Push the [ENTER] knob to open the DSC FREQ menu.

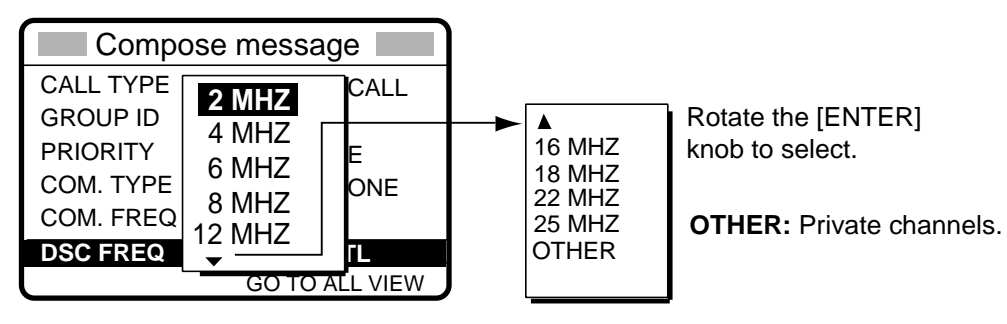

12. Rotate the [ENTER] knob to choose DSC band desired and then push the [ENTER] knob to open the DSC FREQ menu. Rotate the [ENTER] knob to choose DSC frequency desired and then push the [ENTER] knob. (See "How to set DSC frequency" on page 5-7 for details.)

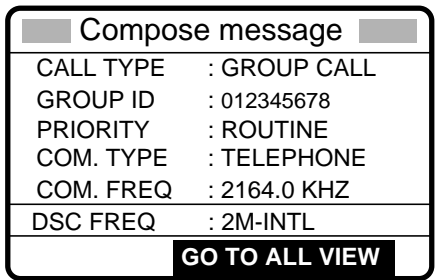

13. Press the [CALL] key to send the group call (transmission time: about seven seconds). The display shows "Group call in progress!" while the call is being sent.

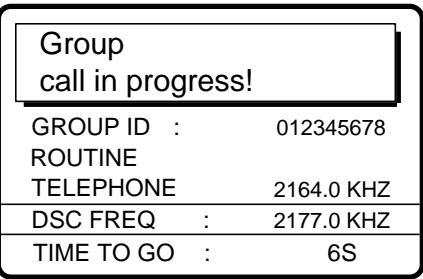

- 14. The radiotelephone screen automatically appears after the call is sent, if frequency was specified.
- 15. If you selected TELEPHONE at step 7, communicate by radiotelephone. For NBDP, do the following:

### **Sending message by NBDP Terminal Unit**

- 1. The message "STATION ENTRY COMPLETED FROM DSC. Press any key to escape." appears on the NBDP's display. Press any key on the NBDP Terminal Unit to erase the message.
- 2. Press the function key [F3] on the keyboard of the NBDP Terminal Unit to show the Operate menu.
- 3. Choose "Call Station" and then press the [Enter] key.
- 4. "DSC" is selected; press the [Enter] key. "Connect" appears in reverse video.
- 5. Type and transmit your message.
- 6. When you have finished sending your message, press the [F10] key to disconnect the line.

#### 5 CALLING, RECEIVING

## **5.3.2 Receiving a group call**

Group ID must be registered in order to receive a group call. See paragraph 6.2.

1. The audio alarm sounds and the display shows "Group call received" when a group call is received.

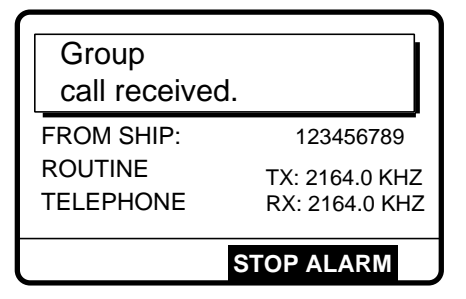

2. Press the [CANCEL] key to silence the alarm, and the display changes as below.

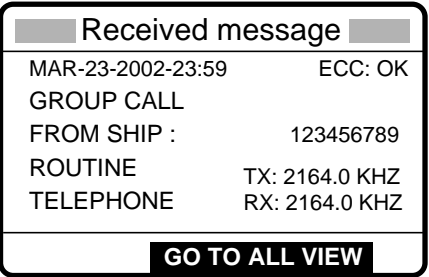

3. Press the [CANCEL] key to go to the radiotelephone screen. Watch on the working frequency.

#### **Receiving message by NBDP Terminal Unit**

After receiving a group call, do the following:

- 1. The controls unit's display shows "OCCUPIED" and the TX and RX frequencies.
- 2. The message from the sending station appears on your NBDP Terminal Unit.

# **5.4 Geographical Area Call**

The geographical area call is for sending a call to all ships within the area you designate in your geographical area call. In the figure below, for example, the call will be sent to all ships within 24-34°N, 135-140°W.

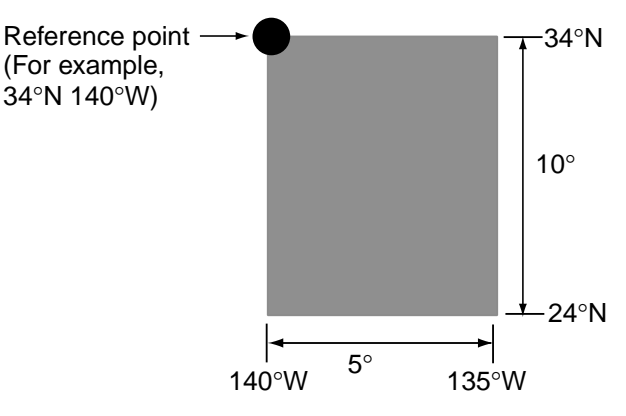

## **5.4.1 Sending a geographical area call**

1. Press the [2/DSC] key and then push the [ENTER] knob to open the CALL TYPE menu.

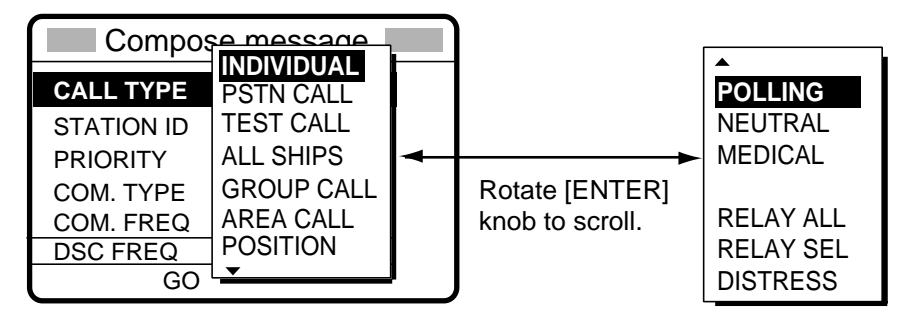

- 2. Rotate the [ENTER] knob to choose AREA CALL and then push the [ENTER] knob.
- 3. Push the [ENTER] knob to open the AREA menu.

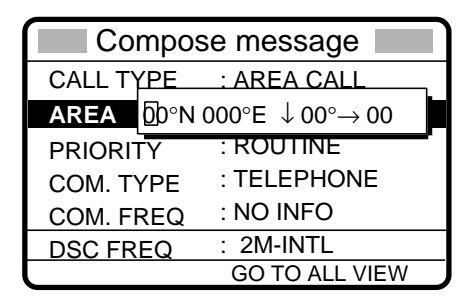

4. Using the numeric keys, enter latitude and longitude of reference point and southerly degrees and easterly degrees of area. To change coordinate, choose it and press the [1] key for North or East; [2] key for South or West. After entering data, push the [ENTER] knob.

- 5 CALLING, RECEIVING
- 5. Push the [ENTER] knob to open the PRIORITY menu.

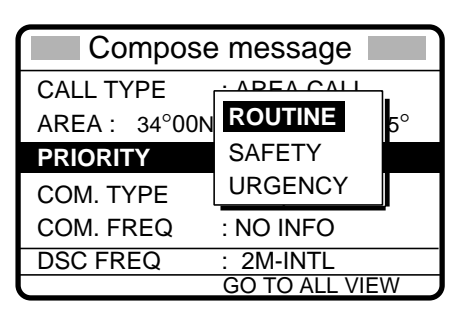

- 6. Rotate the [ENTER] knob to choose priority desired and then push the [ENTER] knob.
- 7. Push the [ENTER] knob to open the COM. TYPE menu.

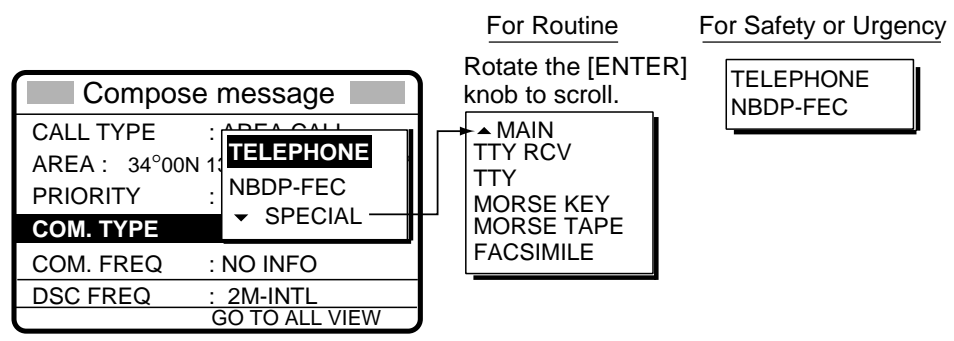

- 8. Rotate the [ENTER] knob to choose communication type desired and then push the **[ENTER]** knob.
- 9. **For routine priority,** push the [ENTER] knob to open the COM. FREQ menu. **For safety or urgency priority,** go to step 12.

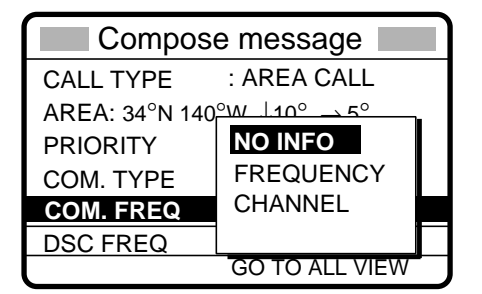

- 10. Rotate the [ENTER] knob to choose frequency or channel and then enter frequency or channel. (See page 5-6 for details.)
- 11. Push the [ENTER] knob to open the DSC FREQ menu.

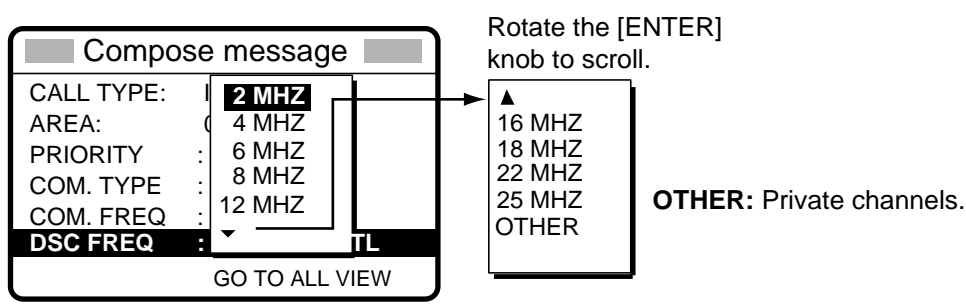

12. Rotate the [ENTER] knob to choose DSC band desired and then push the [ENTER] knob to open the DSC FREQ menu.

13. Rotate the [ENTER] knob to choose DSC frequency desired and then push the [ENTER] knob. (See "How to set DSC frequency" on page 5-7 for details.) Your display should now look something like one below.

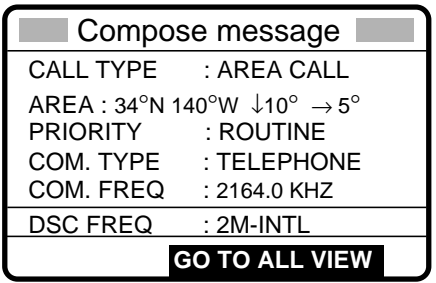

14. Press the [CALL] key to send the geographical area call (transmission time: about seven seconds). The display shows "Geographical area call in progress!" while the call is being sent.

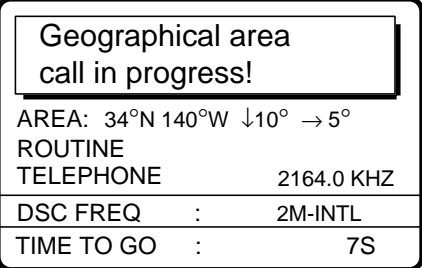

15. After the call is sent the radiotelephone screen appears. If you chose radiotelephone at step 8, you can now communicate with the other party. For NBDP, do the following:

#### **Sending message by NBDP Terminal Unit**

- 1. The message "STATION ENTRY COMPLETED FROM DSC. Press any key to escape." appears on the NBDPís display. Press any key on the NBDP Terminal Unit to erase the message.
- 2. Press the function key [F3] on the keyboard of the NBDP Terminal Unit to show the Operate menu.
- 3. Choose "Call Station" and then press the [Enter] key.
- 4. "DSC" is selected; press the [Enter] key. "Connect" appears in reverse video.
- 5. Type and transmit your message.
- 6. When you have finished sending your message, press the [F10] key to disconnect the line.

# **5.4.2 Receiving a geographical area call**

1. The alarm sounds and the display shows "Geographical area call received" when a geographical area call is received.

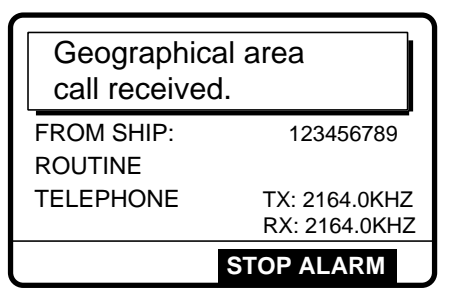

2. Press the [CANCEL] key to silence the alarm. The display changes as below.

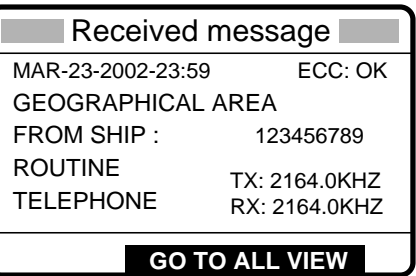

3. Press the [CANCEL] key to go to the radiotelephone screen. Watch on the working frequency specified in the geographic area call.

### **Receiving message by NBDP Terminal Unit**

After receiving a geographic call, do the following to watch by NBDP Terminal Unit:

- 1. The control unit's display shows "OCCUPIED" and the TX and RX frequencies.
- 2. The message from the sending station appears on your NBDP Terminal Unit.

# **5.5 Neutral Craft Call**

The neutral craft call, which contains own ship position and ID, informs all ships that your ship is not a participant in armed conflict. Send the call **BEFORE** entering an area of armed conflict.

## **5.5.1 Sending a neutral craft call**

1. Press the [2/DSC] key and then push the [ENTER] knob to display the CALL TYPE menu.

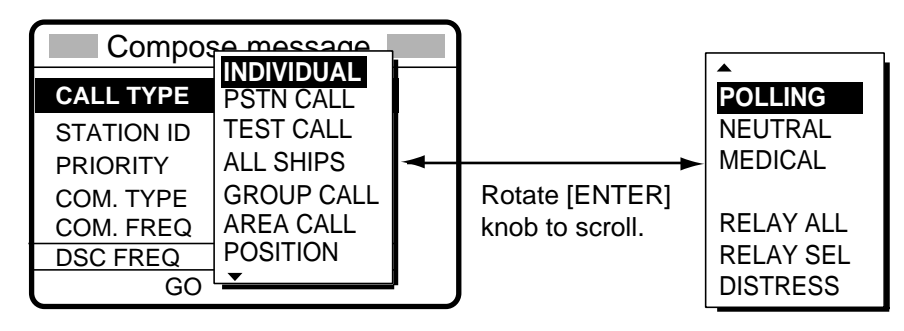

- 2. Rotate the [ENTER] knob to choose NEUTRAL and then push the [ENTER] knob.
- 3. Push the [ENTER] knob to open the PRIORITY menu.

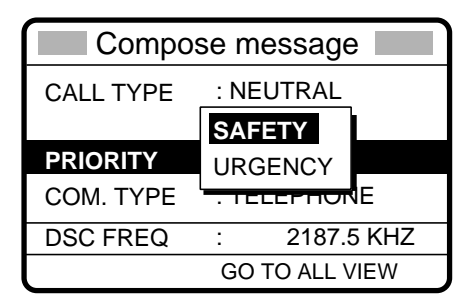

- 4. Rotate the [ENTER] knob to choose appropriate priority and then push the [ENTER] knob.
- 5. Push the [ENTER] knob to open the COM. TYPE menu.
- 6. Rotate the [ENTER] knob to choose communication type desired (radiotelephone or NBDP-FEC) and then push the [ENTER] knob.
- 7. Push the [ENTER] knob to open the DSC FREQ menu.

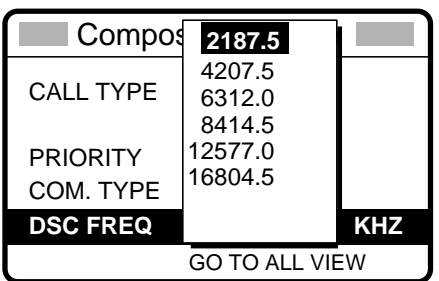

8. Rotate the [ENTER] knob to choose appropriate frequency and then push the [ENTER] knob.

5 CALLING, RECEIVING

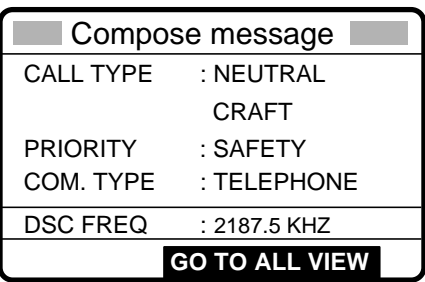

9. Press the [CALL] key to send the neutral craft call (transmission time: approx. 7 sec.).

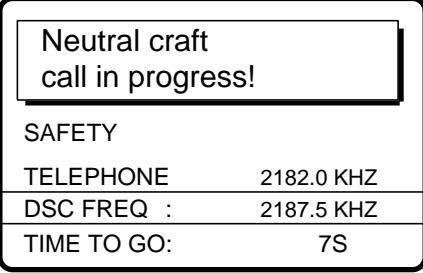

10. After the call is sent the radiotelephone screen appears. Inform all ships by radiotelephone that your ship is not a participant in armed conflict.

#### **Sending message by NBDP Terminal Unit**

- 1. The message "STATION ENTRY COMPLETED FROM DSC. Press any key to escape." appears on the NBDP's display. Press any key on the NBDP Terminal Unit to erase the message.
- 2. Press the function key [F3] on the keyboard of the NBDP Terminal Unit to show the Operate menu.
- 3. Choose "Call Station" and then press the [Enter] key.
- 4. "DSC" is selected; press the [Enter] key. "Connect" appears in reverse video.
- 5. Type and transmit your message.
- 6. When you have finished sending your message, press the [F10] key to disconnect the line.

## **5.5.2 Receiving a neutral craft call**

1. When a neutral craft call is received the alarm sounds and the display changes as below.

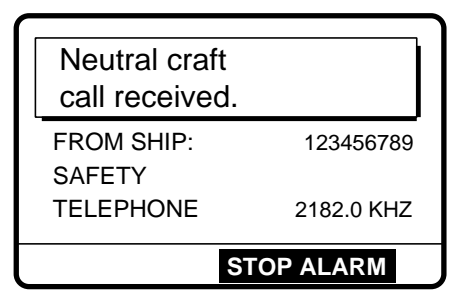

2. Press the [CANCEL] key to silence the alarm. The display changes as below.

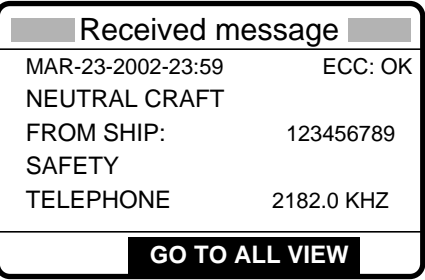

3. Press the [CANCEL] key to go to the radiotelephone screen. Watch on the working frequency specified by radiotelephone or NBDP.

#### **Receiving message by NBDP Terminal Unit**

After receiving a neutral craft call, do the following to watch by NBDP Terminal Unit.

- 1. The control unit's display shows "OCCUPIED" and the TX and RX frequencies.
- 2. The message from the sending station appears on your NBDP Terminal Unit.

# **5.6 Medical Transport Call**

The medical transport call informs all ships, by urgency priority, that own ship carries medical supplies.

## **5.6.1 Sending a medical transport call**

1. Press the [2/DSC] key and then push the [ENTER] knob to open the CALL TYPE menu.

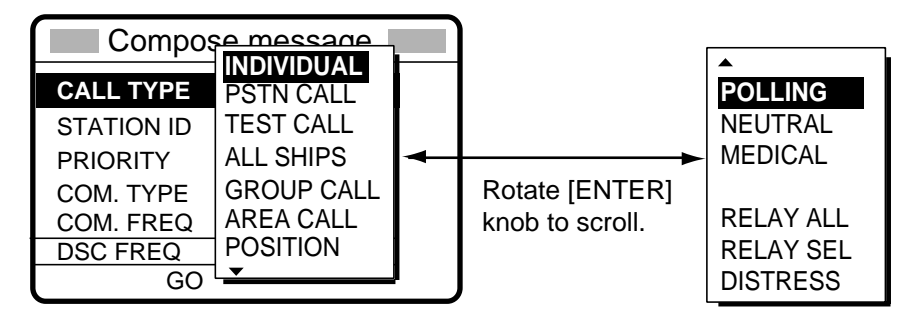

2. Rotate the [ENTER] knob to choose MEDICAL and then push the [ENTER] knob.

**Note:** PRIORITY is automatically selected to URGENCY.

- 3. Push the [ENTER] knob to open the COM. TYPE menu.
- 4. Rotate the [ENTER] knob to choose communication type desired (radiotelephone and NBDP-FEC) and then push the [ENTER] knob.
- 5. Push the [ENTER] knob to open the DSC FREQ menu.

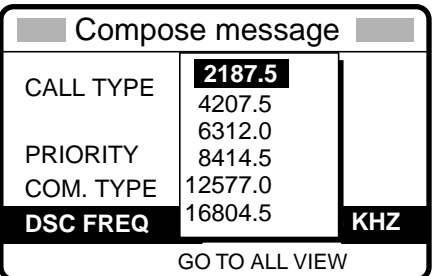

6. Rotate the [ENTER] knob to choose appropriate frequency and then push the [ENTER] knob. The display changes as below.

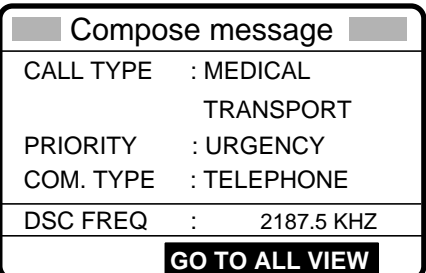

7. Press the [CALL] key to send the call (transmission time: about seven seconds). The display shows "Medical transport call in progress!" while the call is being sent.

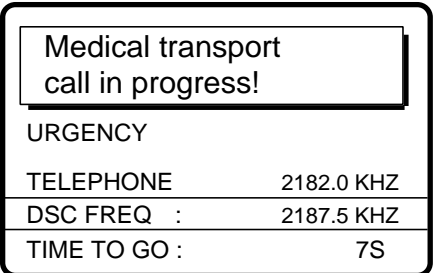

8. After the call is sent the radiotelephone screen automatically appears. Inform all ships (by radiotelephone) that your ship is transporting medical supplies. For NBDP do the following:

### **Sending message by NBDP Terminal Unit**

- 1. The message "STATION ENTRY COMPLETED FROM DSC. Press any key to escape." appears on the NBDPís display. Press any key on the NBDP Terminal Unit to erase the message.
- 2. Press the function key [F3] on the keyboard of the NBDP Terminal Unit to show the Operate menu.
- 3. Choose "Call Station" and then press the [Enter] key.
- 4. "DSC" is selected; press the [Enter] key. "Connect" appears in reverse video.
- 5. Type and transmit your message.
- 6. When you have finished sending your message, press the [F10] key to disconnect the line.

## **5.6.2 Receiving a medical transport call**

1. When a medical transport call is received, the alarm sounds and the display looks as below.

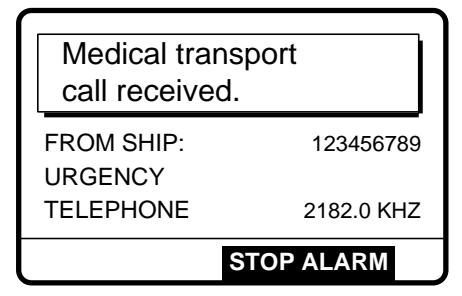

2. Press the [CANCEL] key to silence the alarm. The display changes as below.

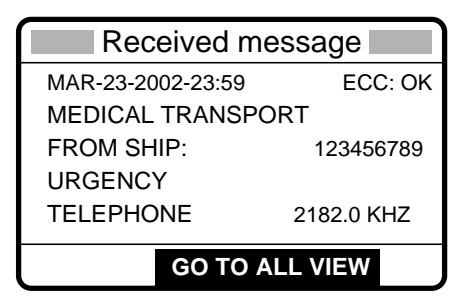

3. Press the [CANCEL] key to go to the radiotelephone screen to watch on frequency specified.

## **Receiving message by NBDP Terminal Unit**

After receiving a neutral craft call, do the following to watch by NBDP Terminal Unit.

- 1. The display shows "OCCUPIED" and the TX and RX frequencies.
- 2. The message from the sending station appears on your NBDP Terminal Unit.

# **5.7 Polling Call**

Polling means confirming if own station is within communicating range with other station. This function only provides affirmative or negative response; it does not provide position information. Note that simultaneous polling to more than one station is not possible.

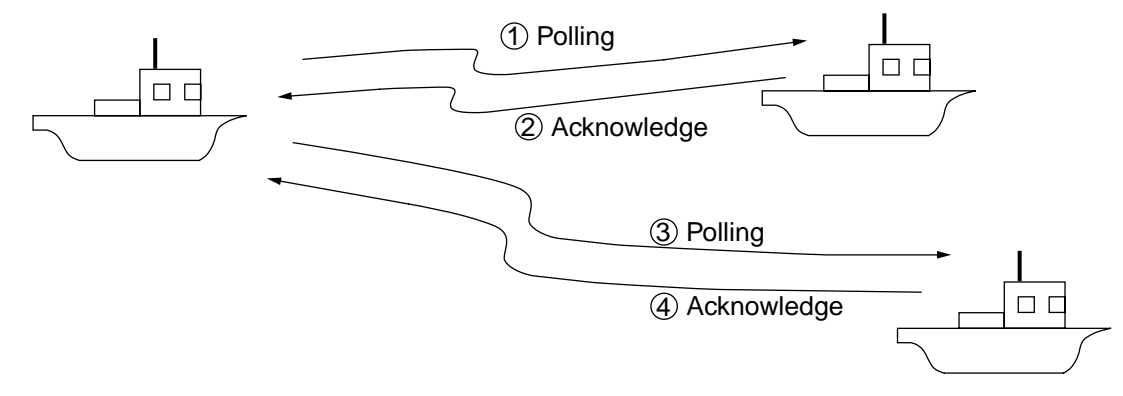

# **5.7.1 Sending a polling call**

1. Press the [2/DSC] key followed by pushing the [ENTER] knob to open the CALL TYPE menu.

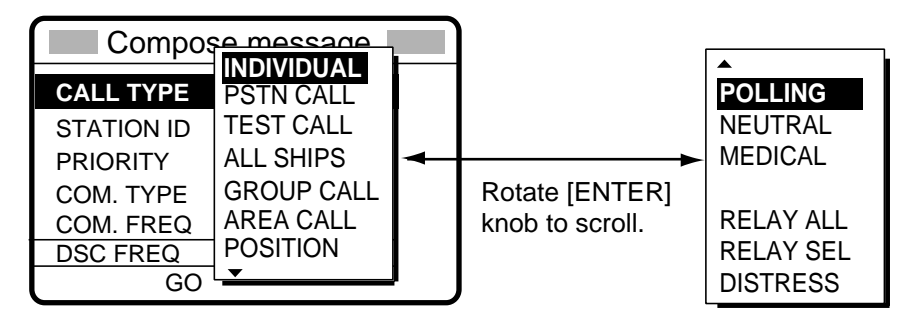

- 2. Rotate the [ENTER] knob to choose POLLING and then push the [ENTER] knob.
- 3. Push the [ENTER] knob to open the STATION ID menu.

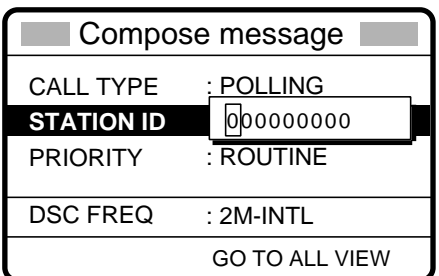

- 4. Key in ID of station with the numeric keys and then push the [ENTER] knob.
- 5. Push the [ENTER] knob to open the PRIORITY menu.

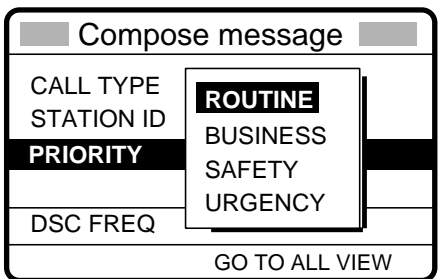

- 6. Rotate the [ENTER] knob to choose priority desired (usually ROUTINE) and then push the [ENTER] knob.
- 7. Push the [ENTER] knob to open the DSC FREQ menu.

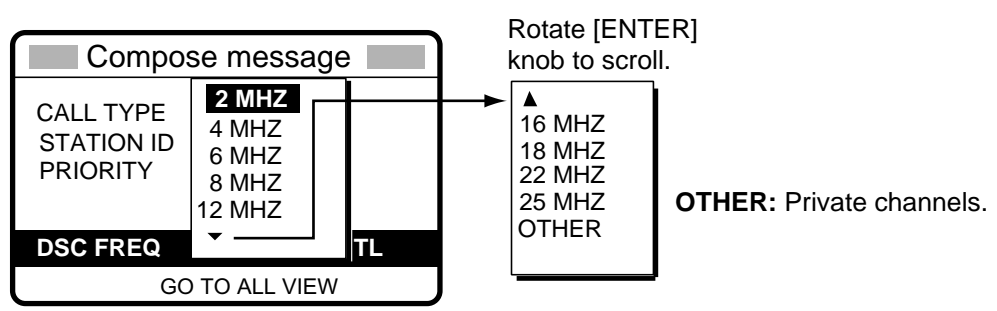

8. Rotate the [ENTER] knob to choose appropriate DSC band and then push the [ENTER] knob. Rotate the [ENTER] knob to choose DSC frequency desired and then push the [ENTER] knob. The display changes as below.

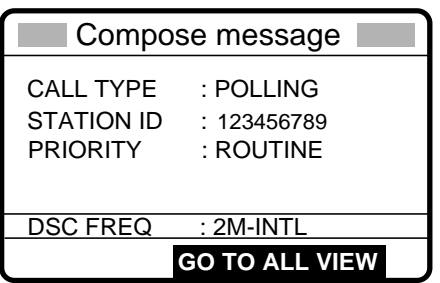

9. Press the [CALL] key to send the call (transmission time: about seven seconds). The display changes as below.

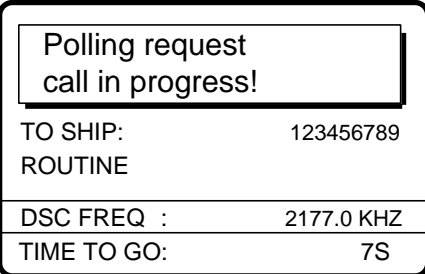

10. After the call is sent, the following display appears.

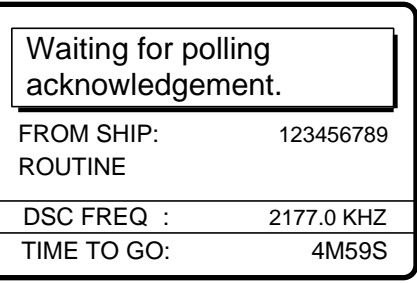

11. The timer counts down the time remaining to wait for acknowledgment of the call. One of the following displays appears. ("No response! Try calling again?" appears when there is no response from receiving station. The timer counts down to zero in this case.)

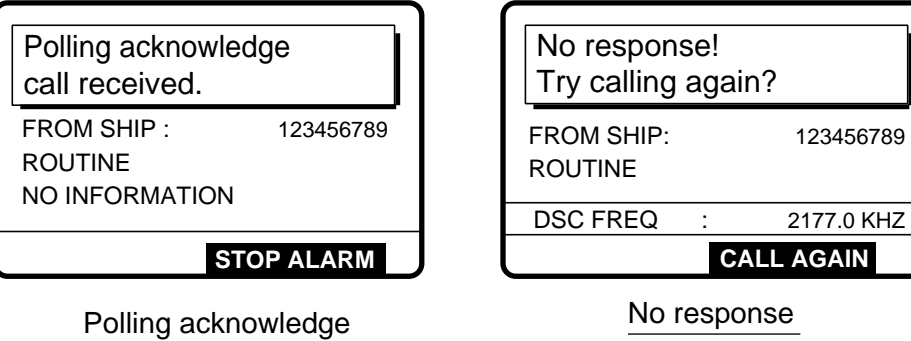

12. Do one of the following depending on the message shown in step 11.

## **Polling acknowledge call received**

call received

The audio alarm sounds; press the [CANCEL] key to silence the alarm. The display changes as below. You can confirm if called party is within communicating range.

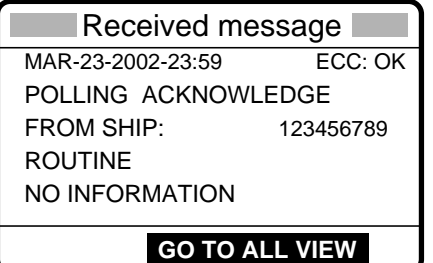

## **No response! Try calling again?**

**Re-send call:** Push the [ENTER] knob followed by the [CALL] key. **Cancel call:** Press the [CANCEL] key to return to the DSC standby screen.

## **5.7.2 Receiving a polling call**

## **Automatic reply**

1. The display changes as shown in the illustration below and the audio alarm sounds when a polling request call is received and the equipment is set up for automatic acknowledge: POLLING on the Auto Ack menu is ON and the [5/ACK/ SQ] key is set to show AUTO ACK on the display. For details see paragraph 7.2.

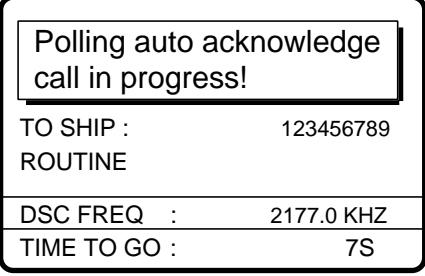

2. After the polling automatic acknowledge call is transmitted, the following display appears and the audio alarm sounds.

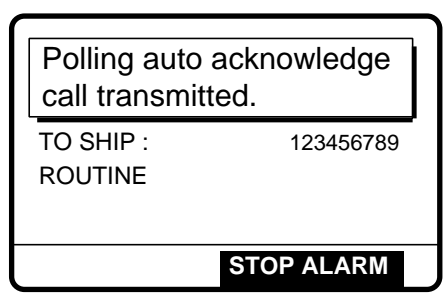

3. Press the [CANCEL] key to silence the alarm. The display changes as below.

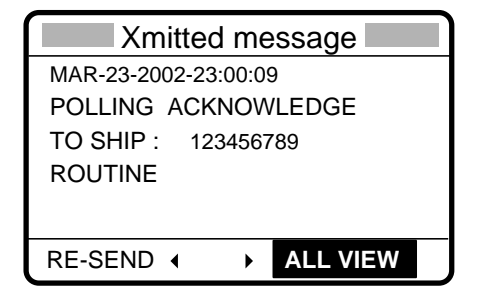

4. Press the [CANCEL] key to return to the DSC standby screen.

#### 5 CALLING, RECEIVING

### **Manual reply**

1. The display changes as shown in the illustration below and the audio alarm sounds when a polling request call is received and the status of the [5/ ACK/SQ] key is MANUAL ACK.

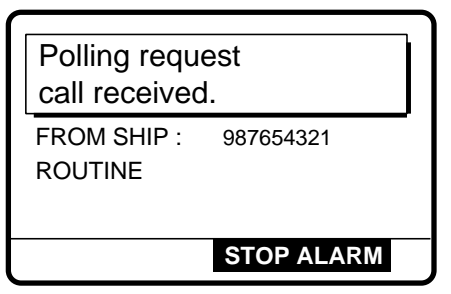

2. Press the [CANCEL] key to silence the alarm. The display changes as below.

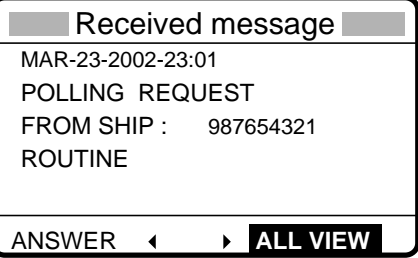

3. To respond to the call, rotate the [ENTER] knob to choose ANSWER and then push the [ENTER] knob. The display changes as below.

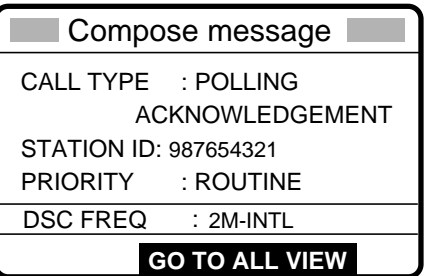

4. Press the [CALL] key to send the polling acknowledge call. The display changes as below.

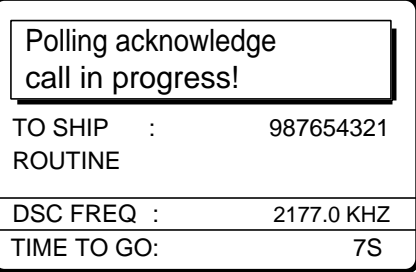

After the call is sent the DSC standby screen appears.

# **5.8 Position Call**

There are two types of position calls: other station requires your ship's position and your ship requests position of another ship.

## **Finding position of other station**

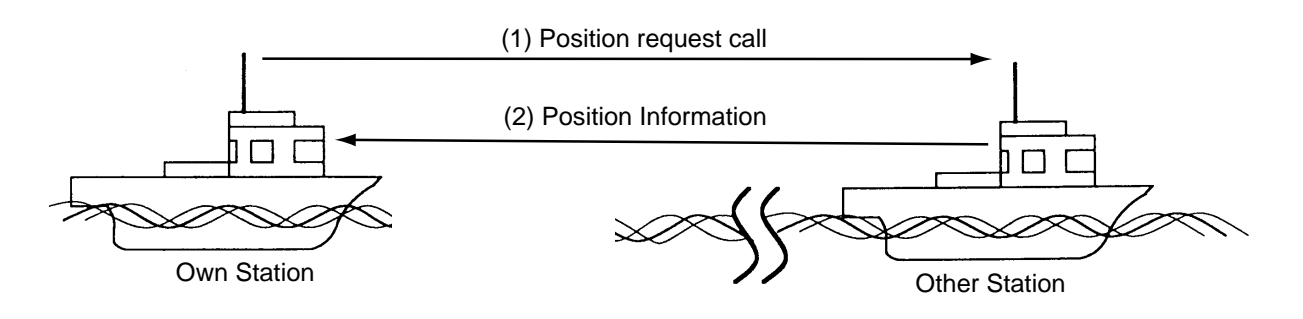

### **Sending own ship's position to other station**

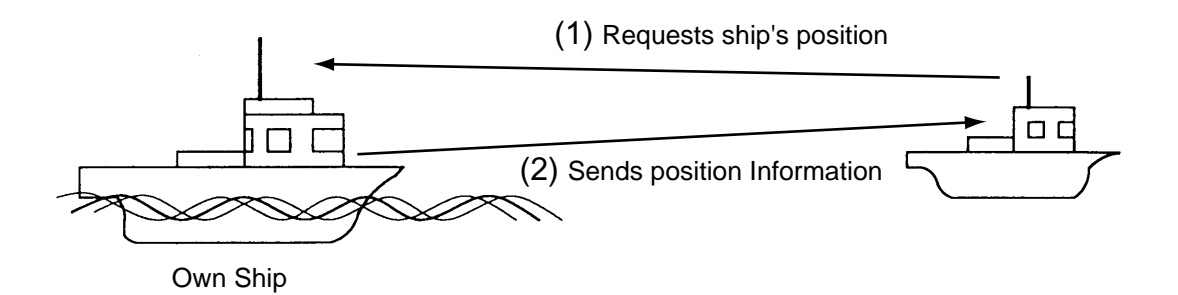

## **5.8.1 Position call: requesting other shipís position**

1. Press the [2/DSC] key and then push the [ENTER] knob to open the CALL TYPE menu.

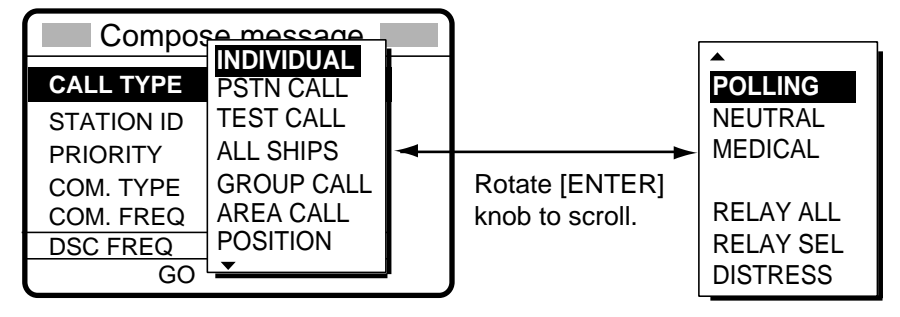

- 2. Rotate the [ENTER] knob to choose POSITION and then push the [ENTER] knob.
- 3. Push the [ENTER] knob to open the STATION ID menu.

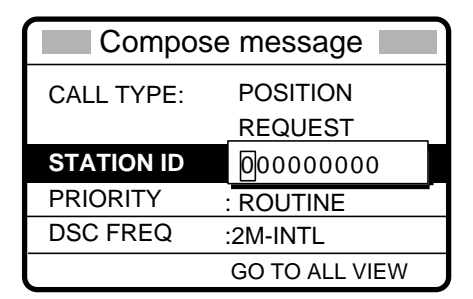

- 4. Key in ID of station (nine digits) which you want to know its position and then push the [ENTER] knob.
- 5. Push the [ENTER] knob to open the PRIORITY menu.

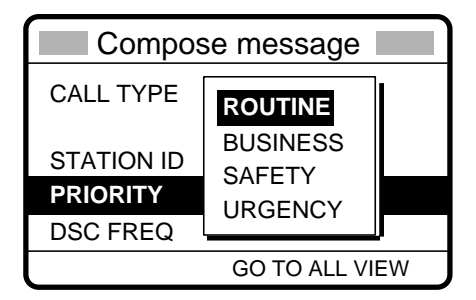

- 6. Rotate the [ENTER] knob to choose priority desired (usually ROUTINE) and then push the [ENTER] knob.
- 7. Push the [ENTER] knob to open the DSC FREQ menu.

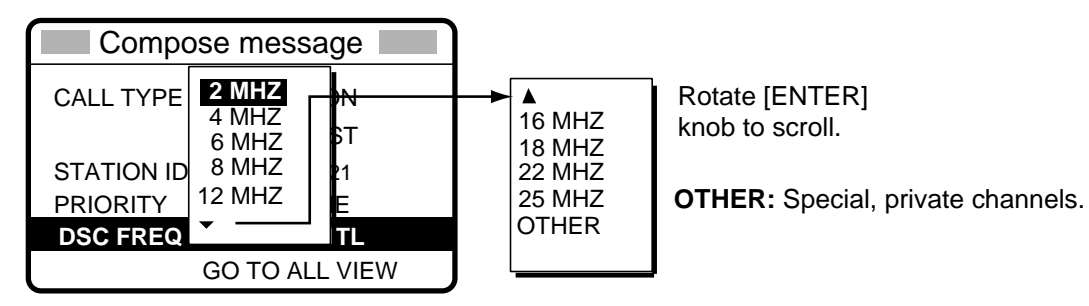

8. Rotate the [ENTER] knob to choose appropriate DSC band and then push the [ENTER] knob. Rotate the [ENTER] knob to choose DSC frequency desired and then push the [ENTER] knob.

9. The display now looks something like the illustration below.

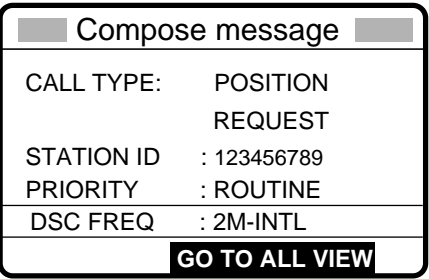

10. Press the [CALL] key to send the call (transmission time: about seven seconds). The following display appears.

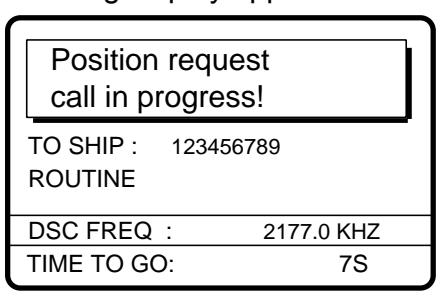

11. After the call has been sent, the following display appears.

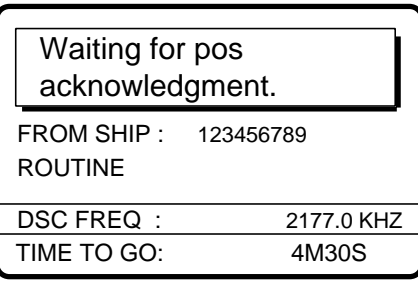

12. One of the following messages appears. ("No response! Try calling again?" appears after the time has counted down to zero, meaning there was no response from the party called.)

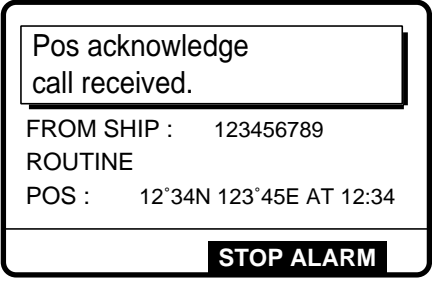

Position acknowledge call received No response

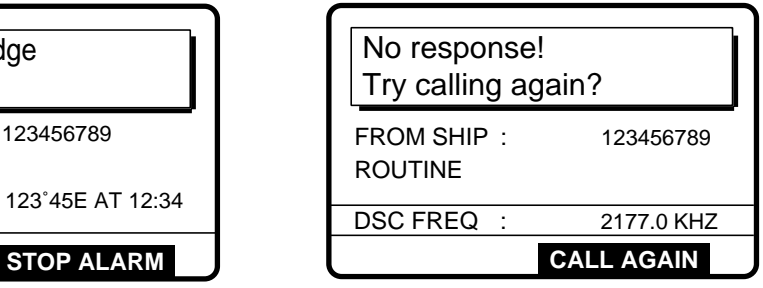

#### 5 CALLING, RECEIVING

13. Do one of the following depending on the message displayed at step 12.

#### **Acknowledge call received**

The audio alarm sounds; press the [CANCEL] key to silence the alarm. The display looks as below. You can now confirm position of other ship.

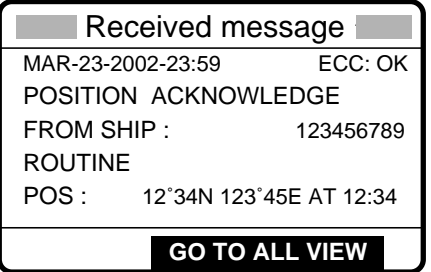

#### **No response! Try calling again?**

**Re-send call:** Push the [ENTER] knob followed by the [CALL] key. **Cancel call:** Press the [CANCEL] key.

# **5.8.2 Position call: other ship requests your position**

You may turn automatic acknowledge of position request on or off with POSITION CALL in the AUTO ACK menu. For further details, see page 8-3.

#### **Automatic reply**

1. When another ship requests your position and the status of the [5/ ACK/SQ] key is AUTO ACK and the setting of POSITION CALL on the Auto ack menu is ON, the FS-1570/2570 transmits own position data (transmission time: approx. 7 sec.), showing the display below.

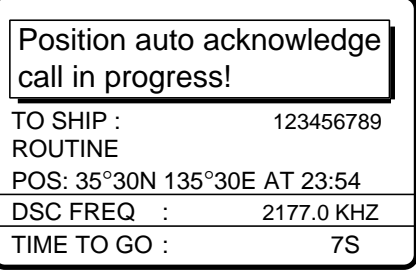

2. After the call is sent the audio alarm sounds and the display below appears.

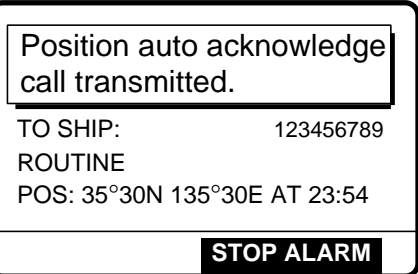

3. Press the [CANCEL] key to silence the alarm, and the display changes as below.

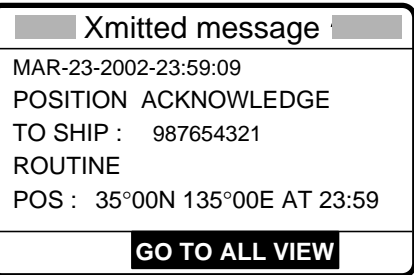

4. Press the [CANCEL] key to return to the DSC standby screen.

#### **Manual reply**

1. When a position request call is received and the status of the [5/ ACK/SQ] key is MANUAL ACK, the audio alarm sounds and the display changes as below.

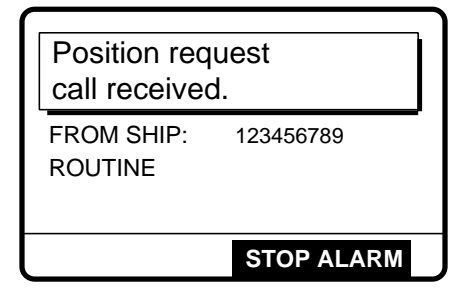

2. Press the [CANCEL] key to silence the alarm. The display changes as below.

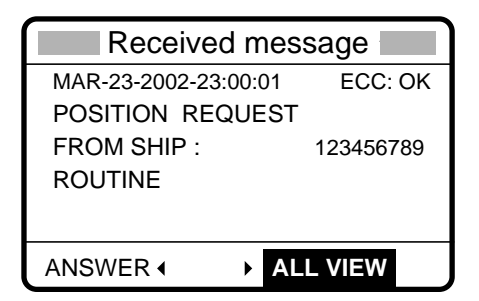

3. To send your shipís position, rotate the [ENTER] knob to choose ANSWER and then push the [ENTER] knob. Your display should now look something like the one below.

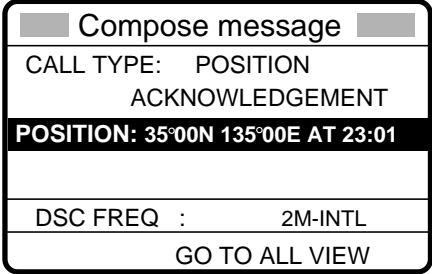

- 5 CALLING, RECEIVING
- 4. Confirm the position shown and then press the [CALL] to send the position data call (transmission time: approx. 7 sec.). The display changes as below.

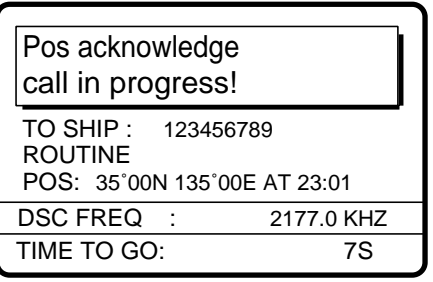

5. The DSC standby screen automatically appears after the call is sent.

# **5.9 PSTN Call**

The PSTN call allows the making and receiving of telephone calls over public switched telephone networks. To use the PSTN call feature, use a handset which has a HOOK ON/OFF function. The standard supply handset has this feature.

## **5.9.1 Sending a PSTN call, receiving acknowledge back (ACK BQ)**

1. Press the [2/DSC] key and then push the [ENTER] knob to open the CALL TYPE menu.

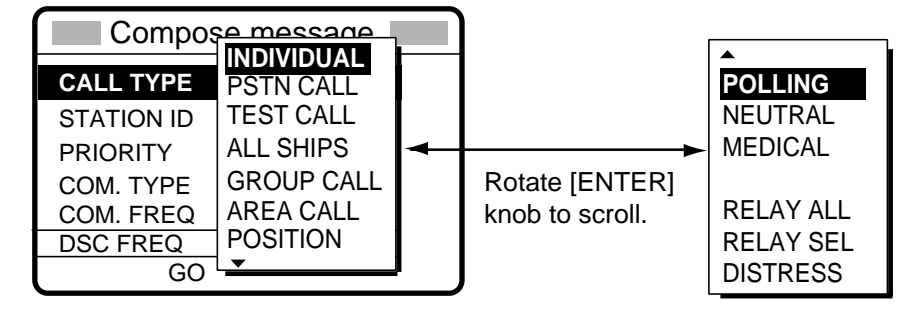

- 2. Rotate the [ENTER] knob to choose PSTN CALL and then push the [ENTER] knob.
- 3. Push the [ENTER] knob to open the COAST ID menu.

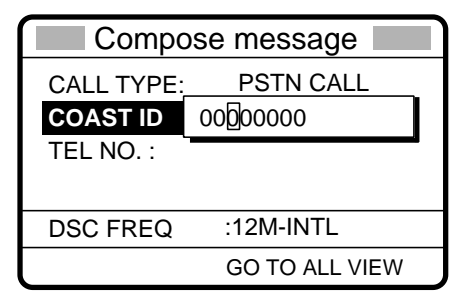

4. Key in ID of coast station (seven digits) with the numeric keys and then push the [ENTER] knob.

5. Push the [ENTER] knob to open the TEL NO. menu.

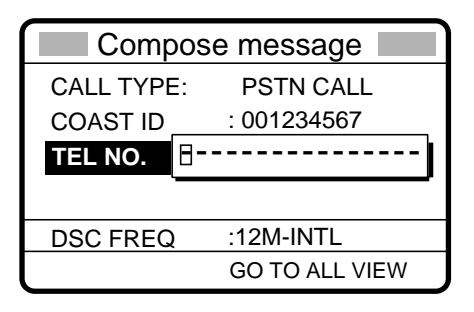

- 6. Enter telephone no. (up to 16 digits) with the numeric keys and then push the [ENTER] knob.
- 7. Push the [ENTER] knob to open the DSC FREQ menu.

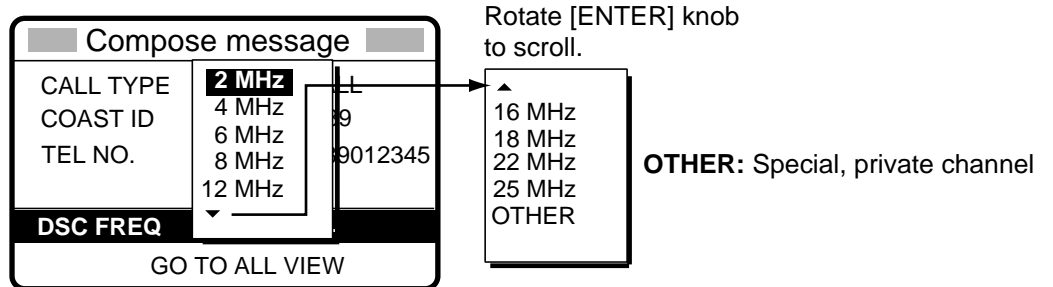

8. Rotate the [ENTER] knob to choose DSC band desired and then push the [ENTER] knob to open the DSC FREQ menu. Rotate the [ENTER] knob to choose DSC frequency desired and then push the [ENTER] knob. The display changes as below.

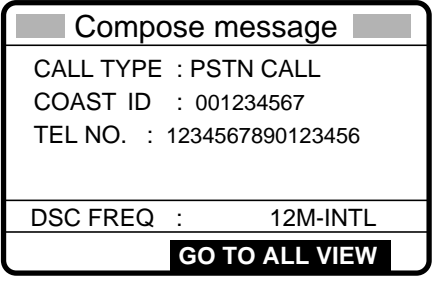

9. Press the [CALL] key to send the PSTN call (transmission time: about seven seconds). The display shows the following message.

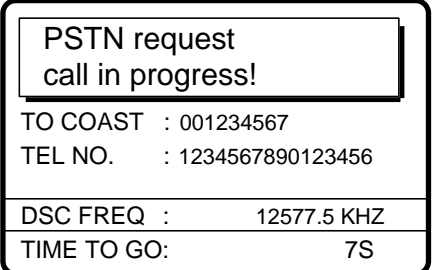

10. One of the following three displays appears. ("No response. Try calling again." Appears after timer counts down to zero and it means there was no response from the coast station.)

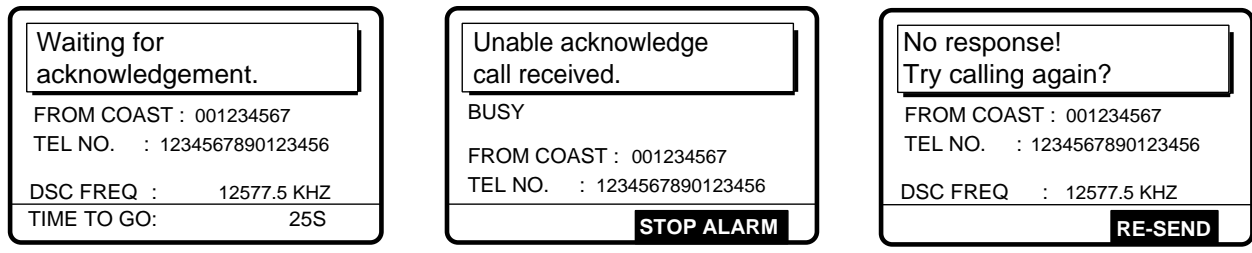

11. Do one of the following depending on the message shown at step 10.

### **Waiting for acknowledgement**

1) If the PSTN call is accepted, the PSTN connection call is sent (transmission time: about seven seconds), showing the display below.

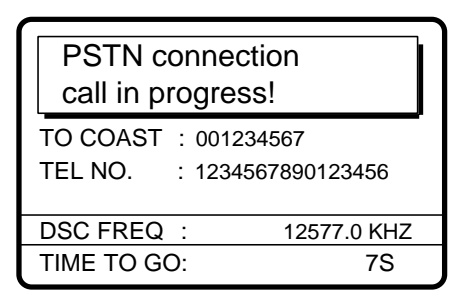

2) After the call is sent the following messages appears.

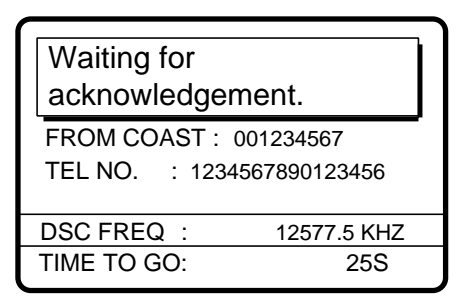

3) Then, one of the following displays appears.

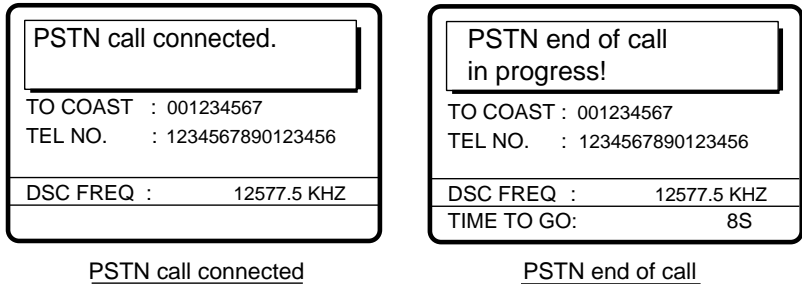

4) Follow the instructions below depending on the message shown in 3) above.

**PSTN call connected:** Your phone rings; pick up the handset and communicate with the party you called.

 **PSTN end of call in progress:** This means channel could not be used. After the timer counts down to zero repeat this procedure to re-send the call.
#### **Unable acknowledge call received**

1) The audio alarm sounds; press the [CANCEL] key or [ENTER] knob to silence the alarm. The display shown below appears.

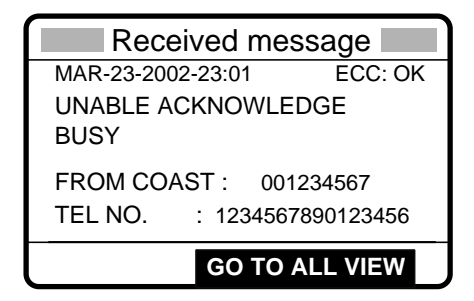

2) Press the [CANCEL] key to return to the DSC standby screen. Try the call again later.

#### **No response! Try calling again?**

**Re-send call:** Push the [ENTER] knob followed by the [CALL] key. **Cancel call:** Press the [CANCEL] key to return to the DSC standby screen.

### **5.9.2 Receiving a PSTN call, sending acknowledge back (ACK BQ)**

1. The following display appears when a PSTN call is received when automatic acknowledge is turned on.

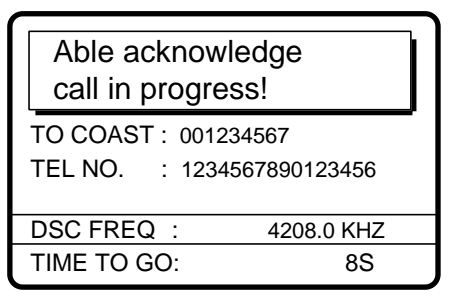

2. The timer counts down to zero and then the following display appears.

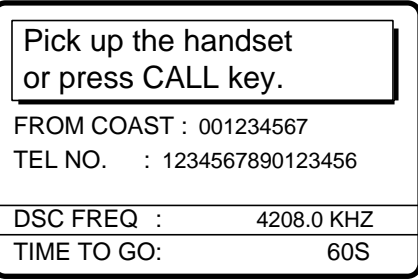

3. Pick up the handset or press the [CALL] key within one minute.

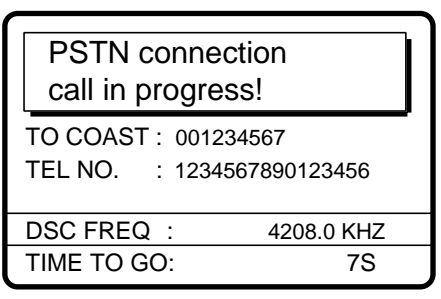

4. When the timer counts down to zero the following message appears.

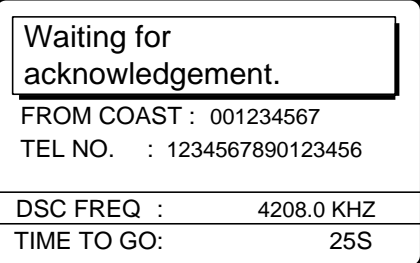

5. Shortly thereafter, one of the following messages appears.

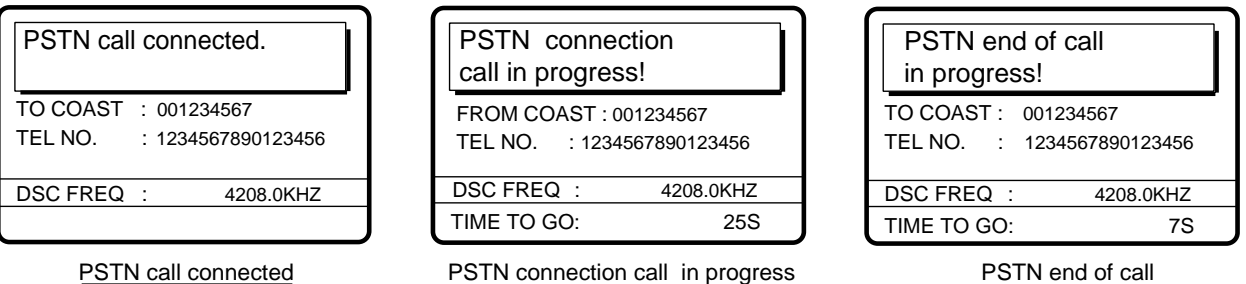

6. Do one of the following depending on the message shown at step 5.

**PSTN call connected:** Your phone rings; communicate with party.

**PSTN connection call in progress!:** If the channel assigned is appropriate, the message "Waiting for acknowledgment." appears. (If the channel cannot be used the message "PSTN end of call in progress!" appears. In this case, start this procedure again.)

**PSTN end of call in progress!:** The channel could not be used. Press the [CANCEL] key to return to the DSC standby screen.

### **5.9.3 PSTN call disconnection, receiving charge information (ship disconnects line)**

1. After hanging up the handset or pressing the [CANCEL] key to complete your call, the display shows the following message.

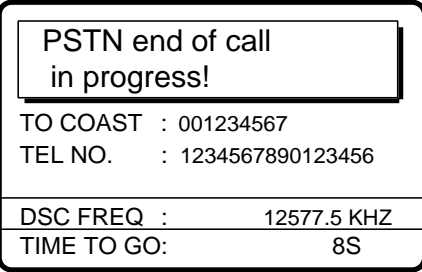

2. After the call is sent, the following messages appears.

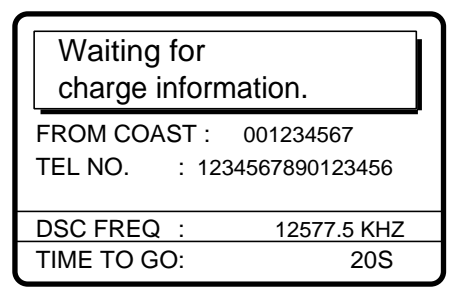

3. When the timer counts down to zero one of the following displays appear.

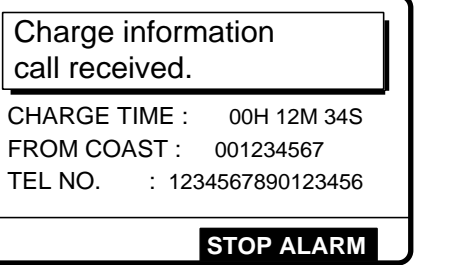

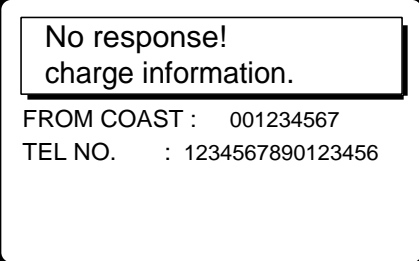

- 5 CALLING, RECEIVING
- 4. **For "No response! charge information."**, the equipment reverts to step 2 in this procedure to await charge information. For "Charge information call received.", the audio alarm sounds; press the [CANCEL] key or [ENTER] knob to silence the audio alarm. The display shown below appears.

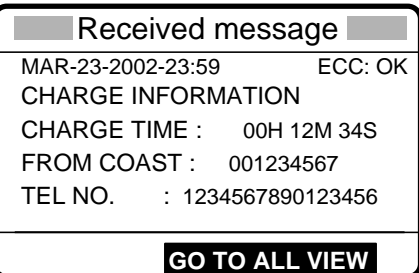

### **5.9.4 PSTN call disconnection, receiving charge information (coast station disconnects line)**

1. The PSTN line is disconnected by the coast station when it finds no evidence of communications or the land subscriber hangs up. The coast station then sends charge information as below.

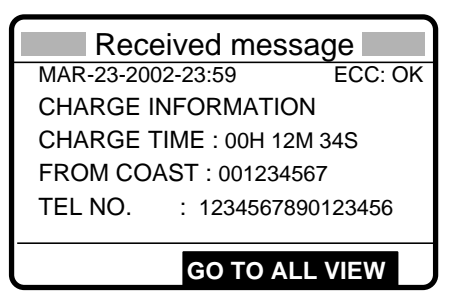

2. For no charge information the display looks as below.

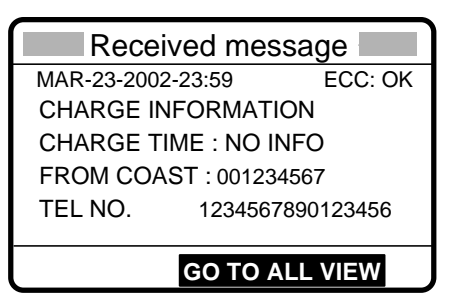

### **5.10 Log File**

Three log files are provided for storage of calls: received ordinary log, received distress log and transmitted log. Each log file stores 50 calls, on a first-in, first-out basis. This means that the latest call is saved as log no.1 and the log no. of all previous calls in that log increments by one. When the storage capacity is exceeded, the oldest call is deleted to make room for the latest. An asterisk (\*) marks unread or unacknowledged calls. Received distress calls are automatically deleted 48 hours after being read.

### **5.10.1 Opening a log file**

The procedure for opening a log is common to all logs. The example below shows how to open the received distress log.

1. At the DSC standby screen, press the [LOG/TUNE] key to open the Log file menu.

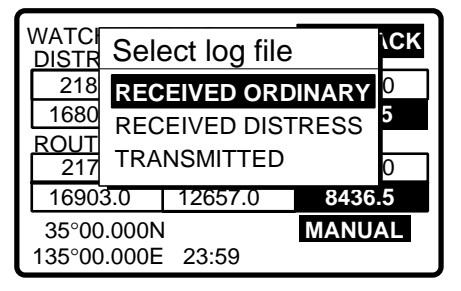

2. Rotate the [ENTER] knob to choose desired log and push the [ENTER] knob. For example, choose the RECEIVED DISTRESS log and then push the [ENTER] knob. Rotate the [ENTER] knob to scroll the log. Asterisk indicates unread message.

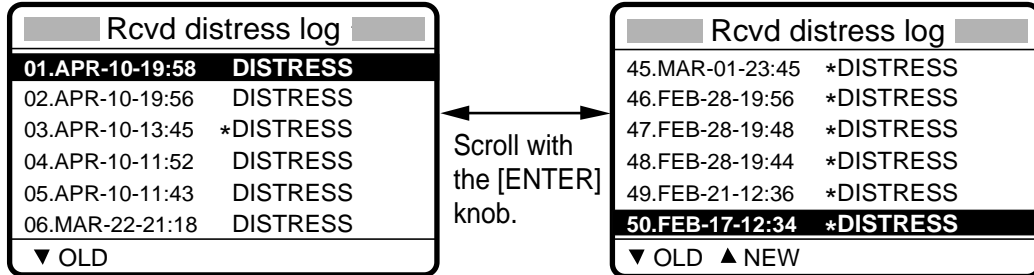

- 3. **To view the contents of a file, do the following:**
	- a) Rotate the [ENTER] knob to choose the file desired and then push the [ENTER] knob.

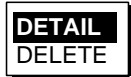

b) DETAIL is selected; push the [ENTER] knob.

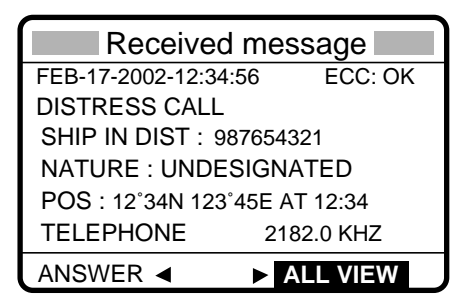

#### 5 CALLING, RECEIVING

- 4. **To scroll the log up and down,** use the [FILE/CURSOR] and [#/SETUP] keys, respectively. Use [FILE/CURSOR] key to scroll forward; the [#/SETUP] to scroll backward.
- 5. **To print all files in the log selected,** press the [8/PRINT] key.
- 6. **To reply to an unanswered call,** rotate the [ENTER] knob to choose ANSWER, press the [ENTER] knob, and then press the [CALL] key.
- 7. **To return to the log selected,** press the [CANCEL] key.

#### **Deleting files**

- 1. Do steps 1-2 and 3a) in the previous procedure to choose the file you wish to delete.
- 2. Rotate the [ENTER] knob to choose DELETE and then press the [ENTER] knob.

The log files are renumbered to reflect the deletion. Unread files cannot be deleted.

### **5.11 Erasing Message Files**

The Erase file menu allows you to erase the entire contents of the received ordinary log, received distress log, transmitted log and send message log.

- 1. At the DSC standby screen, press the [#/SETUP] key.
- 2. Rotate the [ENTER] knob to choose ERASE and then push the [ENTER] knob to display the Erase file menu.
- 3. Rotate the [ENTER] knob to choose the item to erase and then push the [ENTER] knob.
- 4. Rotate the [ENTER] knob to choose YES and then push the [ENTER] knob.

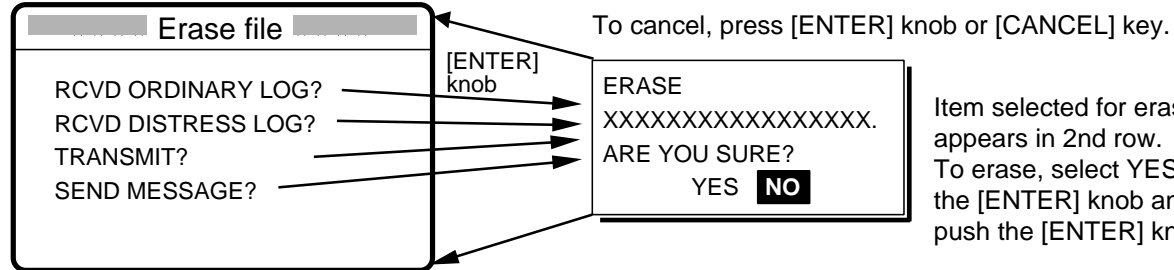

Item selected for erasure appears in 2nd row. To erase, select YES with the [ENTER] knob and then push the [ENTER] knob.

# **6 PREPARING TX CALLS**

In Chapter 5 you learned how to prepare and send various types of DSC calls. In this chapter you will learn how to prepare and store individual, PSTN, group, area and test calls for future transmission. 150 calls can be stored.

# **6.1 Preparing Individual Calls**

1. At the DSC standby screen, press the [#/SETUP] key to open the Setup menu.

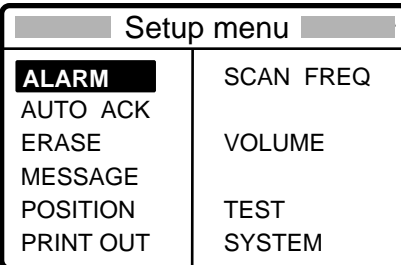

.

- 2. Rotate the [ENTER] knob to choose MESSAGE and then push the [ENTER] knob.
- 3. Push the [ENTER] knob to open the CALL TYPE menu.

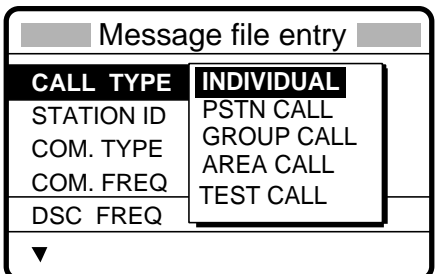

- 4. Rotate the [ENTER] knob to choose INDIVIDUAL and then push the [ENTER] knob.
- 5. Push the [ENTER] knob to open the STATION ID entry window.

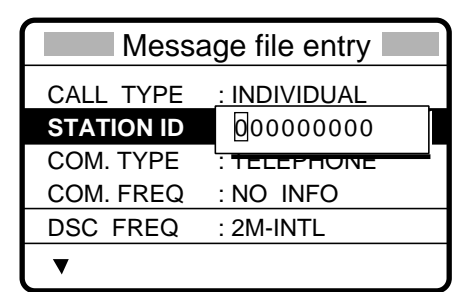

6. Key in ID of coast station or ship station with the numeric keys and then push the [ENTER] knob.

- 6 PREPARING TX CALLS
- 7. Push the [ENTER] knob to open the COM. TYPE window.

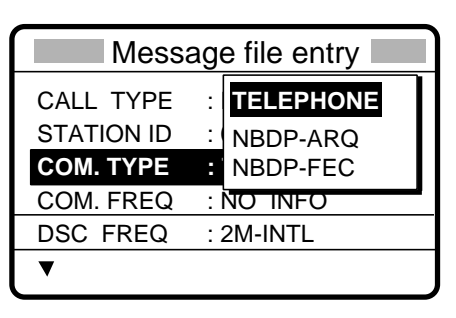

- 8. Rotate the [ENTER] knob to choose communication type desired and then push the [ENTER] knob.
- 9. Push the [ENTER] knob to open the COM. FREQ window.

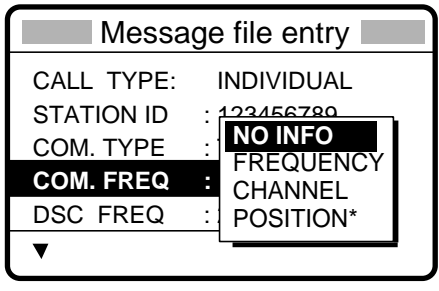

\* POSITION appears when coast station ID is entered in the field STATION ID.

10. Rotate the [ENTER] knob to choose appropriate item and then push the [ENTER] knob. **Call to coast station:** NO INFO or POSITION.

**Call to ship station:** FREQUENCY or CHANNEL. Enter appropriate frequency or channel, referring to page 5-6.

11. Push the [ENTER] knob to open the DSC FREQ menu.

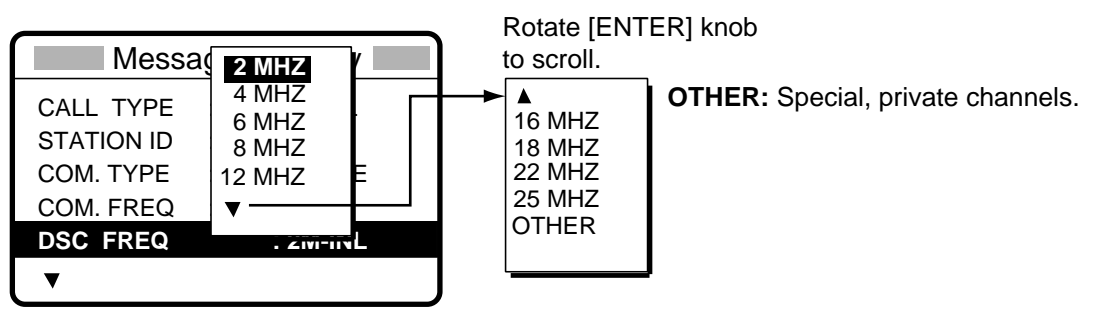

- 12. Rotate the [ENTER] knob to choose appropriate DSC band and then push the [ENTER] knob.
- 13. Rotate the [ENTER] knob to choose appropriate DSC frequency and then push the [ENTER] knob.
- 14. Enter file name and number as shown on the next page.

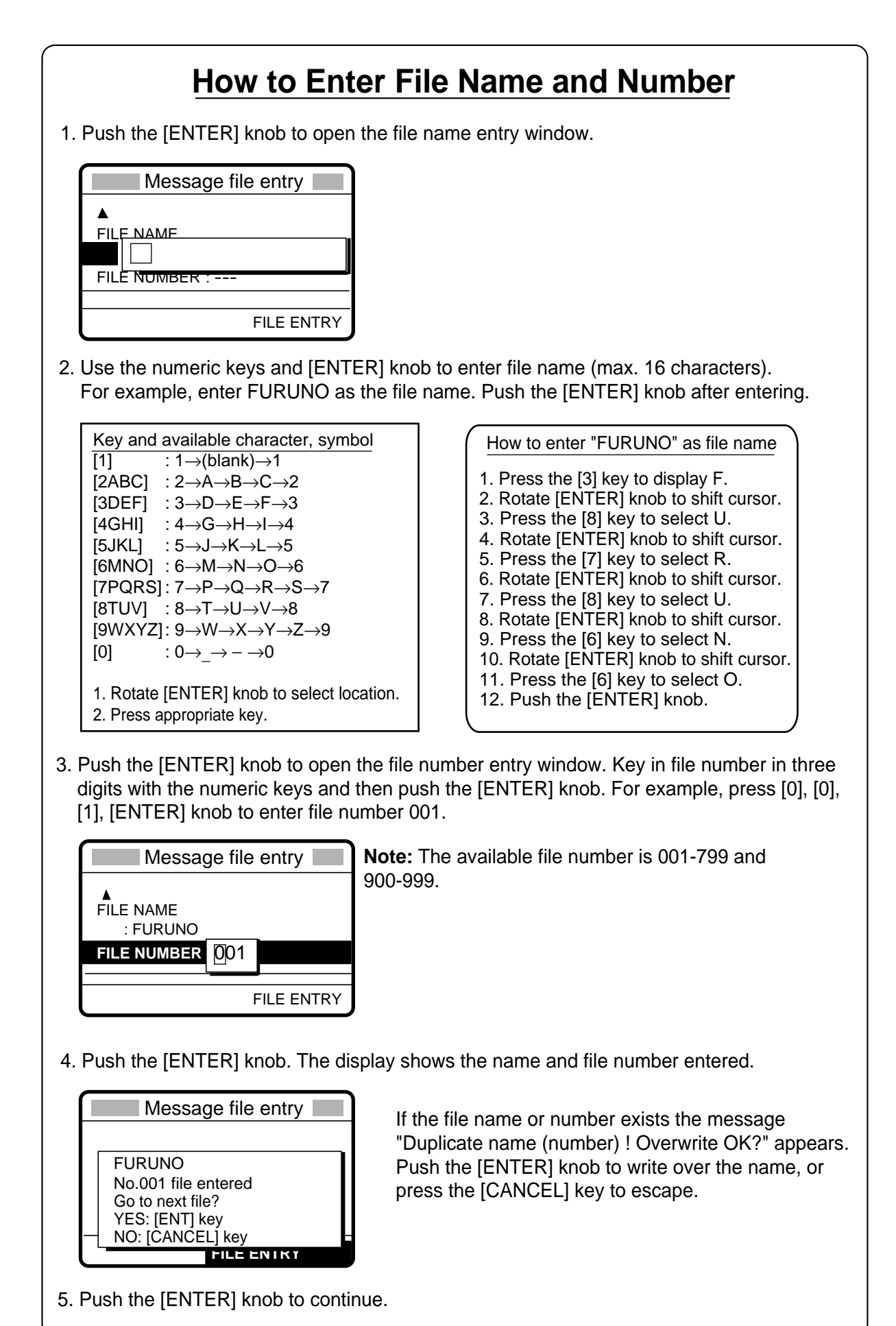

# **6.2 Preparing Group Calls**

1. At the DSC standby screen, press the [#/SETUP] key to open the Setup menu.

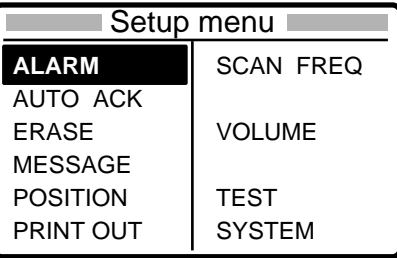

- 2. Rotate the [ENTER] knob to choose MESSAGE and then push the [ENTER] knob.
- 3. Push the [ENTER] knob to open the CALL TYPE menu.

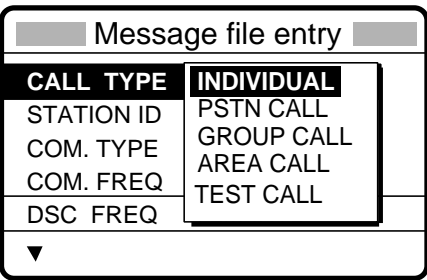

- 4. Rotate the [ENTER] knob choose GROUP CALL and then push the [ENTER] knob.
- 5. Push the [ENTER] knob to open the GROUP ID entry window.

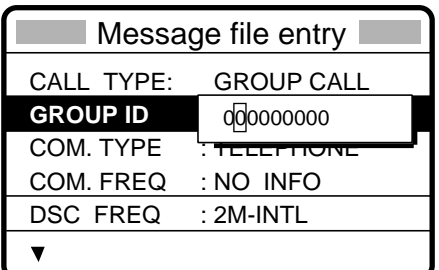

- 6. Key in ID of group with the numeric keys and then push the [ENTER] knob.
- 7. Push the [ENTER] knob to open the COM. TYPE menu.

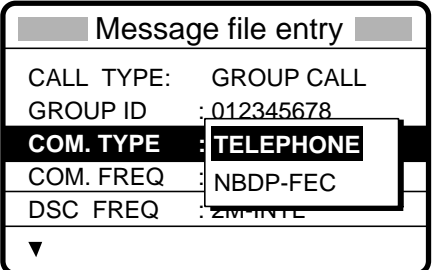

- 8. Rotate the [ENTER] knob to choose appropriate communications type and then push the [ENTER] knob.
- 9. Push the [ENTER] knob to open the COM. FREQ menu.

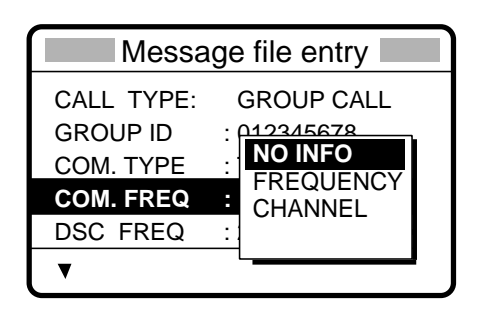

- 10.Rotate the [ENTER] knob to choose appropriate item and then push the [ENTER] knob. Enter frequency or channel. (See page 5-6 for details for how to enter frequency and channel.)
- 11. Push the [ENTER] knob to open the DSC FREQ menu.

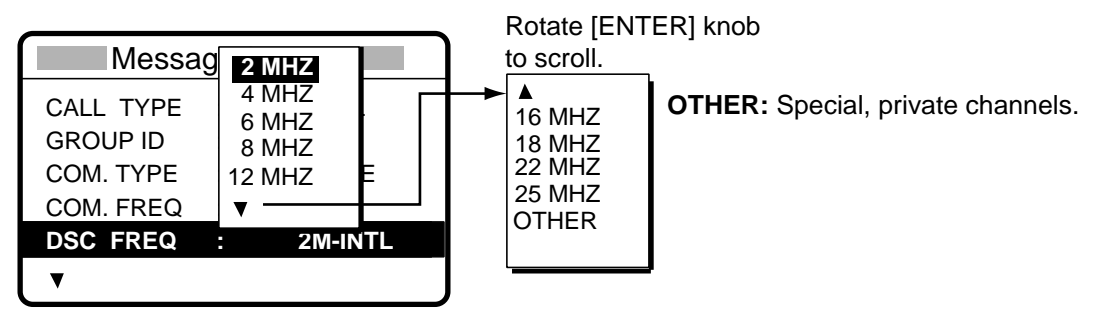

- 12. Rotate the [ENTER] knob to choose appropriate DSC band and then push the [ENTER] knob. Choose appropriate DSC frequency and then push the [ENTER] knob.
- 13. Follow "How to Enter File Name and Number" on page 6-3 to enter file name and number.

### **6.3 Preparing Geographical Area Calls**

- 1. At the DSC standby screen, press the [#/SETUP] key to open the Setup menu.
- 2. Rotate the [ENTER] knob to choose MESSAGE and then push the [ENTER] knob.
- 3. Push the [ENTER] knob to open the CALL TYPE menu.

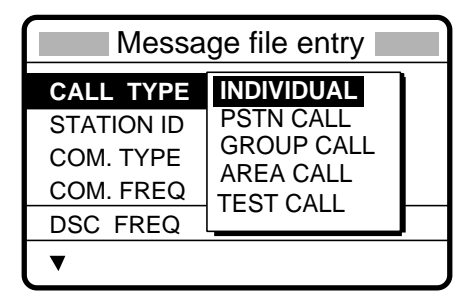

- 4. Rotate the [ENTER] knob to choose AREA CALL and then push the [ENTER] knob.
- 5. Push the [ENTER] knob to open the AREA entry window.

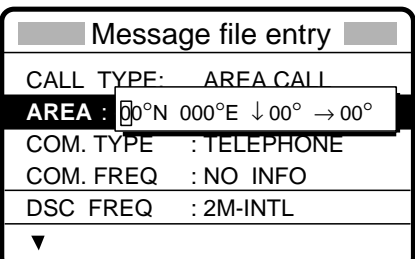

- 6 PREPARING TX CALLS
- 6. Using the numeric keys, enter latitude and longitude of reference point and southerly degrees and easterly degrees of area. To change coordinate, choose it and press the [1] key for North or East; [2] key for South or West. After entering data, push the [ENTER] knob.
- 7. Push the [ENTER] knob to open the COM. TYPE menu.

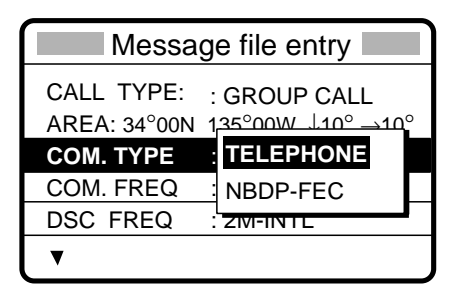

- 8. Rotate the [ENTER] knob to choose appropriate communications type and then push the [ENTER] knob.
- 9. Push the [ENTER] knob to open the COM. FREQ menu.

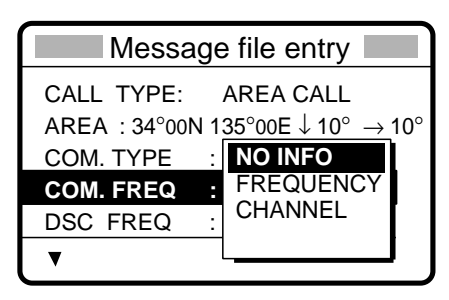

- 10. Rotate the [ENTER] knob to choose appropriate item and then push the [ENTER] knob. Enter channel or frequency. (See page 5-6 for how to enter channel and frequency.)
- 11. Push the [ENTER] knob to open the DSC FREQ menu.

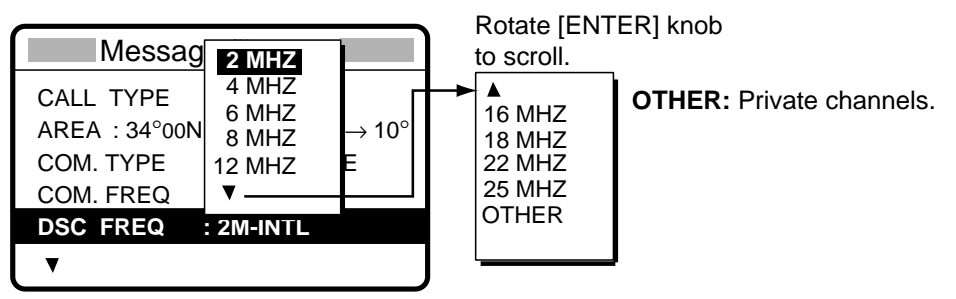

- 12. Rotate the [ENTER] knob to choose appropriate DSC band and then push the [ENTER] knob. Choose appropriate DSC frequency and then push the [ENTER] knob.
- 13. Follow "How to Enter File Name and Number" on page 6-3 to enter file name and number.

# **6.4 Preparing PSTN Calls**

- 1. At the DSC standby screen, press the [#/SETUP] key to open the Setup menu.
- 2. Rotate the [ENTER] knob to choose MESSAGE and then push the [ENTER] knob.
- 3. Push the [ENTER] knob to open the CALL TYPE menu.

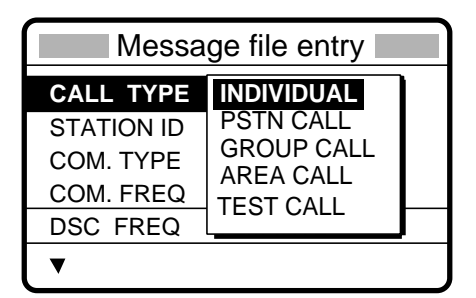

- 4. Rotate the [ENTER] knob to choose PSTN CALL and then push the [ENTER] knob.
- 5. Push the [ENTER] knob to open the COAST ID entry window.

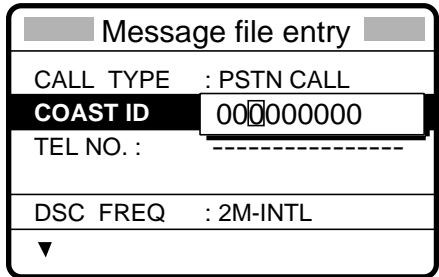

- 6. Key in ID of coast station (seven digits) with the numeric keys then push the [ENTER] knob.
- 7. Push the [ENTER] knob to open the TEL. NO. entry window.

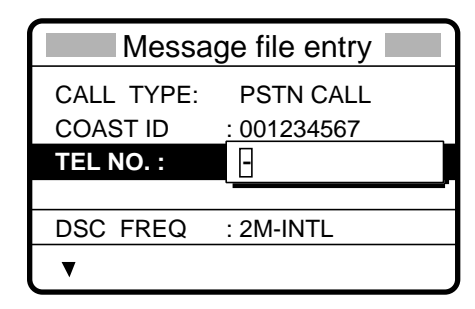

- 8. Key in telephone no. (up to 16 digits) with the numeric keys and then push the [ENTER] knob.
- 9. Push the [ENTER] knob to open the DSC FREQ menu.

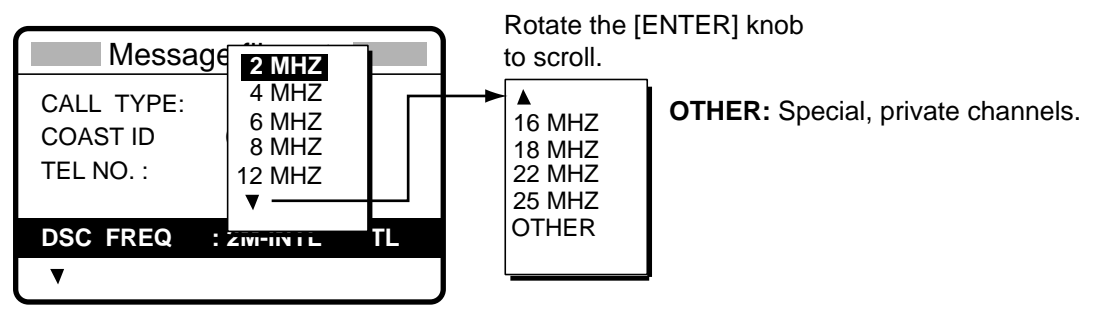

#### 6 PREPARING TX CALLS

- 10. Rotate the [ENTER] knob to choose appropriate DSC band and then push the [ENTER] knob. Choose appropriate DSC frequency and then push the [ENTER] knob.
- 11. Follow "How to Enter File Name and Number" on page 6-3 to enter file name and number.

## **6.5 Preparing Test Calls**

- 1. At the DSC standby screen, press the [#/SETUP] key to open the Setup menu.
- 2. Rotate the [ENTER] knob to choose MESSAGE and then push the [ENTER] knob.
- 3. Push the [ENTER] knob to open the CALL TYPE menu.

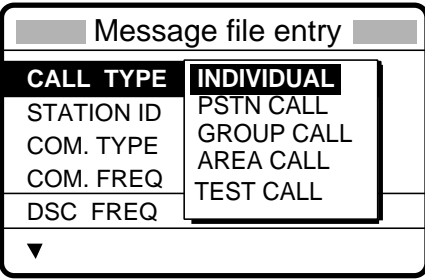

- 4. Rotate the [ENTER] knob to choose TEST CALL and then push the [ENTER] knob.
- 5. Push the [ENTER] knob to open the COAST ID entry window.

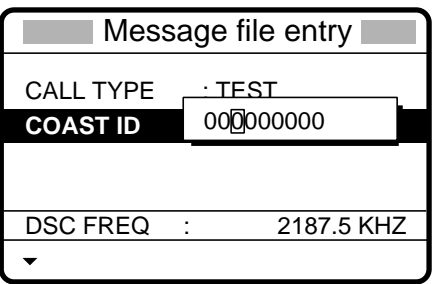

- 6. Enter coast ID where to send the test message and then push the [ENTER] knob.
- 7. Push the [ENTER] knob to open the DSC FREQ menu.

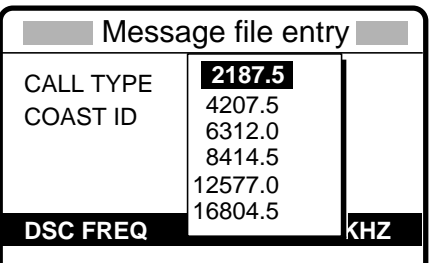

- 8. Rotate the [ENTER] knob to choose appropriate DSC frequency and then push the [ENTER] knob.
- 9. Follow "How to Enter File Name and Number" on page 6-3 to enter file name and number.

# **6.6 Sending Prepared Calls**

#### **Sending without modification**

1. Press the [FILE/CURSOR] key at the DSC standby screen to show the send message file list. Below is an example of the send message file list.

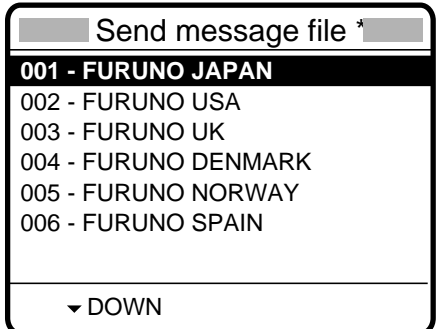

- 2. Rotate the [ENTER] knob to choose a file.
- 3. Press the [CALL] key to send the message.

#### **Editing before sending**

- 1. Press the [FILE/CURSOR] key at the DSC standby screen to show the send message file list.
- 2. Rotate the [ENTER] knob to choose file desired and then push the [ENTER] knob.

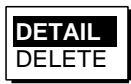

- 3. DETAIL is selected; push the [ENTER] knob. The message contents are shown on the "Compose message" screen.
- 4. Edit the message as necessary.
- 5. Press the [CALL] key to send the message.

# **6.7 Deleting Send Message Files**

- 1. Press the [FILE/CURSOR] key at the DSC standby screen to show the send message file list.
- 2. Rotate the [ENTER] knob to choose file desired and then push the [ENTER] knob.

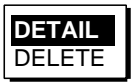

3. Rotate the [ENTER] knob to choose DELETE and then push the [ENTER] knob.

**Note:** You may collectively erase all send message files. For details see paragraph 5.11.

## **6.8 Printing List of Send Message Files**

You can print a list of send message files as follows:

- 1. Press the [FILE/CURSOR] key to open the Send message file list.
- 2. Press the [8/PRINT] key.
- 3. YES is selected; push the [ENTER] knob to print.

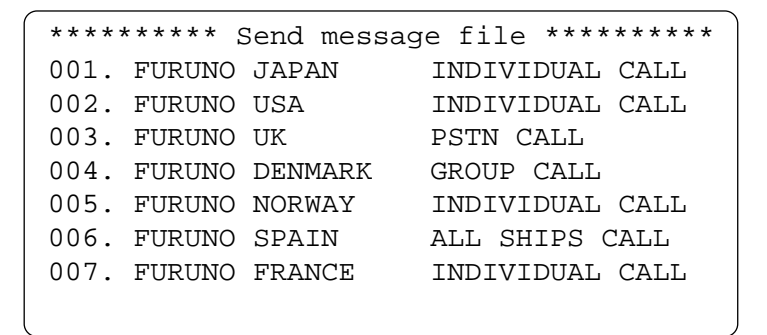

**Note:** Message not framed in actual printout.

# **7. DSC/WATCH RECEIVER SETUP**

# **7.1 Setting Alarms**

The Alarm menu enables/disables internal and external alarms. Note that the Distress/Urgency alarm cannot be disabled. Press the [#/SETUP] key at the DSC standby screen, choose ALARM and then push the [ENTER] knob to display the Alarm menu.

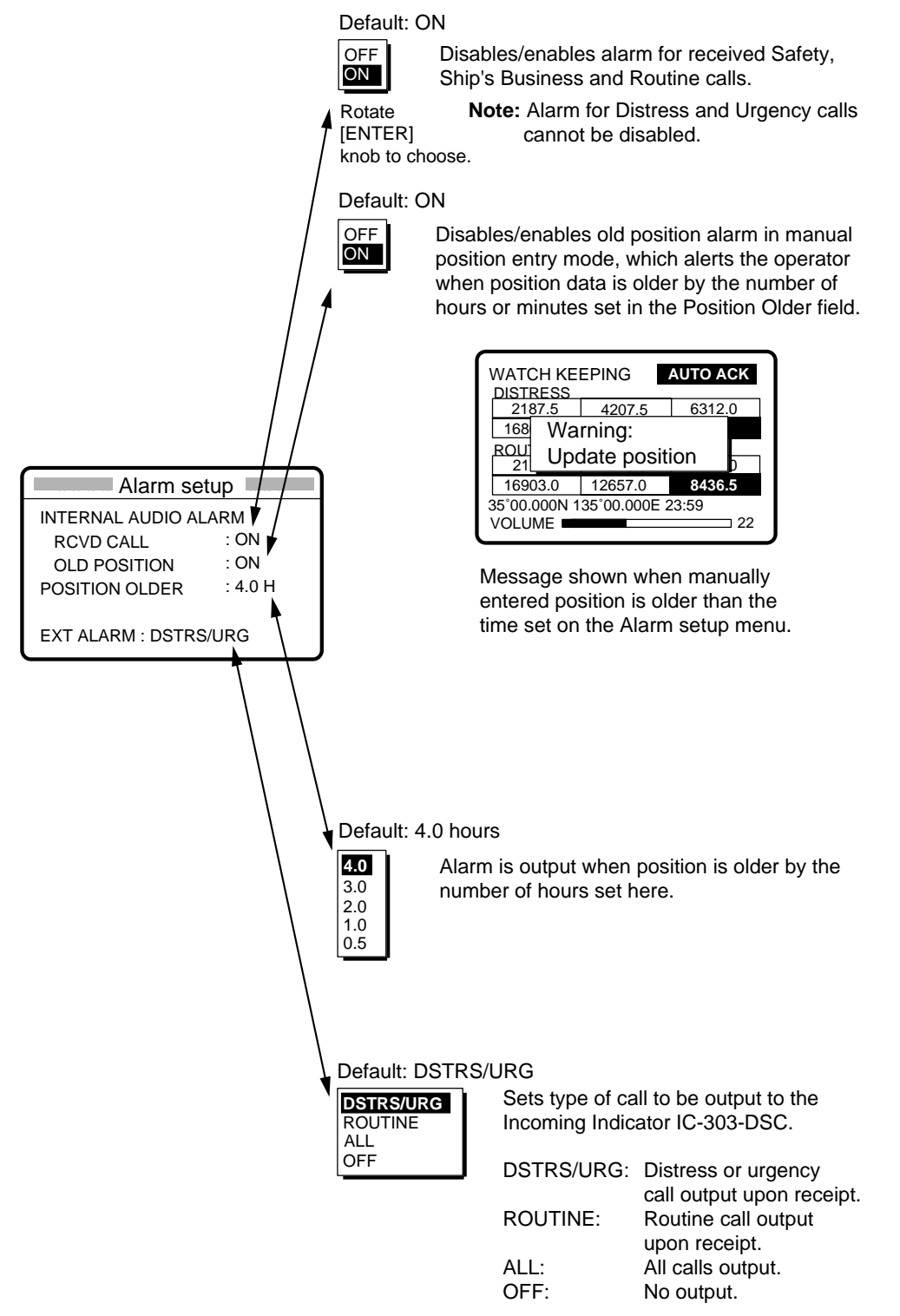

# **7.2 Auto Ack Menu**

The Auto Ack menu enables/disables automatic acknowledgement of individual, position and polling calls. Press the [#SETUP] key, choose AUTO ACK at the DSC standby screen and then push the [ENTER] knob to display the Auto Ack setup menu.

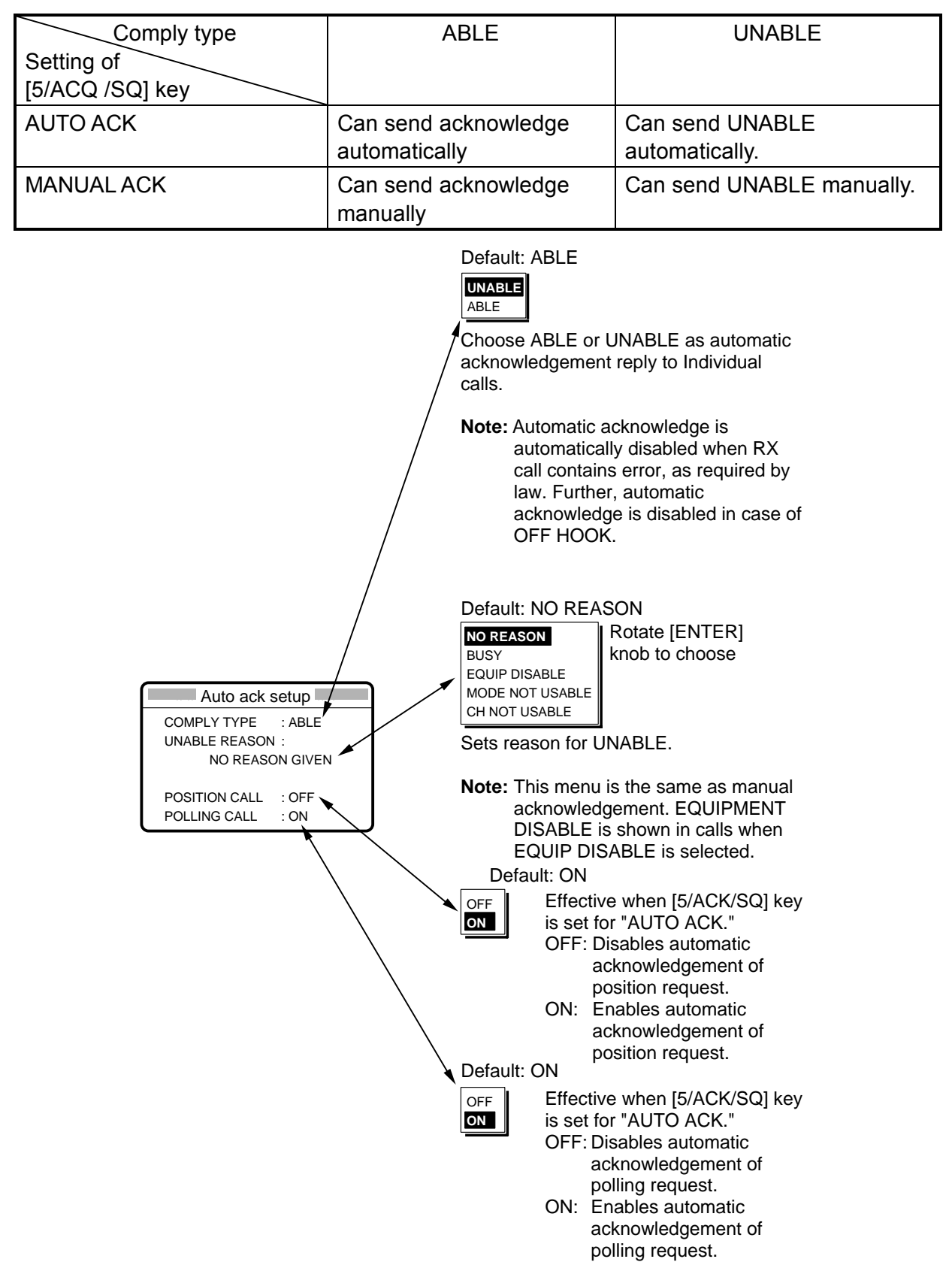

# **7.3 Printing Messages**

The Print Out menu enables/disables automatic printing of all transmitted and received calls and the results of the daily test. Press the [#/SETUP] key at the DSC standby screen, choose PRINT OUT and then push the [ENTER] knob to display the Print Out menu.

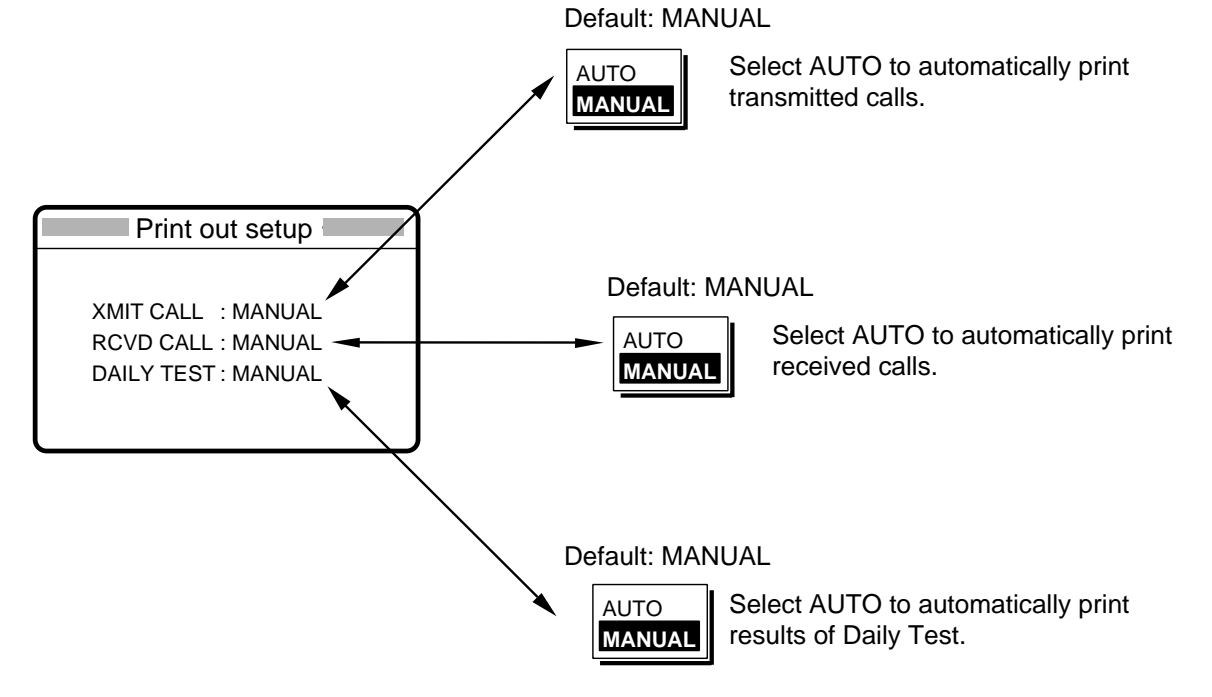

#### **Sample printouts**

Printing can be done automatically or manually. For manual printing, press the [8/PRINT] key. Note that calls having more than one page (for example, received calls) are printed out in their entirety.

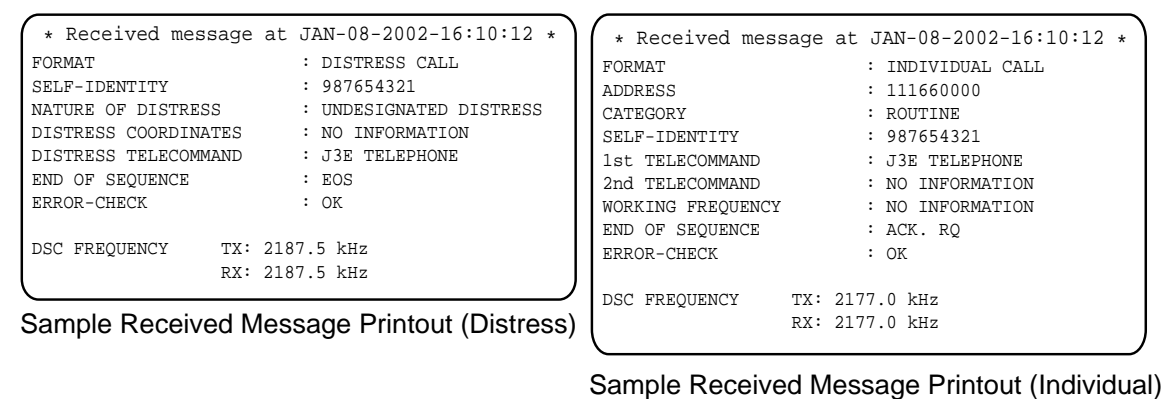

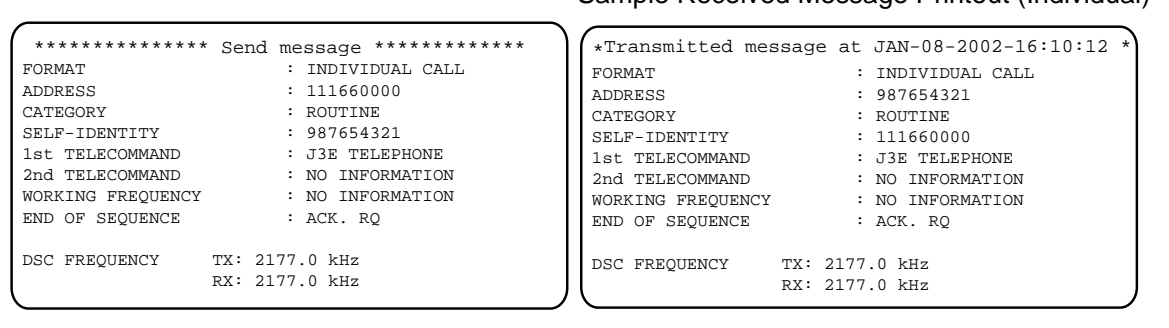

Sample Transmitted Message Printout (Individual) Sample Send Message Printout (Individual)

**Note:** Messages are not framed in actual printouts.

# **7.4 Setting Scan Frequencies**

The Scan freq menu determines which DSC routine and distress frequencies to scan. Follow the instructions below to select/deselect DSC routine and distress frequencies to scan.

### **7.4.1 Distress frequencies**

1. Press the [#/SETUP] key at the DSC standby screen, choose SCAN FREQ and then push the [ENTER] knob to display the SCAN FREQ menu.

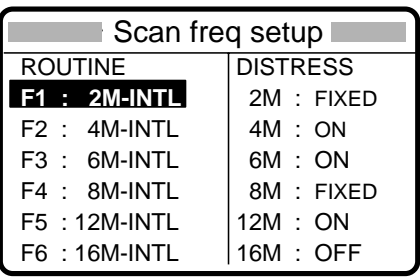

- 2. Rotate the [ENTER] knob clockwise to shift the cursor to the DISTRESS column.
- 3. Rotate the [ENTER] knob to choose the frequency to process and then push the [ENTER] knob. For example, choose 4 MHz.

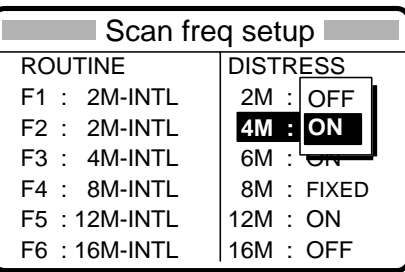

- 4. Rotate the [ENTER] knob to choose ON or OFF as appropriate and then push the [ENTER] knob.
- 5. Press the [CANCEL] key twice to return to the DSC standby screen.
- **Note:** Regulations require that 2 MHz and 8 MHz and one more DSC distress frequency be watched continuously. These frequencies cannot be turned off. Maximum three bands may be turned off.

### **7.4.2 Routine frequencies**

1. Press the [#/SETUP] key, choose SCAN FREQ and then push the [ENTER] knob to display the Scan freq menu.

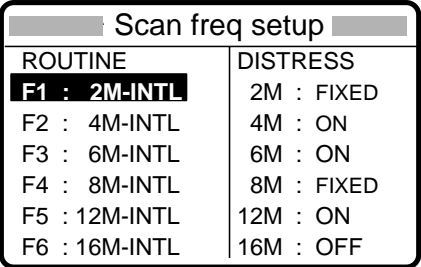

2. Rotate the [ENTER] knob to choose the frequency to process and then push the [ENTER] knob. For example, choose F1: 2 M-INTL.

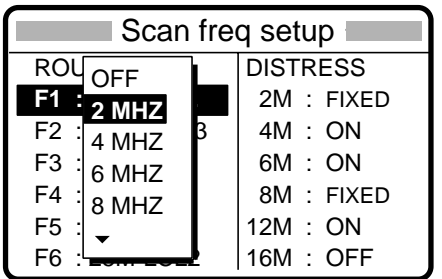

3. Push the [ENTER] knob, and the display looks something like the one below.

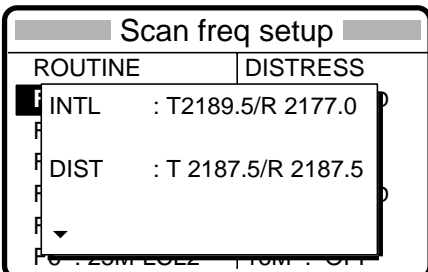

4. Rotate the [ENTER] knob to choose frequency desired and then push the [ENTER] knob.

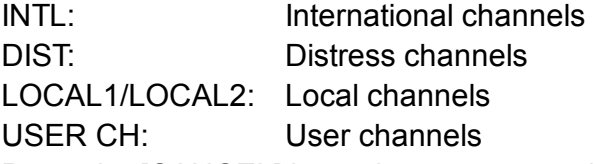

- 5. Press the [CANCEL] key twice to return to the DSC standby screen.
- **Note:** Distress frequencies can be stored on the routine frequency memory. This is convenient for backing up the watch keeping receiver.

# **7.5 Adjusting Volume**

The Volume menu enables/disables key beep (acknowledges correct key input) and adjusts the volume of the handset, ordinary alarm and distress/urgency alarm. Press the [#/SETUP] key at the standby screen, choose VOLUME and then push the [ENTER] knob to display the Volume setup menu.

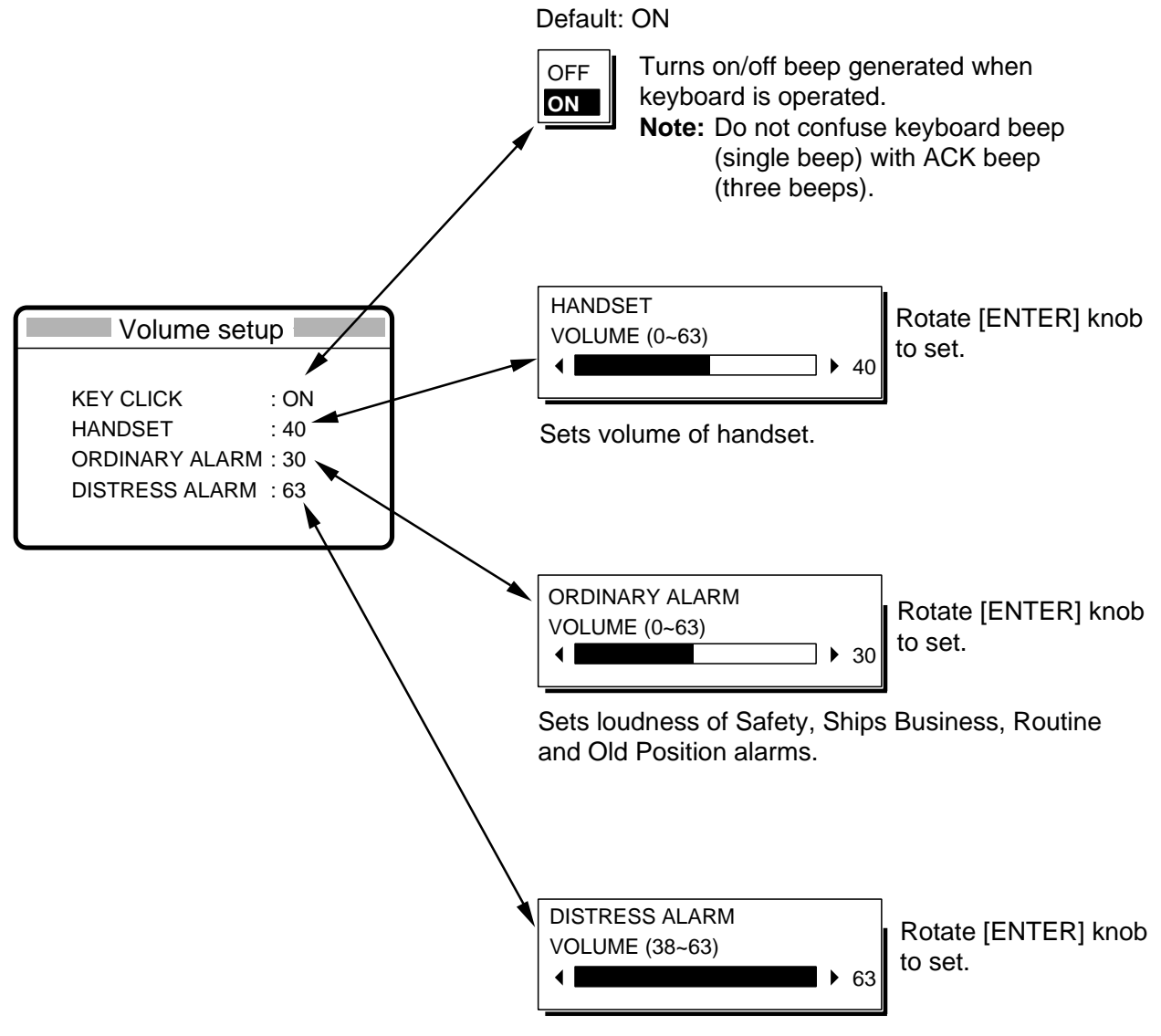

Sets loudness of Distress and Urgency alarms.

# **8 NBDP SYSTEM OVERVIEW**

# **8.1 Turning on the NBDP System**

Turn on the terminal unit and the printer with their respective power switches.

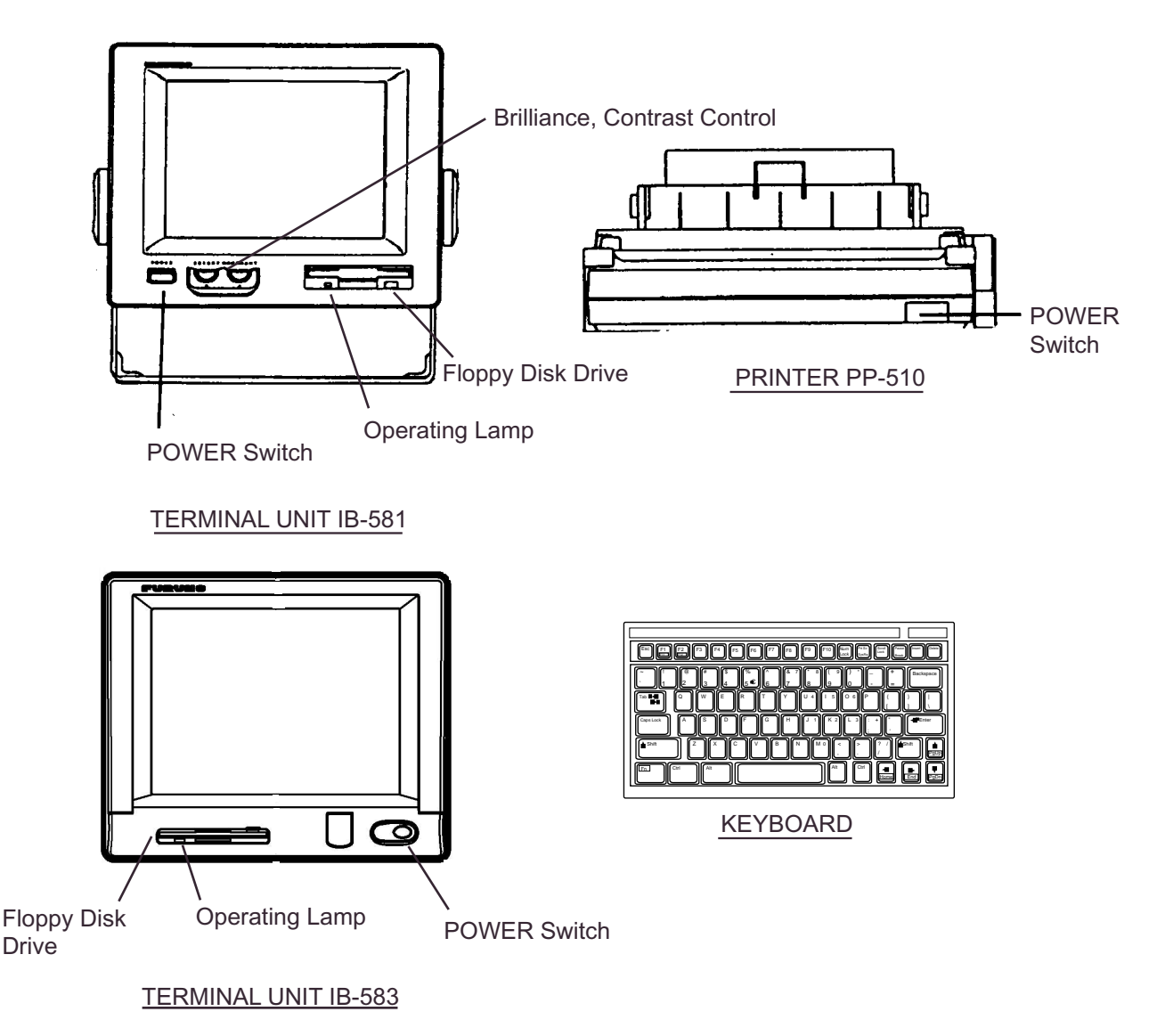

*NBDP terminal unit, printer and keyboard* 

- **Note 1:** The Printer PP-510 prints messages. Refer to its operator's manual for operating information.
- **Note 2:** When the NBDP controller has priority the radiotelephone displays "OCCUPIED (NBDP)." At this time the volume of the speaker may be adjusted by rotating the [ENTER] knob and observing the VOL indicator on the radiotelephone.

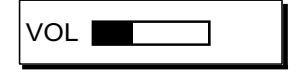

## **8.2 Description of Equipment**

### **8.2.1 Terminal unit**

The terminal unit is a visual display incorporating a floppy disk drive, which provides for storage of files on floppy disks. Two models are available, IB-581 (monochrome) and IB-583 (color). Controls for power and adjustment of display brilliance and contrast are provided on the front panel of the IB-581. To adjust the brilliance on the IB-583, press [Alt] while pressing [F6] to lower the brilliance; [F7] to raise it. (The IB-583 does not have a control for adjustment of contrast.) Eight levels of brilliance are available.

When the terminal unit is turned on, the communication status display, shown below, appears. This is where all phases of telex communications begin.

1:File 2:Edit 3:Operate 4:Window 5:Station 6:System 7:WRU 8:HR 9:Over 10:Break 2002-10-15 2:26:45 UTC Caps-Eng Station Name : Frequency  $(T/R)$  : / (kHz) Comm Mode : Comm Status : Connect Send Lock Error Sending Volume : (%) ARQ Error : 0 ARQ Time : 0(sec) 

#### *Communication status display*

#### **Features of the IB-583**

The IB-583 is fitted with both English and Russian interface. Choose desired interface as below:

English: Turn on the IB-583 while pressing the [E] key. Russian: Turn on the IB-583 while pressing the [R] key.

The IB-583 has a battery (type CR2450-F2ST2L, code no. 000-144-941) on its TERM/CPU Board (16P0209) and its life is about six years. When the voltage of the battery is low, the time will be slow. When this occurs, contact your dealer about replacement of the battery.

### **8.2.2 Keyboard**

The terminal unit is operated from the keyboard, and is almost 100% keyboard controlled. Operation is simplified by the use of menus which you access by pressing a function key, labeled F1-F10 at the top of the keyboard. The figure below shows the function menus and their corresponding function keys.

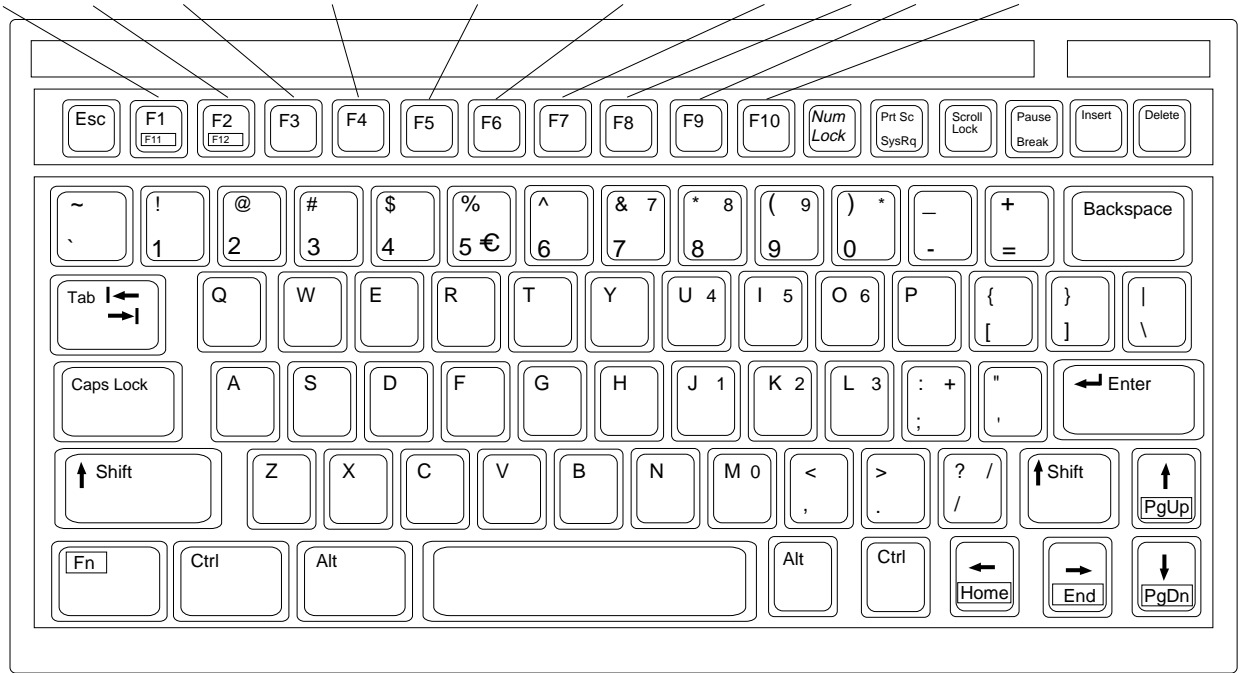

FILE EDIT OPERATE WINDOW STATION SYSTEM WRU HR OVER BREAK

*Keyboard* 

**Note:**  $\in$  (Euro mark) on  $\left[\begin{matrix} \infty \\ s \in \mathbb{R} \end{matrix}\right]$  key is not used.

# **8.3 Function Keys, Menu Operation**

The function keys at the top of the keyboard control most operations of this unit through a menu system.

### **8.3.1 Menu conventions**

#### **Inverse video**

As you move the cursor down through a menu, a selected item, initially shown as white on black (monochrome display), inverses to black on white. This highlighting indicates that it is available for selection.

#### **Underline**

The underline shows current selection. In the figure below, for example, the underline is beneath "Receive."

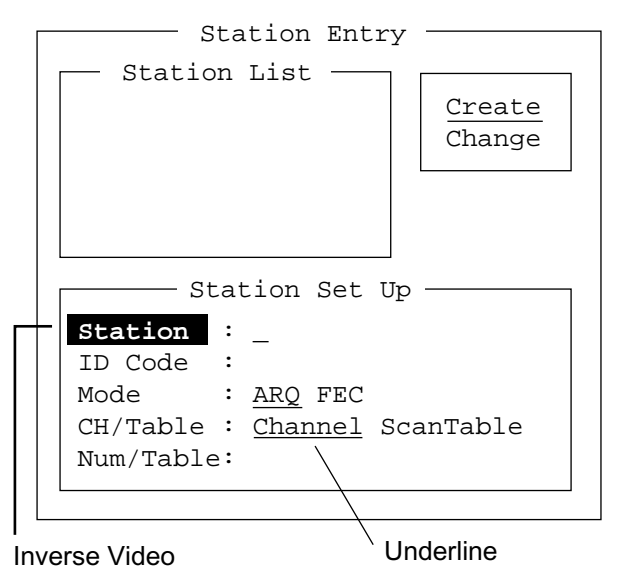

*Station entry screen IB-581* 

**Note:** The example display screens shown in this manual are taken from the IB-581. The screens of the IB-583 are nearly identical to those of the IB-581 except cursor configuration.

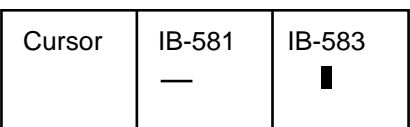

### **8.3.2 Menu overview**

#### **Selecting menus**

Press appropriate function key to open a menu. To display the File menu, for example, press the function key [F1].

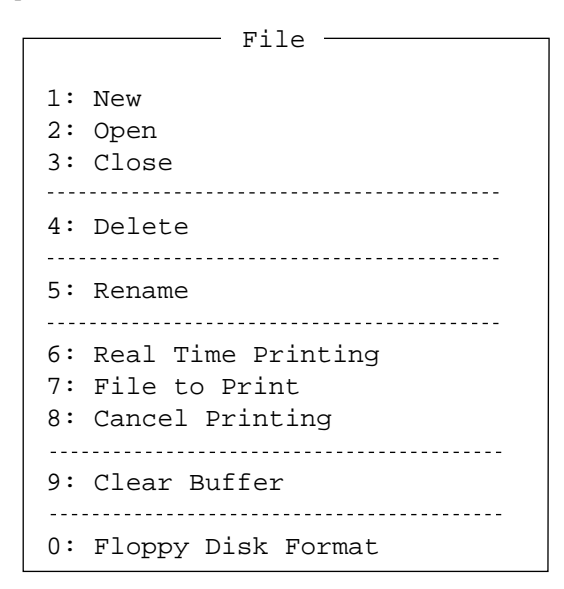

*File menu* 

#### **Selecting menu items and options**

Menu items can be selected by pressing appropriate numeric key or selecting item desired with the arrow keys and pressing the [Enter] key. Menu options can be selected by operating the [←] or [→] keys. After selecting option desired, press the [Enter] key to register your selection and close the menu.

### **8.3.3 Function key description**

#### **Function key [F1]: File menu**

The File menu is where you will create, open, save and print telex messages. Floppy disks are also formatted from this menu.

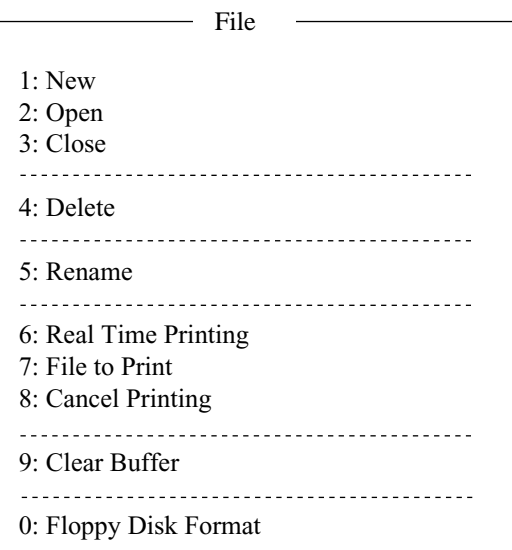

*File menu* 

| 1: New                | Opens a new untitled window.      |
|-----------------------|-----------------------------------|
| 2: Open               | Opens files.                      |
| 3: Close              | Closes files.                     |
| 4: Delete             | Deletes files.                    |
| 5: Rename             | Renames files.                    |
| 6: Real Time Printing | Turns real time printing on/off.  |
| 7: File to Print      | Prints files.                     |
| 8: Cancel Printing    | Stops printing.                   |
| 9: Clear Buffer       | Clears the communications buffer. |
| 0: Floppy Disk Format | Formats a floppy disk.            |

#### **Function key [F2]: Edit menu**

The Edit menu provides a full line of editing features.

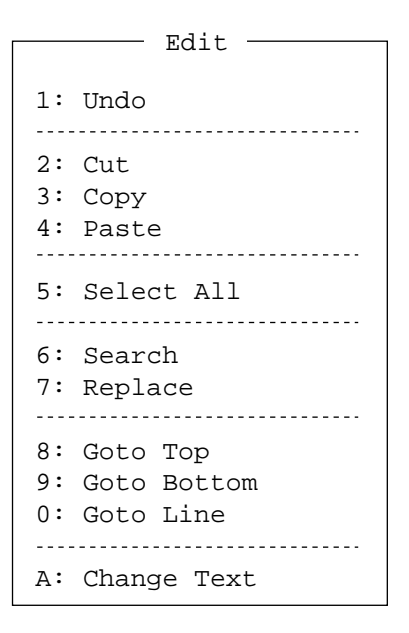

*Edit menu* 

- **1: Undo** Cancels the last change (cut, copy or paste).
- **2: Cut** Removes the selected text and stores it in the paste buffer. (Previous text in the paste buffer is cleared.)
- **3: Copy** Copies the selected text and stores it in the paste buffer. (Previous text in the paste buffer is cleared.)
- **4: Paste** Inserts the text stored in the paste buffer at the current location of the cursor.
- **5: Select All** Selects the entire current file for cut or copy.
- **6: Search Searches a file for a character string.**
- **7: Replace** Replaces a word with a different word or character string.
- **8: Goto Top** Brings the cursor to the top line of the current file.
- **9: Goto Bottom** Brings the cursor to last line of the current file.
- **0: Goto Line** Moves the cursor to the desired line in the current file.
- **A: Change Text** Switches between the display window 1 and 2.

#### **Function key [F3]: Operate menu**

The Operate menu mainly controls transmitting and receiving.

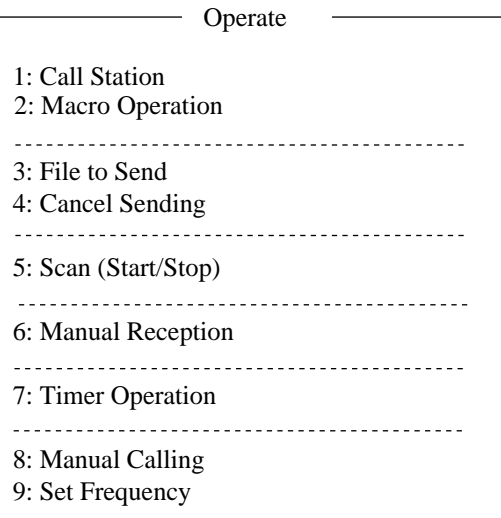

#### *Operate menu*

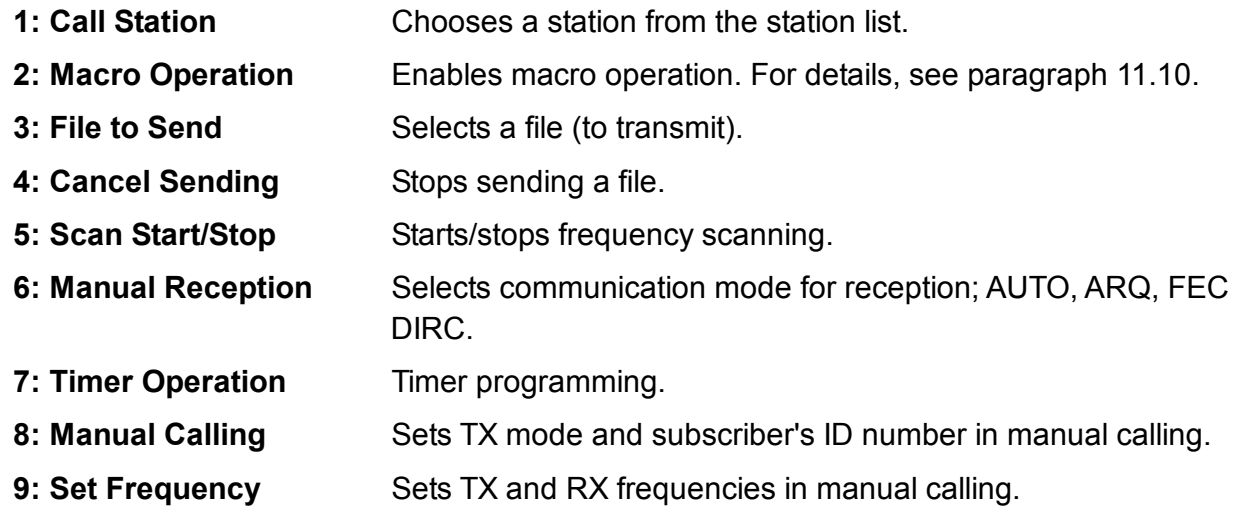

#### **Function key [F4]: Window menu**

The Window menu lets you display the corresponding data of the window below.

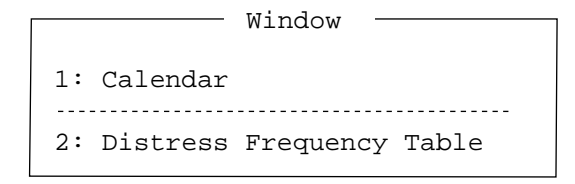

#### *Window menu*

**1: Calendar** Displays desired calendar month and year. To change year or month, choose item with [↑] or [↓] key and change setting with  $[-]$  or  $[$   $\rightarrow$   $]$  key.

**2: Distress Frequency Table** Displays all distress frequencies.

- Distress Frequencies -

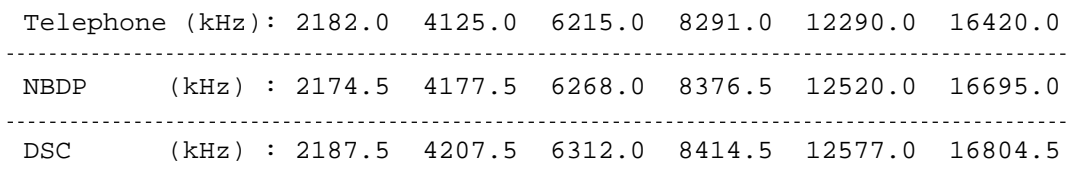

#### **Function key [F5]: Station menu**

The Station menu provides for storage of stations, timer program setup, user channel setup, and entry of various ID codes.

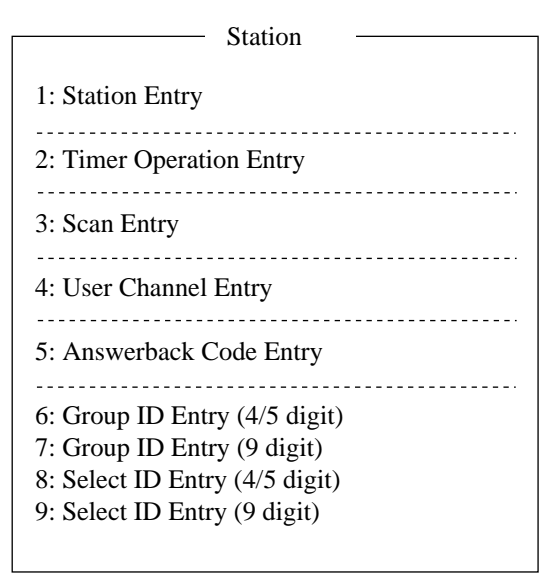

#### *Station menu*

- **1: Station Entry** Registers stations.
- **2: Timer Operation Entry Registers timer programs.**
- **3: Scan Entry** Creates scan groups for scanning.
- **4: User Channel Entry Registers user channels.**
- **5: Answerback Code Entry** Registers own ship's answerback code.
- **6: Group ID Entry** Registers own ship's group ID codes (4 or 5 digit).
- **7: Group ID Entry** Registers own ship's group ID codes (9 digit).
- **8: Select ID Entry** Registers own ship's selective ID codes (4 or 5 digit).
- **9: Select ID Entry** Registers own ship's selective ID codes (4 or 5 digit).

#### **Function key [F6]: System menu**

The System menu is mainly for use by technicians and contains diagnostic tests. To change settings, choose "Change" from the item "Setup" and operate arrow keys to choose item and option. Press the [Enter] key to register selection and close the menu.

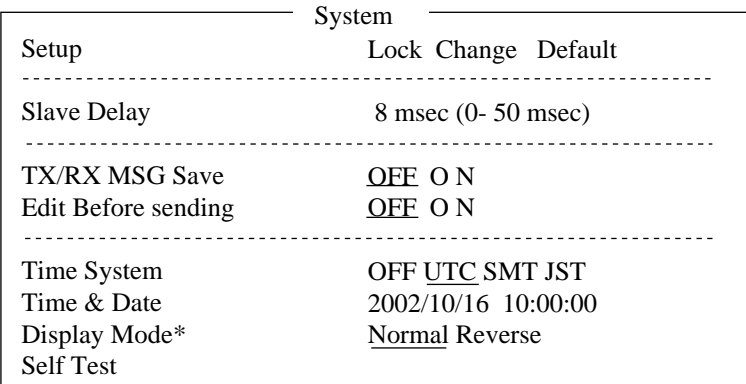

 $* =$  "Window Color" shown on IB-583.

### *System menu*  **Setup** Locks, changes settings; restores default system settings. **Slave Delay** Sets the length of the slave delay timing from the end of RX to the start of TX in the ARQ mode. The default setting is suitable in most cases. This item cannot be adjusted by the user. ARQ mode signal sequence 3 char. RX 3 char. RX RX end TX start Slave Delay Timing **ACK** signal **TX/RX MSG Save** Turn on to automatically save incoming and outgoing messages to a floppy disk. "Log" appears at the top of the screen when on. **Edit Before sending** "OFF" transmits keying operation one by one. "ON" transmits message only when the [Enter] key is pressed after confirming text typed. **Time System** Chooses time system. SMT is local time and JST is Japan standard time. **Time & Date** Enter date and time manually. If a navigation device is connected, the time is automatically set when the power is turned on or whenever the time system is switched. Manual entry takes priority over automatic entry. This item cannot be adjusted when using JST or UTC. **Display Mode (IB-581)** Selects display mode to normal and reverse alternately.

**Window Color (IB-583)** Chooses display colors. To change display colors:

- 1. Choose the option Change from Setup.
- 2. Press the [↓] key to choose Window Color and press the [Enter] key.

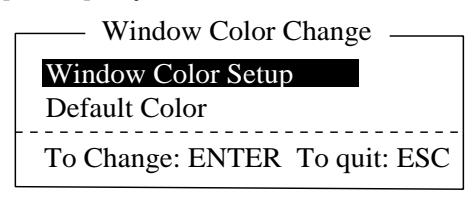

3. The cursor is choosing Window Color Setup; press the [Enter] key.

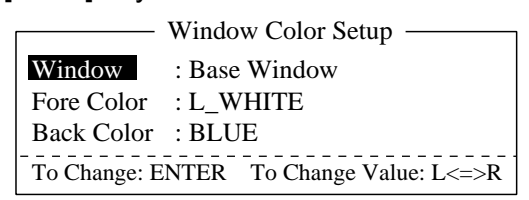

- 4. Press the  $\left[\rightarrow\right]$  key to choose the item to change: BASE WINDOW, BACK SCROLL, EDIT 1-3, FUNCTION, SUB MENU 1-3, MESSAGE.
- 5. Press the [↓] key to choose Fore Color.
- 6. Press the [→] key to choose color: L-WHITE, BLACK, BLUE, GREEN, CYAN, RED, MAGENTA, BROWN, WHITE, GRAY, L-BLUE, L-GREEN, L-CYAN, L-RED, MAGENTA, YELLOW.
- 7. Press the [↓] key to choose Back Color.
- 8. Press the  $[\rightarrow]$  key to choose color.
- 9. Press the [↑] key to choose Window.
- 10. Repeat the step 4 to 9 to set other colors.
- 11. Press the [Enter] key followed by the [Esc] key.

**Self Test:** Starts diagnostic test.

**Function key [F7]: WRU (Who Are You?):** In the ARQ mode, requests other station's answerback code.

**Function key [F8]: HR (Here Is):** In the ARQ mode, sends your ship's answerback code.

**Function key [F9]: OVER:** In the ARQ mode, switches the direction of traffic; the information receiving station becomes the information sending station, the information sending station becomes the information receiving station.

# **9 NBDP PREPARATIONS**

This chapter provides the procedures necessary for preparing the NBDP Terminal Unit for transmitting and receiving. For automatic telex, you will need to register the following:

- Your ship's ID and answerback codes
- Stations
- Timer programs
- Scan channel groups
- User channels

### **9.1 Registering Answerback Code & ID Codes**

Enter your ship's answerback code and ID codes as shown below.

**Note:** The answerback and ID codes cannot be changed once entered; be sure to enter the codes correctly.

### **9.1.1 Registering answerback code**

1. Press the function key [F5] and then the [5] key. The display should look something like the illustration below.

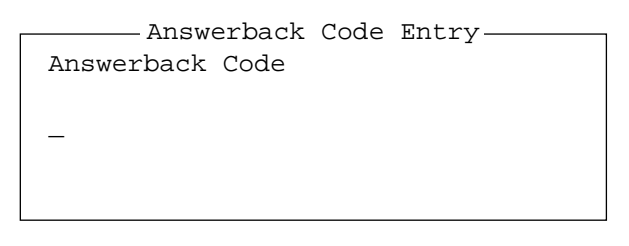

#### *Answerback code entry screen*

2. Enter your ship's answerback code (max. 20 characters, including spaces) and press the [Enter] key. The prompt "OK/Cancel" asks for verification of data. If the code is correct, press the [Enter] key again.

**Note:** Example of answerback code: 12345789 FURU X.

For final verification of the data, the Caution shown in the illustration below appears.

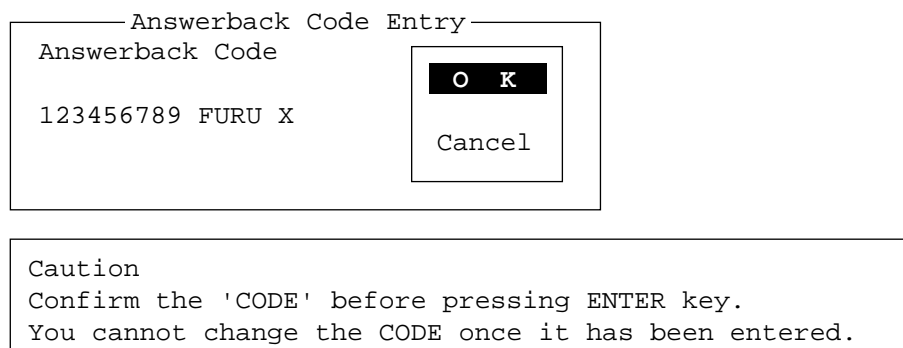

#### *Message for confirmation of code entered*

3. If the code is correct, press the [Enter] key again.

### **9.1.2 Registering ID codes**

1. Press function key [F5] and then the [6], [7], [8] or [9] key to enter the Group ID Code (4 or 5 digits), Group ID Code (9 digits), Select ID Code (4 or 5 digits) or Select ID Code (9 digits), respectively.

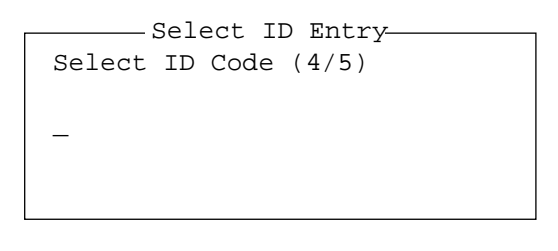

*ID code screen* 

2. Enter Group ID or Select ID as appropriate and then press the [Enter] key. A prompt asks you to verify data. If the ID is correct, press the [Enter] key.

For final verification of the data, the Caution shown in the illustration below appears.

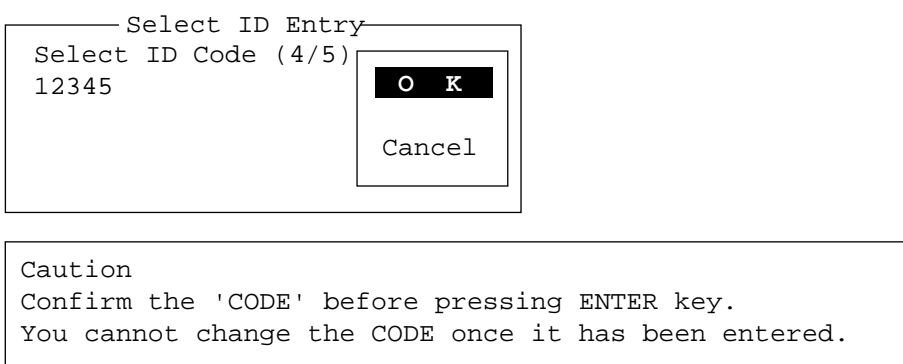

#### *Message for confirmation of code entered*

3. If the ID is correct, press the [Enter] key again.

### **9.2 Station List**

The station list provides for storage of up to 50 stations, one frequency pair (RX and TX) per station. For stations which have more than one frequency pair, you might add a suffix
to the station name to denote multiple frequency pairs. For example, station name FURUNO followed by -1, -2, -3, etc. for each frequency pair required.

### **9.2.1 Registering stations**

1. Press the function key [F5] followed by the [1] key to show the Station Entry screen.

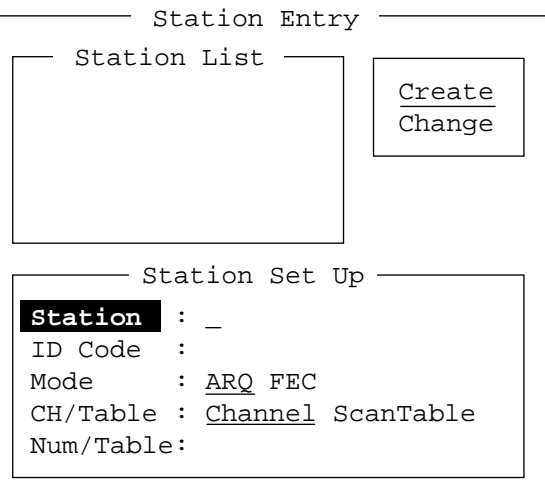

*Station entry screen* 

- 2. On the right-hand side of the screen, Create and Change are shown and Create should be underlined. If it is not, underline it by pressing  $[\rightarrow]$ ,  $[\uparrow]$  and the [Enter] key.
- 3. The cursor is now choosing Station. Enter station name, using up to 18 characters.
- 4. Press the [↓] key to choose ID Code. Enter station ID code.
- 5. Press the  $\downarrow$ ] key to choose Mode. Choose communication mode with  $\left\{ \leftarrow \right\}$  or  $\left\{ \rightarrow \right\}$ among the following:

**ARQ:** Automatic Retransmission Request

**FEC: Forward Error Correction** 

- 6. Press the [↓] key to choose CH/Table. Choose ScanTable or Channel as appropriate.
- 7. Press the [↓] key to choose Num/Table.
- 9 NBDP PREPARATIONS
- 8. If you selected "Channel" at step 6, enter ITU channel number (see Appendix) or User channel number.

If you selected "ScanTable" at step 6, press the  $[\rightarrow]$  key to show scan group list registered. For scan group, refer to paragraph 9.5. Choose a scan group name by using the  $[\downarrow]$  or  $[\uparrow]$ key followed by pressing the [Enter] key.

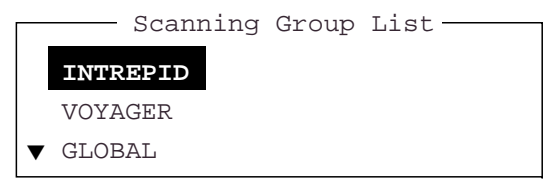

*Scanning group list* 

9. Press the [Enter] key. The prompt OK/Cancel asks for verification of data.

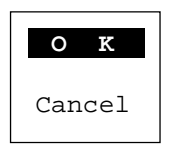

*OK/Cancel prompt* 

- 10. If the data are correct, press the [Enter] key. (To cancel entry, place the cursor on Cancel by pressing the  $\lceil \downarrow \rceil$  key, and then hit the [Enter] key. Data entered are erased.) The station name entered at step 3 appears at the Station List window.
- 11. To register other stations, press the [Enter] key twice and then repeat steps 3 through 10.
- 12. Press the [↓] key. Check data on the Station List for correctness. Stations displayed in reverse video on the Station List are displayed on Station Set Up.
- 13. Press the [ESC] key to quit.
- **Note 1:**If you enter a station which already exists, the indication "Station by that name already exists. Press any key to escape." appears. Press any key to return to the Station List. Check the list.
- **Note 2:** If you enter an invalid code, the message "Input Error. (ID Code) Press any key to escape." appears. Press any key and reenter ID code.

### **9.2.2 Editing/Deleting stations**

- 1. Press the function key [F5] and then the [1] key.
- 2. Press the [↓] key to choose a station name from the Station List.
- 3. Press the  $\rightarrow$ ] key followed by  $\downarrow$ ] key to choose Change and press the [Enter] key.
- 4. Do one of the following;

**Edit station:** Use  $[\uparrow], [\downarrow]$  and the [Backspace] key to make corrections.

**Delete station:** Erase station name with the [Backspace] key.

- 5. Press the [Enter] key twice.
- 6. Press the [Esc] key.

# **9.3 Timer Programming**

A built-in timer allows you to automatically receive and transmit files. 10 timer programs can be registered.

### **9.3.1 Registering timer programs**

1. Press the function key [F5] and the [2] key to display the Timer Operation Entry screen.

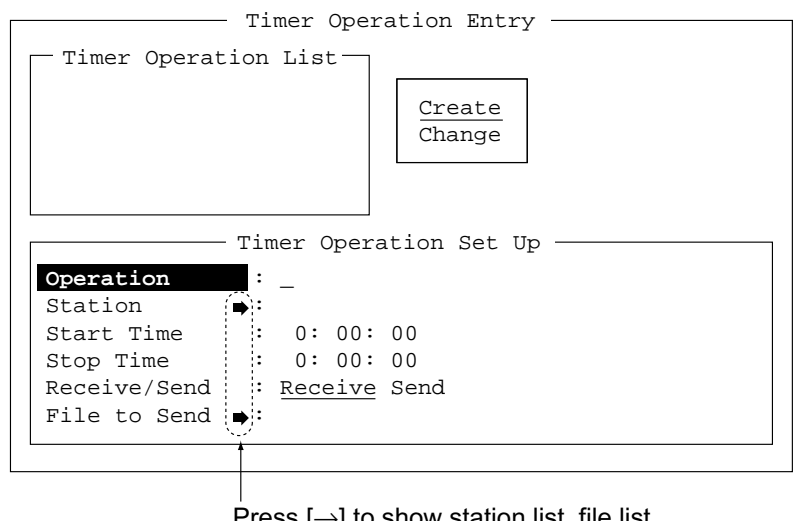

Press  $[\rightarrow]$  to show station list, file list.

#### *Timer operation entry screen*

- 2. If Create is not underlined, press  $[\rightarrow]$ ,  $[\uparrow]$  and the [Enter] key to underline it.
- 3. Operation is selected. Enter a suitable operation name on the Operation line. Any alphanumeric characters may be used.
	- **Note:** If the operation name entered already exists, the display "Operation name already exists. Press any key to escape." Press any key and change the operation name.
- 4. Press the  $\downarrow$ ] key to choose Station. Press the  $\rightarrow$ ] key to display the Station List (which you registered stations in the previous paragraph.) Choose a station and press the [Enter] key.
- 5. Press the [↓] key to choose Start Time. Enter start time, in 24-hour notation. To have the operation start at 8:35 a. m., for example, the keying sequence would be;

$$
\begin{bmatrix} 0 \end{bmatrix} \quad \begin{bmatrix} 8 \end{bmatrix} \quad \begin{bmatrix} 3 \end{bmatrix} \quad \begin{bmatrix} 5 \end{bmatrix} \quad \begin{bmatrix} 0 \end{bmatrix} \quad \begin{bmatrix} 0 \end{bmatrix}
$$

- 6. Press the [↓] key to choose Stop Time. Enter stop time, in 24-hour notation.
- 7. Press the [↓] key to choose Receive/Send. Choose operation category; Receive or Send. If you have chosen "Send," go to step 8. For "Receive," go to step 9.
- 8. For send, insert the floppy disk which you want to send in the floppy drive, press the  $\lfloor \downarrow \rfloor$ key to choose File to Send, press the  $[\rightarrow]$  key to display the TX window, choose a file, and press the [Enter] key.
- 9. Press the [Enter] key.
- 10. Press the [Enter] key. The operation name appears in the Timer Operation List.
	- **Note:** If the station name entered has not been registered, the display shows "Operation name already exists. Press any key to escape." Press any key and change operation name.

11. To enter another timer program, press the [Enter] key twice and the repeat steps 3-10.

12. Press the [Esc] key to finish.

### **9.3.2 Editing/Deleting timer programs**

- 1. Press the function key [F5] and the [2] key.
- 2. Choose a timer program name from the Timer Operation List.
- 3. Press the  $[\rightarrow]$  key to choose Change and press the [Enter] key.
- 4. Do one of the following;

**Edit program:** Use [↑], [↓] and the [Backspace] key to make corrections.

**Delete program:** Erase operation name with the [Backspace] key.

- 5. Press the [Enter] key twice.
- 6. Press the [Esc] key.

# **9.4 User Channels**

The user channel list provides storage for up to 100 user channels, numbered 0-99. Note that user channels may be used in channel scanning.

### **9.4.1 Registering user channels**

1. Press the function key [F5] and then the [4] key to show the User Channel Entry screen.

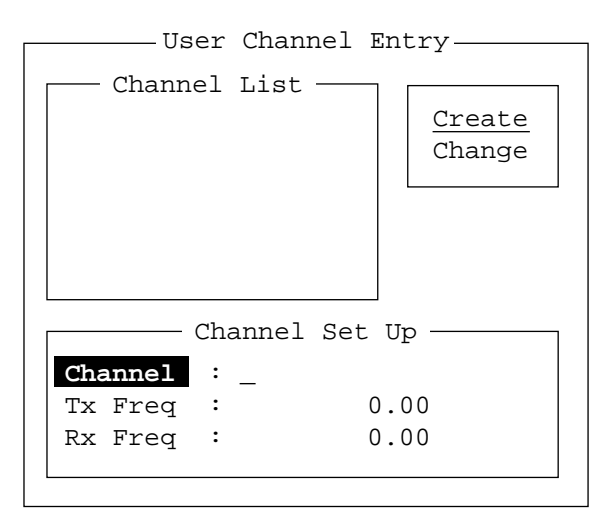

#### *User channel entry screen*

- 2. If Create is not underlined, press  $[\rightarrow]$ ,  $[\uparrow]$  and the [Enter] key to underline it.
- 3. Channel is selected. Enter channel number. (100 channels may be registered. When you attempt to register more, the message "Channel memory is full. Press any key to escape.î appears. In this case delete unnecessary channels to register new ones.)
- 4. Press the  $\lfloor \downarrow \rfloor$  key to choose "Tx Freq." Enter TX frequency.
- 5. Press the  $\downarrow$ ] key to choose "Rx Freq." Enter RX frequency.
- 6. Press the [Enter] key. The "OK/Cancel" confirmation window appears.
- 7. Press the [Enter] key. Channel number entered appears in the Channel List. (If the channel entered already exists, the message "Channel by that number already exists. Press any key to escape." appears. Press any key and then reenter number.)

### 8. To quit, press the [Esc] key.

### **9.4.2 Editing/Deleting user channels**

- 1. Press function key [F5] and then the [4] key.
- 2. Press the  $\lceil \uparrow \rceil$  or  $\lceil \downarrow \rceil$  key to choose channel from the Channel List.
- 3. Press  $\rightarrow$  and  $\downarrow$  keys to choose Change and press the [Enter] key.
- 4. Do one of the following: **Edit channel:** Use  $\lceil \uparrow \rceil$ ,  $\lceil \downarrow \rceil$  and the [Backspace] key to make modifications. **Delete channel:** Erase channel number with the [Backspace] key.
- 5. Press the [Enter] key twice.
- 6. Press the [Esc] key.

# **9.5 Scan Channel Groups**

You may store up to 10 scan groups, 20 channels per group. Note that scanning is only possible in the ARQ and FEC-collective modes.

The NBDP Terminal Unit can automatically control radio equipment through channel scanning. The radio equipment scans a number of channels (according to your selection), stopping when an incoming signal is found. In the ARQ mode it stops when your own ID code is detected in an incoming signal. Also, in the ARQ mode, the transmitter is then tuned to the corresponding transmitter frequency, the communication link is established and the traffic is automatically exchanged. Scanning resumes once the link is disconnected.

### **9.5.1 Registering scan channel groups**

You may register ITU and user scan channels as follows:

1. Press the function key [F5] followed by the [3] key to display the Scan Entry screen.

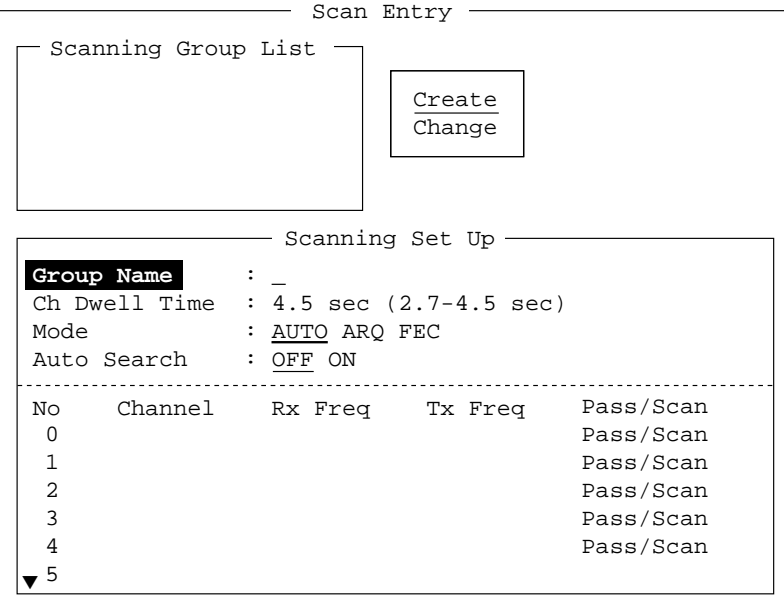

#### *Scan entry screen*

2. If Create is not underlined, press  $[\rightarrow]$ ,  $[\uparrow]$  and the [Enter] key to underline it.

#### 9 NBDP PREPARATIONS

- 3. Group Name is selected. Enter suitable group name. (10 group names may be entered. If you attempt to enter more the message "Scan group memory is full. Press any key to escape." appears. Press any key and then delete unnecessary group names to enter new ones.)
- 4. Press the [↓] key to choose CH Dwell Time. Enter channel dwell time in seconds. Dwell time is the time in seconds the receiver waits on each channel in a scan group before it selects the next frequency.
- 5. Press the [↓] key to choose Mode, and then choose the communication mode; AUTO, ARQ or FEC.

**Note:** AUTO is used to register scanning channel group when both ARQ and FEC exist in the same Scanning Channel Group. When you choose scan group by the call station menu, set Mode to FEC. See paragraph 11.3.

6. Press the [↓] key to choose Auto Search. Choose Auto Search to ON or OFF.

#### **Auto Search OFF:** The radio stops scanning on the first signal it finds. We recommend that you set Auto Search to OFF when signal propagation is good.

- 7. Press the [↓] key to choose line no. 1 in the Scanning Set Up window. Enter channel number (ITU or user channels) and press the  $[\rightarrow]$  key to choose "Scan." (If you enter an invalid channel, the message " Channel by that name does not exist. Press any key to escape." appears. Press any key and reenter channel.)
- 8. Press the  $\lfloor \downarrow \rfloor$  key to choose line No. 2. Enter channel number.
- 9. Enter other channel numbers and then press the [Enter] key. A confirmation message appears.
- 10. Press the [Enter] key again to save the data. The group name is displayed in the Scanning Group List window. (If the group name alredy exists, the message "Scan group by that name already exists. Press any key to escape." appears. Press any key and change the scan group name.)
- 11. To continue, press the [Enter] key twice and then repeat steps 3-10.
- 12. Press the [Esc] key to quit.

### **9.5.2 Editing/Deleting scan channel groups**

- 1. Press the function key [F5] and the [3] key. Choose scan group name from the Scanning Group List.
- 2. Press the  $[\rightarrow]$  key to choose Change and press the [Enter] key.
- 3. Press the  $\left[\downarrow\right]$  key to place the cursor on the field (channel) to change.
- 4. Do one of the following:

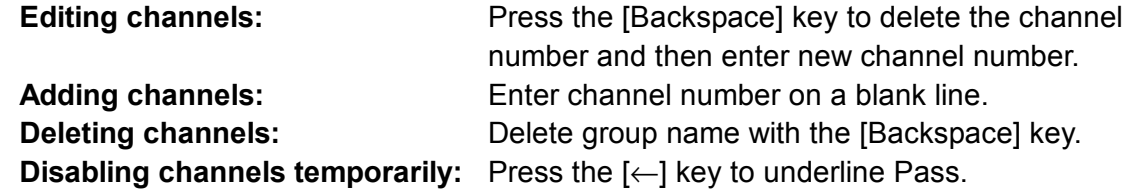

5. Press the [Enter] key twice.

**Auto Search ON:** The radio stops scanning when it finds the strongest signal (highest S/N ratio). To find the strongest signal, the radio scans all channels, which may take some time. Therefore, use this setting where signal propagation is poor.

# **10 NBDP FILE OPERATIONS**

This chapter mainly describes how to create, save, open, edit and print files. The Edit menu provides a full lineup of editing facilities, including search and replace.

# **10.1 Opening and Closing Files**

To create a telex message you will need to make a new file, which you do with the File Open command. When you open a new file it is placed (opened) in one of two working areas. When both working areas are occupied you must close a file to open a new file. This is done with the File Close command.

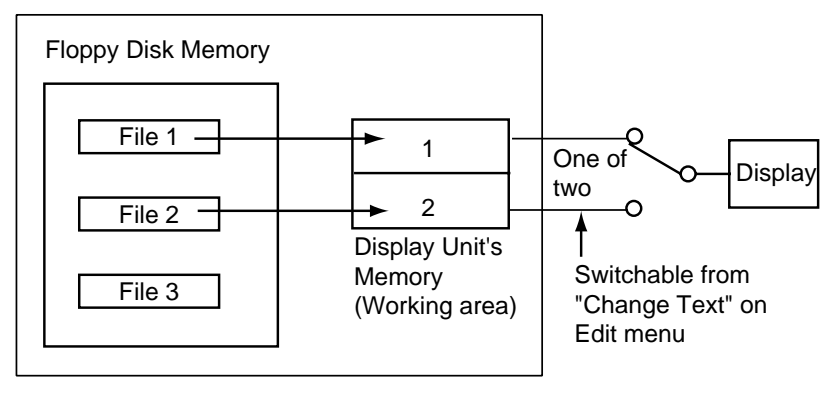

*How a file is opened* 

 $\overline{a}$ 

# **10.2 Creating Files**

1. Press the function key [F1] to display the File menu.

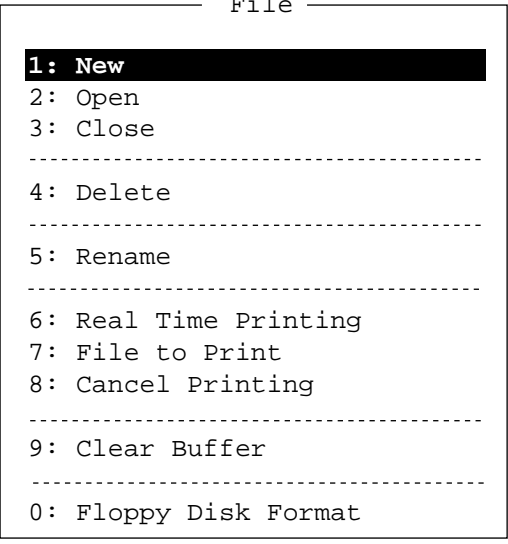

*File menu* 

2. Press the [1] key to choose New. The title bar shows UNTITLED 1 or UNTITLED 2. The cursor marks the location where you may type text.

- **Note:** When two working areas have been opened, the close confirmation window appears. See paragraph 10.3.2 below. In this case, choose Yes or No and press the [Enter] key to close an open file in order to open another file.
- 3. Type your message.
- **Note:** Do not use lower case letters, or the symbols #, &, \*, \$ and % in telex messages. Also, do not put "\$\$\$" in the middle of a TX message, but at the end. The communication line is automatically disconnected when this string is detected.

# **10.3 Saving a File**

Use only 2HD type floppy disks. Insert floppy disk with care. Rough handling can destroy the information stored inside. To eject a disk, press the eject button on the right side of the floppy disk drive and then remove the disk. Do not eject a disk while the operating lamp is lit; the contents of the disk may become damaged.

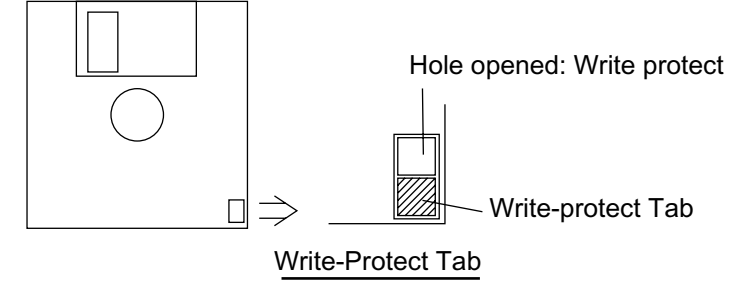

## **10.3.1 Formatting floppy disks**

Before you can save a file to a floppy disk, the disk must be formatted. Formatting prepares the disk for use in the system.

- 1. Press function key [F1]. For the IB-583, insert a new floppy disk in the disk drive.
- 2. Press the [0] key to choose Floppy Disk Format.
- 3. Press the [↑] key to choose Yes.
- 4. Press the [Enter] key. For the IB-581, insert a new floppy disk in the drive.
- 5. Press the [Enter] key. For the IB-583, the screen shows formatting progress as below.

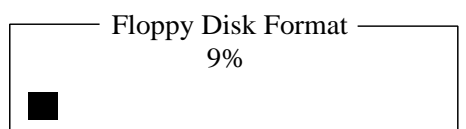

6. After the formatting has been completed, the following occurs: IB-581: You are asked "Format another (Y/N)?" Press [N] and [Enter] to quit. IB-583: Control is returned to the DSC standby screen.

### **10.3.2 Saving a file**

- 1. Press the function key [F1] to display the File menu.
- 2. Press the [3] key. The screen should look something like the illustration at right.

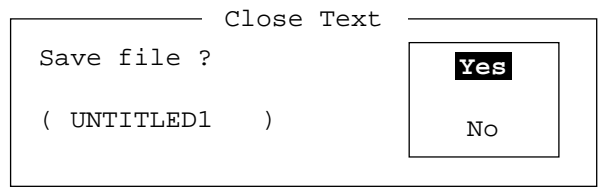

### *Close text screen*

3. Yes is selected; press the [Enter] key. Enter file name, using up to eight characters. You may use any alphabet or numeric on the keyboard. But you may not use the symbols shown below. You may add an extension at the end of the file name, for example, .TXT, to distinguish text files from macro files.

 $i : " > < ;$ 

4. Press the [Enter] key.

# **10.4 Editing Files**

### **10.4.1 Cutting and pasting text**

You can delete, move and copy text by using the Cut, Copy and Paste functions in the Edit menu.

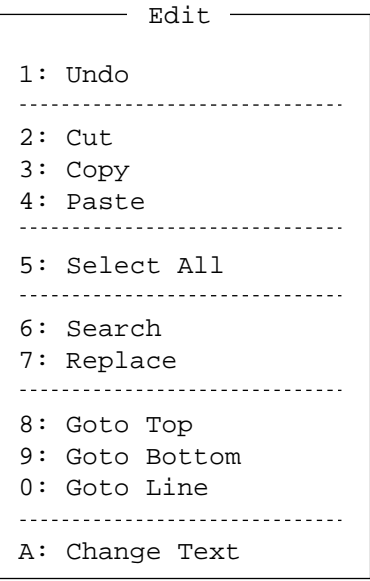

*Edit menu* 

#### **Cutting text**

- 1. Place the cursor on the first character of the text to be cut.
- 2. Highlight the text to be cut by pressing and holding the [Shift] key while pressing the  $[\rightarrow]$ . If you highlight text which you do not want to cut, press the  $[(-]$  to adjust the highlight.

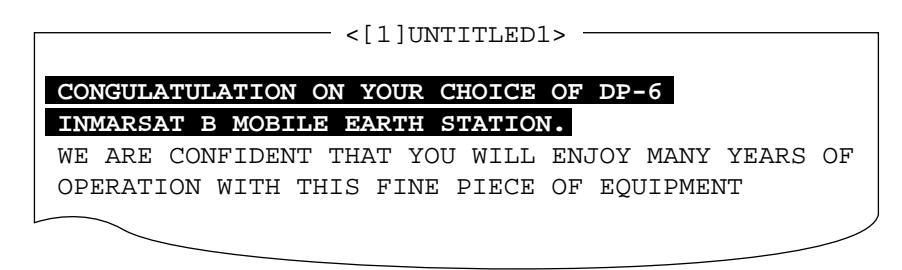

#### *The highlight*

3. Press the function key [F2] and the [2] key, or the [Delete] key. The highlighted text is cut and the remaining text is reformatted.

If you make a mistake, you can restore the text by immediately selecting Undo from the Edit menu.

#### **Pasting text**

To paste the cut text to a new location, do the following:

- 1. Place the cursor at the exact spot in the message where the cut text is to start.
- 2. Press the function key [F2] and the [4] key, or the [Insert] key.

### **10.4.2 Copying and pasting text**

You may copy a portion of text and paste it elsewhere.

- 1. Choose the text to copy. (See "cutting text" above for the procedure.)
- 2. Press the function key [F2] and the [3] key.

The text selected is copied to the paste buffer memory where the cut or copied text is stored. The display returns to the normal screen.

- 3. Place the cursor at the exact spot in the message where the copied text is to start.
- 4. Press the function key [F2] and the [4] key.

### **10.4.3 Select all**

The Select All feature lets you select all of the file currently displayed. This feature can be useful when you want to combine files. The procedure below explains how to place the file loaded in working area 1 onto the end of the file loaded in working area 2.

- 1. Load the file to be copied from a floppy disk in working area 1.
- 2. Press the function key [F2] and the [5] key. The entire file appears in inverse video.
- 3. Press the function key [F2] and the [3] key. The file is placed in the paste buffer memory.
- 4. Load the file to be combined in working area 2.
- 5. Place the cursor at the exact spot in the message where the text now in the paste buffer memory is to start and press the [Insert] key.

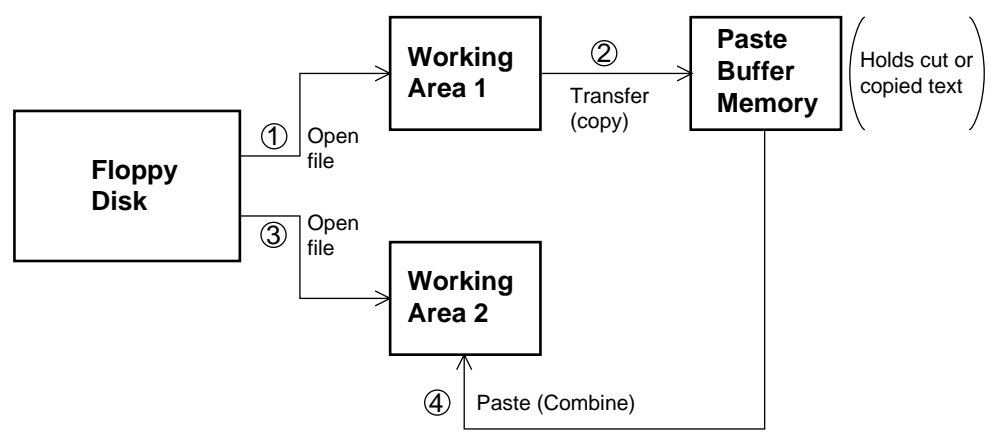

*Copy and paste flow diagram* 

### **10.4.4 Searching text**

The Search feature lets you search for text in a forward or backward direction.

1. Display a text and press the function key [F2] and the [6] key. The Search display appears.

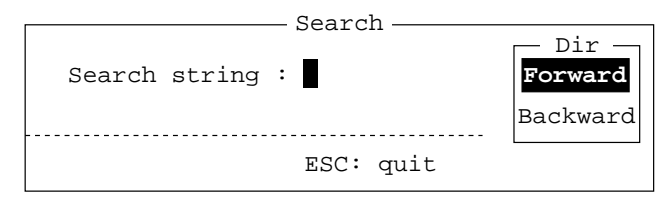

*Search screen* 

2. Type the word you want to find. Use the Choose Forward or Backward to search the file in a forward or backward direction respectively from the cursor position. Press the [Enter] key to begin the search.

When the unit finds the word, the cursor stops at the first character of the word. Press the [Enter] key to continue the search. If the string could not be found, the message "Not Found (To quit: ESC)" appears. Press the [Esc] key to quit.

### **10.4.5 Replacing text**

The Replace feature helps you replace every occurrence of a word or phase with another word or phase in a file.

1. Press the function key [F2] and the [7] key. The Replace display appears.

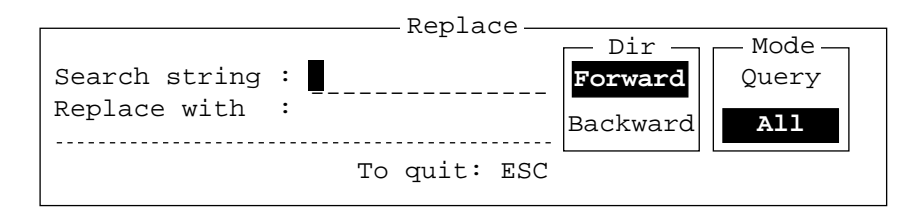

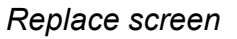

- 2. Type the word you want to replace on the "Search string" line.
- 3. Press the  $\left[\downarrow\right]$  key to choose "Replace with." Type the new word.
- 4. Use the [↑] or [↓] key to choose Forward or Backward to search the file in a forward or backward direction respectively from the cursor position.
- 5. Use the  $\lceil \uparrow \rceil$  or  $\lceil \downarrow \rceil$  key to choose whether you want to be queried or not each time the word is found.

**Query:** Stop at each occurrence of word to answer yes or no to replacement.

All: Replace every occurrence of word without stopping to confirm.

6. Press the [Enter] key to start the replacement.

### **10.4.6 Goto line**

The Goto line feature places the cursor at the head of a line desired.

1. Press the function key [F2] and the [0] key. The following display appears.

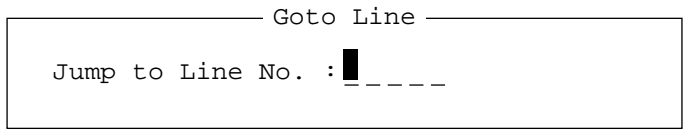

#### *Goto line screen*

2. Key in line number and press the [Enter] key. The cursor shifts to the head of the line selected.

### **10.4.7 Goto top, Goto bottom**

You can easily go to the top or bottom line of a file. Press [F2], [8] to go to the top line; press [F2], [9] to go to the bottom line. Note that this feature can also be executed on the editor screen by pressing the [Home] key while pressing the [Fn] key.

# **10.5 Opening Files**

Two working areas (called working area 1 and working area 2) are provided to which you can load a file, and one file may be displayed on the LCD.

### **10.5.1 Opening a file**

- 1. Insert the floppy disk which contains the file you want to open.
- 2. Press the function key [F1] to display the File menu.
- 3. Press the [2] key. A chronological list of files on the floppy disk appears.

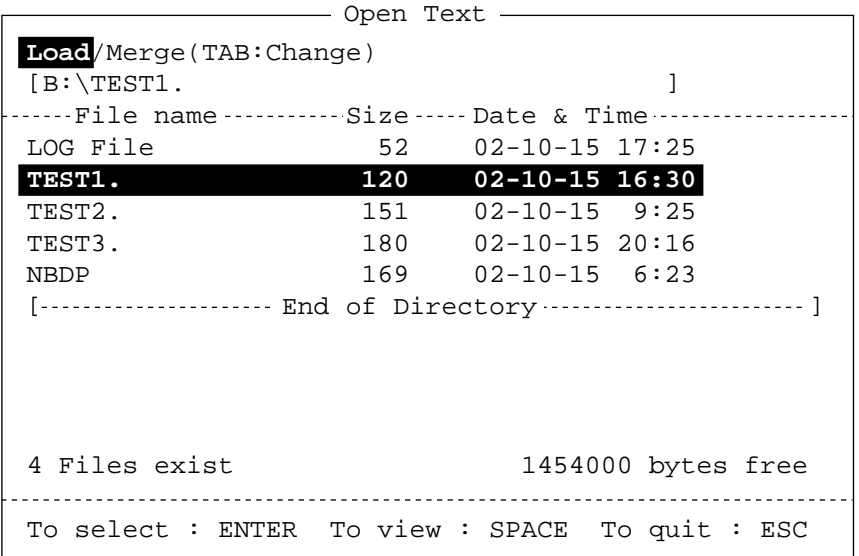

- 4. Use the  $\lceil \uparrow \rceil$  or  $\lceil \downarrow \rceil$  key to choose a file.
- 5. Press the [Enter] key.

The file appears and the title bar shows the file name. You may repeat this procedure to load another file into a working area.

**Note:** When two working areas have been opened, the close confirmation window appears. In this case, choose Yes or No and press the [Enter] key to close an open file in order to open another file.

### **10.5.2 Switching between files**

Two files can be opened and one displayed on the LCD. To switch between files do the following:

- 1. Press the function key [F2].
- 2. Press the [A] key to switch between files.

# **10.6 Renaming Files**

To rename a file, do the following:

- 1. Press the function key [F1].
- 2. Press the [5] key.
- 3. Use the  $[\uparrow]$  or  $[\downarrow]$  key to choose a file and press the [Enter] key.
- 4. Enter a new name.
- 5. Press the [Enter] key.

# **10.7 Saving a File Under a New Name**

You may save a file under a new name as follows:

- 1. Open a file.
- 2. Edit the file as necessary.
- 3. Press the function key [F1].
- 4. Press the [3] key to save the file.
- 5. Press the [Y] key.
- 6. Press the [Backspace] key to erase the original name and then enter a new name.
- 7. Press the [Enter] key.

# **10.8 Deleting Files**

Insert appropriate floppy disk in the drive and do the following to delete unnecessary files.

- 1. Press the function key [F1].
- 2. Press the [4] key.
- 3. Use the  $\lceil \uparrow \rceil$  or  $\lceil \downarrow \rceil$  key to choose the file to delete and then press the [Enter] key.
- 4. Press the [Enter] key again. (To cancel, press the [↓] key to select NO followed by the [Enter] key.)

# **10.9 Real Time Printing**

An incoming or outgoing message can be printed out while it is being received or transmitted.

- 1. Press the function key [F1] to display the File menu.
- 2. Press the [6] key to turn real time printing on/off.

"Print" appears in reverse video at the top of the display.

# **10.10 Printing Files**

You can print files stored on floppy disks as follows:

- 1. Press the function key [F1].
- 2. Press the [7] key.
- 3. Use the  $[\uparrow]$  or  $[\downarrow]$  key to choose a file and press the [Enter] key.
- 4. Press the [Y] key.

To stop printing at any time, press [F1] and [8] keys.

If the file could not be printed, "Cannot print. Check connection between printer and terminal. Press any key to escape." is displayed.

# **11 NBDP TRANSMITTING, RECEIVING**

This chapter mainly shows you how to transmit and receive telex messages.

# **11.1 Manual Calling**

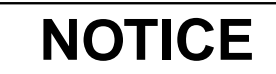

**Before calling, watch the intended TX frequency carefully to confirm that is unoccupied.**

The simplest way to communicate with a telex subscriber is Manual Calling. For the ARQ mode, you may display beforehand the message to send, or type your message manually.

1. Press the function key [F3] to display the Operate menu.

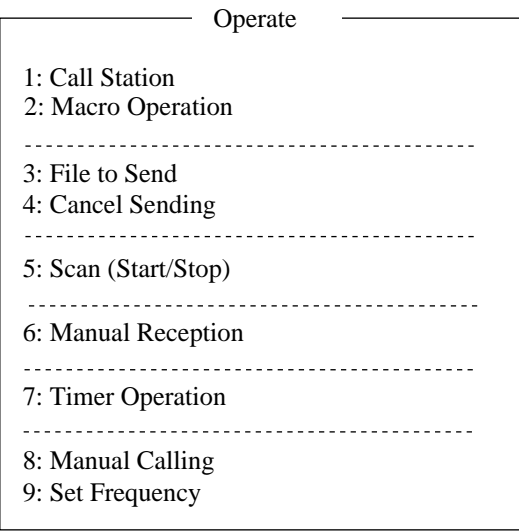

#### *Operate menu*

2. Press the [9] key to choose Set Frequency.

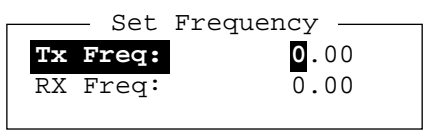

*Set frequency screen* 

- 3. Input Tx and Rx frequency pair.
- 4. Press the [Enter] key.
- 5. Press the function key [F3] again and then the [8] key to choose Manual Calling. The following screen appears.

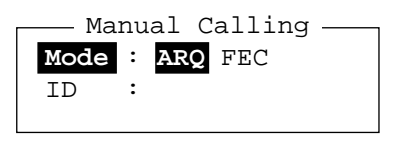

*Manual calling screen* 

- 6. Use the  $\left[\leftarrow\right]$  or  $\left[\rightarrow\right]$  key to choose appropriate communication mode.
- 7. Press the  $\lfloor \downarrow \rfloor$  key and input party's ID number.
- 8. Press the [Enter] key to connect the communication line. "Channel Busy Check" appears to inform you that the equipment is checking if the line is busy. If the line is free, "Connect", "Send" and "Lock" appear in highlight as below. Further, "HT" (High Tension) also appears when the line is connected.

```
Station Name : 
Frequency (T/R) : 8765.00 / 8965.00(kHz) Comm Mode :ARQ
Comm Status : Connect Send Lock Error 
Sending Volume : 100(%) ARQ Error : 0 ARQ Time : 0(sec)
                                         2002-09-08 2:14:28 UTC ------Caps-Eng
1:File 2:Edit 3:Operate 4:Window 5:Station 6:System 7:WRU 8:HR 9:Over 10:Break
                                                     HT
```
For ARQ mode, go to step 9. For FEC mode, type your message and go to step 13.

9. Press the function key [F7] (WRU). The party's answerback code appears on the screen.

**Note:** Step 9 and 10 are needed for ship-to-ship calling only.

10. Press the function key [F8] (HR). Your ship's answerback code is sent to the party.

- 11. Press the [Enter] key and type your message.
- 12. If you want to receive other party's response, press the function key [F9] (Over).
- 13. Press the function key [F10] (Break) to disconnect the line.

# **11.2 ARQ Mode Operation**

In ARQ operation, one station (information sending station) sends data to another block by block, then listens for the acknowledge signal between blocks from the information receiving station which requests either the next block or retransmission of the last block if there is error. The request may be repeated up to 32 times, until the complete block is received free of error.

#### **Establishing connection**

1. Press the function key [F3] to display the Operate menu.

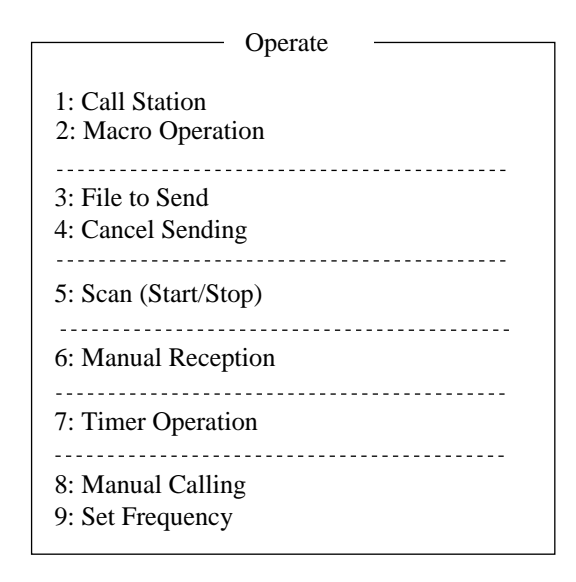

#### 2. Press the [1] key to choose Call Station.

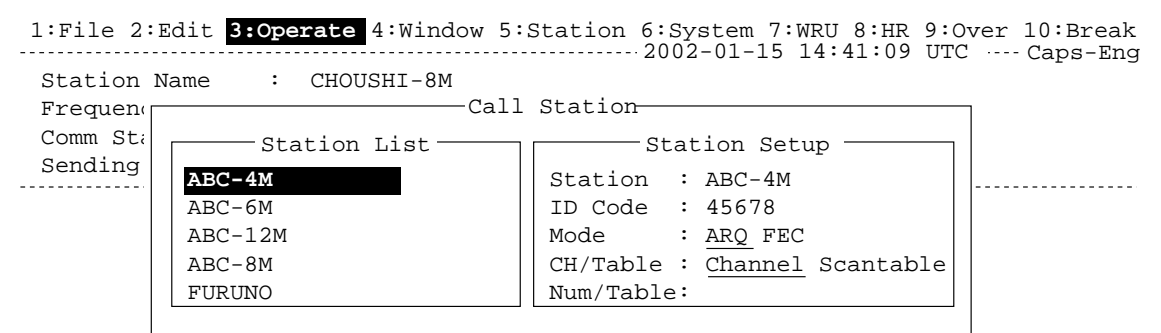

#### *Call Station menu*

- 3. Choose a station. (Station must be registered for use in the ARQ mode). Press the [Enter] key. The message "Calling Station" appears. If the message "Station calling suspended. Check radio and interconnections. Press any key to escape." appears, check both the power of the radiotelephone and the connections between the radiotelephone and the NBDP Terminal Unit.
- 4. When an acknowledge signal is detected, "Connect" appears in reverse video on the communication status display (see below).
	- **Note:** If signal conditions are poor, connection may take a while. If the line could not be connected in one minute, calling stops and "Calling failed" appears. Try step 3 again, one minute later. Should signal conditions worsen during message transmission, "Error" appears in reverse video and 30 seconds later the line is disconnected.

5. Transmit message by one of the following methods:

#### **Sending a file stored on a floppy disk**

- a) Press the function key [F7] (WRU) to receive the answerback code of the other station. Verify that the code from the station called is correct.
- b) Press the function key [F8] (HR) to transmit your own identity (answerback code).
- c) Press the function key [F3] and then the [3] key to display the Send screen. Choose file to send and press the [Enter] key. Press the [Enter] key again, and "Send" appears in reverse video while the file is being transmitted.

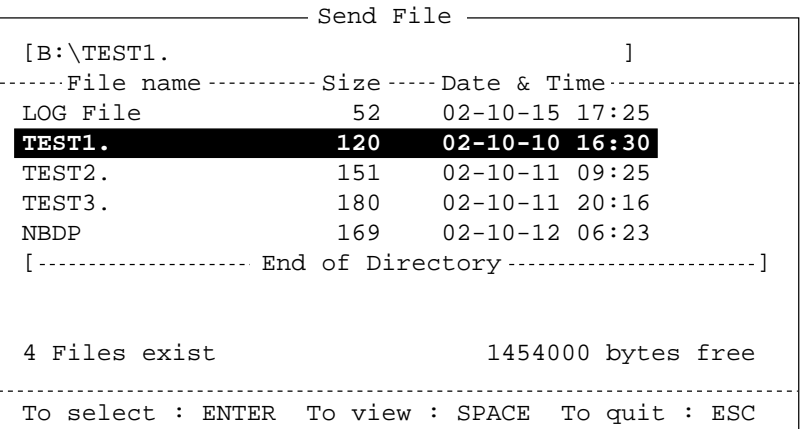

#### *Send file screen*

Sending volume (percentage of message transmitted, counts upward as the message is being transmitted), ARQ error count and ARQ transmission time appear on the display. ìLockî appears in reverse video when the mark and space signals in the receive signal are normal. "Sending Volume" shows what percentage of the message has been sent. "ARQ Error" shows the number of times error was found during transmission. "ARQ Time" is the time in seconds the communication line has been established.

```
Station Name : 
Frequency (T/R) : 8765.00 / 8965.00(kHz) Comm Mode :ARQ
Comm Status : Connect Send Lock Error 
Sending Volume : 100(%) ARQ Error : 0 ARQ Time : 0(sec)
                                         2002-09-08 2:14:28 UTC ------Caps-Eng
1:File 2:Edit 3:Operate 4:Window 5:Station 6:System 7:WRU 8:HR 9:Over 10:Break
                                                    HT
```
*Communication status display* 

#### **Type a message from the keyboard**

After exchanging answerback code by the function key [F7] (WRU) and [F8] (HR), type your message directly from the keyboard.

- a) To change direction of traffic, press either function key [F9] (OVER), or [+] and [?]. Then, the other station becomes the information sending station, your station the information receiving station.
- b) Receive a message from the sending station, if any.
- c) After completion of communication, press the function key [F7] (WRU) key to receive the answerback code of the other station and then press the function key [F8] (HR) to transmit your own answerback code.
- d) Press the function key [F10] (Break) to disconnect the line.

#### **Stopping transmission**

- 1. Press the function key [F3] and then the [4] key. "Canceled Sending" appears on the screen. Transmission is stopped but the line is still connected.
- 2. To disconnect the line, press the [F10] key.

# **11.3 FEC Mode Operation**

The FEC mode transmits the same data twice to yield less errors. Compared to the ARQ mode, the FEC mode is better at communicating with weak signals.

- 1. Press the function key [F3].
- 2. Press the [1] key to display the Call Station menu.
- 3. Choose a station which is registered for the FEC mode. Press the [Enter] key. ìCONNECTî appears in reverse video.
- 4. Transmit a message directly from the keyboard, or do the following to transmit a message stored on a floppy disk: Press the function key [F3] and the [3] key to choose File to Send. Choose file to send and then press the [Enter] key.
- 5. After the message is transmitted, press the function key [F10] (Break) to disconnect the line.

# **11.4 Choosing Receive Mode**

- 1. Press the function key [F3] and then the [6] key.
- 2. Choose receive mode:

**AUTO:** Automatic reception in ARQ or FEC mode

- **ARQ:** International radiotelex ARQ mode
- **FEC:** International radiotelex FEC mode
- **DIRC:** Receive message from teleprinter
- 3. Press the [Enter] key. The reception mode appears on the screen.

All received (and transmitted) messages are saved to a floppy disk when "TX/RX Msg Save" is ON in the System menu. The file is automatically named as follows.

> $\begin{array}{cccc}\n\frac{02}{1} & \frac{01}{1} & \frac{13}{1} & 0 & 0. & X & X \\
> \end{array}$ <br>
> Year month date Serial nu  $\int$ Serial number from 000

# **11.5 Communication Example**

Call the coast station following the procedure in paragraph 11.2. Then, communicate with the coast station. Below is a communication example.

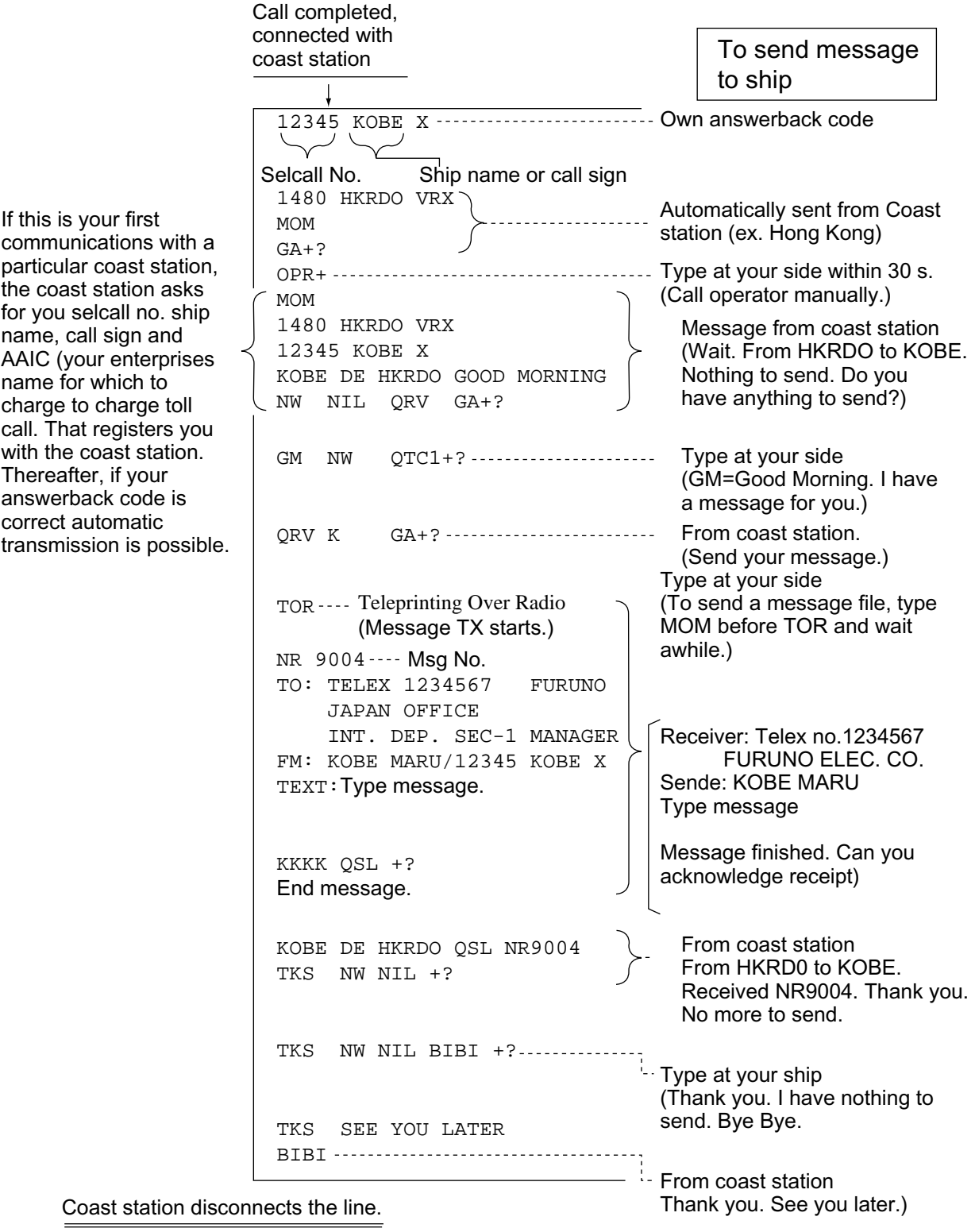

*Communications example* 

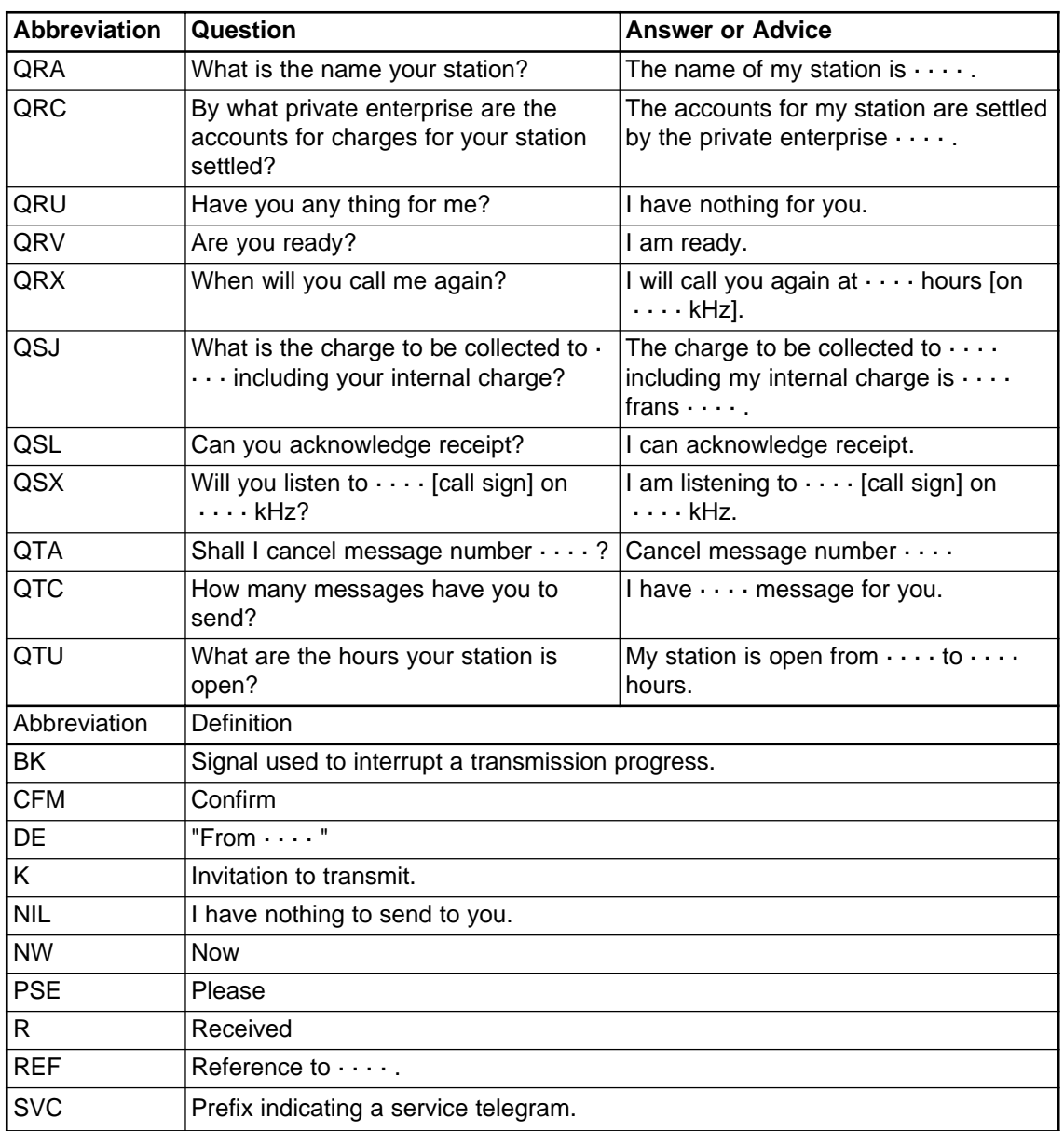

#### *Table of abbreviations*

#### **Command and abbreviation**

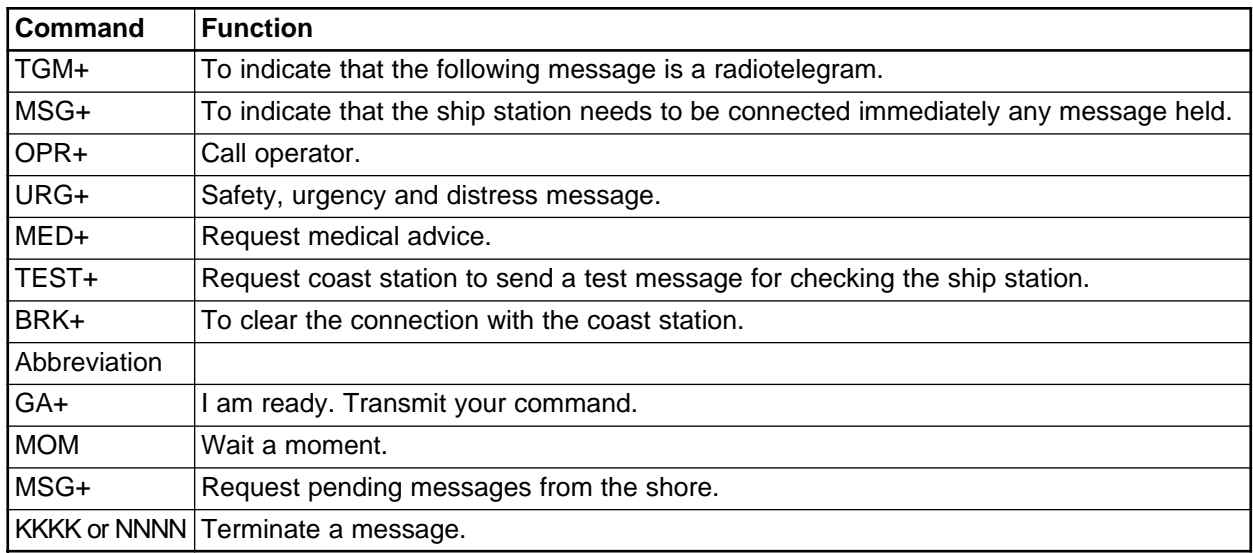

# **11.6 Timer Operation**

A built-in timer permits automatic transmission and reception of telex messages.

### **11.6.1 Enabling timer operation**

- 1. Press the function key [F3] to display the Operate menu.
- 2. Press the [7] key to display the Timer Operation List.
- 3. Choose the operation (name) you wish to execute. Press the [Enter] key. An asterisk appears beside the operation selected and "T. Op" appears in reverse video on the communication status display. If a file stored on a floppy disk is to be sent, be sure the floppy disk containing the file is inserted in the drive.

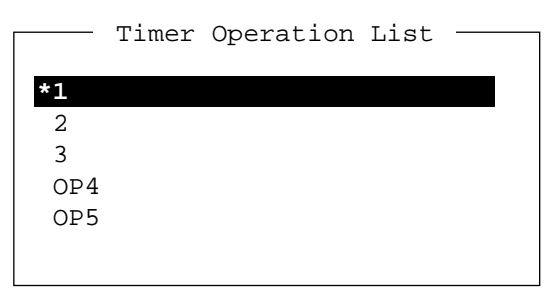

- *Timer operation list*
- 4. Choose another operation (name) if desired.
- 5. Press the [Esc] key.

When the predetermined time comes, the NBDP Terminal Unit automatically sends or receives the message. The results of timer operation are displayed as either OK or NG (No Good) on the Timer Operation List.

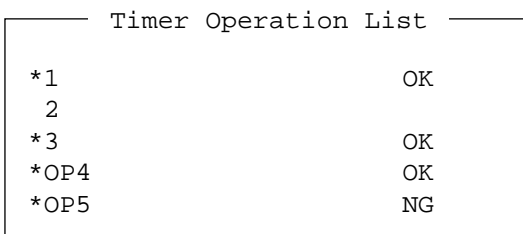

#### *Timer operation list*

#### **11.6.2 Stopping timer operation**

- 1. Press the function key [F3].
- 2. Press the [7] key.
- 3. Choose the operation (name) which has an asterisk attached to it and then press the [Enter] key. Remove all asterisks to cancel all timer programs.

# **11.7 Scanning**

The radio equipment scans a group of operator-selected frequencies (channels), and stops scanning when an signal is received. For registering scan group, see paragraph 9.5.

1. Press the function key [F3] and then the [5] key to show the Scanning Group List on your screen.

You can confirm the scan channel by pressing the  $\lceil \uparrow \rceil$  or  $\lceil \downarrow \rceil$  key while pressing the [Shift] key.

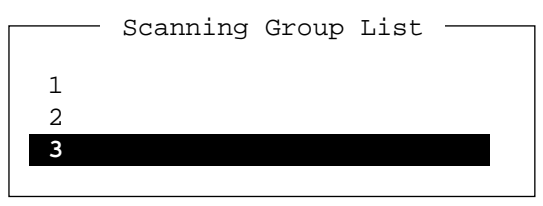

*Scanning group list* 

- 2. Choose a scan group and press the [Enter] key.
- 3. The scanning starts and the indication "Scan" appears in reverse video. Further, the name of the scan group appears in the Station Name field.

```
2002-09-08 2:01:46 UTC Caps-Eng
1:File 2:Edit 3:Operate 4:Window 5:Station 6:System 7:WRU 8:HR 9:Over 10:Break
 Station Name : SAITO-1 Scan Scan HT
 Frequency (T/R) : 8344.00 / 8705.00(kHz) Comm Mode : Auto
Comm Status : Connect Send Lock Error 
Sending Volume : 100(%) ARQ Error : 0 ARQ Time : 0(sec)
```
#### *Communication status display*

4. To stop scanning, press the function key [F3] and then the [5] key. "Scan" appears in normal video on the communication status display.

# **11.8 Communication Buffer**

The communication buffer is a temporary memory which stores transmit and receive messages. To display the contents of the communication buffer, do the following:

- 1. Escape from the message creation screen.
- 2. Press the [PgDn] or [PgUp] key. The contents of the communication buffer are displayed.

To print them, press the [Ctrl] and [P] keys simultaneously. To erase the contents from the screen, press the [PgDn] key while pressing the [Fn] key.

To erase the contents of the buffer, press the [F1] and [9] keys.

# **11.9 Preparing Macrofiles for Automatic Telex**

### **11.9**.**1 Automatic telex overview**

This section shows you how to communication with a coast station which handles automatic telex transmission, using macrofiles. You will also need to register communication channels and stations, and prepare macrofiles.

Coast stations using automatic telex are MCI Marine Services (North America), Sydney Radio (Australia), Lyngby Radio (Denmark), and others. The procedure is mostly common to all coast stations, however refer to the coast station's traffic manual for details. INTERNATIONAL TELEX NETWORK

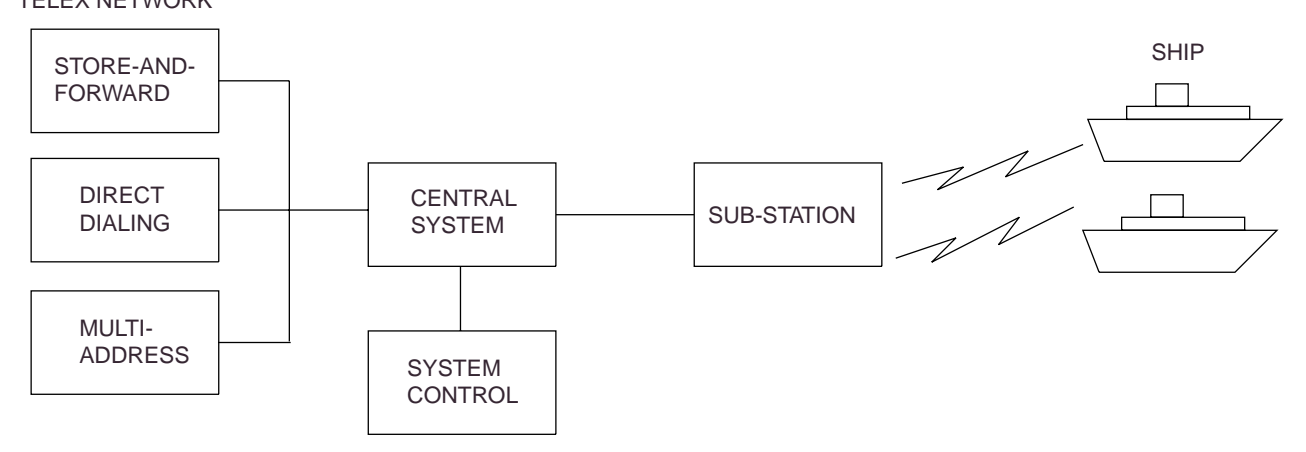

*Sample automatic telex network* 

The service available in automatic telex are

- Message transfer between ship and coast station (store-and-forward)
- Connection with landline telex (direct dialing)
- Multi address.

### **11.9.2 Preparations**

To use automatic telex, you will need to register three items:

- Answerback code
- Scan groups
- Station names

#### **Registering answerback code**

The coast station assigns a Telex number. This number functions as an answerback code. An answerback code contains the following:

OOOOO SHIP X

OOOOO: Coast station-assigned five-digit telex code SHIP: Ship name X: For shipboard station, normally X is entered.

The procedure for registering the answerback code is the same as which appears on page 9-1. If an answerback code was registered before the commissioning of the coast station, a new answerback code must be entered. To enter a new answerback code, contact FURUNO or an authorized FURUNO agent or dealer.

#### **Registering scan groups**

The central system emits a free-signal to indicate a coast station radio channel is in idle condition and available for ship-to-shore calls. The free-signal is detected and recognized by the shipboard equipment as a permission to start the transmission. Then, the shipboard operator initiates a call.

You can scan search for the free-signal automatically by registering coast station radio channels in scan group(s). The procedure for registering scan groups for coast station use is the same as that which appears on page 9-7.

#### **Registering stations**

The next step is to enter station name. The procedure is the same as that shown on page 9-3.

### **11.9.3 Commands**

The tables which follows describe the commands for macro operation

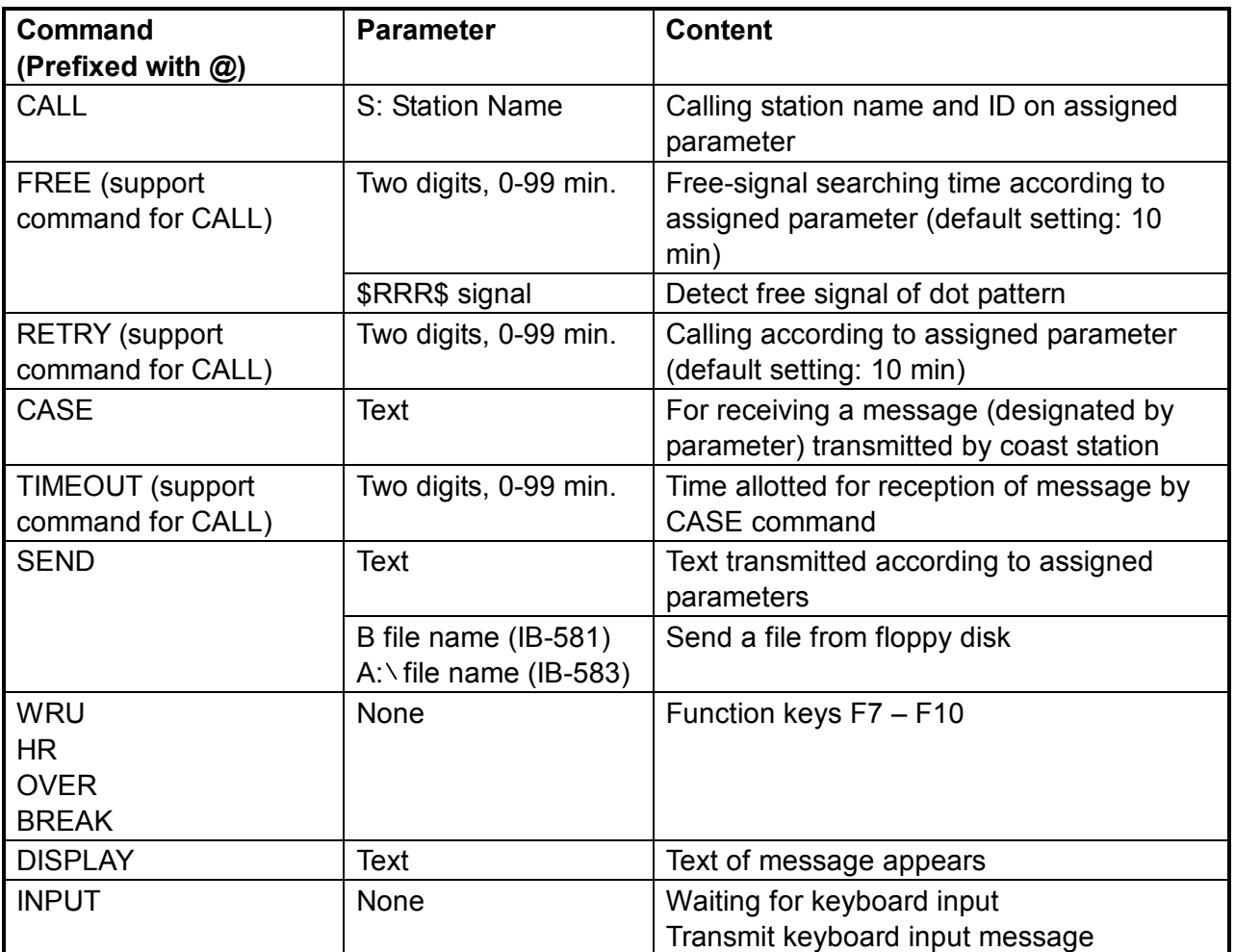

#### **Commands processed by Danish coast station Lyngby**

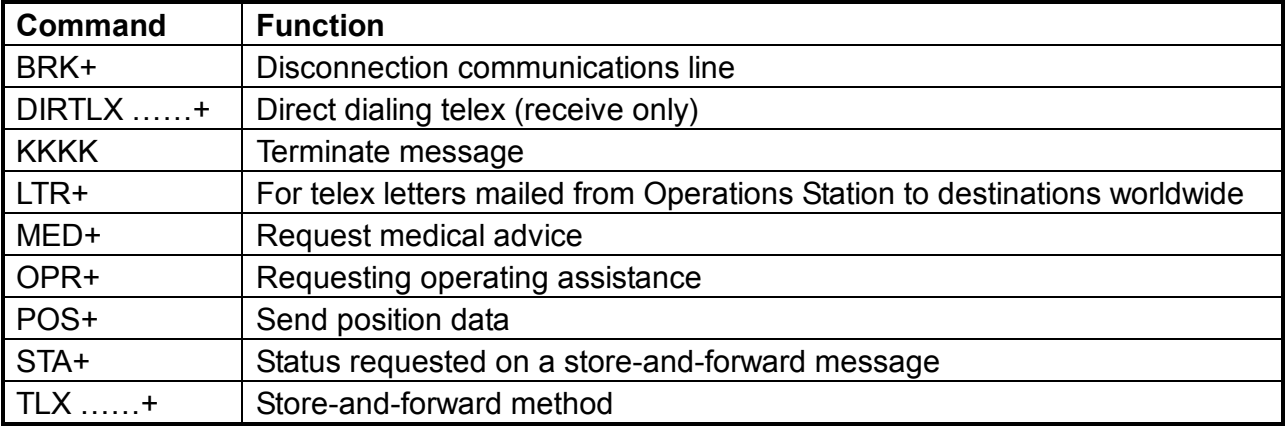

For details, consult the coast station's traffic manual.

### **11.9.4 Store-and-forward method**

The following is the sequence of events in transmission of a file by the store-and-forward method.

- 1. Shipboard station sends message to coast station.
- 2. Coast station stores message in memory buffer.
- 3. Shipboard station and coast station clear the radio circuit.
- 4. Coast station sends message to subscriber designated.

#### **Actual procedure for store-and-forward telex**

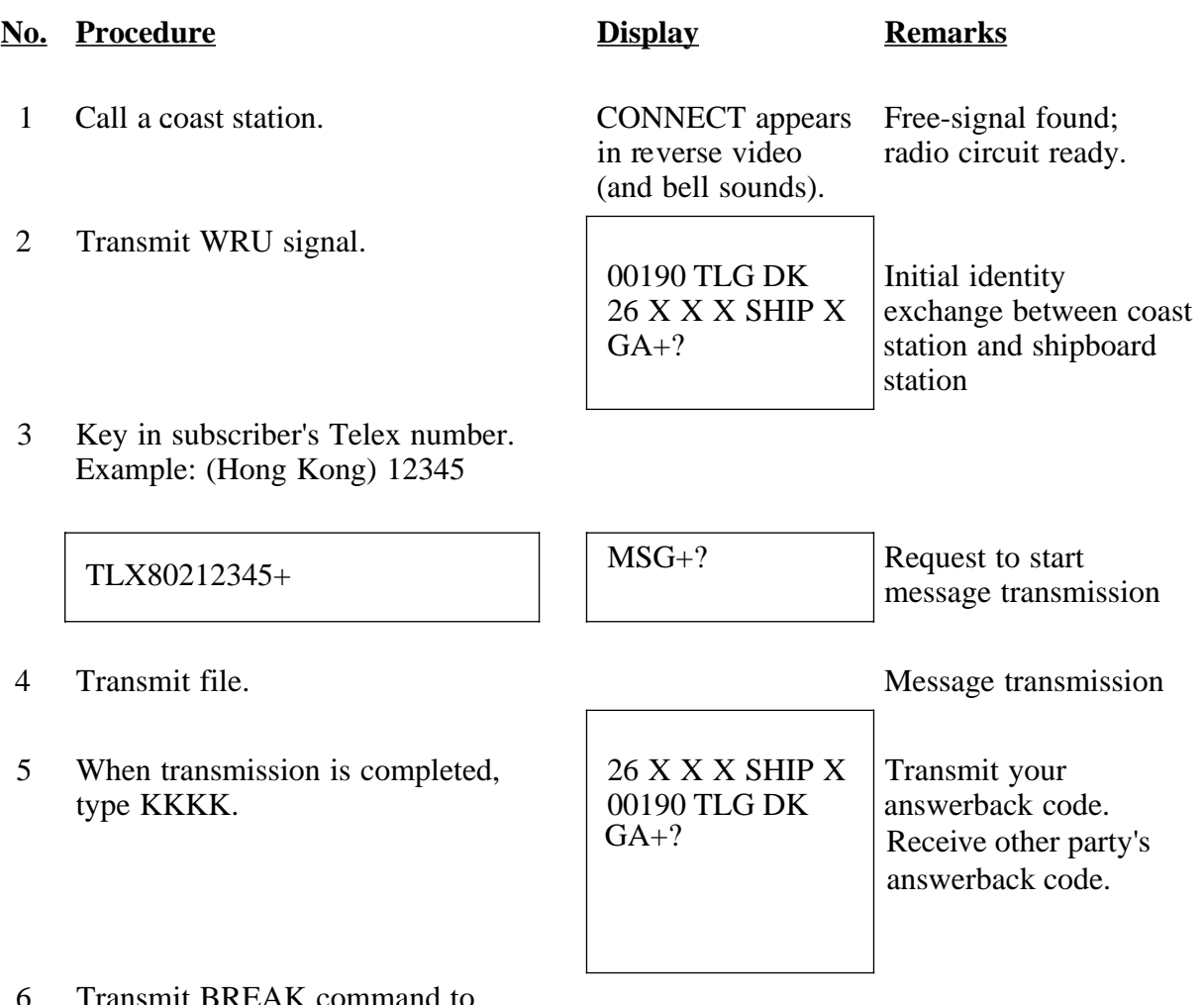

6 Transmit BREAK command to clear radio circuit.

#### **Procedure for preparing a macrofile for store-and-forward method**

You will need a macrofile to enable automatic message transmission by store-and-forward method. After preparing it, save it to a floppy disk for future use.

- 1. Press function key [F1] to display the File menu.
- 2. Press the [1] key.
- 3. Prepare macrofile. Below is simple example.

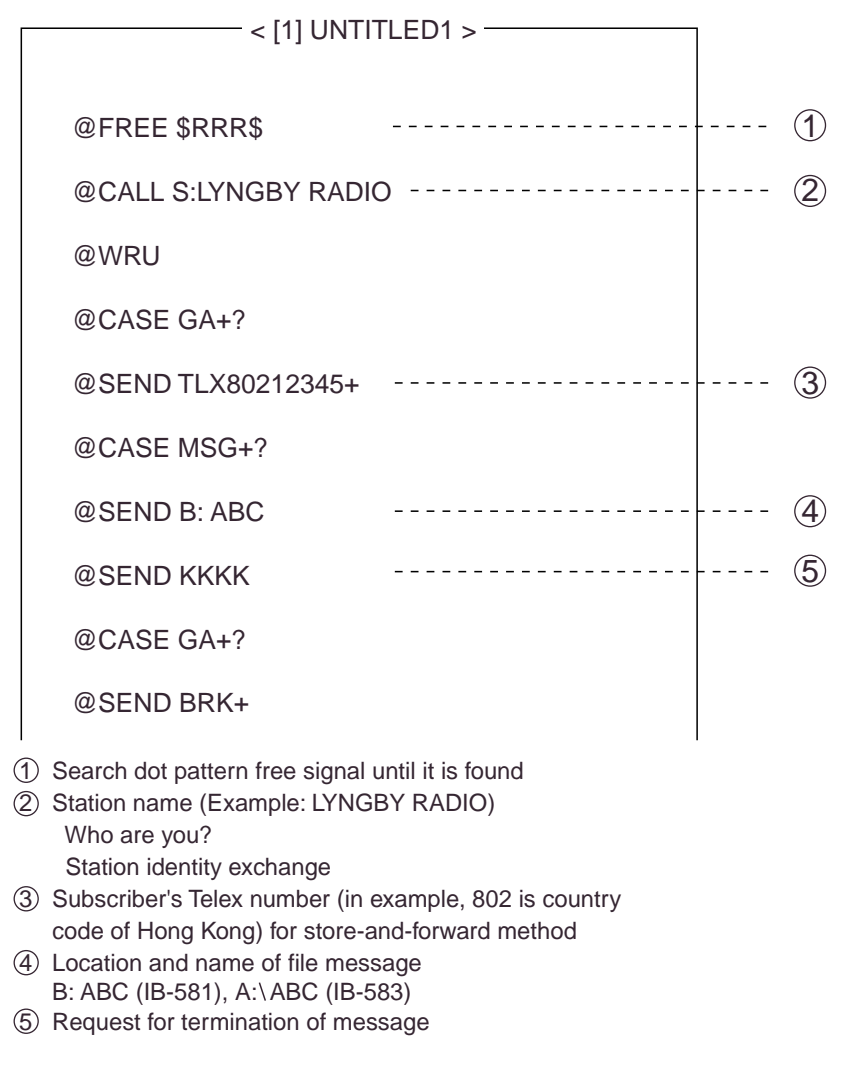

#### *Sample macrofile for store-and-forward method*

- 4. Press function key [F1] to display the File menu.
- 5. Press the [3] key. The Close Text appears on the display.

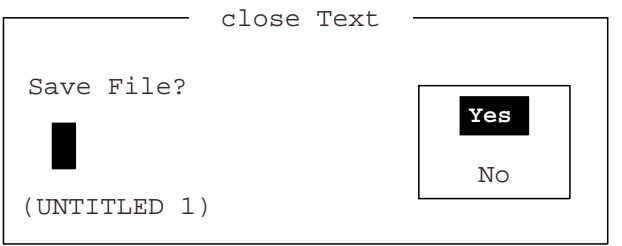

 *Close text prompt* 

6. Press the [Enter] key and enter a file name as follows:

 OOOOOOOO.MCR ↑ ↑ File Name Extension Name (max. 8 characters)

7. Press the [Enter] key.

### **DIRTLX macrofile**

### **Sample DIRTLX macrofile**

 $\overline{a}$ 

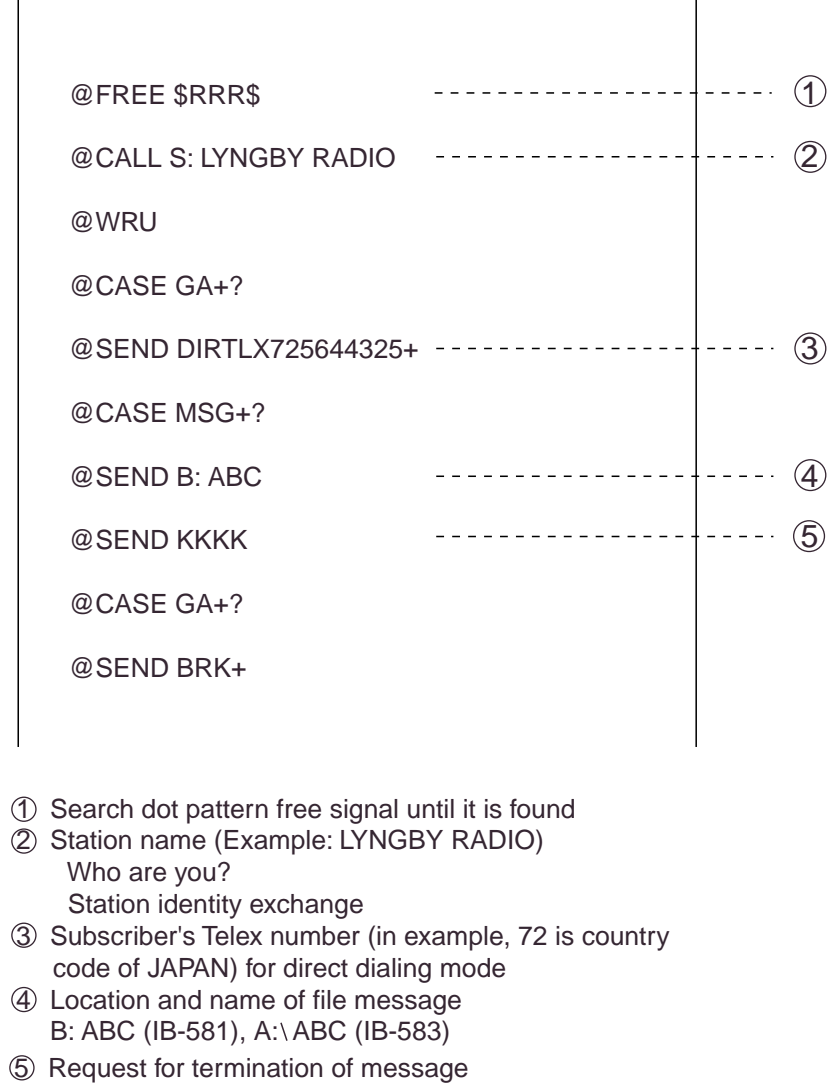

#### *Sample DIRLTX macrofile*

### **Procedure for DIRTLX**

clear radio circuit.

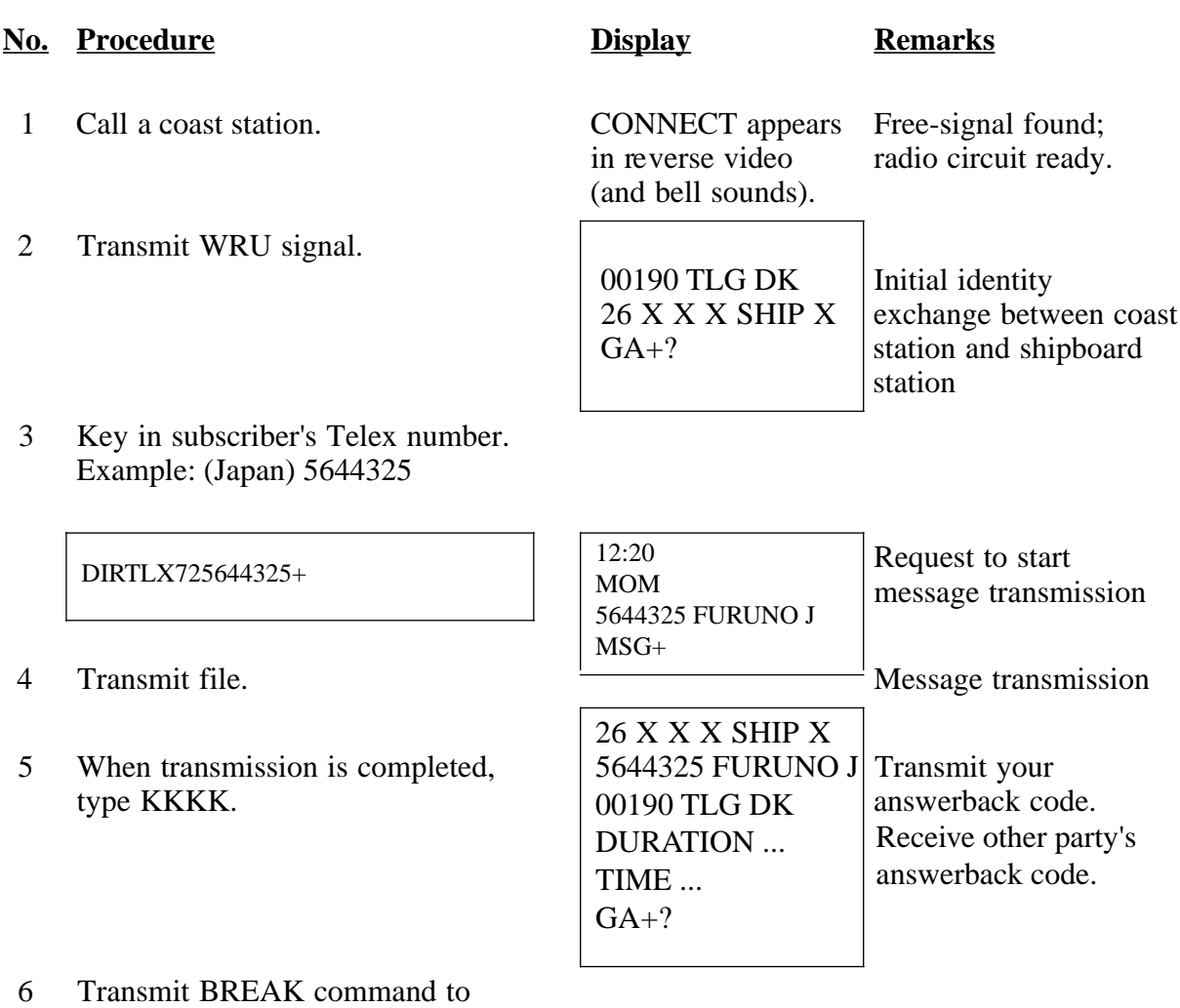

## **11.10 Automatic Telex using Macrofile**

This section describes how to transmit a telex message using a macrofile.

#### **Basic procedure**

- 1. Register answerback code (Telex number assigned by coast station).
- 2. Register coast station frequency and channel to scan group.
- 3. Register station name including scan group name.
- 4. Retrieve appropriate macrofile. Include station name and message file name. Type message and save file to memory.
- 5. Open macro operation menu and select a macrofile. (See next page for details.) Your message will be transmitted automatically. Below is the sequence of automatic message transmission to a coast station.
	- a) Search for free-signal
	- b) Call coast station on one of its radio channels
	- c) After connection is established, identity exchange
	- d) Transmission of service category and subscriber's address
	- e) Transmission of message
	- f) Transmission of termination of message signal
	- g) Identity exchange
	- h) Clearing of radio circuit

#### **Actual procedure**

1. Press function key [F3] to display the Operate menu.

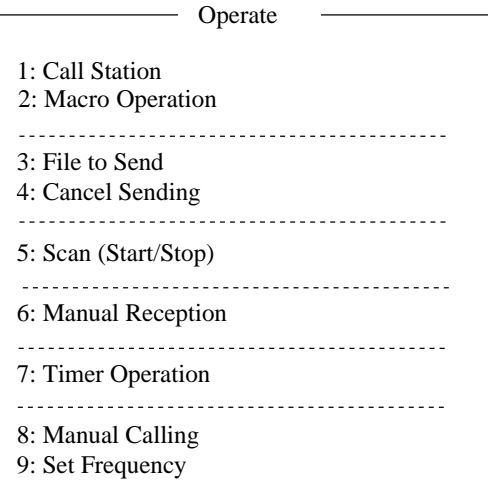

*Operate menu* 

2. Press the [2] key to display the Call Macro screen.

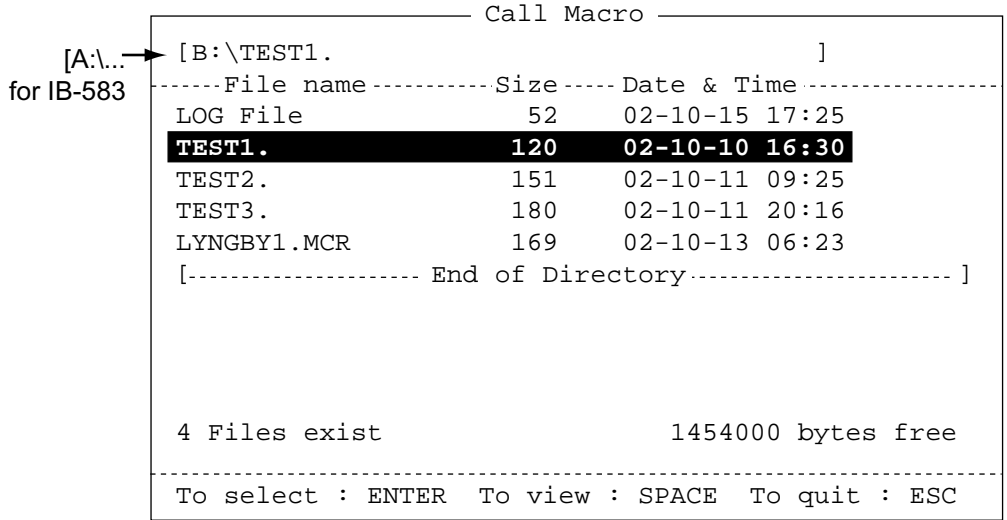

#### *Call macro screen*

- 3. Press the [↓] key to choose a macrofile.
- 4. Press the [Enter] key.

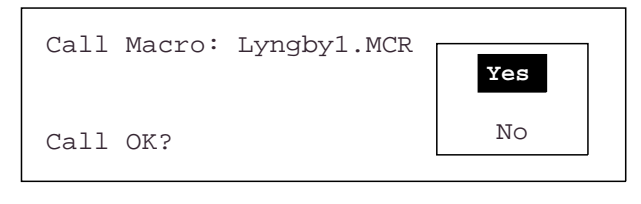

5. Press the [Enter] key to confirm the macrofile selected. The Wait for Free Signal indication appears. Your message will be transmitted automatically.

# **12 MAINTENANCE & TROUBLESHOOTING**

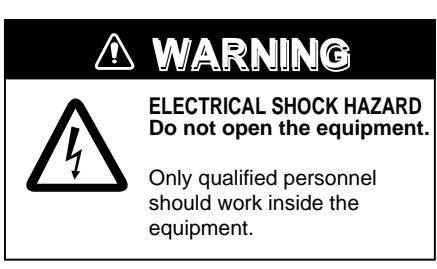

# **12.1 Daily Test**

Authorities require that the DSC/watch receiver be checked daily for proper operation to ensure that it will function properly in the event of distress. Execute the daily test as below.

- 1. At the DSC standby screen, press the [3/TEST] key to start the test.
- 2. After several seconds the test results, OK, for normal operation, NG for No Good. For NG (No Good) contact your dealer for advice.

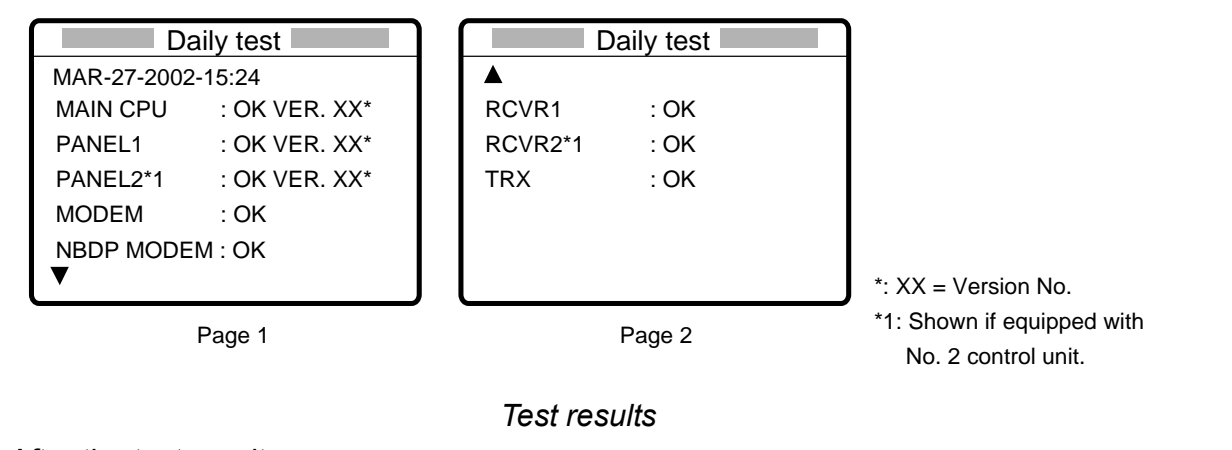

- 3. After the test results for the items on page 2 appear, the audio alarm sounds, the ALARM lamp flashes several times and then page 1 of the daily test is displayed.
- DAILY TEST MAR-27-2002-15:24:00 MMSI: 123456789 MAIN CPU: OK VER.\*\* PANEL1 CPU: OK VER.\*\* PANEL2 CPU:\* OK VER.\*\* NBDP MODEM: OK VER.\*\* RCVR1: OK RCVR2:\* OK TRX: OK
- \* = PANEL2 CPU, RCVR2 printed if equipped with no. 2 control unit. \*\* = Version No.

4. If auto printing is active, the test

> results are printed. To manually print the test results, press the [8/PRINT] key. Above is a sample test results printout.

5. Press the [CANCEL] key to quit the test and return to the DSC standby screen.

**Note:** TEST on the DSC Setup menu is for used by service technicians.

# **12.2 Radiotelephone Test**

Do the following to check the radiotelephone for proper operation:

1. At the radiotelephone screen, press the [3/TEST] key to start the test. OK or NG (No Good) appears as the test result for each item checked. For NG, contact your dealer for advice.

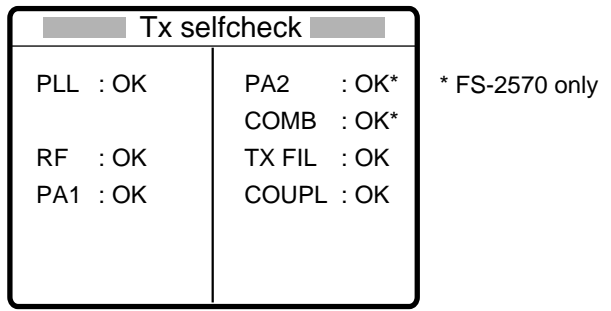

2. Press the [CANCEL] key to quit the test and return to the previously used screen.

# **12.3 Antenna Coupler Test**

The CPU and the relays which choose capacitors and coils for tuning can be checked. For qualified technicians only.

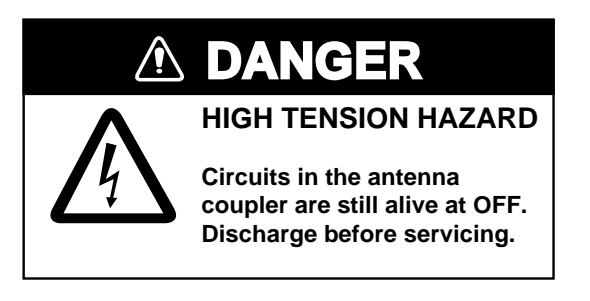

- 1. Open the antenna coupler cover.
- 2. Open the shield cover inside the coupler.
- 3. Turn on the #2 switch of DIP switch S2.
- 4. Press the TUNE switch in the antenna coupler.
- 5. 24 LEDs (CR1 to CR24) light one by one every second. Relays trip on with corresponding LEDs as below.

```
CR1 ON - K1 ONCR2 ON - K2 ON
```
 $CR22 ON - K22 ON (CR23 not provided)$  $CR24 ON - K24, K25 ON$ 

- 6. Turn off the #2 switch of DIP switch S2.
- 7. Close the cover.

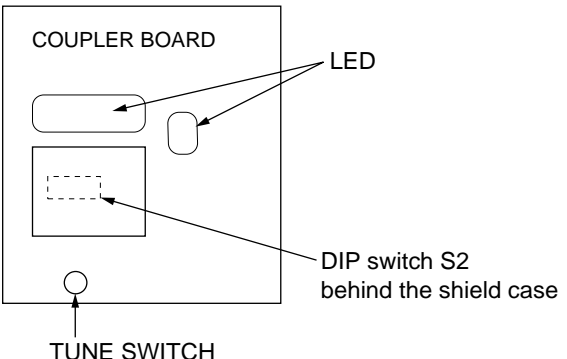

If CPU error is detected, CR1 lights for ROM error, CR2 for RAM error, CR3 for A/D converter error. (ROM/RAM/ A/D converter is incorporated in the CPU.)

. . .
# **12.4 Maintenance**

Regular maintenance is vital for maintaining performance. Following the procedures below will help keep the equipment in top operating condition.

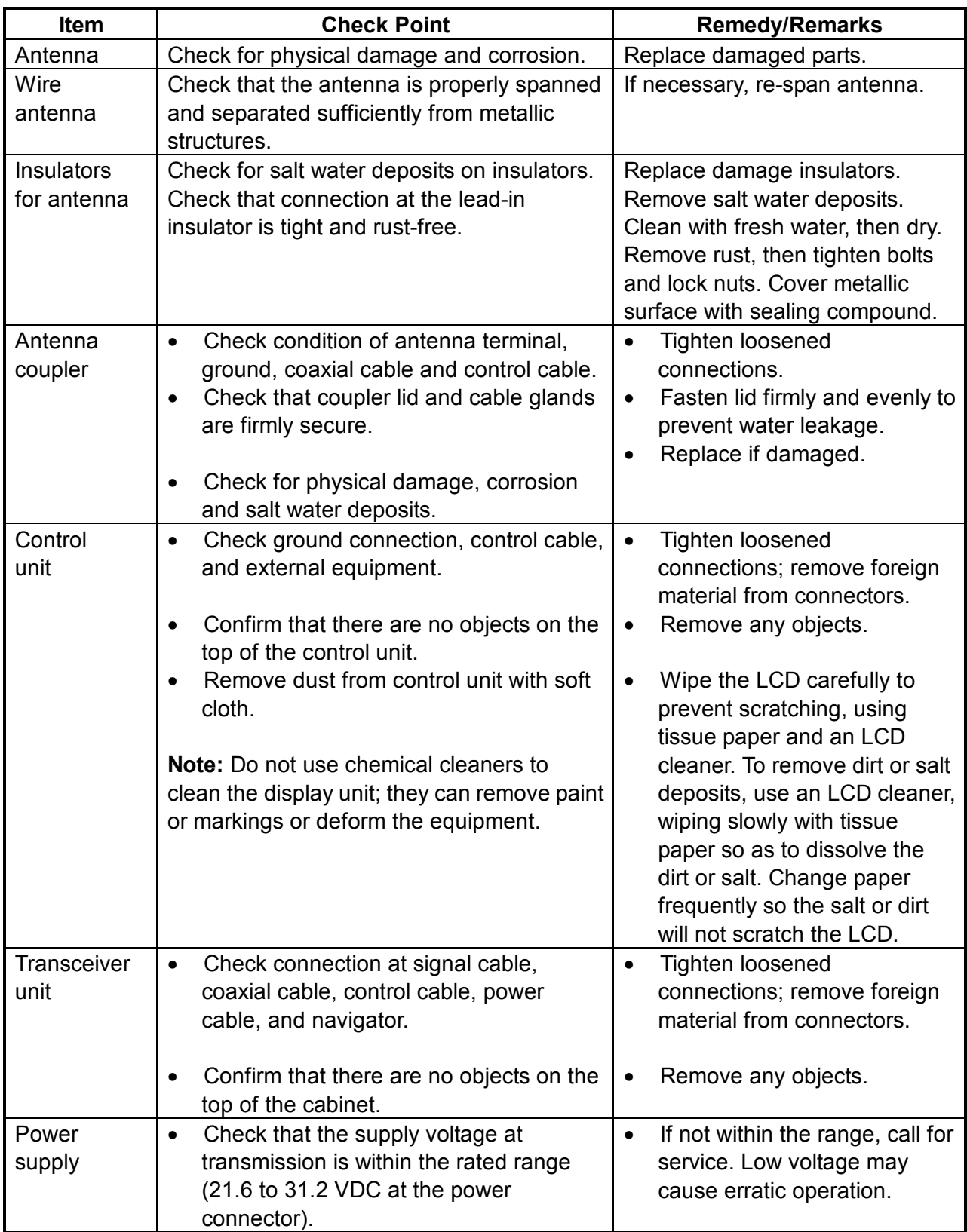

#### *Maintenance check points*

# **12.5 Replacement of Fuses**

To protect the FS-1570 from overcurrent and equipment fault, two fuses are provided in the PR-300 Power Supply Unit. If a fuse blows, find the cause before replacing it. If it blows again after replacement, request service.

# **CAUTION**

**Use the proper fuse.**

Use of the wrong fuse can cause serious damage to the equipment and void the warranty.

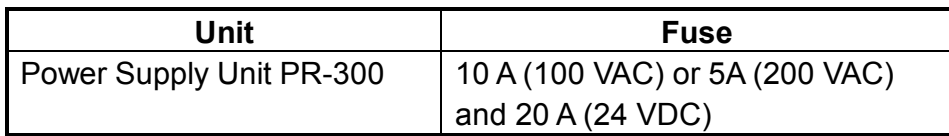

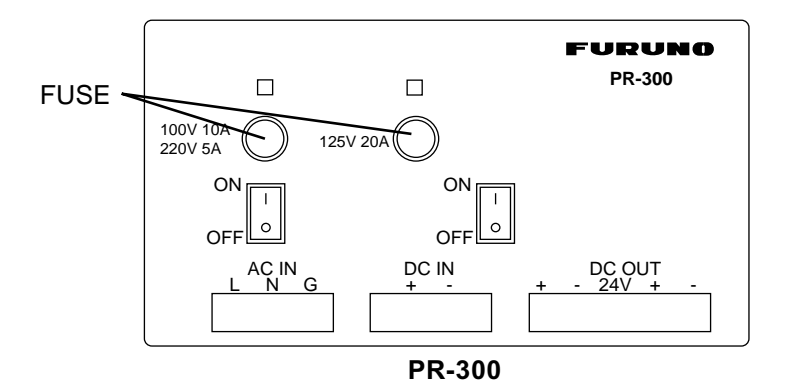

**Note:** The Power Supply Unit PR-850A, used with the FS-2570, does not have a fuse but a circuit breaker. If the breaker has tripped, find the reason before resetting the breaker (upward position).

BREAKER

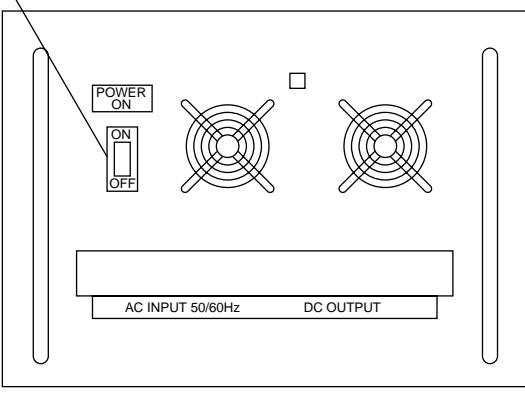

**PR-850A**

# **12.6 Simple Troubleshooting**

The table below provides common problems and the means with which to restore normal operation. If normal operation cannot be restored, do not attempt to check inside the equipment. Any servicing should be referred to a qualified technician.

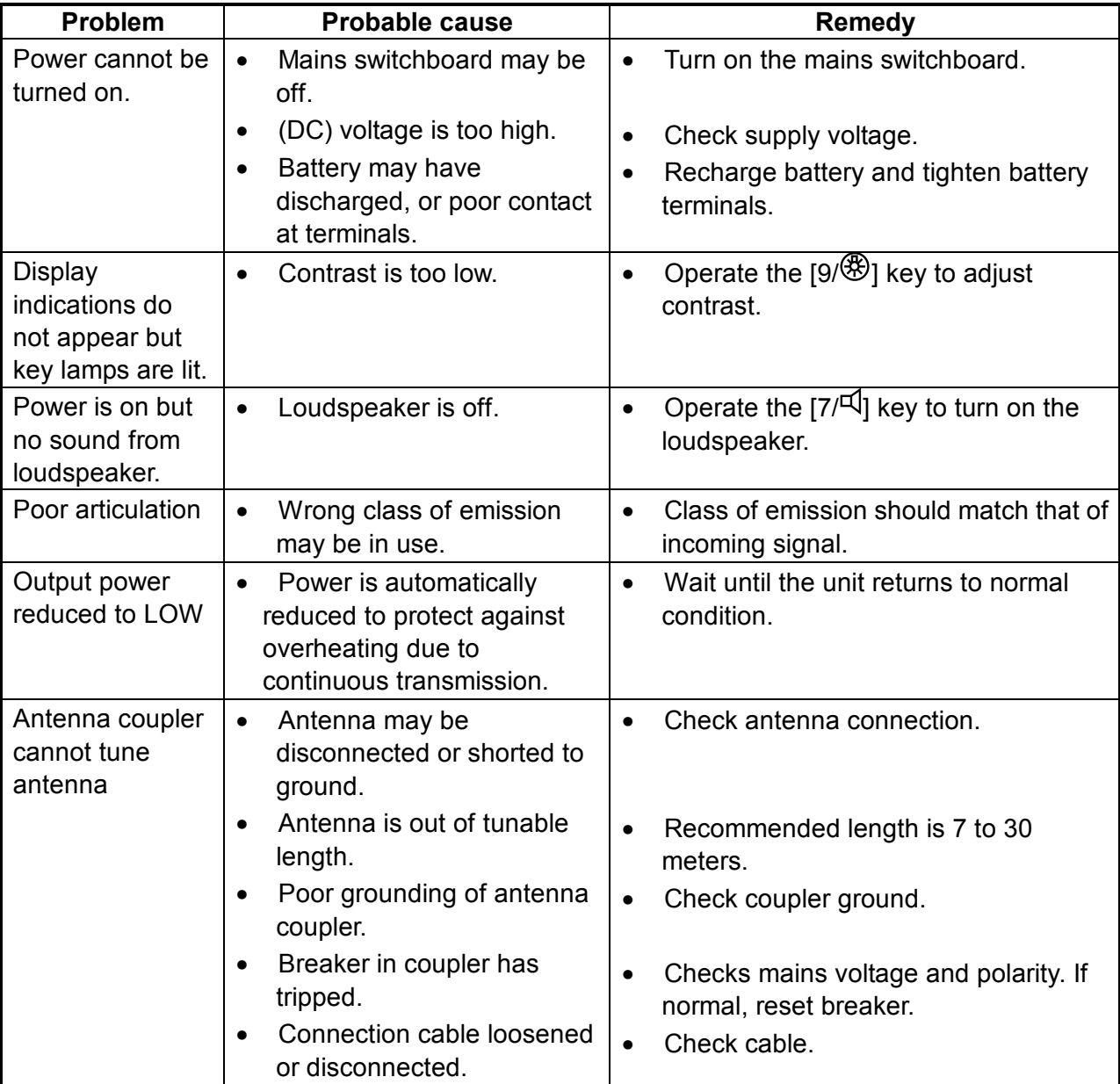

### **12.7 Error Messages**

The table below shows error messages and their meanings.

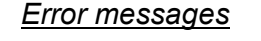

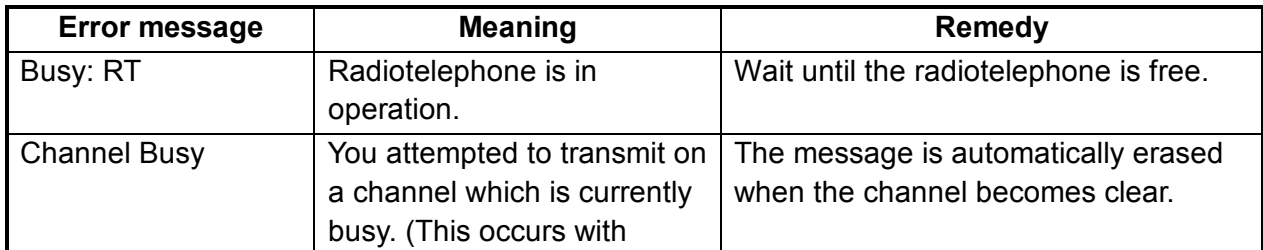

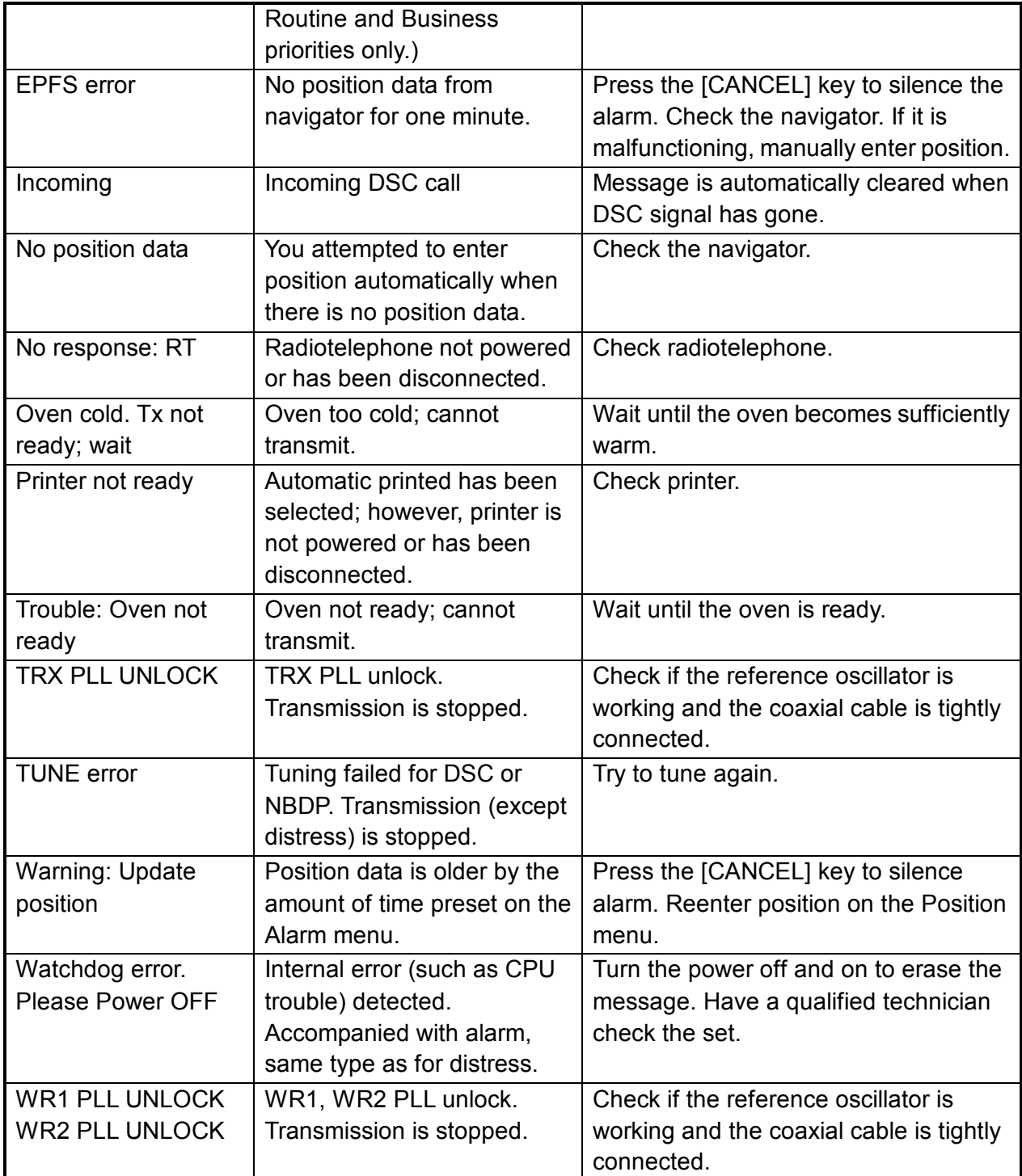

# **12.8 Test Call**

This function sends a test signal to a coast station, over one of six distress and safety frequencies. For that reason, it should not be executed unnecessarily. You can prepare a test call beforehand (see Chapter 6) or at the moment you intend to send a test call. To send a prepared test call, see page 6-9 for the procedure.

1. Press the [2/DSC] key at the DSC standby screen and then push the [ENTER] knob to open the CALL TYPE menu.

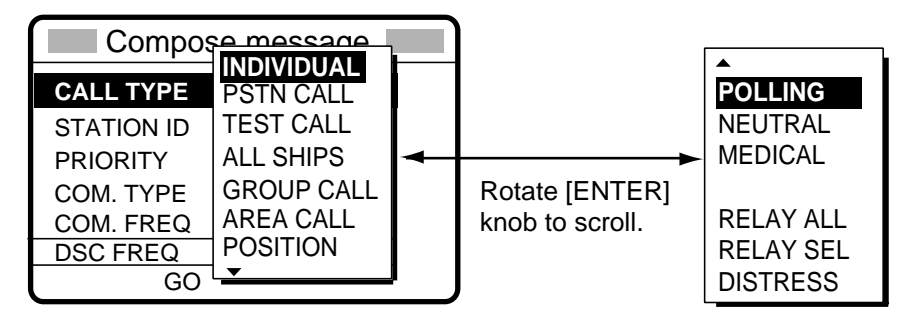

- 2. Rotate the [ENTER] knob to choose TEST CALL and then push the [ENTER] knob.
- 3. Push the [ENTER] knob to open the COAST ID menu.

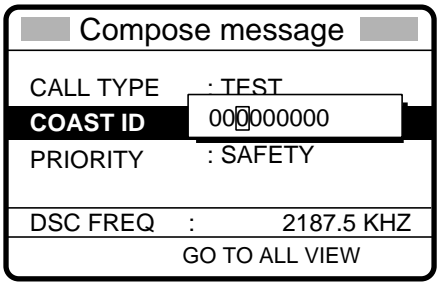

- 4. Using the numeric keys, key in the ID of the coast station ID (seven digits) where to send the call and then push the [ENTER] knob.
- 5. Push the [ENTER] knob to open the DSC FREQ menu. (Note that PRIORITY is automatically selected to SAFETY.)

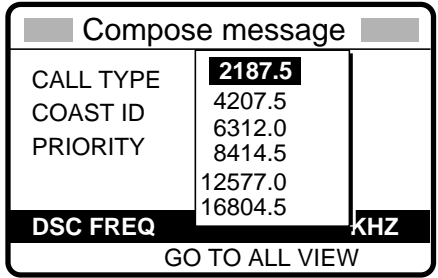

#### 12 MAINTENANCE & TROUBLESHOOTING

6. Rotate the [ENTER] knob to choose an appropriate frequency and then push the [ENTER] knob. The display changes as below.

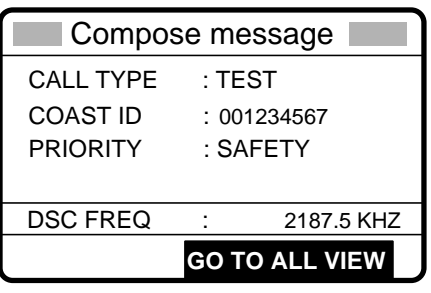

7. Press the [CALL] key to send the test call (transmission time: about seven seconds). The display shows "Test call in progress!" while the test call is being transmitted.

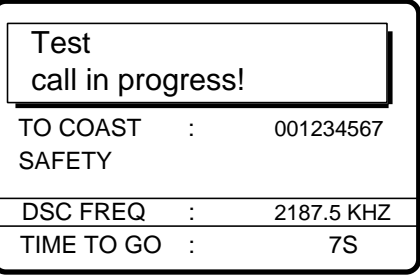

8. After the test call has been sent, the following message appears.

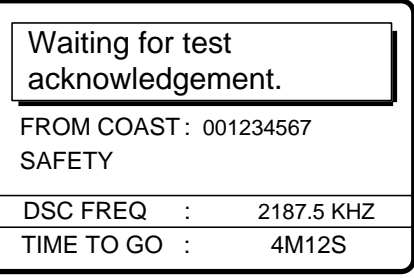

9. One of the following displays appears. ("No response! Try calling again?" appears when the timer counts down to zero, meaning no response from coast station.)

r

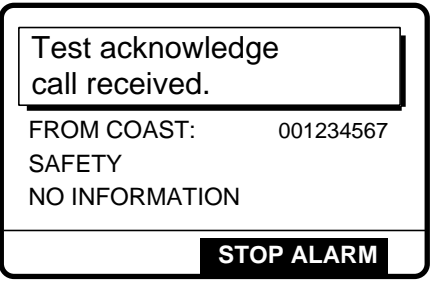

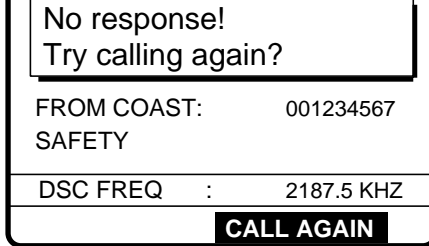

Test acknowledge received No response to test call

10. Do one of the following depending on the message shown in step 9.

#### **Test acknowledge call received**

The audio alarm sounds; press the [CANCEL] key to silence the alarm. The display changes as below.

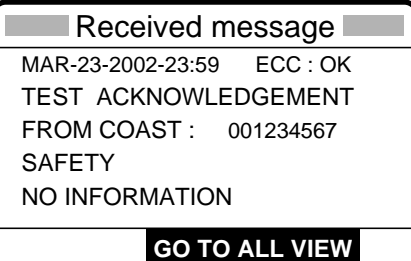

#### **No response! Try calling again?**

**Re-send call:** Push the [ENTER] knob and then press the [CALL] key. **Cancel call:** Press the [CANCEL] key to return to the DSC standby screen.

### **12.9 NBDP Terminal Unit Maintenance**

Regular maintenance is important for good performance. A regular maintenance program should be established and should at least include the items mentioned below.

### **12.9.1 Cleaning the equipment**

Wipe of accumulated dust from the terminal unit with a soft cloth. Wipe the LCD carefully to prevent scratching, using tissue paper and an LCD cleaner. To remove dirt or salt deposits, use an LCD cleaner, wiping slowly with tissue paper so as to dissolve the dirt or salt. Change paper frequently so the salt or dirt will not scratch the LCD. Do not use solvents such as thinner, acetone or benzene for cleaning; they can remove paint and marks or deform the equipment.

### **12.9.2 Connectors and earth connection**

Periodically check the connectors for proper seating and the earth connection for rust. Remove rust to maintain a good ground system.

### **12.9.3 Floppy disk drive**

Foreign material on the floppy disk drive head can scratch the magnetic material in the floppy, resulting in loss of data. Clean the floppy disk drive head regularly with a floppy disk drive cleaning disk to prevent erasure of information stored on disks.

### **12.9.4 Diagnostics**

#### **General diagnostics**

1. Press the function key [F6] to display the System menu.

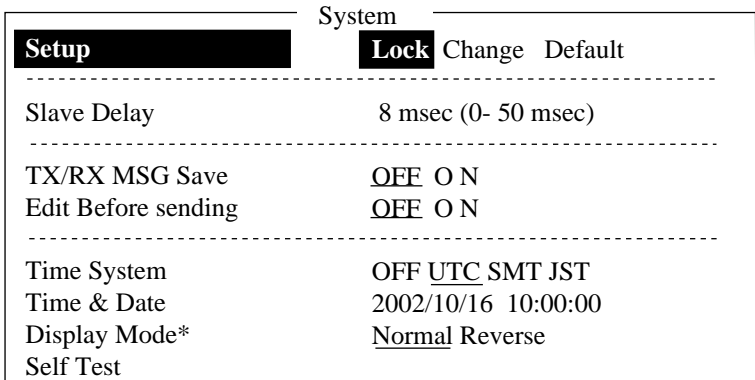

 $* =$  Window Color shown on IB-583.

#### *System menu*

- 2. Choose Change from Setup.
- 3. Choose Self Test (at the bottom of the screen).
- 4. Press the [Enter] key. The results of the self test are displayed a short time later.

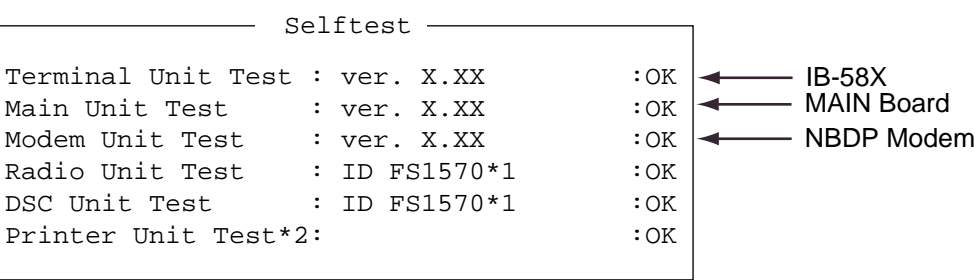

 $X.XX = Version No.$ 

\*1: Or FS2570

\*2: "NG" and "Printer not ready" when printer is off or is abnormal.

#### *Self test results*

The test results are shown as OK or NG (No Good). For any NG, try the self test again. If it appears again, call for service. When the test is completed, the message "Selftest Completed. Press any key to escape." appears.

#### **Tone test**

- 1. Choose Self Test from the System Menu as shown in paragraph 12.8.4.
- 2. While pressing and holding down the [Shift] key, press the [↓] key to show the Tone Test menu.

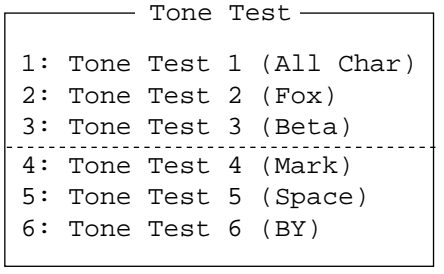

#### *Tone test menu*

3. Choose a test and press the [Enter] key. You may stop a tone test at anytime by pressing the [Enter] key.

#### Tone test 1 (All characters)

This test checks for proper transmission of all figures, letters and codes. To conduct the test, call a station in the ARQ or FEC mode. Execute the test, confirming that all characters are transmitted correctly. "Now testing Tone Test 1" appears during the testing. Since the test is conducted continuously, you may press the [Esc] key twice followed by the [F10] key to stop the test and return to the tone test menu.

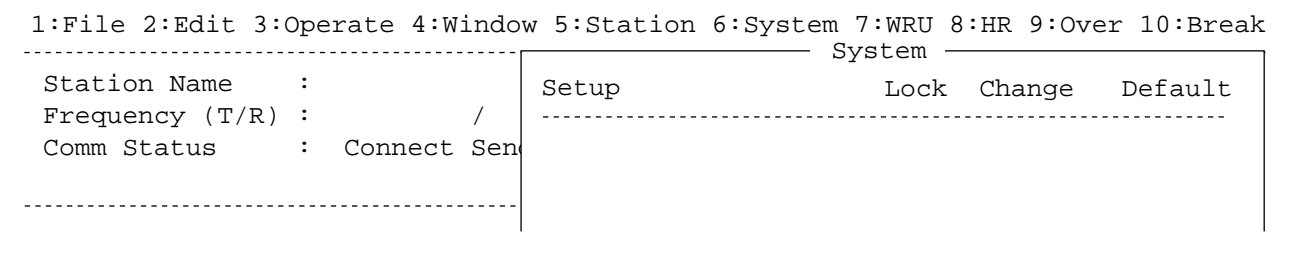

Now Testing Tone Test 1 (All Char).

ABCDEFGHIJKLMNOPQRSTUVWXYZ1234567890-?:().,'=/+abcdefghijklmnopqrstuv wxyz

ABCDEFGHIJKLMNOPQRSTUVWXYZ1234567890-?:().,'=/+abcdefghijklmnopqrstuv wxyz

ABCDEFGHIJKLMNOPQRSTUVWXYZ

*Tone test* 

#### 12 MAINTENANCE & TROUBLESHOOTING

#### Tone test 2 (Fox)

This test (continuously) checks for proper transmission of the test message THE QUICK BROWN FOX JUMPS OVER THE LAZY DOG 0123456789. To conduct the test, call a station by using the ARQ or FEC mode.

#### Tone test 3 (Beta)

You may check for proper transmission of the idle signal β. Call up a station using the ARQ mode.

#### Tone test 4 (Mark)

This test outputs the mark signal through the LINE OUT terminal, where a frequency counter may be connected, to confirm its frequency (1615 Hz).

#### Tone test 5 (Space**)**

Tone test 5 verifies the space signal frequency (1785 Hz).

#### Tone test 6 (BY)

This test verifies the frequency of the space B (1785 Hz) and the mark Y (1615 Hz), using a spectrum analyzer.

# **APPENDIX**

# **Menu Tree**

### **DSC/watch receiver**

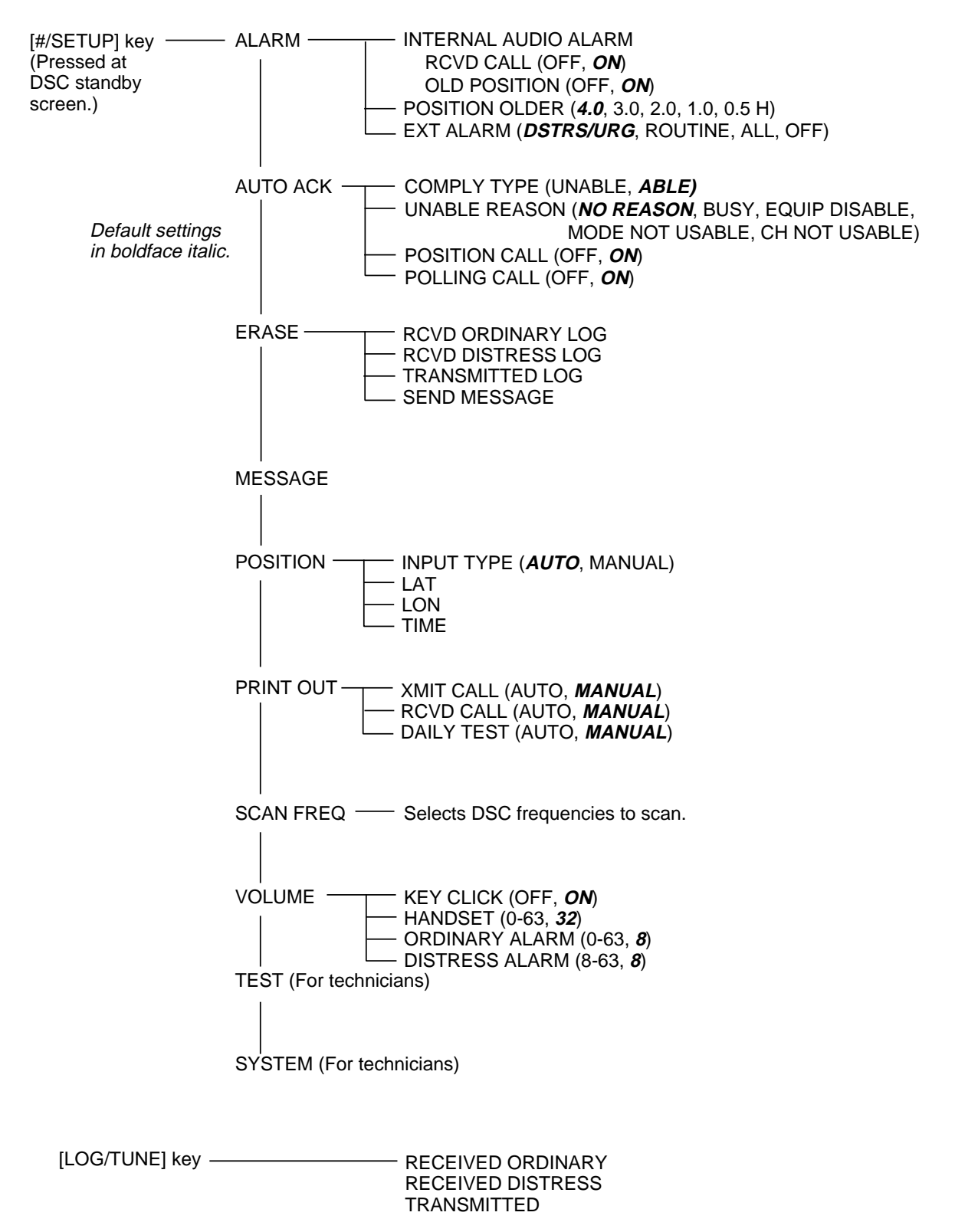

### **Radiotelephone**

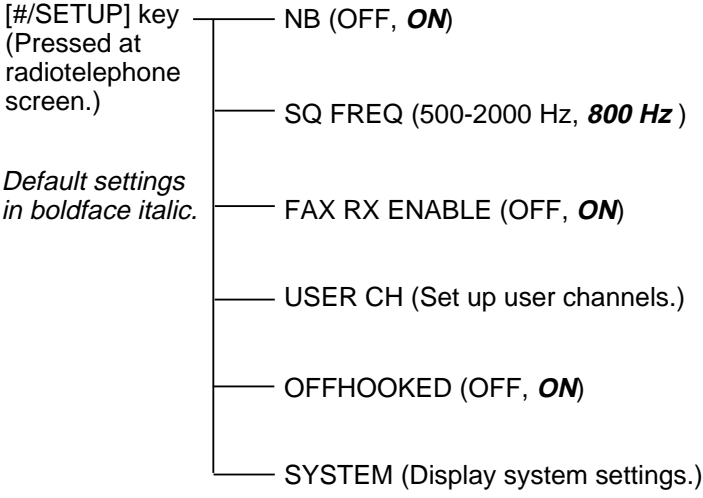

### **NBDP terminal unit (telex)**

F5: Station  $-1:$  Station Entry

F9: Over F10: Break

-3: Scan Entry 4: User Channel Entry 5: Answerback Code Entry 6: Group ID Entry (4/5 digit) 7: Group ID Entry (9 digit) 8: Select ID Entry (4/5 digit) 9: Select ID Entry (9 digit)

- 2: Timer Operation Entry

Default settings in boldface italic.

- F1: File
- $-1:$  New
- $-2:$  Open
- 3: Close
- 4: Delete
- 5: Rename
- $\leftarrow$  6: Real Time Printing
- 7: File to Print
- $-$  8: Cancel Priniting
- 9: Clear Buffer
- 0: Floppy Disk Format
- 
- F2: Edit  $-1:$  Undo 2: Cut 3: Copy 4: Paste 5: Select All 6: Search 7: Replace 8: Goto Top 9: Goto Bottom  $-0$ : Goto Line  $\mathsf{\mathsf{L}}$  A: Change Text F3: Operate  $-1:$  Call Station 2: Macro Operation 3: File to Send - 4: Cancel Sending - 5: Scan (Start/Stop) 6: Manual Reception  $\begin{bmatrix} 0.1, 0.1, 0.1 \\ -7.1, 0.1, 0.1 \end{bmatrix}$  $\left[\begin{array}{ccc} \ldots & \ldots & \ldots \\ -8 & \ldots & \ldots \end{array}\right]$ Do. Ividi Islam<br>Dg: Set Frequency F4: Window - 1: Calendar 2: Distress Frequency Table F6: System Setup (**Lock**, Change, Default) Slave Delay (0-50 msec, **8**) TX/RX MSG Save (**OFF**, ON) Edit Before Sending (**OFF**, ON) Time System (OFF, **UTC**, SMT, JST) Time & Date Display Mode (IB-581) (**Normal**, Reverse) Window Color Window Change (IB-583) Default Color (**Yes**, No) Self Test F7: WRU (Who are you?) F8: HR (Here is) BASE WINDOW, BACK SCROLL, EDIT 1-3, FUNCTION, SUB MENU 1-3, MESSAGE.Function, SUB Menu 1, SUB Menu 2, SUB Menu 3, SUB Menu 4, Message, Base Window L-WHITE, YELLOW, L-MAGENTA, L-RED, L-CYAN, L-GREEN, L-BLUE, GRAY, WHITE, BROWN, MAGENTA, RED, CYAN, GREEN, BLUE, BLACK Color Setup Window Fore Color Back Color<sup>1</sup>

# **Frequency Tables**

### **DSC frequency table**

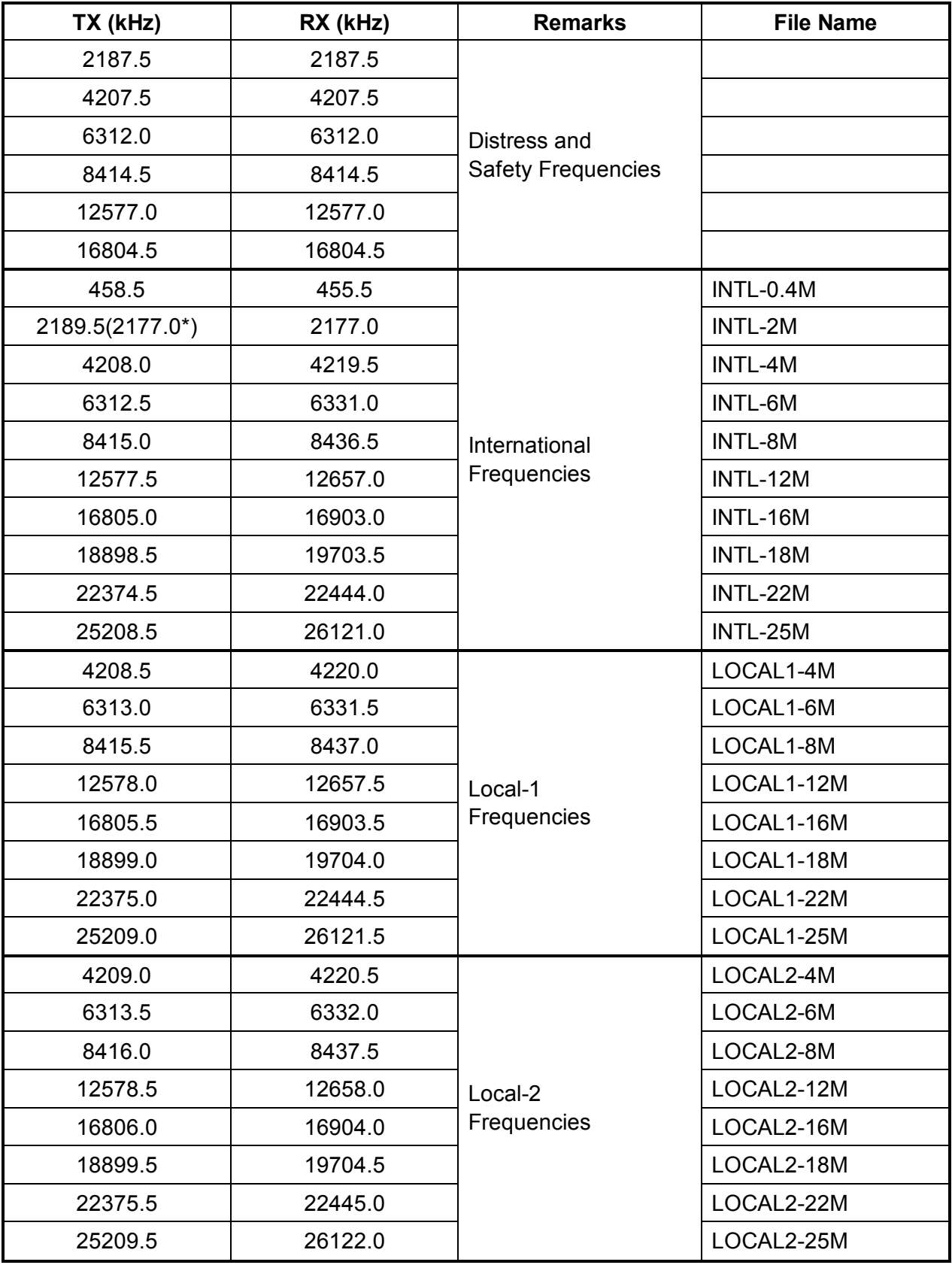

 $* =$  Ship-to-ship

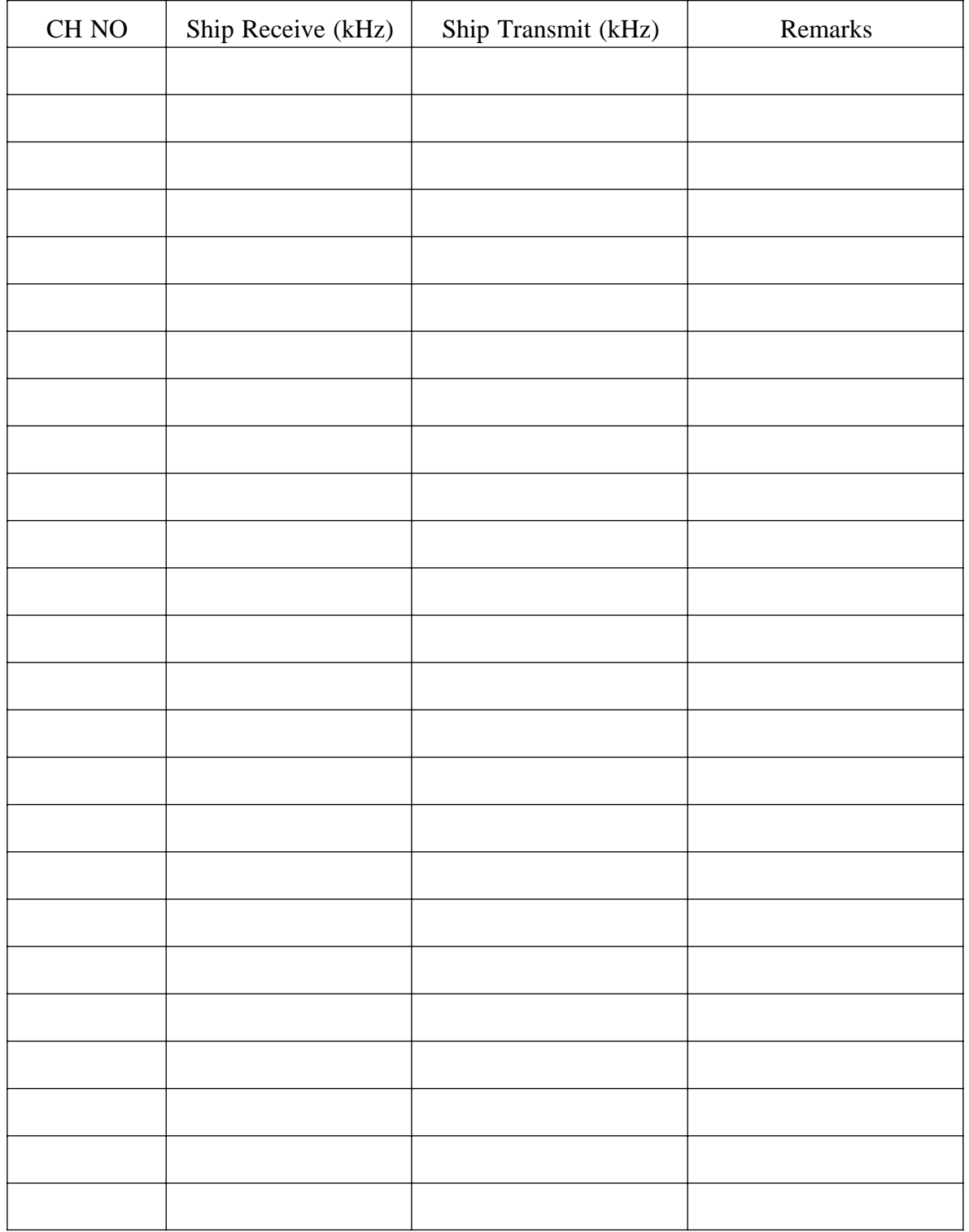

### **Custom channels (to be programmed by FURUNO dealers)**

### **MF band working carrier frequencies (ref. US CFR 47 Part 80.371)**

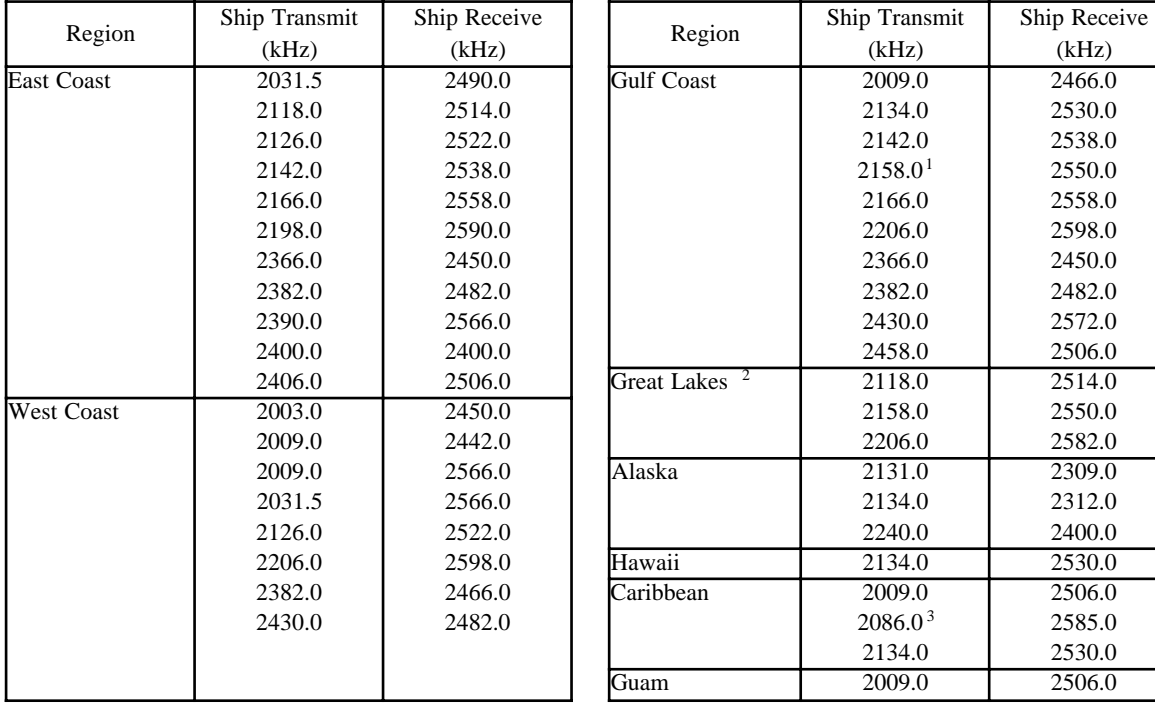

Above frequencies are not programmed. Contact a FURUNO representative.

 $2530.0$ 

1 = Unlimited use December 15 to April 1

2 = 2206 kHz for distress only

3 = Limited to pep of 150 W.

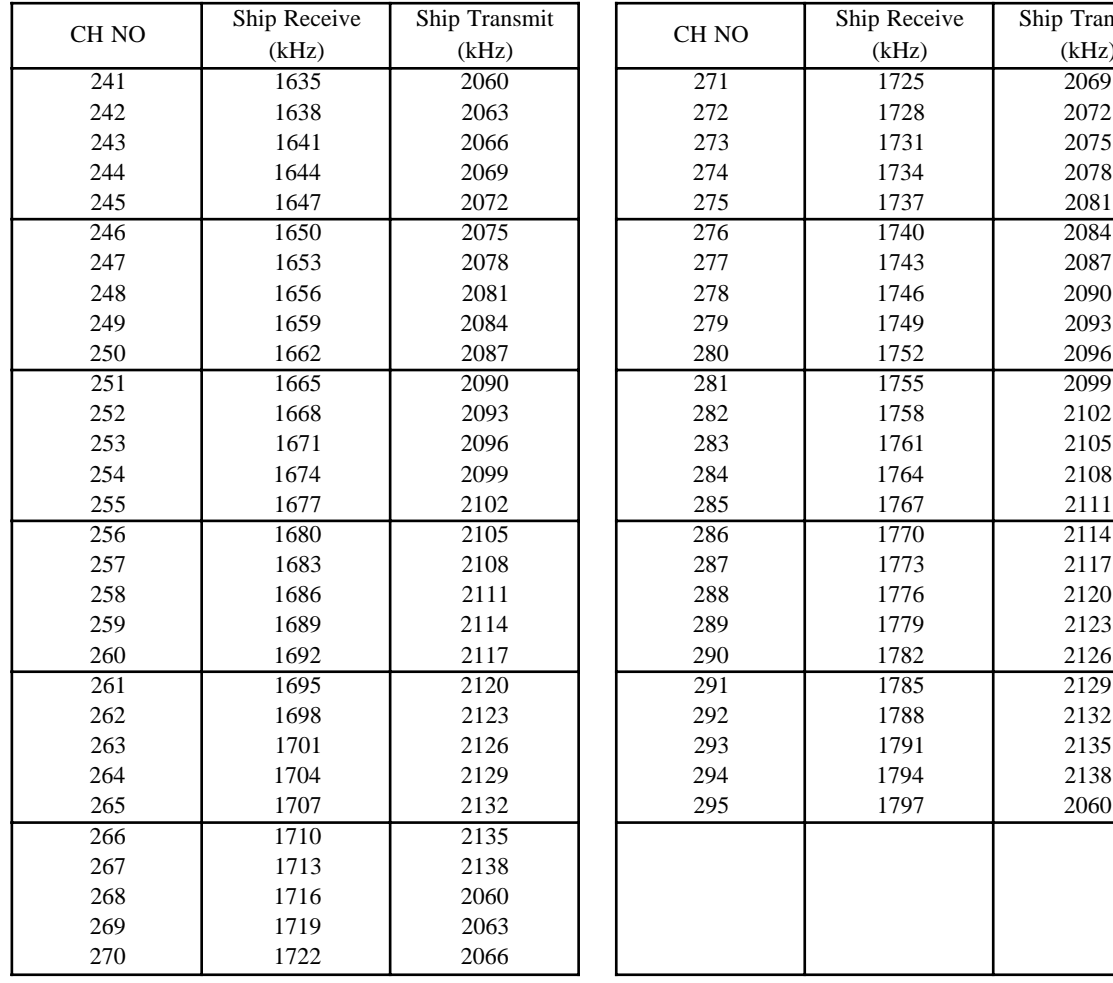

### **MF band SSB working carrier frequencies**

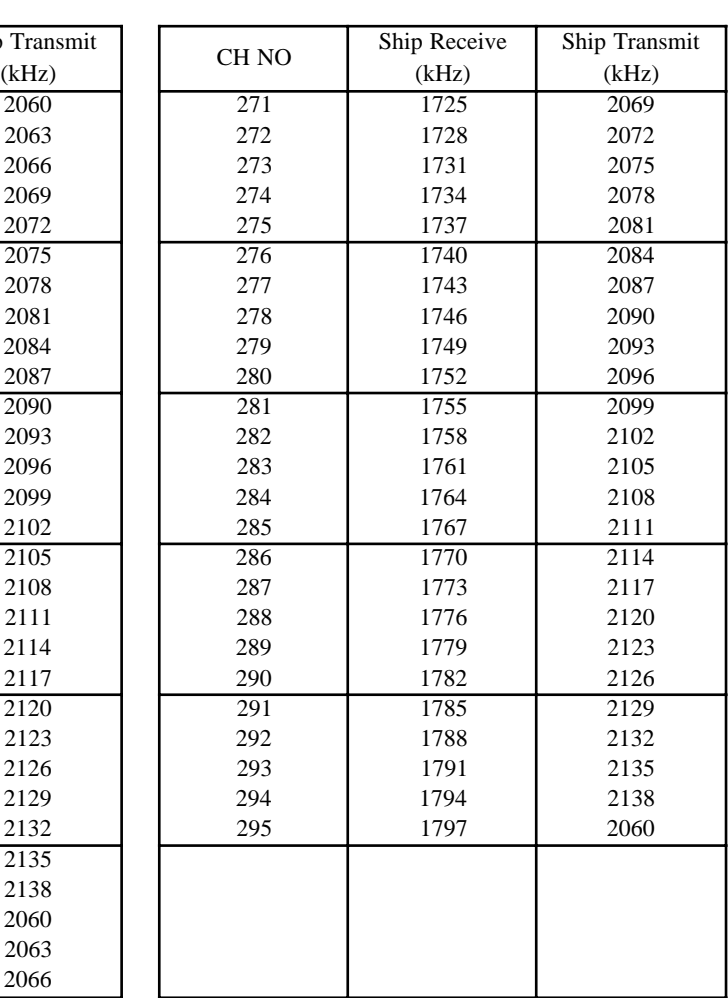

### **4/6 MHz ITU SSB carrier frequencies (ITU RR Appendix 16)**

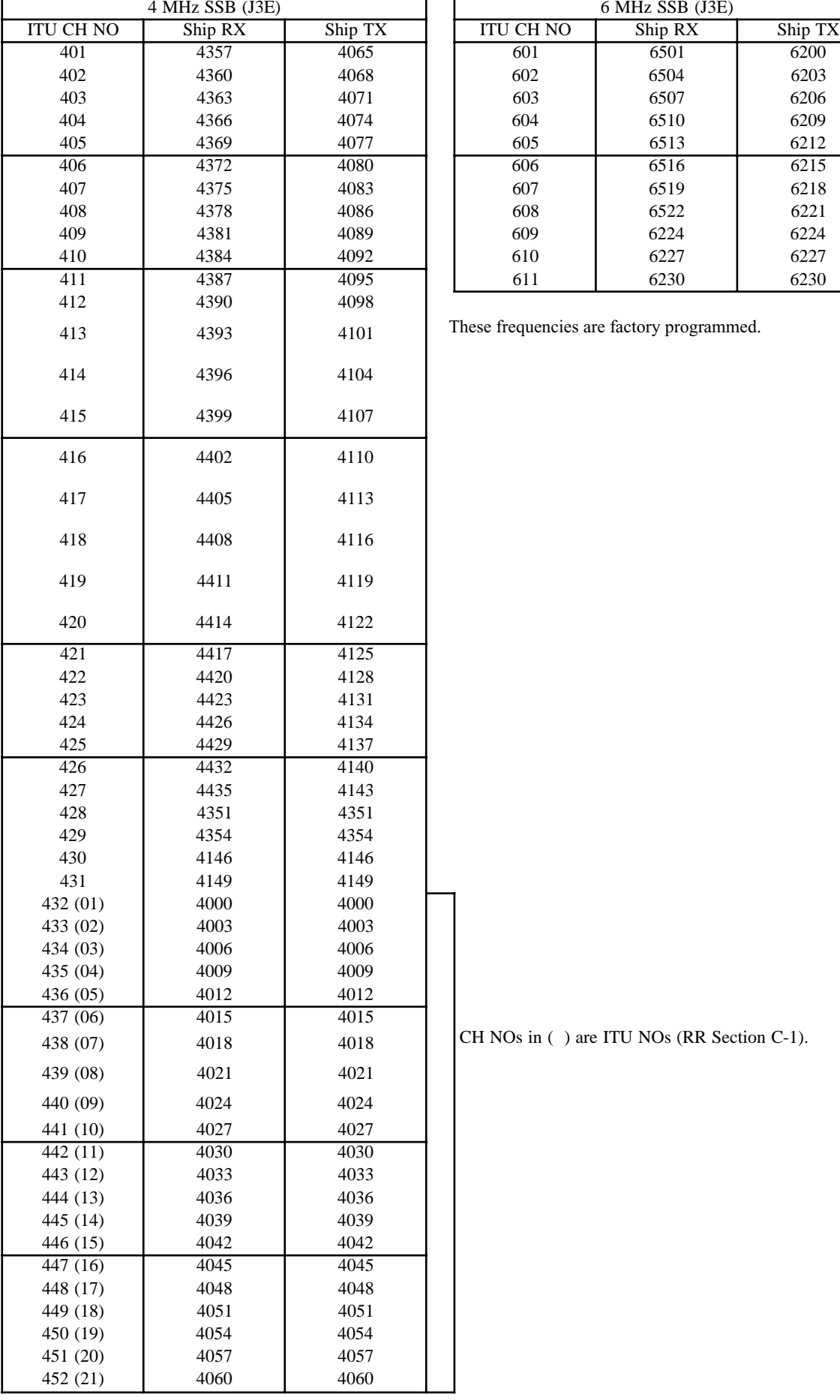

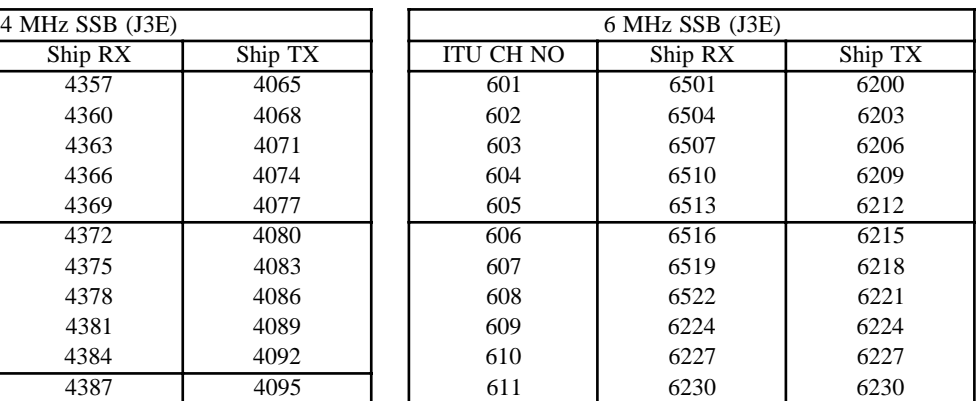

These frequencies are factory programmed.

CH NOs in ( ) are ITU NOs (RR Section C-1).

### **8 MHz ITU SSB carrier frequencies (ITU RR Appendix 16)**

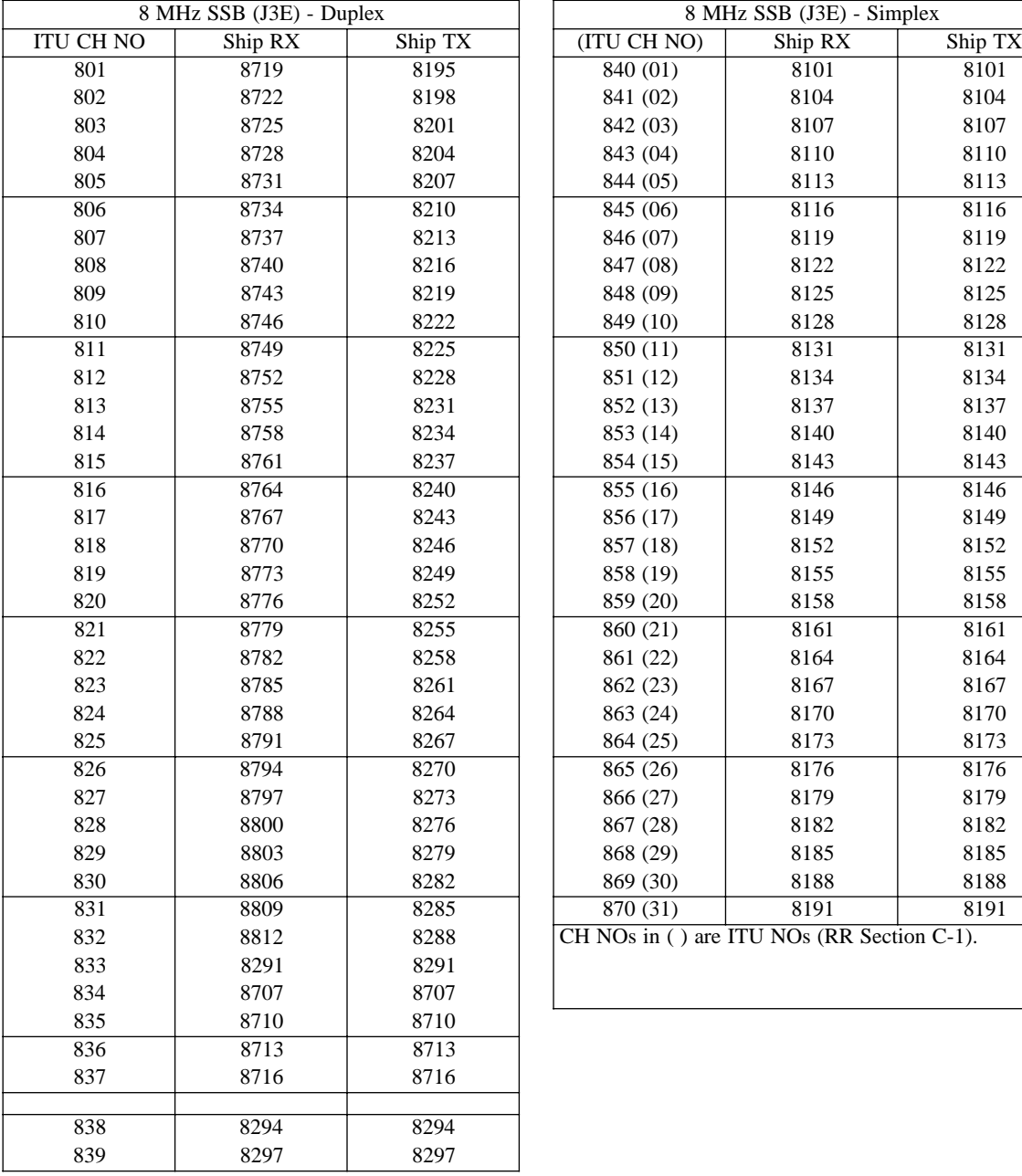

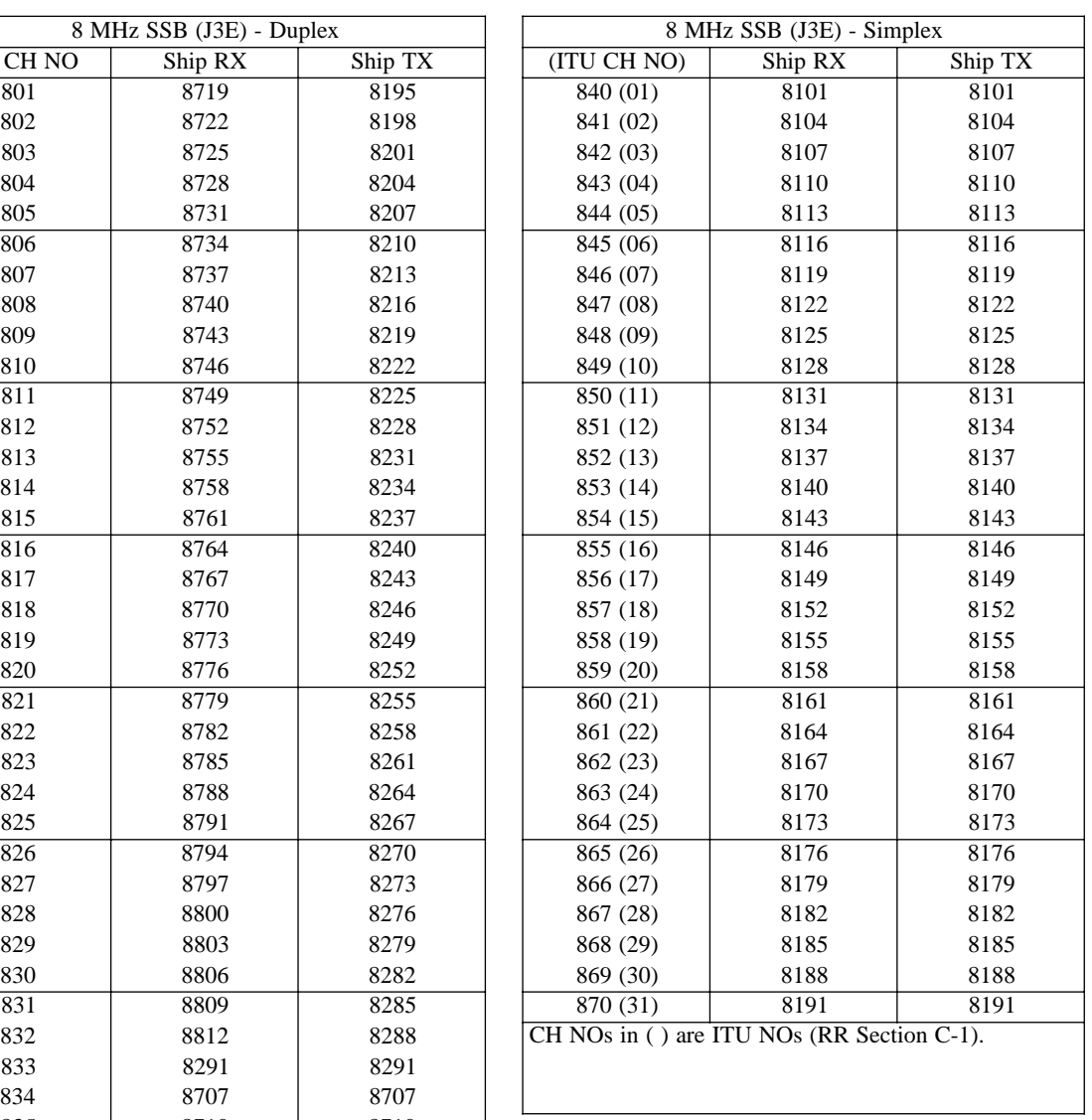

### **12/16 ITU SSB carrier frequencies (ITU RR Appendix 16)**

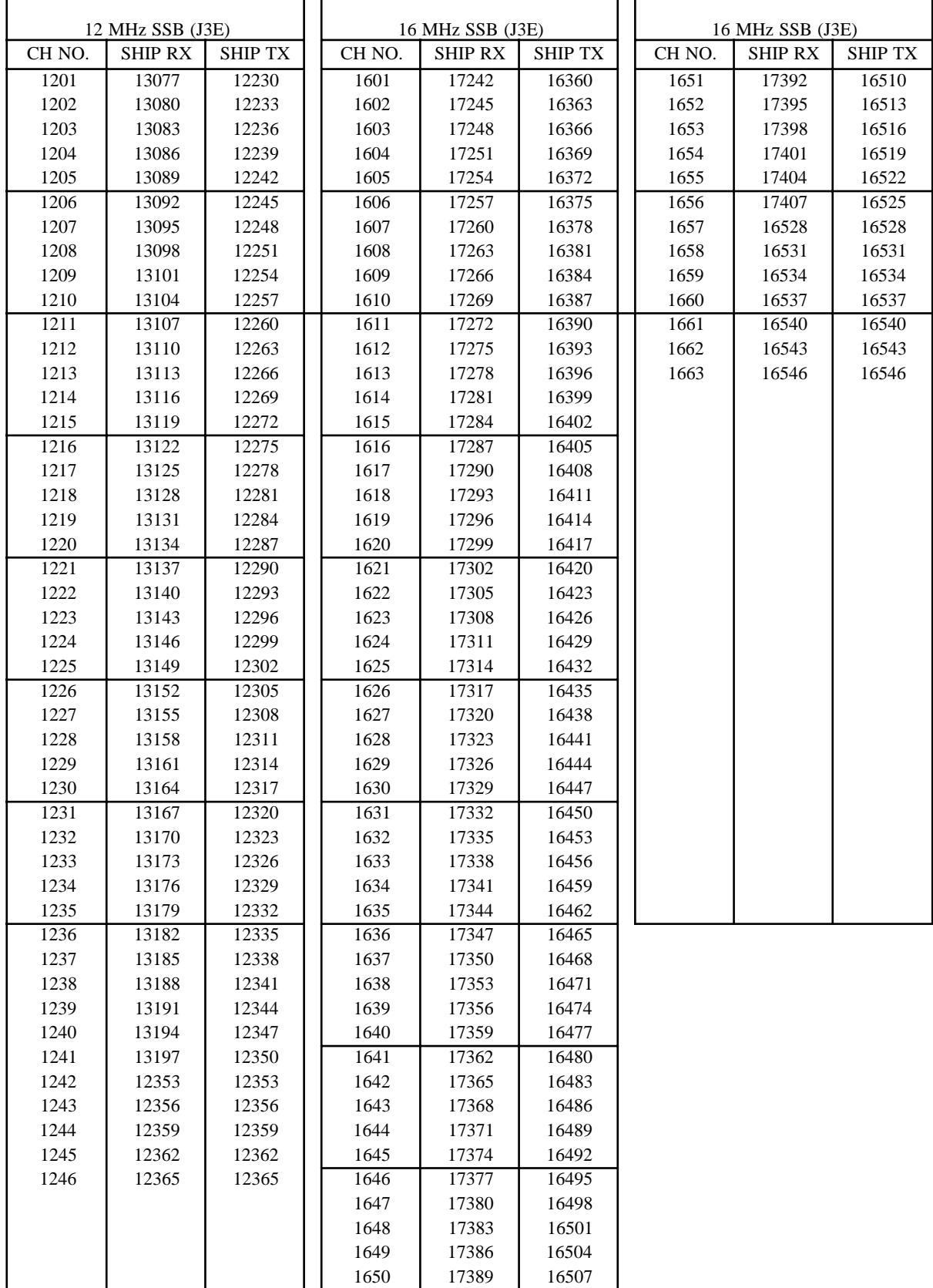

Above is factory programmed.

 $\overline{ }$ 

### **18/19, 22, 25/26 ITU SSB carrier frequencies (ITU RR Appendix 16)**

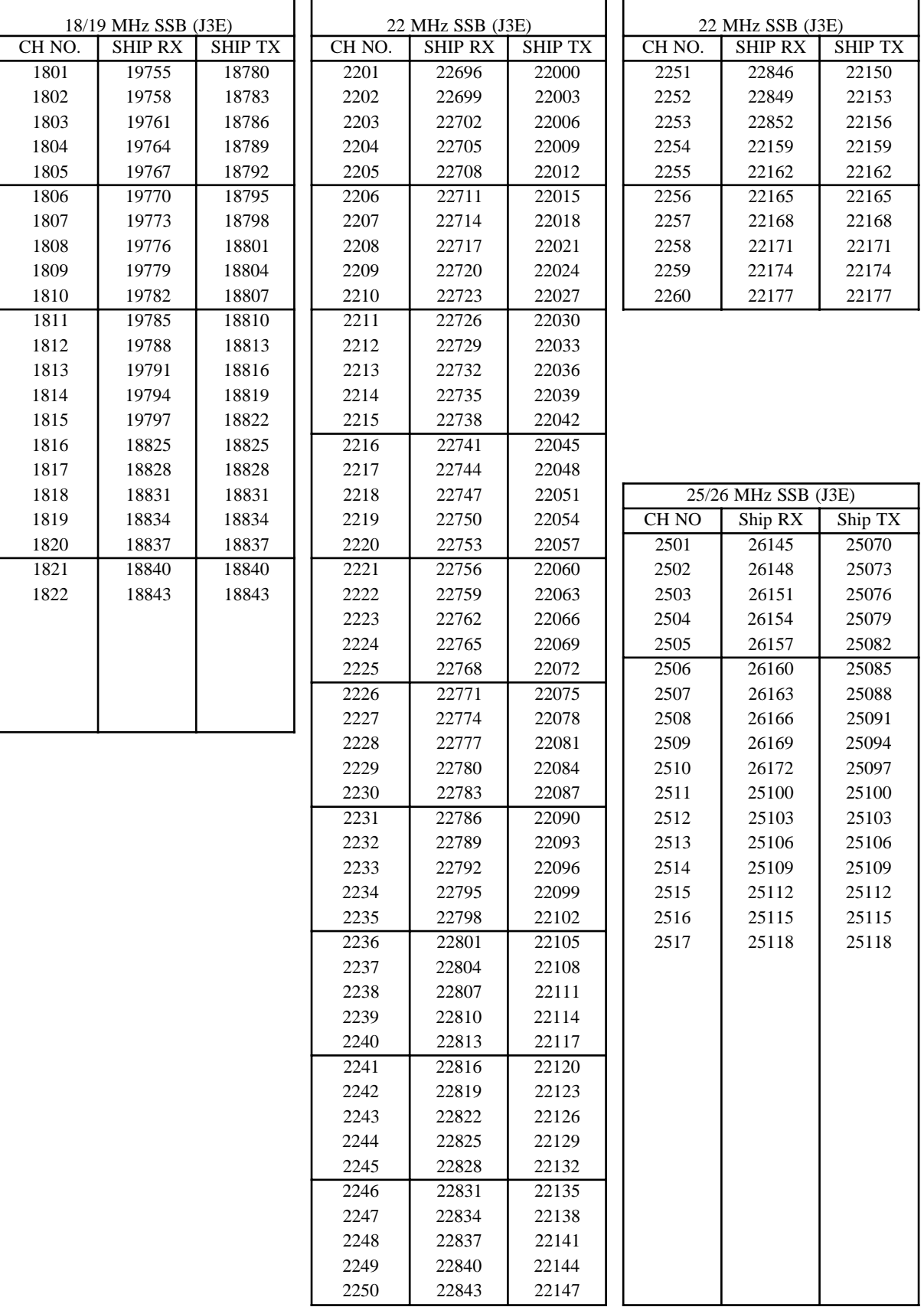

### **MF band telex frequency table**

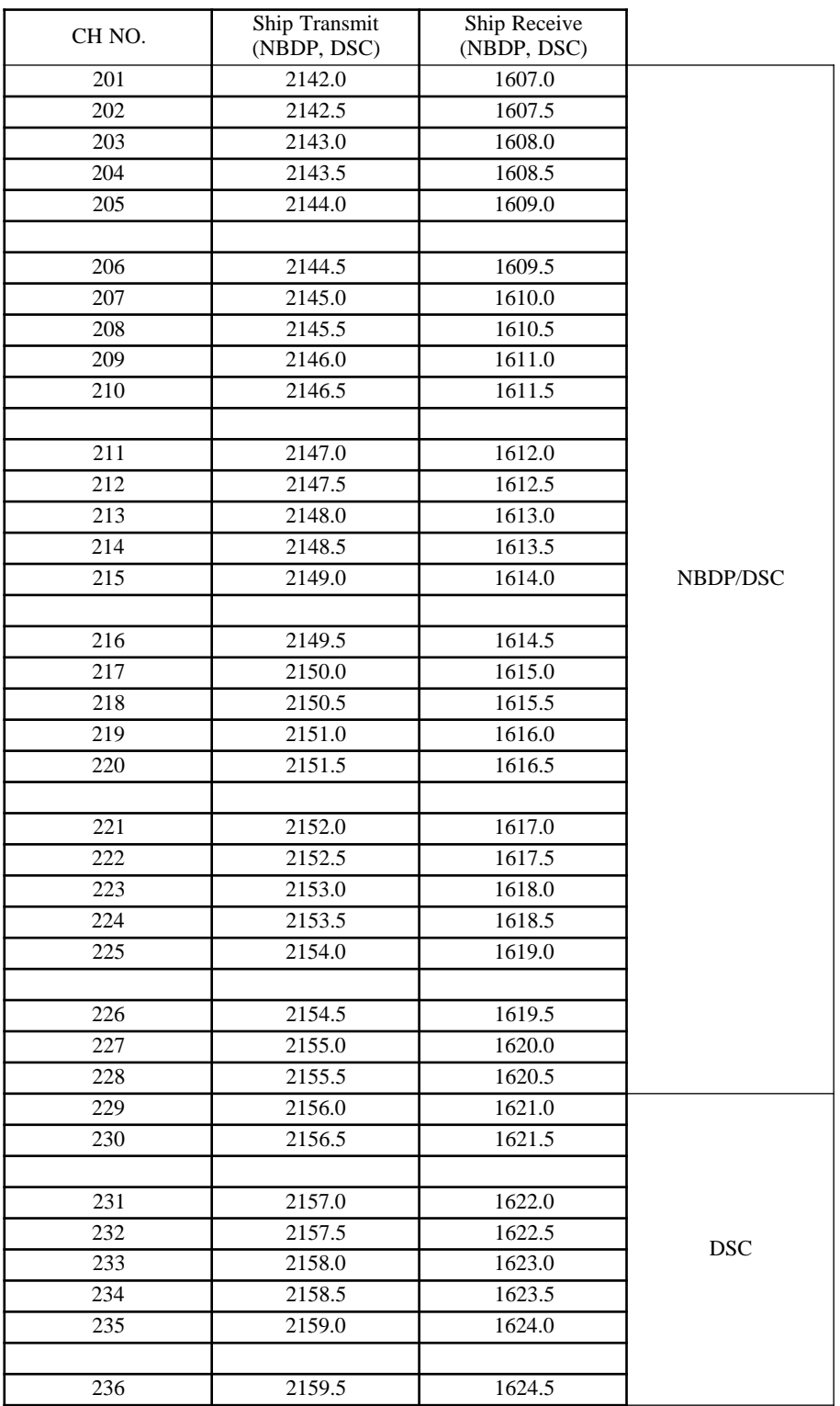

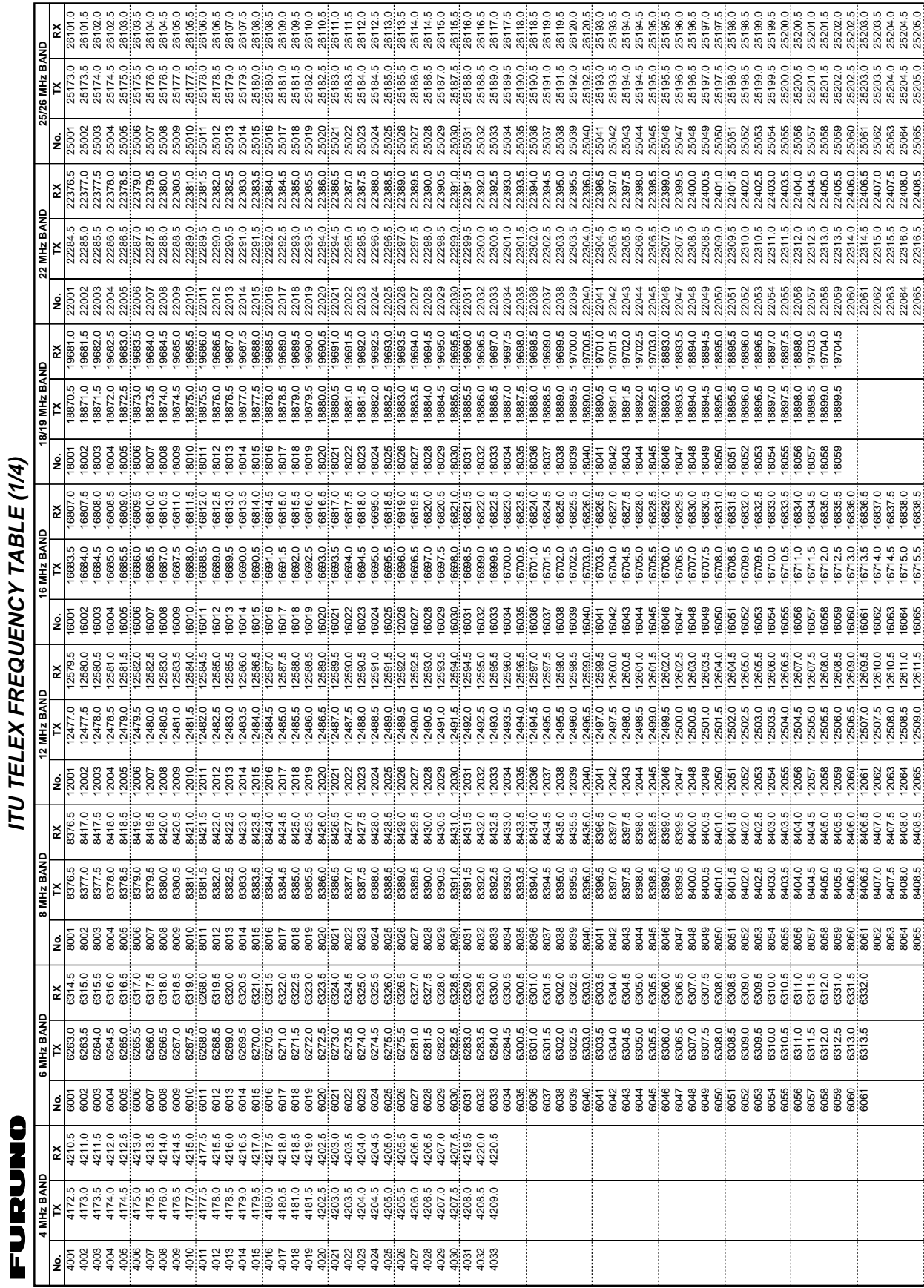

# **ITU Telex frequency table (1/4)**

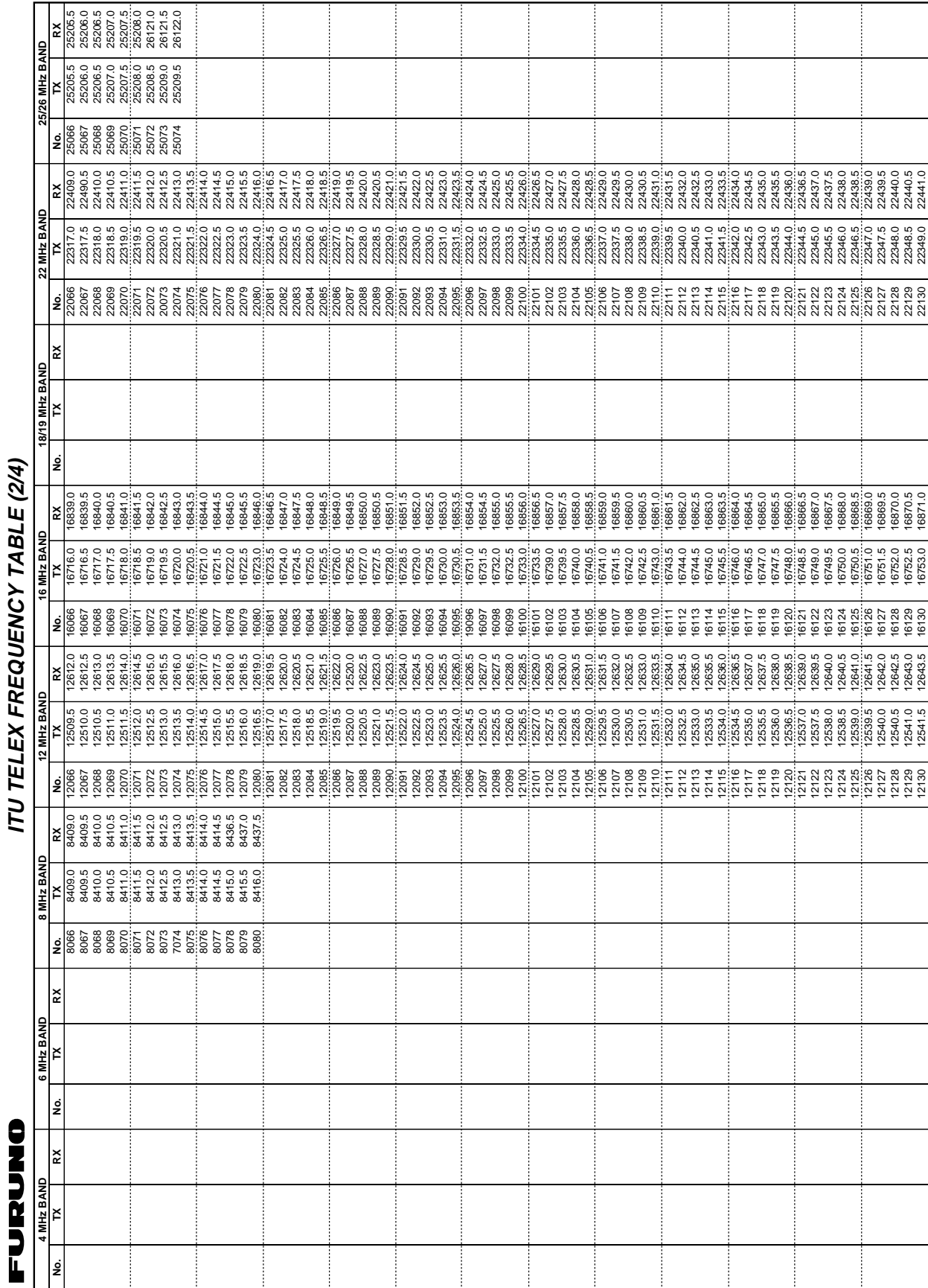

### **ITU Telex frequency table (2/4)**

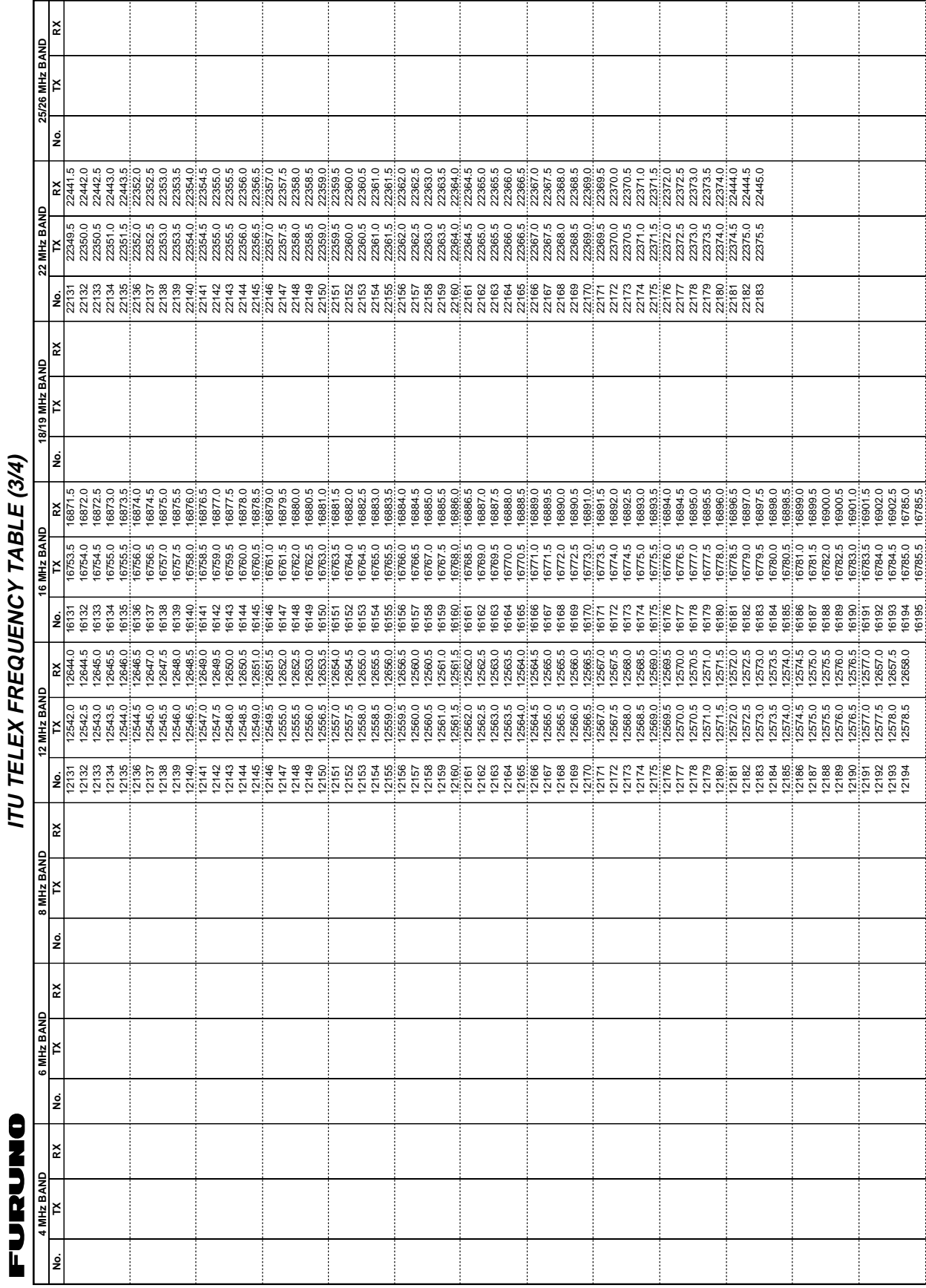

# **ITU Telex frequency table (3/4)**

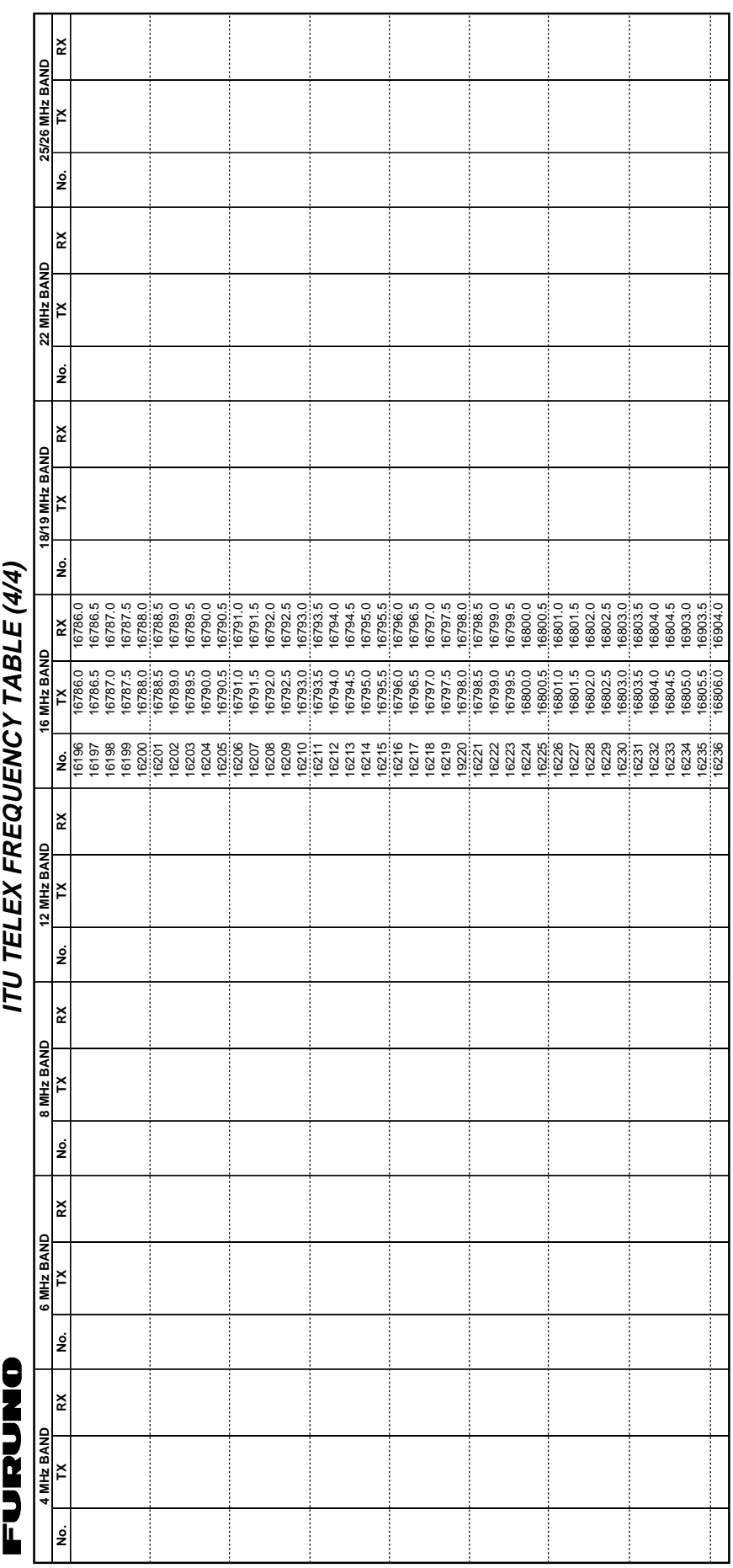

### **ITU Telex frequency table (4/4)**

 $\overline{\phantom{a}}$  . The contract of  $\overline{\phantom{a}}$  ,  $\overline{\phantom{a}}$  ,  $\overline{\phantom{a}}$  ,  $\overline{\phantom{a}}$  ,  $\overline{\phantom{a}}$  ,  $\overline{\phantom{a}}$  ,  $\overline{\phantom{a}}$  ,  $\overline{\phantom{a}}$  ,  $\overline{\phantom{a}}$  ,  $\overline{\phantom{a}}$  ,  $\overline{\phantom{a}}$  ,  $\overline{\phantom{a}}$  ,  $\overline{\phantom{a}}$  ,  $\overline{\phantom{a$ 

APPENDIX

# **Telex Abbreviations**

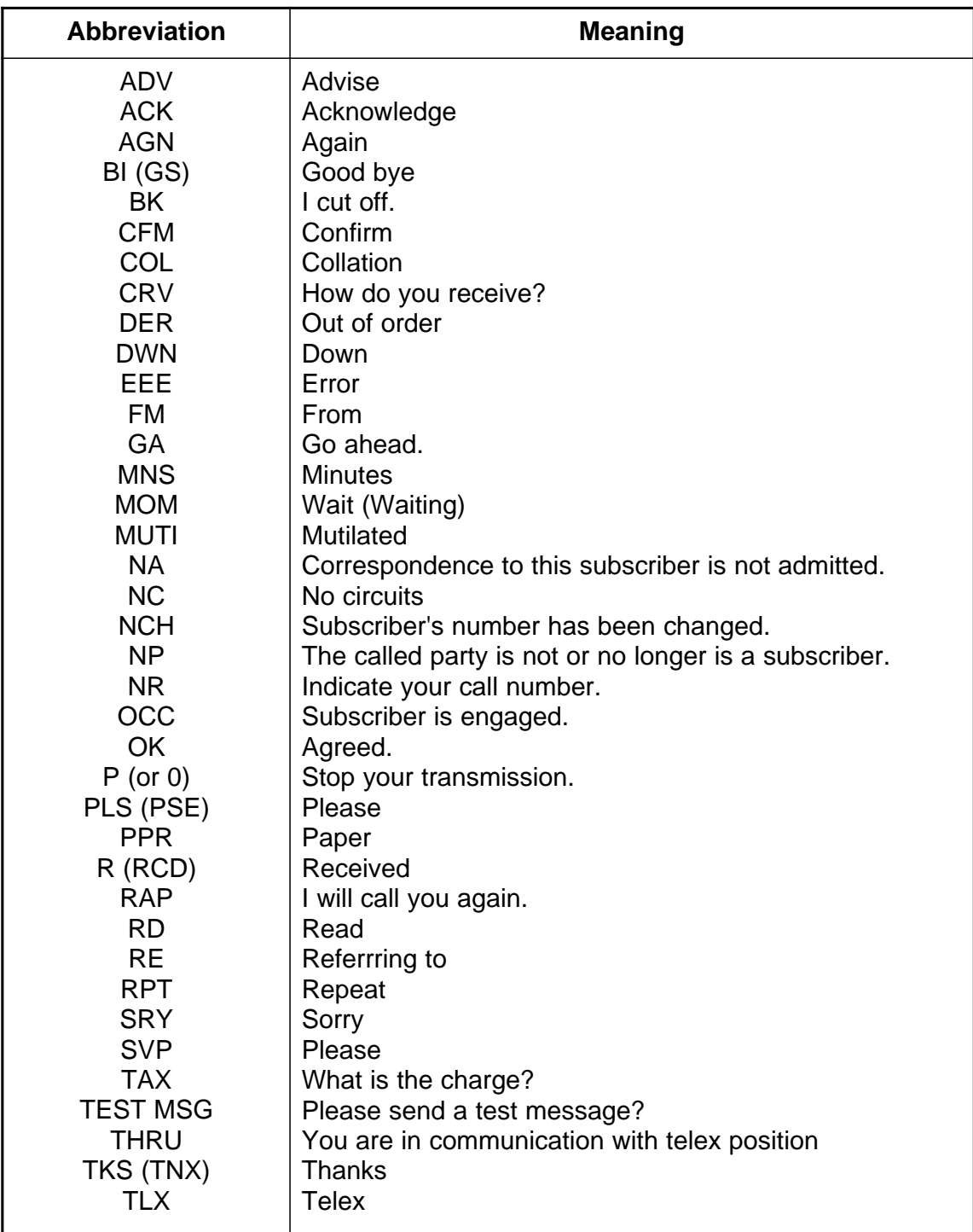

# **Digital Interface (IEC 61162-1)**

### **1. I/O Sentences**

#### **Input sentences (IEC 61162-1)**

RMA, RMC, GLL, GGA, ZDA

#### **Input sentence description**

#### **GGA - Global positioning system(GPS) fix data**

\$--GGA,hhmmss.ss,llll.lll,a,yyyyy.yyy,a,x,xx,x.x,x.x,M,x.x,M,x.x,xxxx\*hh<CR><LF>

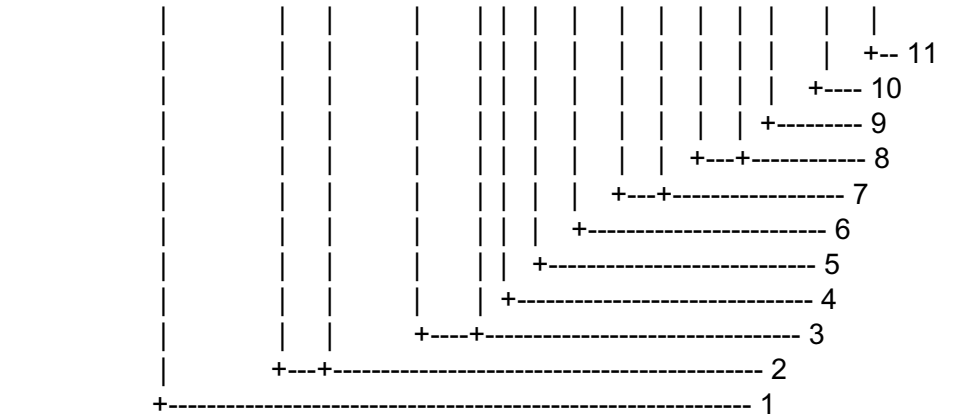

- 1. UTC of position
- 2. Latitude, N/S
- 3. Longitude, E/W
- 4. GPS quality indicator
- 5. Number of satllite in use,00-12, may be different from the number in view
- 6. Horizontal dilution of precision
- 7. Antenna altitude above/below mean sealevel, m
- 8. Geoidal separation, m
- 9. Age of differential GPS data
- 10. Differential reference station ID, 0000-1023
- 11. Checksum

#### **GLL - Geographic position - latitude/longitude**

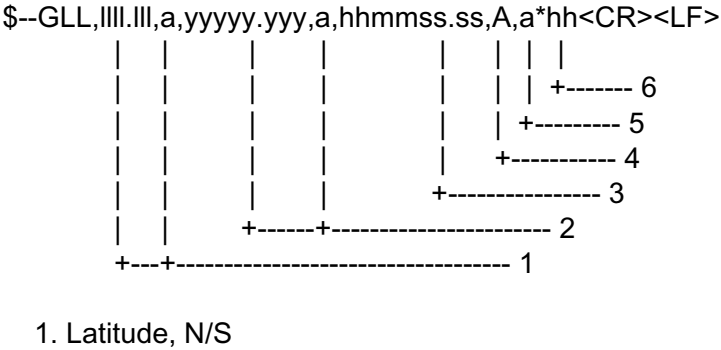

- 2. Longitude, E/W
- 3. UTC of position
- 4. Status: A=data valid, V=data invalid
- 5. Mode indicator(see note)
- 6. Checksum

NOTE Positioning system Mode indicator:

- $A =$  Autonomous
- D = Differential
- E = Estimated (dead reckoning)
- M = Manual input
- S = Simulator
- N = Data not valid

 The Mode indicator field supplements the Status field. The Status field shall be set to V=invalid for all values of Operating Mode except for A=Autonomous and D=Differential. The positioning system Mode indicator and Status field shall not be null fields.

#### **ZDA - Time and date**

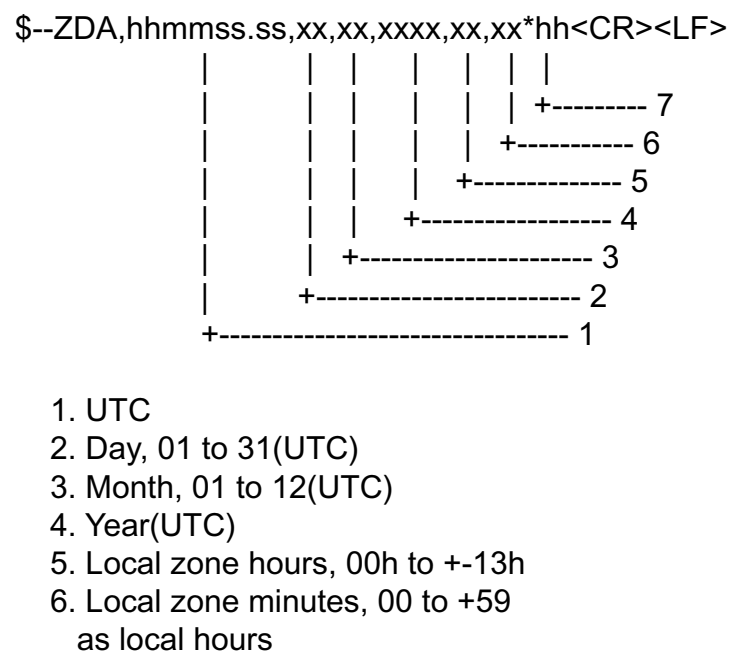

7. Checksum

#### **RMA - Recommended minimum specific LORAN-C data**

\$--RMA,A,llll.lll,a,yyyyy.yy,a,x.x,x.x,x.x,x.x,x.x,a,a\*hh<CR><LF>

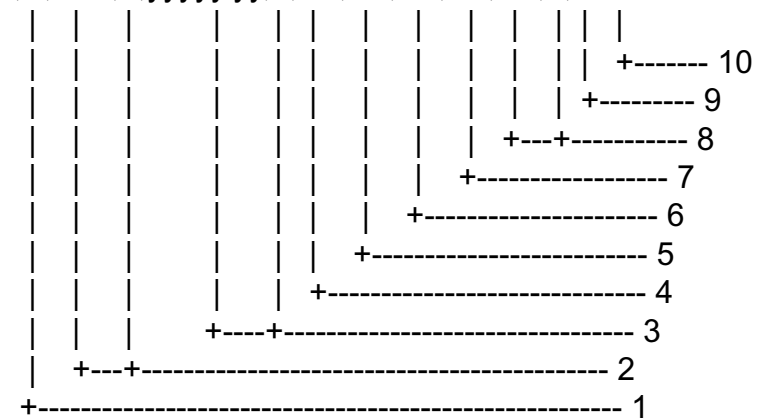

- 1. Status: A=data valid, V=blink, cycle or SNR warning
- 2. Latitude, degrees N/S
- 3. Longitude, degrees E/W
- 4. Time difference A, microseconds
- 5. Time difference B, microseconds
- 6. Speed over ground, knots
- 7. Course over ground, degrees true
- 8. Magnetic variation(see note 1),degree E/W
- 9. Mode indicator(see note 2)
- 10. Checksum
- NOTE 1 Easterly variation(E) subtracts from true course Westerly variation(W) adds to true course

NOTE 2 Positioning system Mode indicator:

- $A =$  Autonomous
- $D =$  Differential
- E = Estimated (dead reckoning)
- M = Manual input
- S = Simulator
- $N = Data not valid$

 The Mode indicator field supplements the Status field. The Status field shall be set to V=invalid for all values of Operating Mode except for A=Autonomous and D=Differential. The positioning system Mode indicator and Status field shall not be null fields.

#### **RMC - Recommended minimum specific GPS/TRANSIT data**

\$--RMC,hhmmss.ss,A,llll.lll,a,yyyyy.yyy,a,x.x,x.x,xxxxxx,x.x,a,a\*hh<CR><LF>

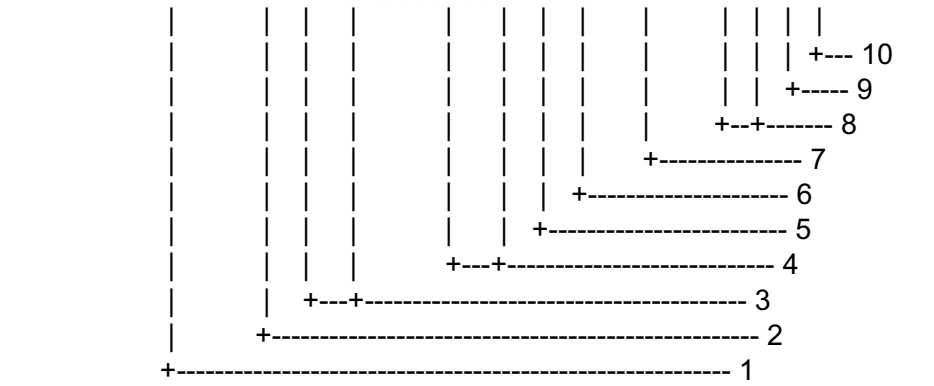

- 1. UTC of position fix
- 2. Status: A=data valid, V=navigation receiver warning
- 3. Latitude, N/S
- 4. Longitude, E/W
- 5. Speed over ground, knots
- 6. Course over ground, degrees true
- 7. Date: dd/mm/yy
- 8. Magnetic variation, degrees E/W
- 9. Mode indicator(see note)
- 10. Checksum

NOTE Positioning system Mode indicator:

- A = Autonomous
- $D =$  Differential
- E = Estimated (dead reckoning)
- M = Manual input
- S = Simulator
- N = Data not valid

 The Mode indicator field supplements the Status field. The Status field shall be set to V=invalid for all values of Operating Mode except for A=Autonomous and D=Differential. The positioning system Mode indicator and Status field shall not be null fields.

### **2. Schematic diagram**

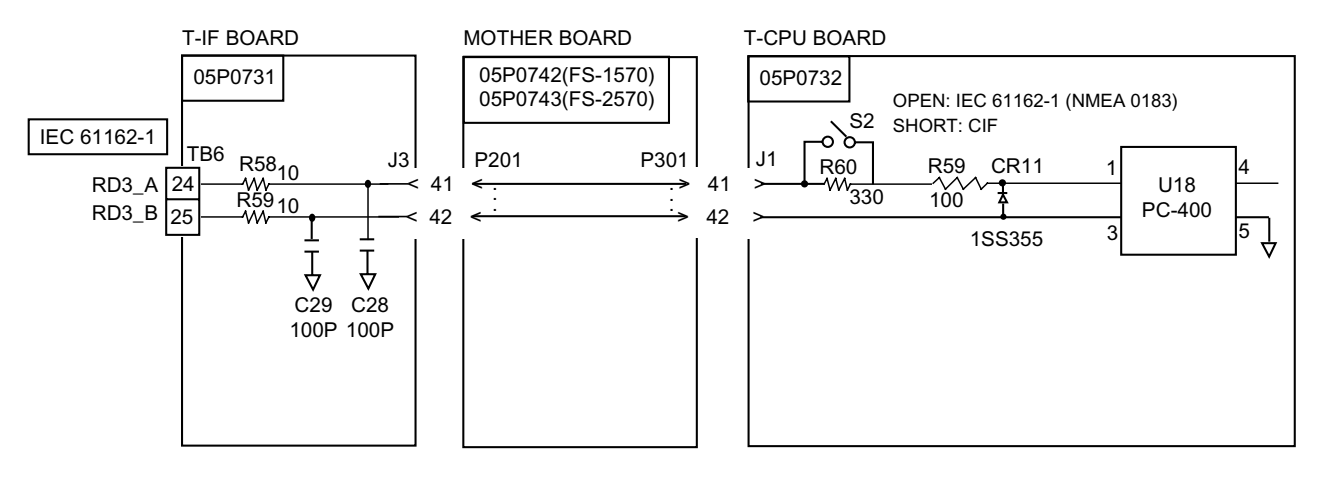

Load requirements as a listener Isolation: Optocoupler Input impedance: 450Ω Max. voltage: ±15 V Threshold: 4 mA

### **Parts List**

This equipment contains complex modules in which fault diagnosis and repair down to component level are not practical (IMO A.694(17)/8.3.1). Only some discrete components are used. FURUNO Electric Co., Ltd. Believes identifying these components is of no value for shipboard maintenance; therefore, they are not listed in this manual. Major modules can be located on the parts location photos on pages AP-26 thru AP-28.

#### **Control unit FS-1570/2570**

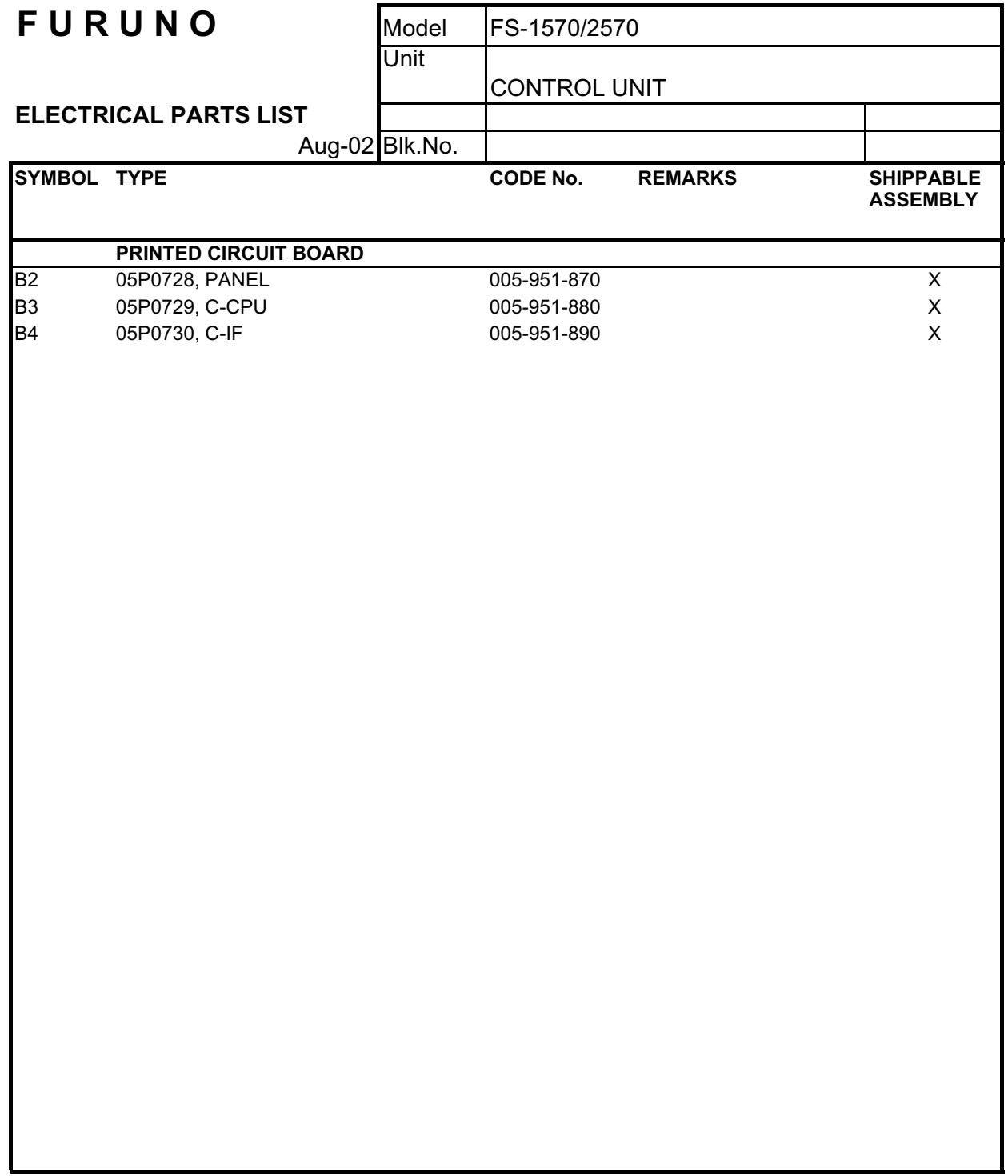

### **Transceiver unit FS-1570T**

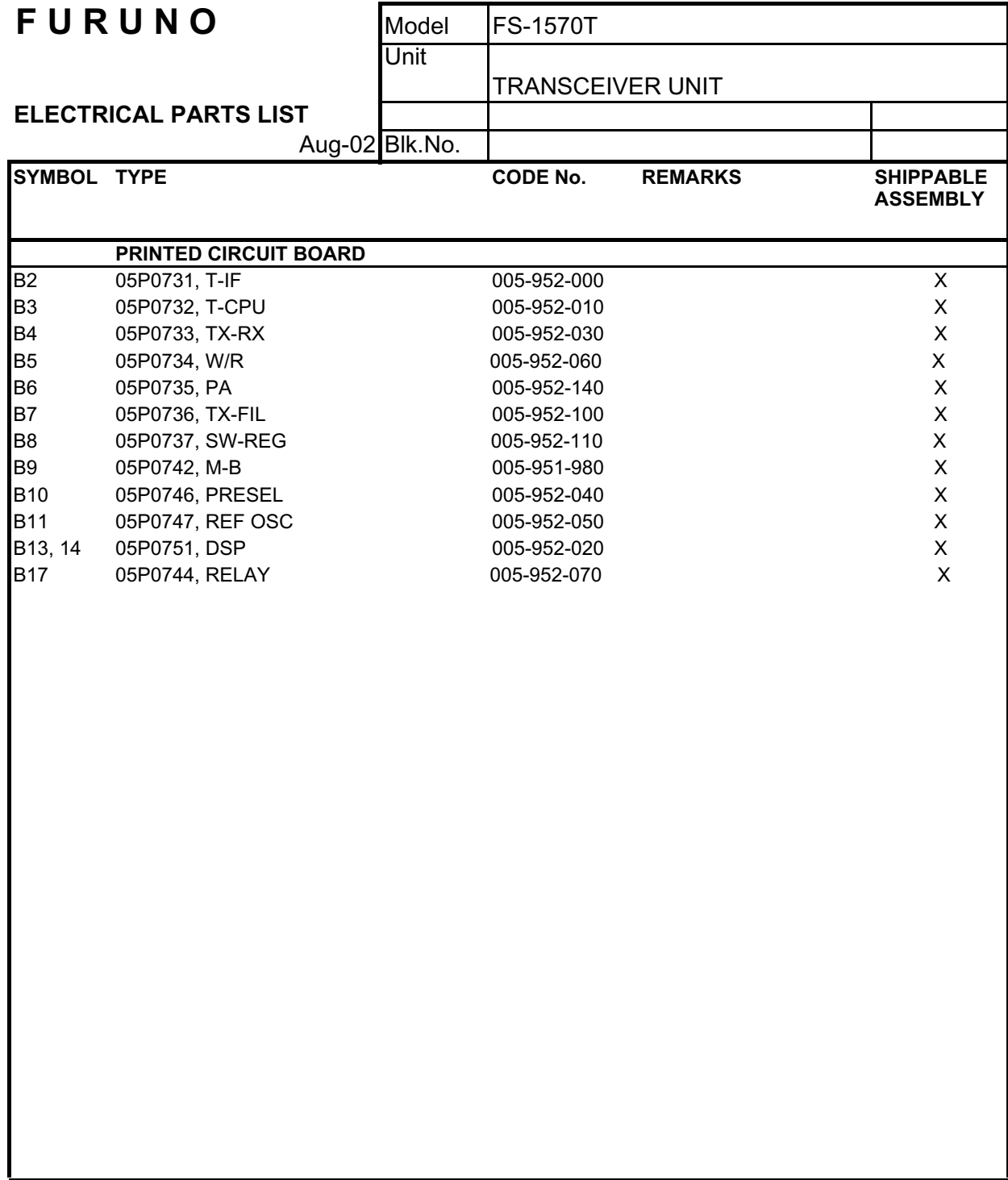

### **Transceiver unit FS-2570T**

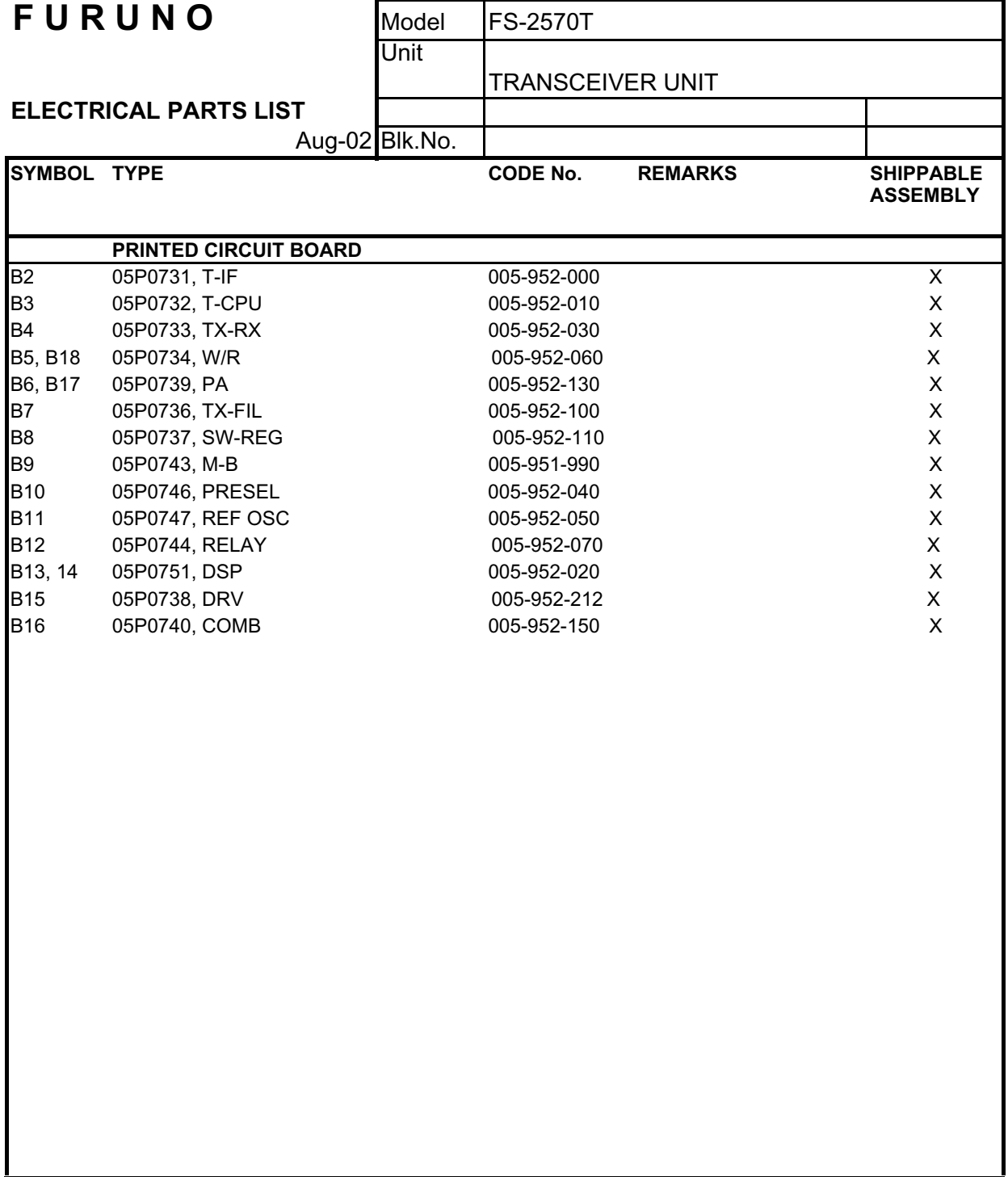

# **Parts Location**

### **Transceiver unit FS-2570T**

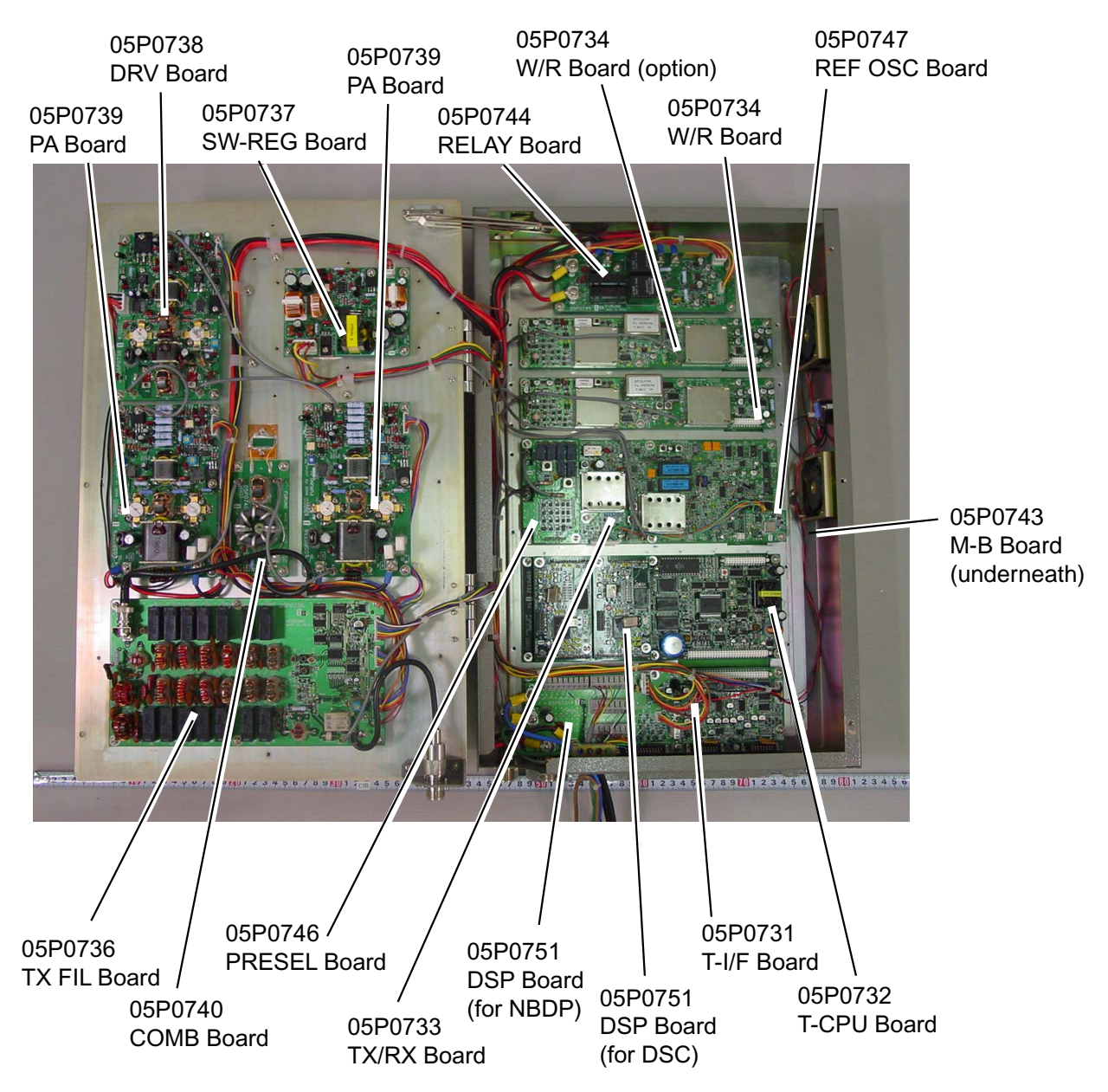
# **Transceiver unit FS-1570T**

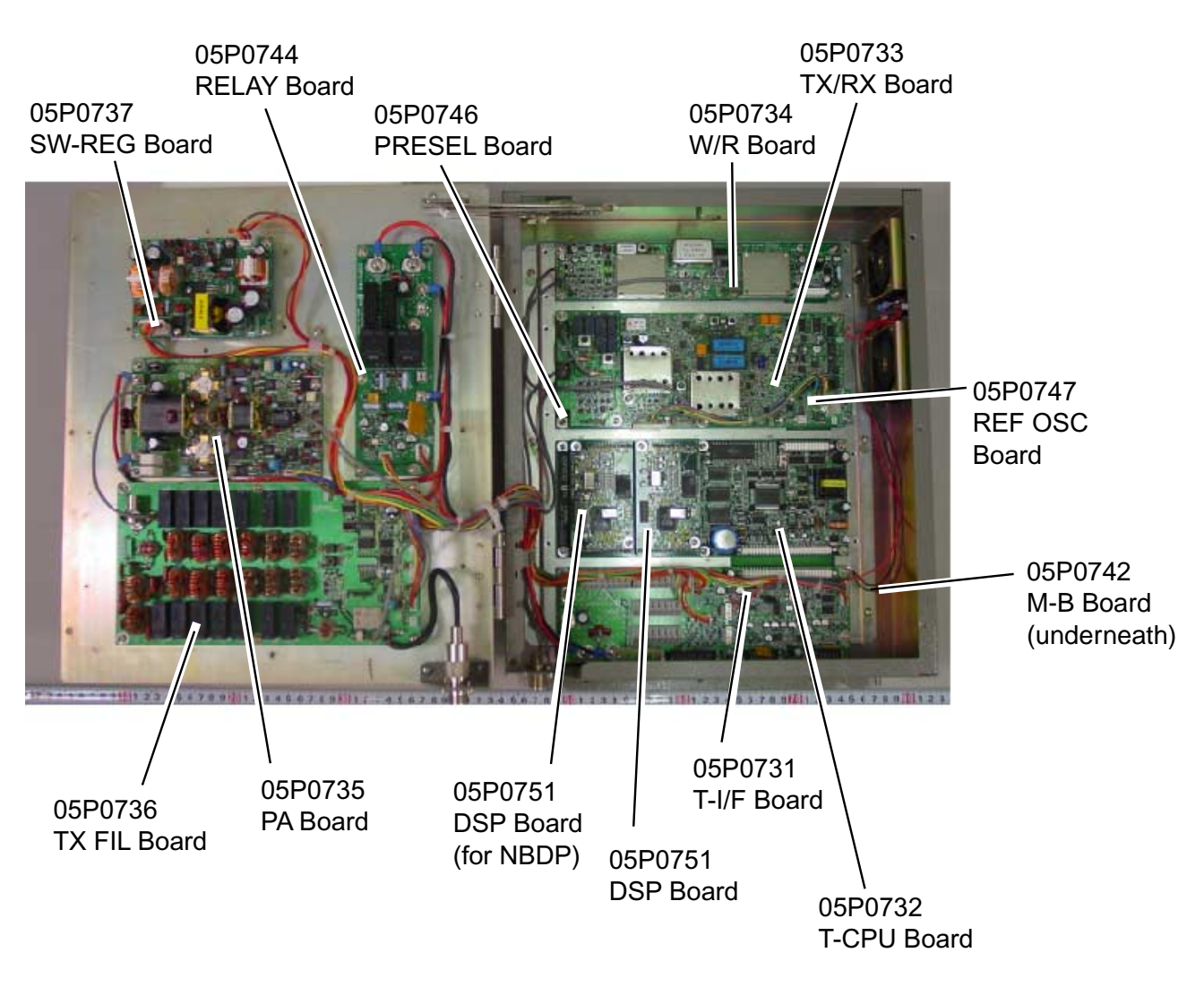

# **Control unit FS-2570C**

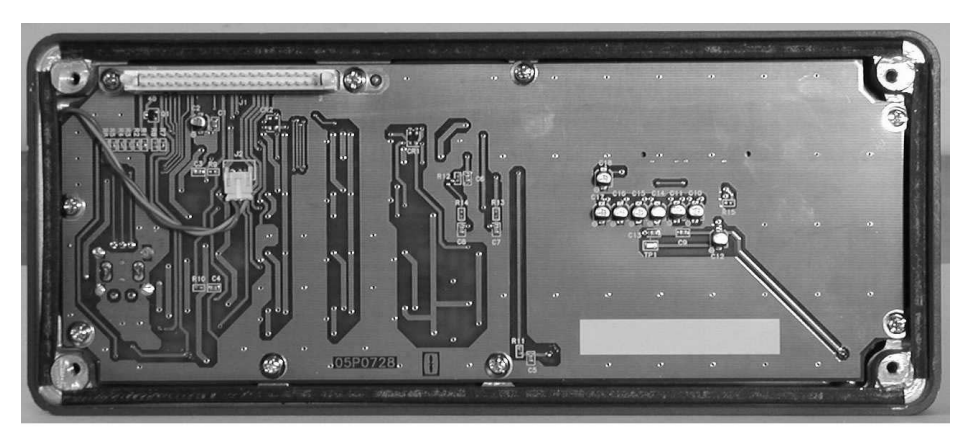

05P0728 PANEL Board

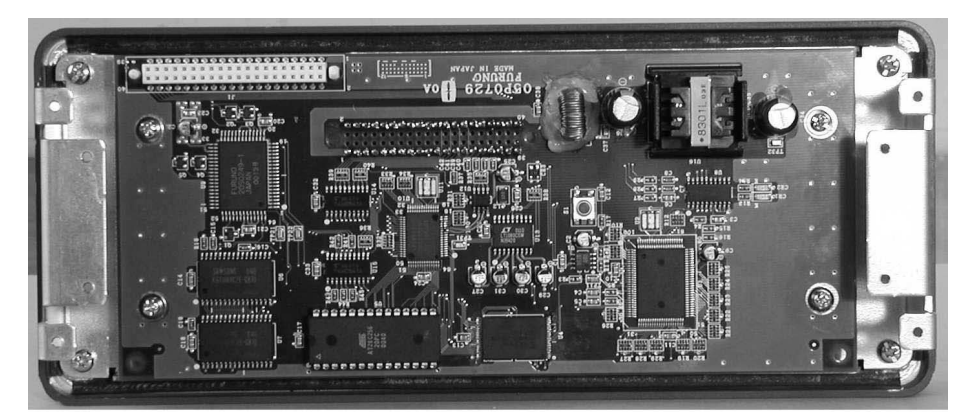

05P0729 CPU Board

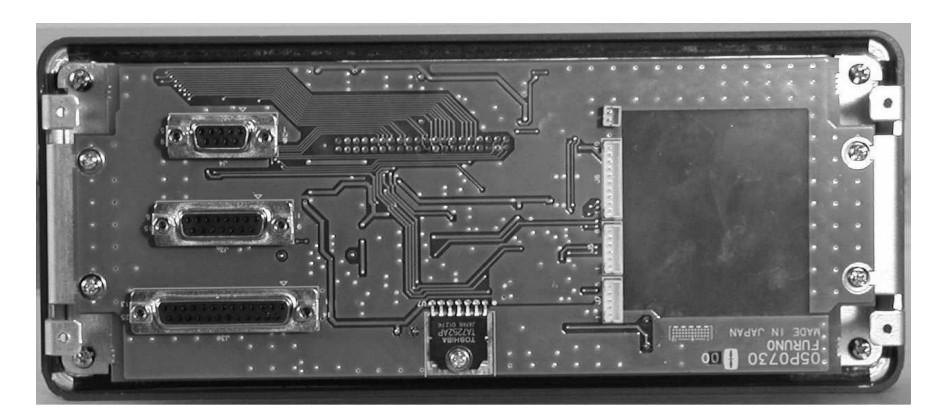

05P0730 C-I/F Board

# **INDEX**

#### $\boldsymbol{\mathcal{L}}$

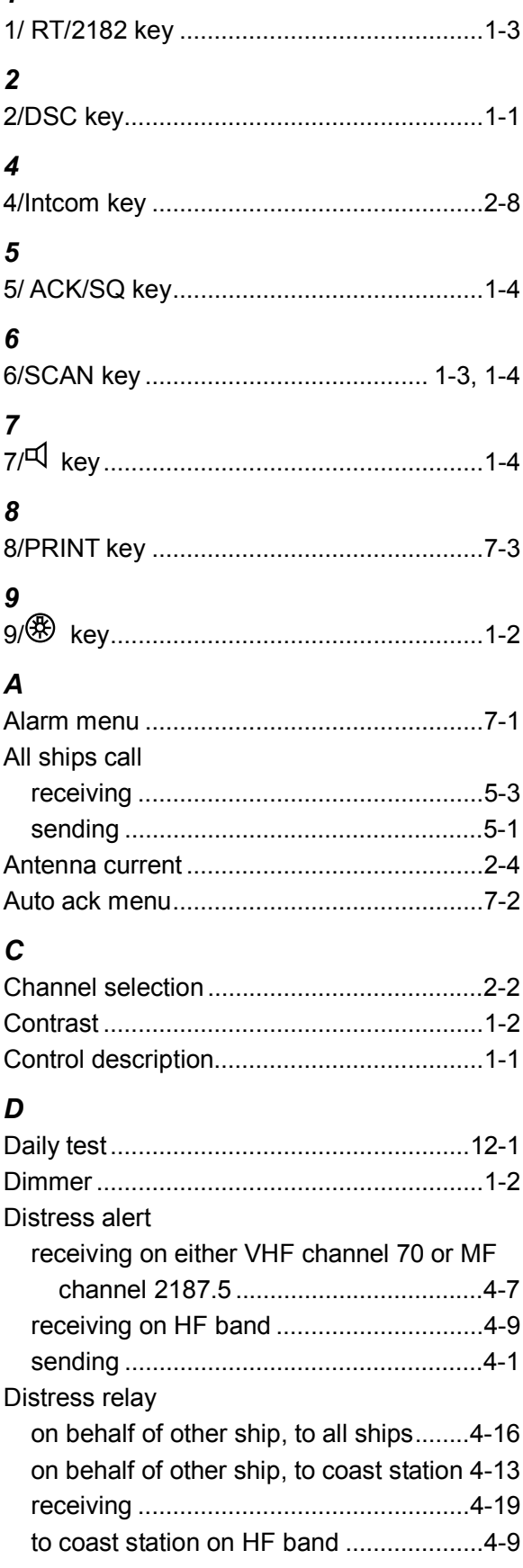

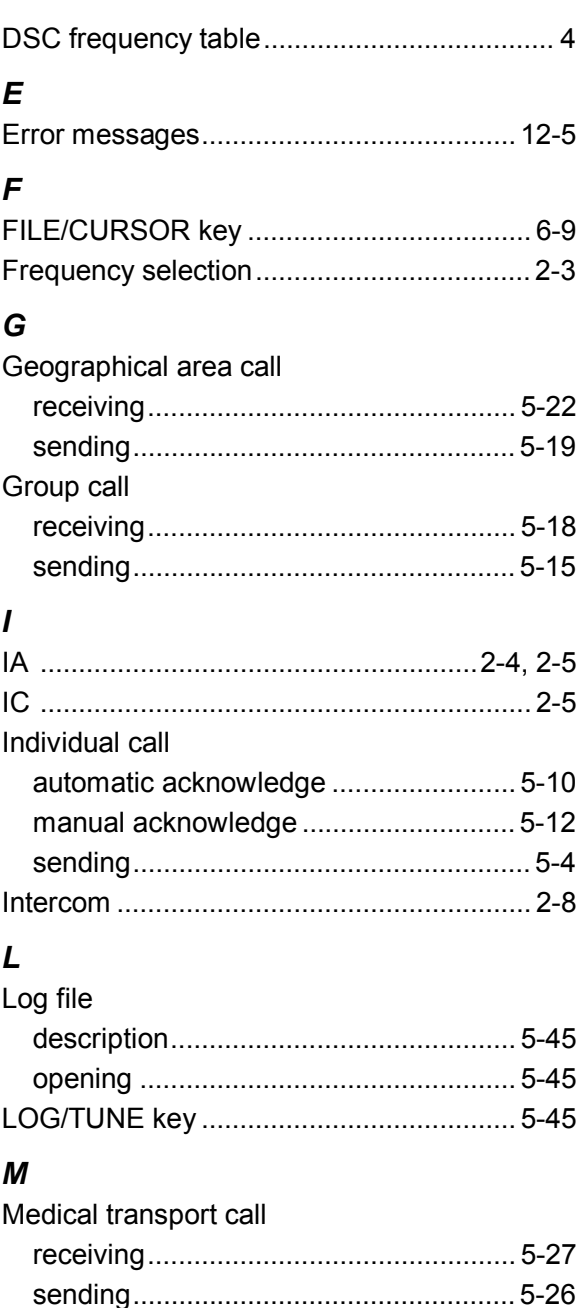

### $\overline{N}$

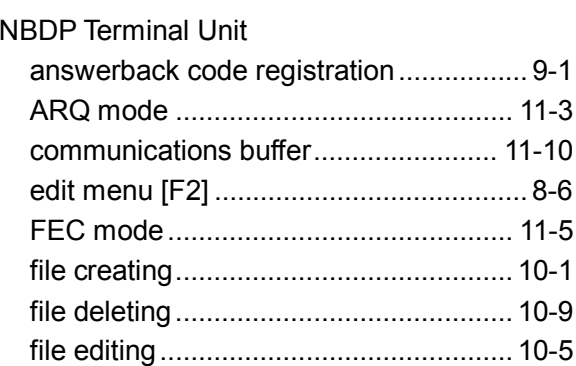

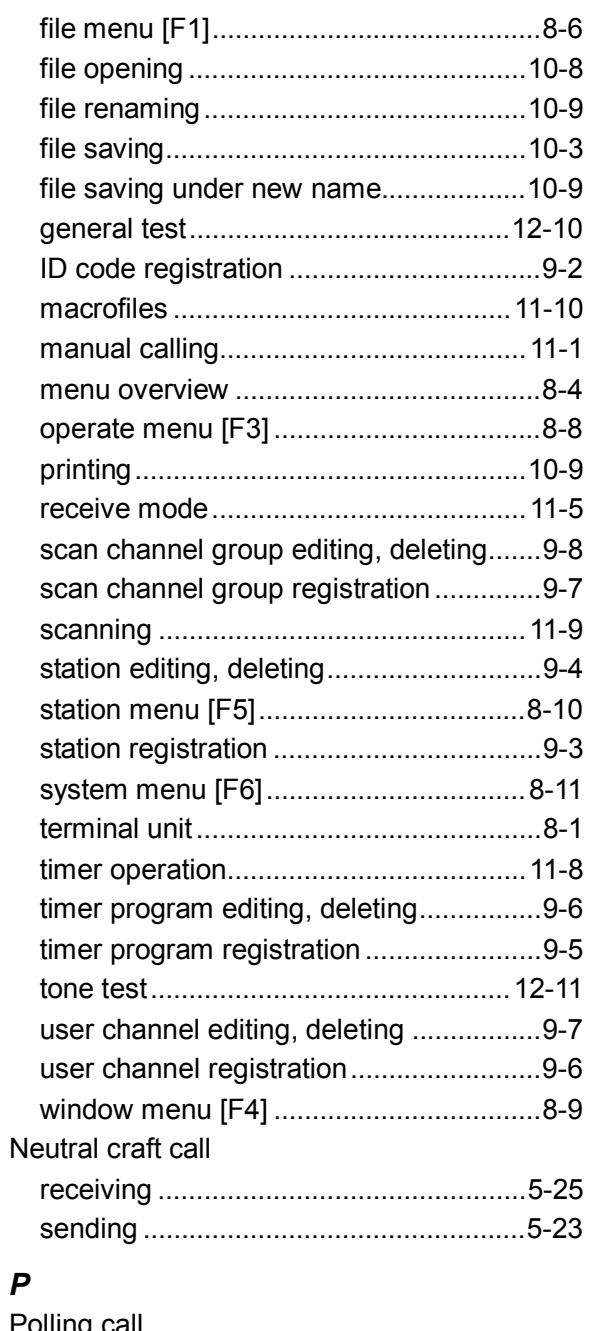

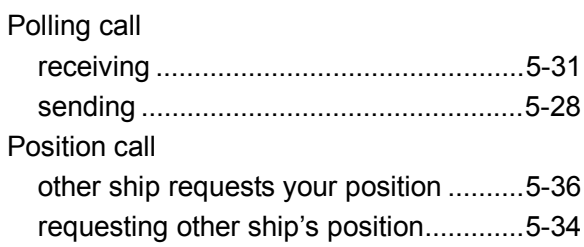

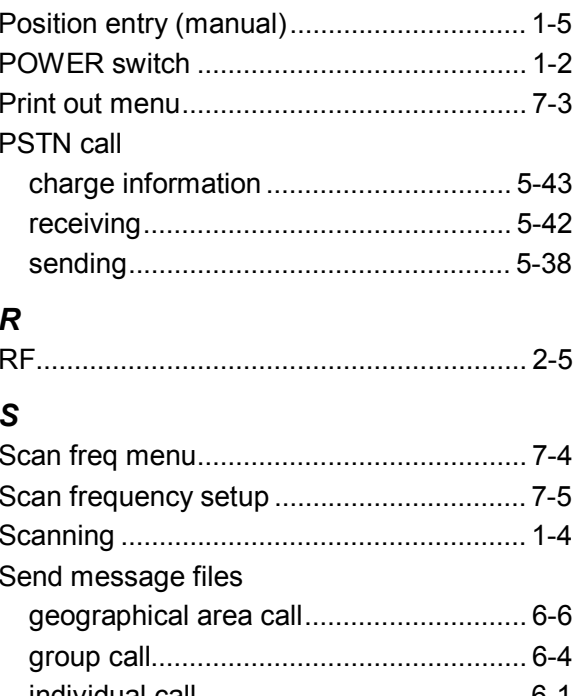

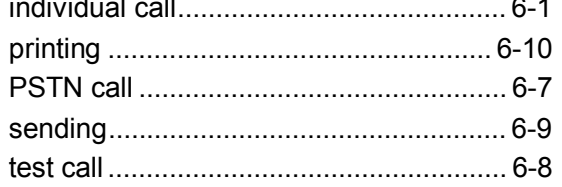

## $\boldsymbol{\tau}$

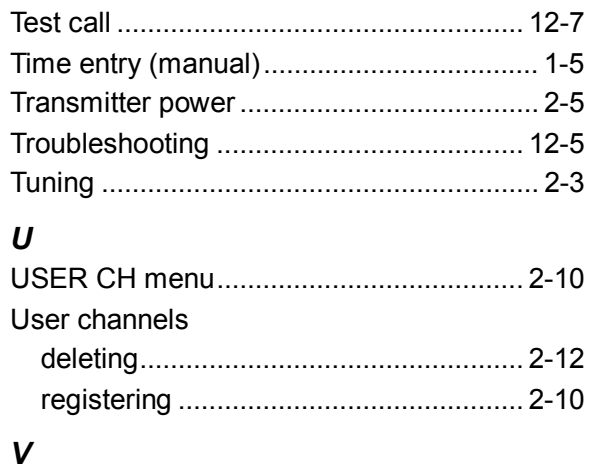

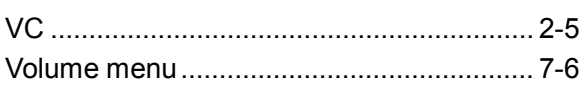

FURUNO ELECTRIC CO., LTD. FWRWHO' 9-52 Ashihara-Cho, Nishinomiya City, 662-8580, Hyogo, Japan Tel: +81 798-65-2111 Fax: +81 798-65-4200

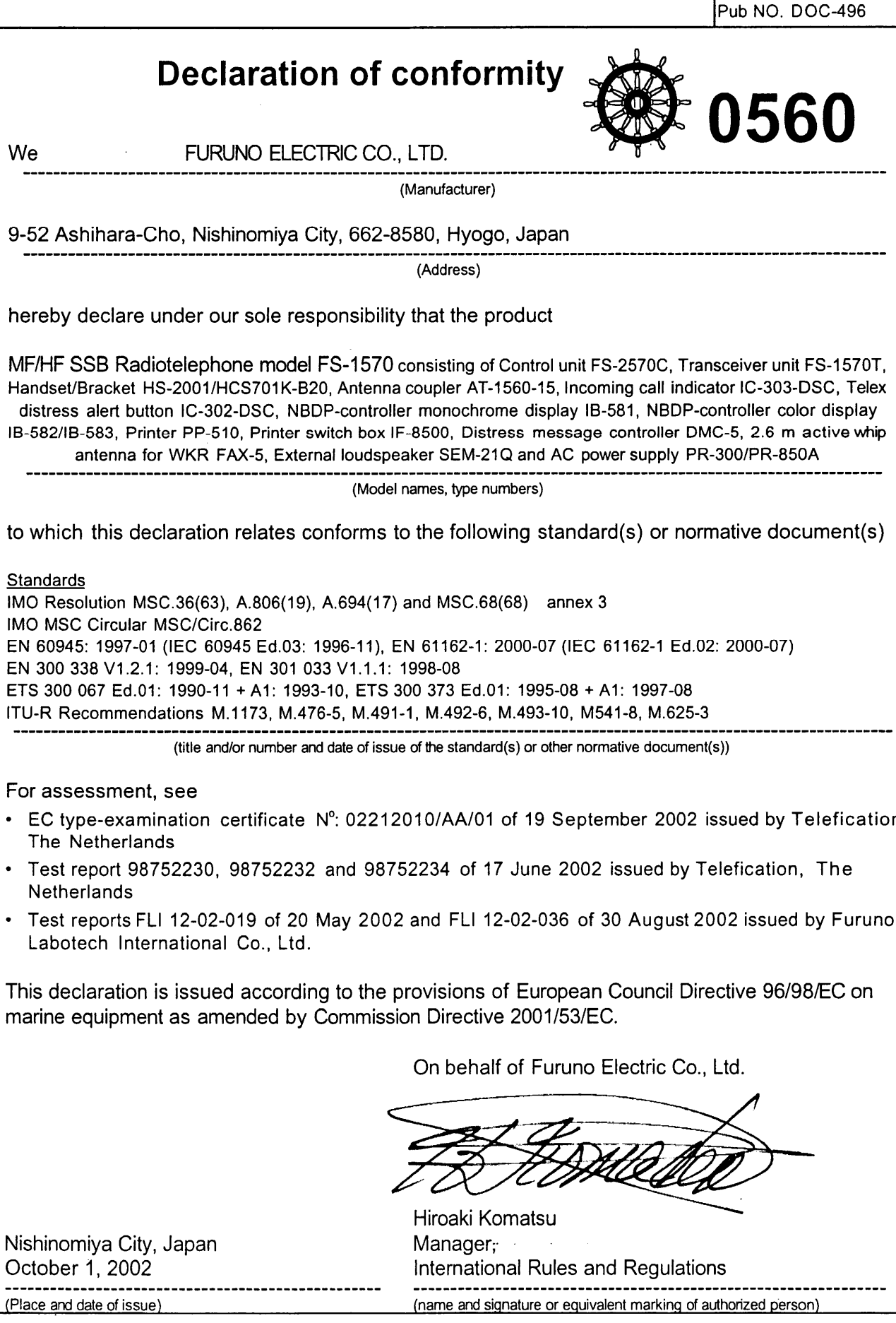

FURUNO ELECTRIC CO., LTD.  $\cup$  $\mathbf{0}$ 9-52 Ashihara-Cho, Nishinomiya City, 662-8580, Hyogo, Japan Tel: +81 798-65-2111 Fax: +81 798-65-4200 Pub NO. DOC-497 **Declaration of conformity** 0560 We FURUNO ELECTRIC CO., LTD. (Manufacturer) 9-52 Ashihara-Cho, Nishinomiya City, 662-8580, Hyogo, Japan (Address) hereby declare under our sole responsibility that the product MF/HF SSB Radiotelephone model FS-2570 consisting of Control unit FS-2570C, Transceiver unit FS-2570T, Handset/Bracket HS-2001/HCS701K-B20, Antenna coupler AT-1560-25, Incoming call indicator IC-303-DSC, Telex distress alert button IC-302-DSC, NBDP-controller monochrome display IB-581, NBDP-controller color display IB-582/583, Printer PP-510, Printer switch box IF-8500, Distress message controller DMC-5, 2.6 m active whip antenna for WKR FAX-5, External loudspeaker SEM-21Q and AC power supply PR-PR-850A (Model names, type numbers) to which this declaration relates conforms to the following standard(s) or normative document(s) Standards IMO Resolution MSC.36(63), A.806(19), A.694(17) and MSC.68(68) annex 3 IMO MSC Circular MSC/Circ.862 EN 60945: 1997-01 (IEC 60945 Ed.03: 1996-11), EN 61162-1: 2000-07 (IEC 61162-1 Ed.02: 2000-07) EN 300 338 V1.2.1: 1999-04, EN 301 033 V1.1.1: 1998-08 ETS 300 067 Ed.01: 1990-11 + A1: 1993-10, ETS 300 373 Ed.01: 1995-08 + A1: 1997-08 ITU-R Recommendations M.1173, M.476-5, M.491-1, M.492-6, M.493-10, M541-8, M.625-3 (title and/or number and date of issue of the standard(s) or other normative document(s)) For assessment, see EC type-examination certificate Nº: 02212010/AA/01 of 19 September 2002 issued by Telefication The Netherlands • Test report 98752231, 98752233 and 98752235 of 17 June 2002 issued by Telefication, The **Netherlands** Test reports FLI 12-02-019 of 20 May 2002 and FLI 12-02-036 of 30 August 2002 issued by Furuno Labotech International Co., Ltd.

This declaration is issued according to the provisions of European Council Directive 96/98/EC on marine equipment as amended by Commission Directive 2001/53/EC.

On behalf of Furuno Electric Co., Ltd.

Nishinomiya City, Japan October 1, 2002 (Place and date of issue)

Hiroaki Komatsu Manager, International Rules and Regulations (name and signature or equivalent marking of authorized person)